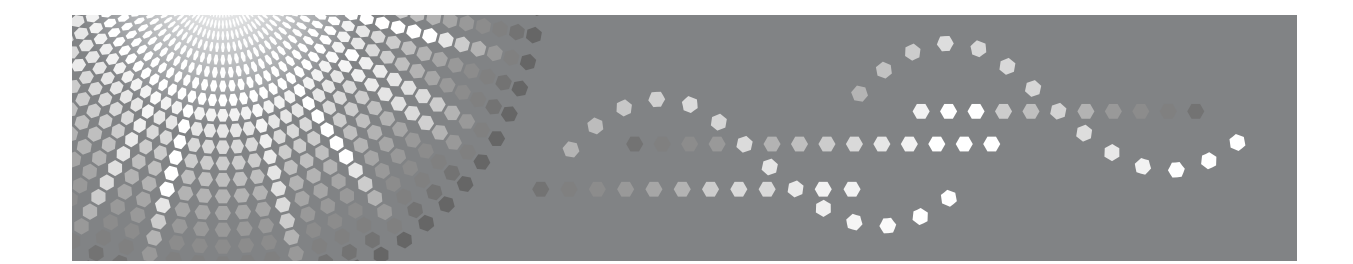

# **Kullanım Talimatları Genel Ayarlar Rehberi**

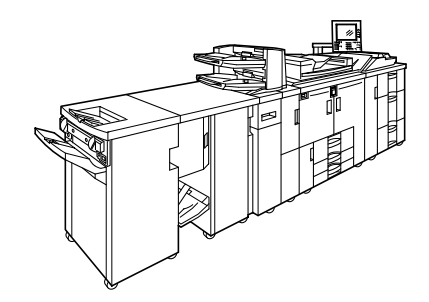

- [Makinenin Ba](#page-14-0)ğlanması **[1](#page-14-0)**
- 2 J [Sistem Ayarları](#page-52-0)
- Kaset Kağ[ıt Ayarları](#page-100-0) **[3](#page-100-0)**
- [Fotokopi / Doküman Sunucusu Özellikleri](#page-126-0) **[4](#page-126-0)**
- [Yazıcı Özellikleri](#page-172-0) **[5](#page-172-0)**
- [Tarayıcı Özellikleri](#page-186-0) **[6](#page-186-0)**
- Tarayıcı İş[levleri için Adreslerin ve Kullanıcıların Kaydedilmesi](#page-192-0) **[7](#page-192-0)**
- Diğ[er Kullanıcı Araçları](#page-254-0) **[8](#page-254-0)**
- **[9](#page-260-0)** J [Ek](#page-260-0)

Makinenizi kullanmadan önce bu el kitabını dikkatle okuyun ve ileride referans olması için el altında bulundurun. Güvenli ve doğru kullanım için, makinenizi kullanmadan önce "About This Machine" bölümündeki Güvenlik bilgilerini mutlaka okuyun.

#### **Giriş**

Bu el kitabında makinenizin çalıştırılması ve kullanılmasına ilişkin ayrıntılı talimatlar ve notlar yer almaktadır. Güvenliğiniz ve size yararı açısından, makinenizi kullanmadan önce bu el kitabını dikkatle okuyun. Gerektiğinde anında başvurabilmek için bu el kitabını kolay erişilebilecek bir yerde saklayın.

#### **Önemli**

Bu el kitabının içeriği, önceden bildirilmeden değiştirilebilir. Şirket hiçbir durumda, makinenin kullanılmasından veya çalıştırılmasından doğacak doğrudan, dolaylı, özel, arızi veya nihai zarardan sorumlu değildir.

#### **Notlar:**

Bu el kitabındaki bazı resimler, az da olsa makineden farklılık gösterebilir.

Belirli işlevler bazı ülkelerde mevcut olmayabilir. Ayrıntılar için lütfen bölgenizdeki satıcınıza danışın.

Bulunduğunuz ülkeye bağlı olarak, bazı üniteler isteğe bağlı olabilir. Ayrıntılar için lütfen bölgenizdeki satıcınıza danışın.

#### **Notlar:**

Makinelerin model isimleri aşağıdaki sayfalarda görünmez. Bu el kitabını okumadan önce makinenizin türünü kontrol edin. (Ayrıntılar için, bkz. [p.266 "Ana Ünite Teknik Özellikleri"](#page-273-0).)

- Tür 1: 90 kopya/dakika (A4 $\Box$ , 8<sup>1</sup>/<sub>2</sub>" × 11" $\Box$ )
- Tür 2: 110 kopya/dakika (A4 $\mathbf{F}$ , 8<sup>1</sup>/<sub>2</sub>" × 11" $\mathbf{F}$ )
- Tür 3: 135 kopya/dakika (A4 $\mathbb{F}$ , 8<sup>1</sup>/<sub>2</sub>" × 11" $\mathbb{F}$ )

Belirli türler bazı ülkelerde mevcut olmayabilir. Ayrıntılar için lütfen bölgenizdeki satıcınıza danışın.

Bu el kitabındaki iki tür boyut ölçüsü kullanılmıştır. Bu makine için metrik ölçülere bakın.

# <span id="page-2-0"></span>**Bu Makina için Kılavuz**

Bu makine ile yapmak istediğiniz konuyla ilgili kılavuzlara başvurun.

#### ❖ **About This Machine**

Makineyi kullanmadan önce bu el kitabındaki Güvenlik Bilgilerini okuyun.

Bu el kitabı makinenin işlevlerine bir giriş sunmaktadır. Aynı zamanda kontrol panelini, makineyi kullanmak için hazırlık prosedürlerini, nasıl metin girileceğini ve beraberinde verilen CD-ROM'un nasıl kurulacağını da açıklamaktadır.

#### ❖ **Genel Ayarlar Rehberi**

Kullanıcı Araçlarının ayarlarını ve e-posta adreslerinin ve kullanıcı kodlarının kaydı gibi Adres Defteri prosedürlerini açıklar. Makinenin nasıl bağlanacağı konusunda da bu el kitabına başvurun.

#### ❖ **Sorun giderme**

Sık rastlanan sorunların çözülmesi için bir rehber sunar ve kağıdın, tonerin, tel zımbaların ve diğer sarf malzemelerinin nasıl değiştirileceğini açıklar.

#### ❖ **Güvenlik Referansı**

Bu el kitabı, makine yöneticileri içindir. Yöneticilerin, verileri müdahalelerden ve makineyi yetkisiz kullanımdan korumak için kullanabilecekleri güvenlik işlevlerini açıklar.

Yöneticileri kaydetmenin yanı sıra, kullanıcı ve yönetici kimlik doğrulama prosedürleri için de bu el kitabına başvurun.

#### ❖ **Kopyalama / Doküman Sunucusu Referansı**

Fotokopi ve Doküman Sunucusu işlevlerini ve kullanımlarını açıklar. Orijinallerin nasıl yerleştirileceği konusunda da bu el kitabına başvurun.

#### ❖ **Yazıcı Referansı**

Yazıcı işlevlerini ve kullanımını açıklar.

#### ❖ **Tarayıcı Referansı**

Tarayıcı işlevlerini ve kullanımını açıklar.

#### ❖ **Network Guide**

Makinenin bir ağ ortamında nasıl yapılandırılacağını ve çalıştırılacağını ve beraberinde verilen yazılımın nasıl kullanılacağını açıklar.

Bu el kitabı, tüm modelleri kapsar ve bu makinede bulunmayan işlev ve ayar açıklamalarını içerebilir. Çalıştırma sistemleriyle ilgili sunulan görüntüler, resimler ve bilgiler de bu makineninkilerden biraz farklılık gösterebilir.

#### ❖ **Diğer el kitapları**

- PostScript3 Supplement
- UNIX Supplement
- El kitapları:DeskTopBinder Lite
- DeskTopBinder Lite Setup Guide
- DeskTopBinder Introduction Guide
- Oto.Doküman Link Rehberi

# *M* Not

- ❒ Verilen el kitapları makine tiplerine özeldir. Ayrıntılar için, Bu Makine Hakkında'nın içindeki eke bakın.
- ❒ El kitaplarını PDF dosyası olarak görebilmek için Adobe Acrobat Reader/Adobe Reader kurulu olmalıdır.
- ❒ "UNIX Supplement" için, Web sitemizi ziyaret edin ya da yetkili bir satıcıya danışın.
- ❒ "PostScript3 Supplement" ve "UNIX Supplement", bu makinede kullanılmayabilen işlevlerin ve ayarların açıklamalarını içerebilir.

# **İÇİNDEKİLER**

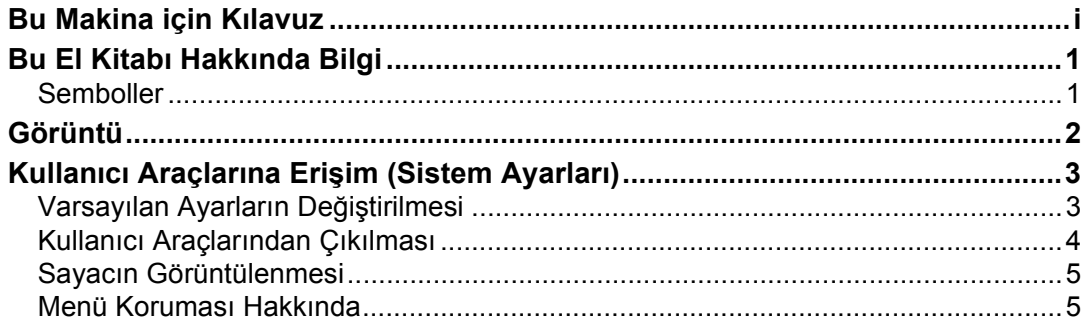

# 1. Makinenin Bağlanması

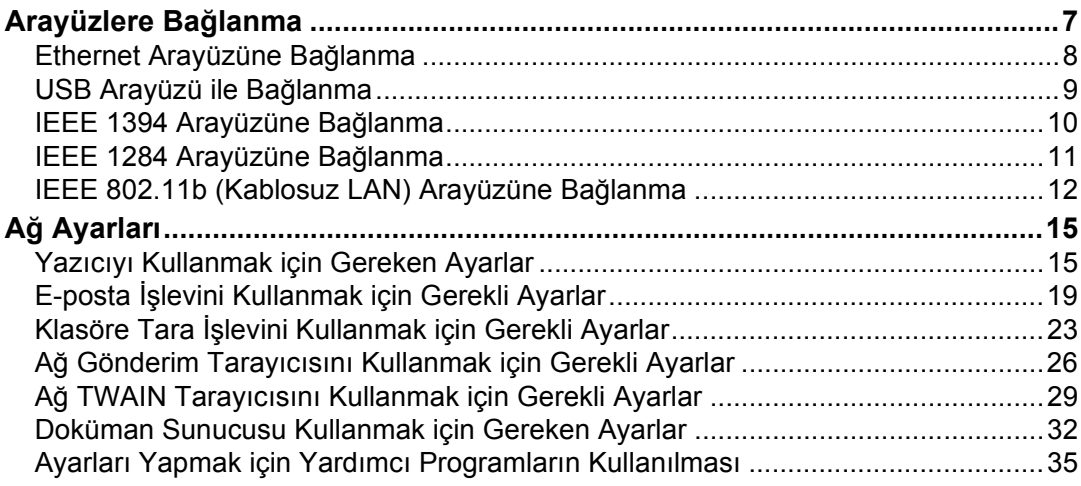

## 2. Sistem Ayarları

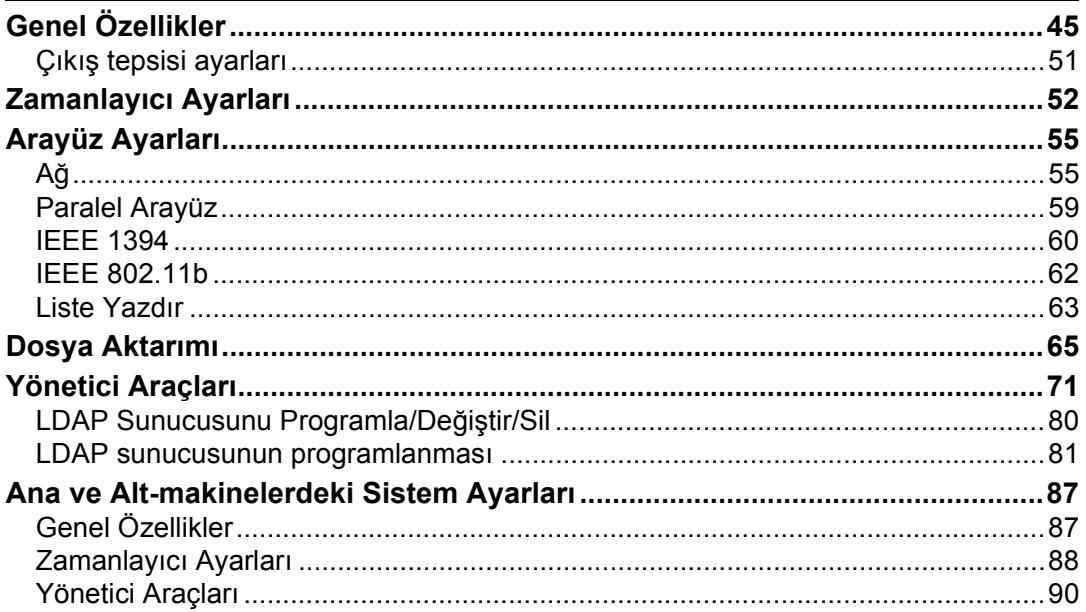

## 3. Kaset Kağıt Ayarları

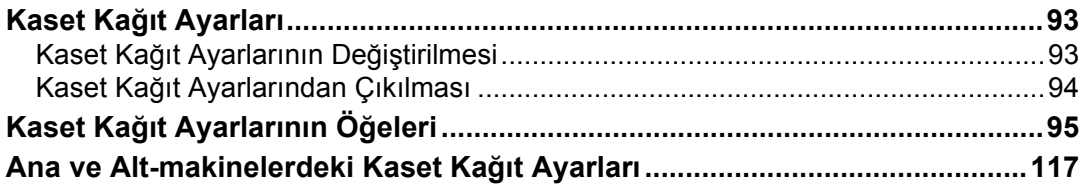

# 4. Fotokopi / Doküman Sunucusu Özellikleri

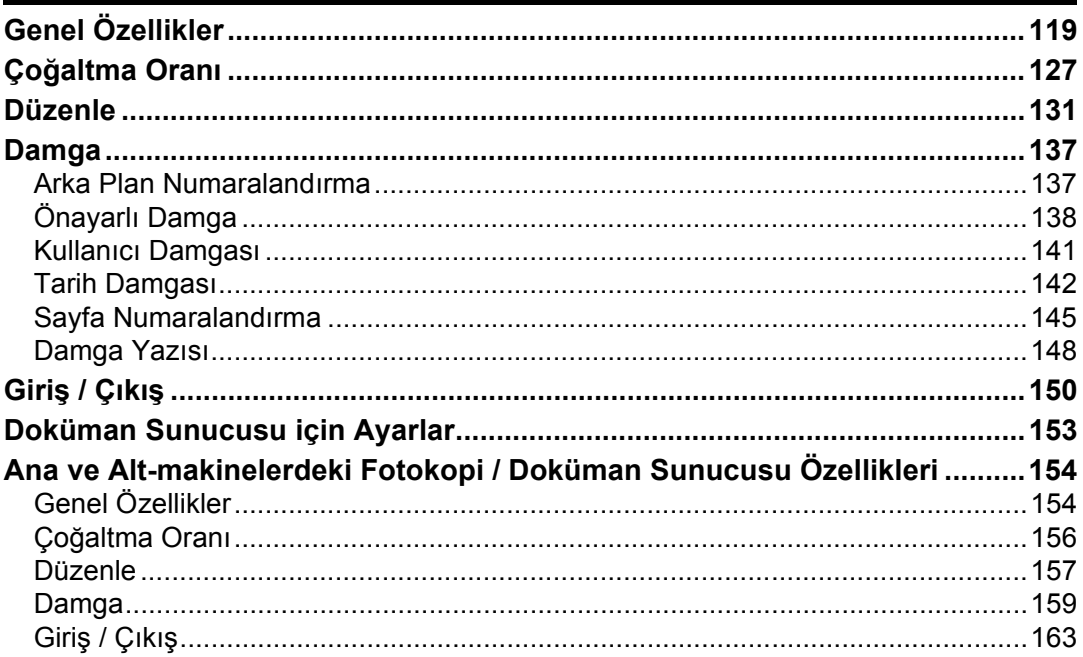

# 5. Yazıcı Özellikleri

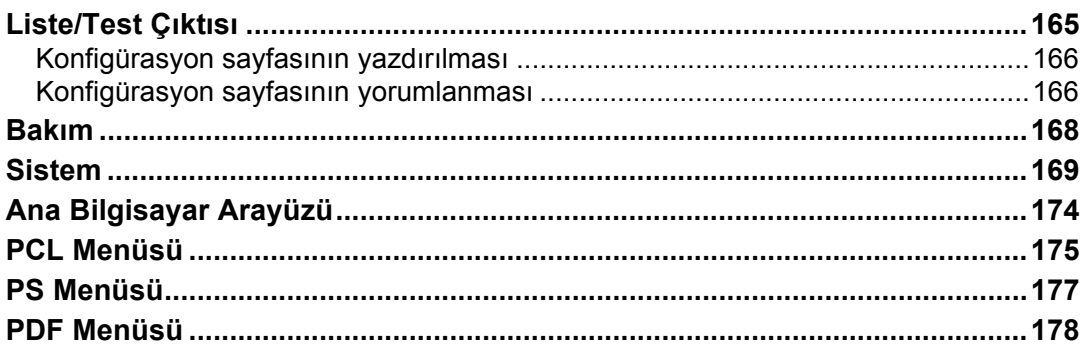

# 6. Tarayıcı Özellikleri

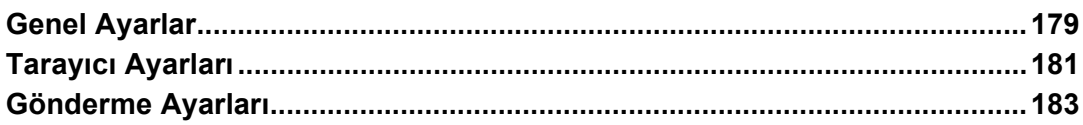

# **7. Tarayıcı İş[levleri için Adreslerin ve Kullanıcıların Kaydedilmesi](#page-192-0)**

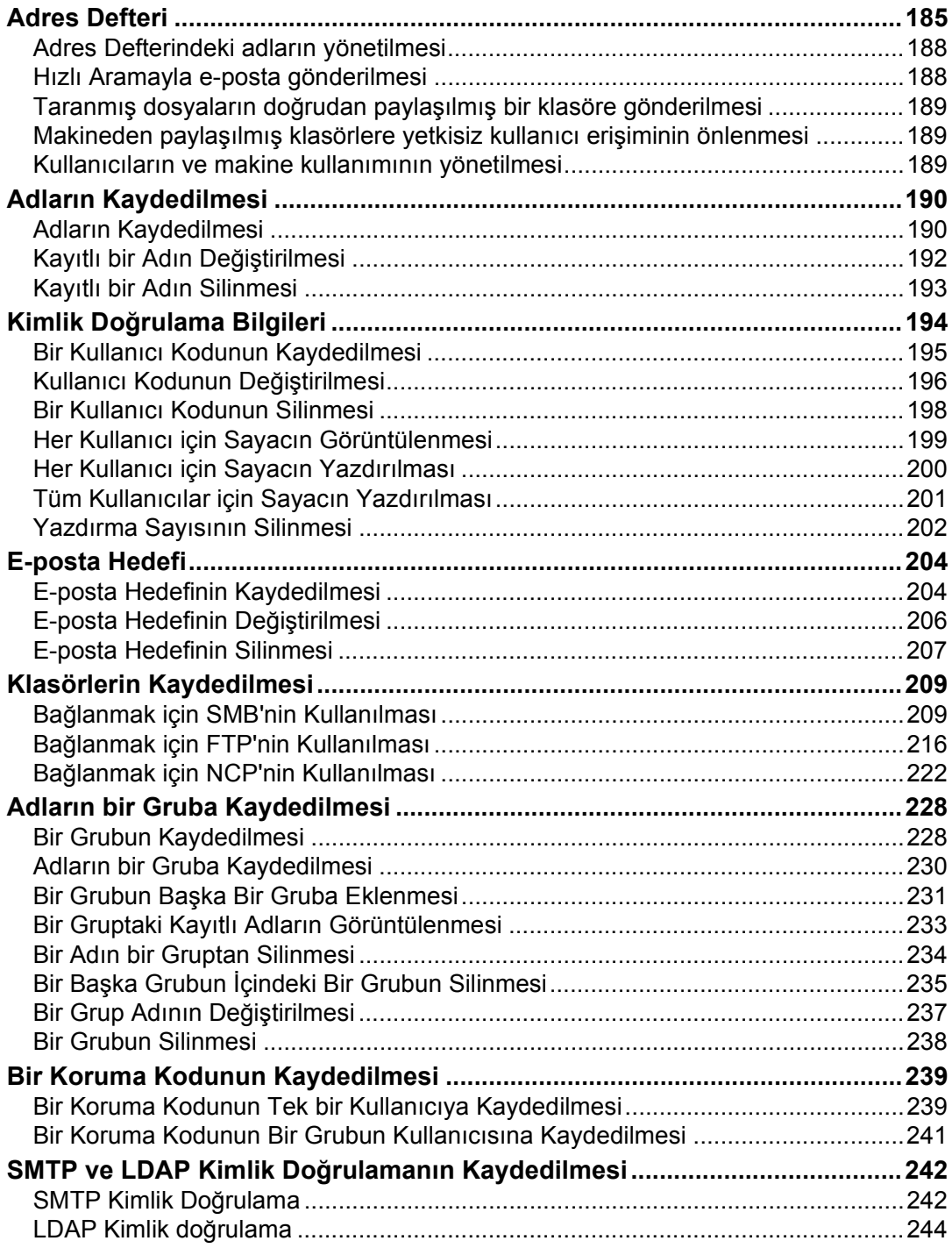

# 8. Diğer Kullanıcı Araçları

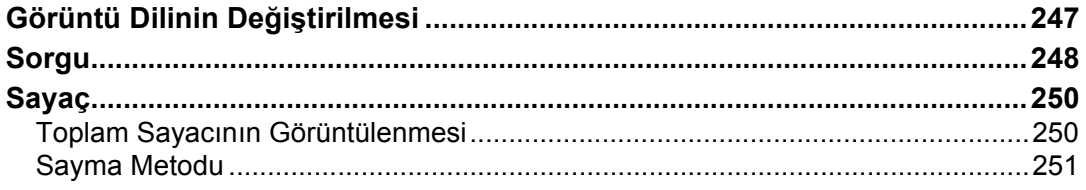

#### **9. Ek**

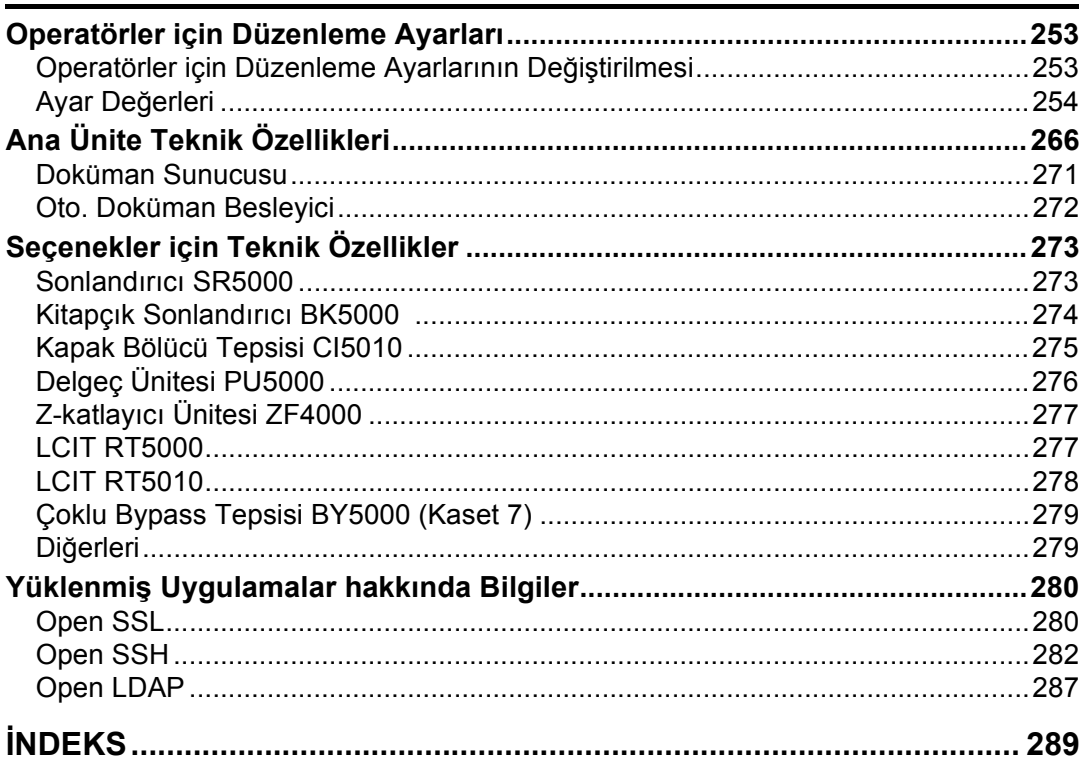

# <span id="page-8-1"></span><span id="page-8-0"></span>**Semboller**

Bu el kitabında aşağıdaki semboller kullanılmıştır:

#### **A UYARI:**

Önemli emniyet notlarını gösterir.

Bu notların dikkate alınmaması, ciddi yaralanmalar veya ölümle sonuçlanabilir. Bu notları mutlaka okuyun. Bunları, About This Machine başlığının "Güvenlik Bilgisi" bölümünde bulabilirsiniz.

#### $\triangle$  DİKKAT:

Önemli emniyet notlarını gösterir.

Notların dikkate alınmaması küçük ve hafif yaralanmalarla sonuçlanabilir ya da makine veya ürün hasar görebilir. Bu notları mutlaka okuyun. Bunları, About This Machine başlığının "Güvenlik Bilgisi" bölümünde bulabilirsiniz.

## <del>套</del>Önemli

Makine kullanılırken dikkat edilecek hususları ve kağıdın yanlış beslenme, orijinallerin zarar görmesi ya da veri kaybı için olası nedenlerin açıklamalarını gösterir. Bu açıklamaları mutlaka okuyun.

## $\mathscr{D}$  Not

Makinenin işlevleriyle ilgili ek açıklamaları ve kullanıcı hatalarının çözümü için talimatları gösterir.

#### $\mathcal P$ Referans

Bu sembol bölüm sonlarında yer alır. İlgili daha fazla bilgiyi nerede bulabileceğinizi gösterir.

## **[ ]**

Makinenin görüntü panelinde çıkan tuşların adlarını gösterir.

# $\lceil \ \rceil$

Makinenin kontrol panelinde görüntülenen tuşların adlarını gösterir.

# <span id="page-9-0"></span>**Görüntü**

Görüntü paneli makine durumunu, hata mesajlarını ve işlev menülerini gösterir.

Görüntülenen işlev öğeleri, seçici tuşlar olarak kullanılır. Hafifçe basarak bir öğeyi seçebilir ya da belirleyebilirsiniz.

Görüntü panelinde bir öğeyi seçtiğinizde ya da belirlediğinizde, regentlediştir seklinde  $vurgulanir.$  seklinde görünen tuşlar kullanılamaz.

# **Önemli**

❒ 30 N (yaklaşık 3 kgf) ağırlığını aşan kuvvet veya çarpma görüntü paneline hasar verir.

Aşağıdaki ekranı görüntülemek için,{**Kullanıcı Araçları**} tuşuna basarak Kullanıcı Araçları menüsüne basın ve ardından **[Sistem Ayarları]** tuşuna basın.

Bu bölümde Sistem Ayarları menüsünün kullanımı örnek gösterilerek makinenin kontrol panelinin nasıl kullanılacağı anlatılmaktadır.

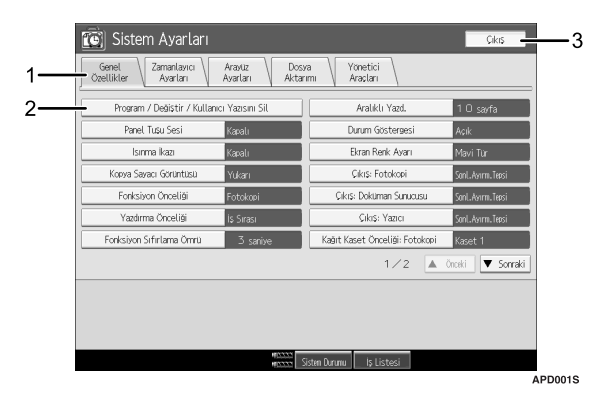

*1.* **Çeşitli ayarlar için menü sekmeleri görünür. Belirlemek ya da değiştirmek istediğiniz ayarı görüntülemek için, uygun menü sekmesine basın.**

*2.* **Ayarların bir listesi görünür. Belirlemek ya da değiştirmek istediğiniz ayarı görüntülemek için, listediki uygun girişi seçin.**

*3.* **Kullanıcı Araçları menüsünü kapatmak için bu tuşa basın.**

# <span id="page-10-0"></span>**Kullanıcı Araçlarına Erişim (Sistem Ayarları)**

Bu bölüm makineden sorumlu Yöneticiler içindir.

Kullanıcı Araçları varsayılanları değiştirmenizi ya da ayarlamanızı sağlar.

# **Not**

- ❒ Sistem ayarları işlemleri normal işlemlerden farklıdır. İşiniz bittiğinde Kullanıcı Araçlarından mutlaka çıkın.
- ❒ Ana güç düğmesi veya işlem anahtarı kapatılsa ya da {**Enerji Tasarrufu**} veya {**Modları Temizle**} tuşlarına basılsa bile, Kullanıcı Araçlarıyla yaptığınız değişiklikler geçerli kalır.

## **Referans**

[p.4 "Kullanıcı Araçlarından Çıkılması"](#page-11-1)

# <span id="page-10-1"></span>**Varsayılan Ayarların Değiştirilmesi**

Bu bölümde Kullanıcı Araçları ayarlarının nasıl değiştirileceği anlatılmaktadır.

# **藝Önemli**

❒ Yönetici Kimlik Doğrulaması belirlenirse, yöneticinizle bağlantı kurun.

# A {**Kullanıcı Araçları**} **tuşuna basın.**

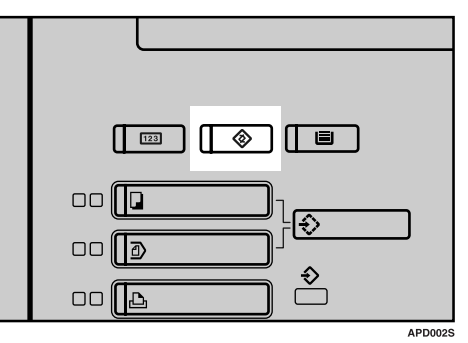

# B **Menüyü seçin.**

Sistem Ayarlarını değiştirmek için, **[Sistem Ayarları]** seçeneğine basın.

Fotokopi / Doküman Sunucusu Özelliklerini değiştirmek için, **[Fotokopi / Doküman Sunucusu Özellikleri]** tuşuna basın.

Yazıcı Özelliklerini değiştirmek için, **[Yazıcı Özellikleri]** tuşuna basın.

Tarayıcı Özelliklerini değiştirmek için, **[Tarayıcı Özellikleri]** tuşuna basın.

Renklerin oturtulmasını veya derecelemesini ayarlamak için, **[Bakım]** tuşuna basın.

Bakım için kiminle bağlantıya geçeceğinizi ve sarf malzemelerinin nereden sipariş edileceğini bulmak için **[Sorgu]** tuşuna basın.

# C **Menü sekmesini seçin.**

D **Görüntüdeki talimatları izleyerek ayarları değiştirin ve ardından [OK] tuşuna basın.**

## **Not**

❒ Ayarlarda yapılan değişiklikleri iptal etmek ve ilk ekrana dönmek için, {**Kullanıcı Araçları**} tuşuna basın.

# **Referans**

- [p.45 "Sistem Ayarları"](#page-52-0)
- [p.119 "Fotokopi / Doküman Sunucusu Özellikleri"](#page-126-0)

[p.165 "Yazıcı Özellikleri"](#page-172-0)

[p.179 "Tarayıcı Özellikleri"](#page-186-0)

p.247 "Diğ[er Kullanıcı Araçları"](#page-254-0)

# <span id="page-11-1"></span><span id="page-11-0"></span>**Kullanıcı Araçlarından Çıkılması**

Bu bölümde Kullanıcı Araçlarının nasıl sonlandırılacağı anlatılır.

# A {**Kullanıcı Araçları**} **tuşuna basın.**

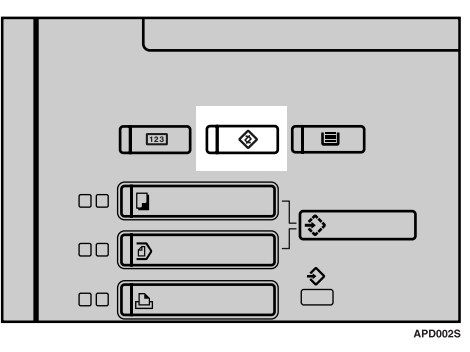

# **Not**

❒ Kullanıcı Araçlarından **[Çıkış]** tuşuna basarak da çıkabilirsiniz.

# <span id="page-12-0"></span>**Sayacın Görüntülenmesi**

Bu bölüm SAyacın nasıl görüntüleneceğini tanımlamaktadır.

# A {**Sayaç**} **tuşuna basın.**

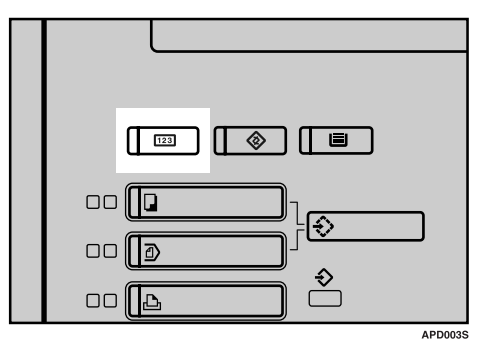

**Not**

❒ Sayacın görüntülenmesinden {**Sayaç**} tuşuna tekrar basarak çıkabilirsiniz.

# <span id="page-12-1"></span>**Menü Koruması Hakkında**

Menü Korumasını kullanarak, yönetici dışındaki kullanıcılar için kullanılabilen ayarları sınırlayabilirsiniz. Aşağıdaki Kullanıcı Araçları menüsünde, her bir ayar için Menü Koruması belirleyebilirsiniz.

- Fotokopi / Doküman Sunucusu Özellikleri
- Yazıcı Özellikleri
- Tarayıcı Özellikleri

Menü korouması hakkındaki ayrıntılar için, yöneticinizle bağlantıya geçin.

# <span id="page-14-0"></span>**1. Makinenin Bağlanması**

<span id="page-14-1"></span>Ağ ortamını yapılandırmak için makineyi ağa bağlayın.

# **Arayüzlere Bağlanma**

Bu bölüm, makinenin arayüzünün nasıl kontrol edileceğini, ağ ortamına göre makineye nasıl nasıl bağlanacağını ve ağ ayarlarının nasıl belirleneceğini açıklamaktadır.

When the IEEE1394 interface board (optional) is installed.

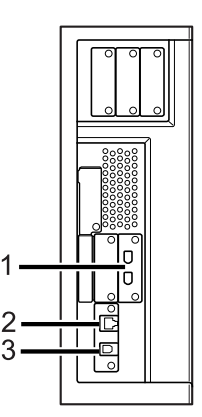

When the IEEE1284 interface board (optional) is installed.

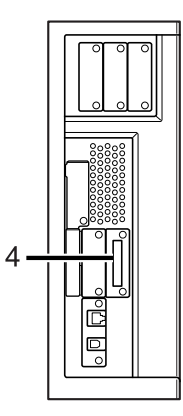

#### *1.* **IEEE 1394 bağlantı noktaları (isteğe bağlı)**

IEEE 1394 arayüz kablosunun bağlanması için bağlantı noktaları

#### *2.* **10BASE-T/100BASE-TX bağlantı noktası**

10BASE-T veya 100BASE-TX kablosunun bağlanması için bağlantı noktası

Gigabit Ethernet (İsteğe bağlı) yüklüyken, 1000BASE-T, 100BASE-TX ya da 10BASE-T kablosunun bağlanması için gereken port

#### *3.* **USB2.0 portu**

USB2.0 arayüz kablosunun bağlanması için gereken port

When the wireless LAN board (optional) is installed.

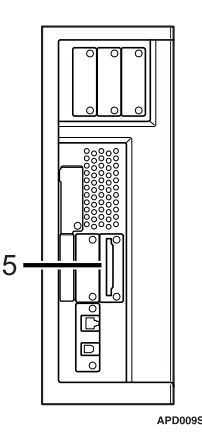

#### *4.* **IEEE 1284 bağlantı noktası (isteğe bağlı)**

IEEE 1284 arayüz kablosunun bağlanması için bağlantı noktası

#### *5.* **Kablosuz Yerel Ağ portu (isteğe bağlı)**

Kablosuz LAN kullanmak için bağlantı noktası

#### *A* Not

❒ Aşağıdaki seçeneklerden iki veya daha fazlasını bir arada yükleyemezsiniz: IEEE 1394 arayüz kartı, IEEE 1284 arayüz kartı, IEEE 802.11b kablosuz yerel ağ

# <span id="page-15-0"></span>**Ethernet Arayüzüne Bağlanma**

10BASE-T veya 100BASE-TX kablosunu Ethernet arayüzüne bağlayın.

#### **Önemli**

❒ Ana güç düğmesi "Açık" konumdaysa, "Kapalı" konuma getirin.

A **Makinenin ana güç düğmesinin "Kapalı" konumda olduğundan emin olun.**

B **Ethernet arayüz kablosunu 10BASE-T/100BASE-TX bağlantı noktasına bağlayın.**

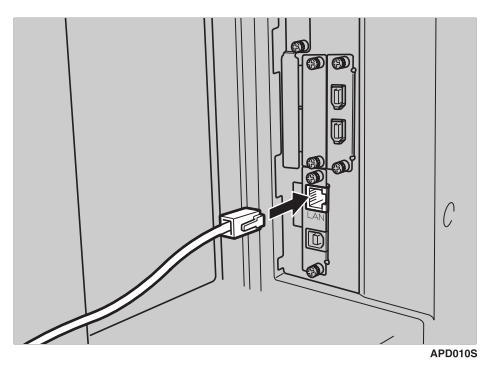

C **Ethernet kablosunun diğer ucunu hub gibi bir ağ bağlantı cihazına bağlayın.**

D **Makinenin ana güç düğmesini açın.**

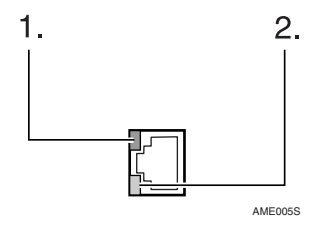

- A Gösterge (yeşil) Makine ağa uygun bir şekilde bağlandığında yeşil renkte kalıcı olarak yanmaya başlar.
- B Gösterge (sarı) 100 BASE-TX çalışıyorken sarı renge döner. 10 BASE-TX çalışıyorken kapanır.

#### **Not**

❒ Yazıcı sürücüsünün yüklenmesiyle ilgili ayrıntılar için, **Yazıcı Referansı** "Makinenin Hazırlanması" bölümüne bakın.

#### **Referans**

**Bu Makine Hakkında** "Gücün Açılması"

# <span id="page-16-0"></span>**USB Arayüzü ile Bağlanma**

USB 2.0 arayüzü ile bağlantıyı kur.

A **USB 2.0 arayüz kablosunu USB2.0 portuna bağlayın.**

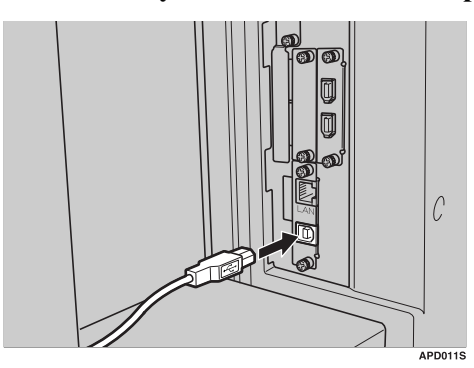

# B **Diğer ucu ana bilgisayar üzerindeki USB bağlantı noktasına bağlayın.**

**Not**

- ❒ Kullanımda olan kişisel bir bilgisayara göre ayrı bir USB kablosu alın.
- ❒ USB 2.0 arayüz kartı, Windows Me / 2000 / XP, Windows Server 2003, Mac OS X v10.3.3 veya daha ileri sürümleri tarafından desteklenir.
	- Windows Me için: "USB Yazdırma Desteği" seçeneğini yüklediğinizden emin olun. USB 2.0, Windows Me ile kullanılırsa, yalnızca USB 1.1'inkine eşit bir hıza ulaşılabilir.
- ❒ Yazıcı sürücüsünün yüklenmesiyle ilgili ayrıntılar için, **Yazıcı Referansı** "Makinenin Hazırlanması" bölümüne bakın.

#### **Referans**

# <span id="page-17-0"></span>**IEEE 1394 Arayüzüne Bağlanma**

IEEE 1394 arayüz kablosunu IEEE 1394 arayüz kartına bağlayın (isteğe bağlı).

A **IEEE 1394 arayüz kablosunu IEEE 1394 bağlantı noktasına bağlayın.**

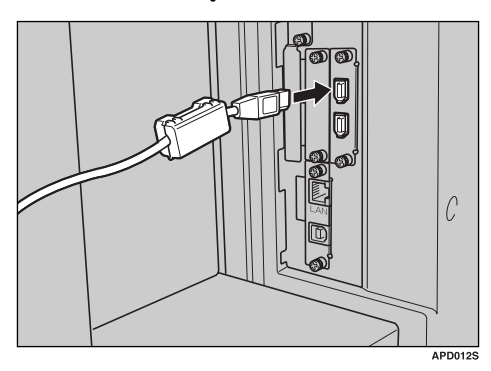

#### B **IEEE 1394 (SCSI yzadırma) bağlantısı için, kablonun diğer ucunu ana bilgisayar üzerindeki arayüz konektörüne takın.**

Bilgisayara göre konektörün şeklini hakkında emin olun. Konektörü bilgisayara güvenli bir şekilde sıkıştırın.

#### *A* Not

- ❒ IEEE 1394 arayüz kartıyla tedarik edilen arayüz kablosunu kullanın (isteğe bağlı).
- ❒ Arayüz kablosunun düğümlenmediğinden emin olun.
- ❒ IEEE 1394 arayüz kablosunu bağlamak için iki tane arayüz bağlantı noktası vardır. Herhangi birini seçebilirsiniz.
- ❒ Yazıcı sürücüsünün yüklenmesiyle ilgili ayrıntılar için, **Yazıcı Referansı** "Makinenin Hazırlanması" bölümüne bakın.

#### **Referans**

**Bu Makine Hakkında** "Gücün Açılması"

# <span id="page-18-0"></span>**IEEE 1284 Arayüzüne Bağlanma**

IEEE 1284 arayüz kablosunu IEEE 1284 arayüz kartına bağlayın (isteğe bağlı).

A **Makinenin ana güç düğmesinin "Kapalı" konumda olduğundan emin olun.** Ana güç düğmesi "Açık" konumdaysa, "Kapalı" konuma getirin.

B **Ana bilgisayarın ana güç düğmesini kapatın**

C **IEEE 1284 arayüz kablosunu IEEE 1284 bağlantı noktasına bağlayın.**

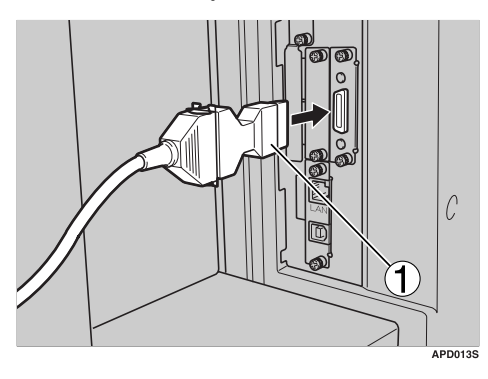

Bağlantıyı yapmak için, isteğe bağlı IEEE 1284 arayüz kartıyla birlikte tedarik edilen dönüştürme konektörünü (1) kullanın.

#### D **Kablonun diğer ucunu ana bilgisayar üzerindeki arayüz konektörüne takın.**

Bilgisayara göre konektörün şeklini hakkında emin olun. Konektörü bilgisayara güvenli bir şekilde sıkıştırın.

#### E **Makinenin ana güç düğmesini "Açık" konuma getirin.**

#### F **Ana bilgisayarı açın.**

Windows 95/98/Me/2000/XP ve Windows Server 2003 kullanırken, bilgisayar açıldığında bir yazıcı sürücüsü kurulum ekranı görünebilir. Göründüğünde, ekran üzerindeki **[Cancel]** düğmesine tıklayın.

#### **Not**

❒ Kabloyu düğümlenmiş durumda bağlamayın.

❒ Yazıcı sürücüsünün yüklenmesiyle ilgili ayrıntılar için, **Yazıcı Referansı** "Makinenin Hazırlanması" bölümüne bakın.

#### **Referans**

**Bu Makine Hakkında** "Gücün Açılması"

# <span id="page-19-0"></span>**IEEE 802.11b (Kablosuz LAN) Arayüzüne Bağlanma**

IEEE 802.11b (kablosuz yerel ağ) arayüzüne bağlanma.

#### *M* Not

- ❒ Bu makinenin IPv4 adresi ve alt ağ maskesi ayarını kontrol edin.
- ❒ Makine kontrol panelinden, IPv4 adresini ve alt ağ maskesini ayarlamak için, bkz. "Arayüz Ayarları".

#### **Referans**

[p.55 "A](#page-62-1)ğ"

#### **Ayar Prosedürü**

IEEE 802.11b (kablosuz yerel ağ) seçeneğini aşağıdaki sıraya göre kurun:

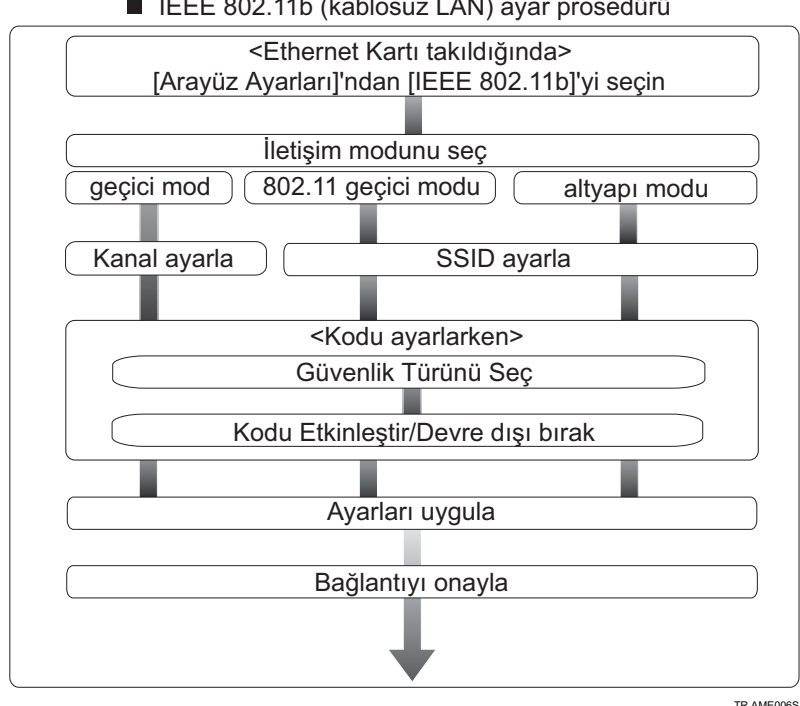

#### ■ IEEE 802.11b (kablosuz LAN) ayar prosedürü

#### **Not**

- ❒ Windows XP standart sürücüsünü ya da yardımcı programlarını kullanarak Windows XP işletim sistemini kablosuz bir yerel ağ istemcisi olarak bağlarken ya da altyapı modu kullanılmıyorken **[Ad-hoc modu 802.11]** modunu seçin.
- ❒ Makine üzerindeki kontrol panelinden kablosuz yerel ağ ayarlarının nasıl yapılacağı hakkında ayrıntılar için, bkz. "IEEE 802.11b".

- ❒ Makinedeki kontrol paneli dışındaki bir yerden kablosuz yerel ağ ayarlarının nasıl yapılacağı hakkındaki ayrıntılar için, bkz. "Ayarları Yapmak için Yardımcı Programların Kullanılması".
- ❒ Ayar öğeleri hakkında ayrıntılar için bkz. "IEEE 802.11b".

#### **Referans**

- [p.62 "IEEE 802.11b"](#page-69-0)
- [p.35 "Ayarları Yapmak için Yardımcı Programların Kullanılması"](#page-42-1)

#### **Bağlantının kontrol edilmesi**

Kablosuz LAN bağlantısını kontrol edin.

IEEE 802.11b arayüz biriminin LED ışığının yandığından emin olun.

#### ❖ **Altyapı modunu kullanırken**

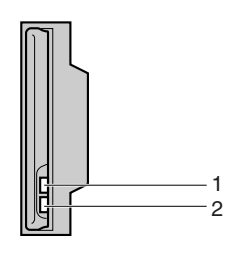

*1.* **[Arayüz Ayarları]/[Ağ] ekranındaki [Yerel Ağ Tipi], [IEEE 802.11b] olarak ayarlanmamışsa, ana güç açık olsa bile yanmaz.**

ZGDH600J

*2.* **Ağa doğru bağlanmışsa, altyapı modundayken LED yeşil yanar. LED yanıp sönüyorsa, makine cihaz aramaktadır.**

#### ❖ **Ad-hoc modu kullanırken/ ad-hoc modu 802.11**

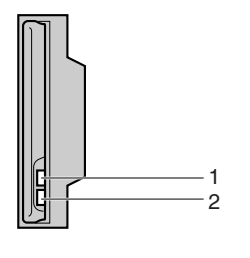

*1.* **IEEE 802.11b arayüz ünitesi çalışıyorsa, turuncu renkte yanar.**

ZGDH600J

*2.* **Ağa uygun bir şekilde bağlıysa, ad-hoc modundayken veya ad-hoc modu 802.11'deyken, LED yeşil yanar. LED yanıp sönüyorsa, makine cihaz aramaktadır. LED birkaç saniye sonra yanacaktır.**

Ayarları doğrulamak için konfigürasyon sayfasını yazdırın.

#### **Not**

**1**

❒ Bir konfigürasyon sayfasının yazdırılması hakkında daha fazla bilgi için, bkz. "Liste Yazdır".

#### **Referans**

[p.166 "Konfigürasyon sayfasının yazdırılması"](#page-173-0)

#### **Sinyalin Kontrol Edilmesi**

Altyapı modunda kullanırken, kontrol panelini kullanarak makinenin radyo dalgası durumunu kontrol edebilirsiniz.

- A **[Sistem Ayarları]** tuşuna basın.
- B **[Arayüz Ayarları]** tuşuna basın.
- C **[IEEE 802.11b]** tuşuna basın.
- D **[Kablosuz Yerel Ağ Sinyali]** tuşuna basın. Makinenin radyo dalgası durumu görüntülenir.
- E Radyo dalgası durumunu kontrol ettikten sonra, **[Çıkış]** tuşuna basın.
- F Kullanıcı Araçları menüsüne dönmek için {**Kullanıcı Araçları**} tuşuna basın.

#### **Not**

❒ Radyo dalgası durumunu kontrol etmek için, **[Ağ]** ekranında **[Yerel Ağ Tipi]** altındaki **[IEEE 802.11b]** seçeneğine basın.

# <span id="page-22-0"></span>**Ağ Ayarları**

Bu bölüm, Kullanıcı Araçları (Sistem Ayarları) ile değiştirebileceğiniz ağ ayarlarını tanımlamaktadır. Kullanmak istediğiniz araçlara ve bağlanılacak arayüze göre ayarları yapın.

#### **Önemli**

❒ Bu ayarlar, sistem yöneticisi tarafından veya sistem yöneticisiyle görüştükten sonra yapılmalıdır.

# <span id="page-22-1"></span>**Yazıcıyı Kullanmak için Gereken Ayarlar**

Bu bölüm, yazıcı işlevinin kullanılması için gereken ayarları listeler.

#### **Ethernet**

Bu bölüm, yazıcı işlevinin bir Ethernet bağlantısıyla kullanılması için gereken ayarları listeler.

Ayarların belirlenmesi hakkındaki ayrıntılar için bkz. "Arayüz Ayarları" ve "Dosya Aktarımı".

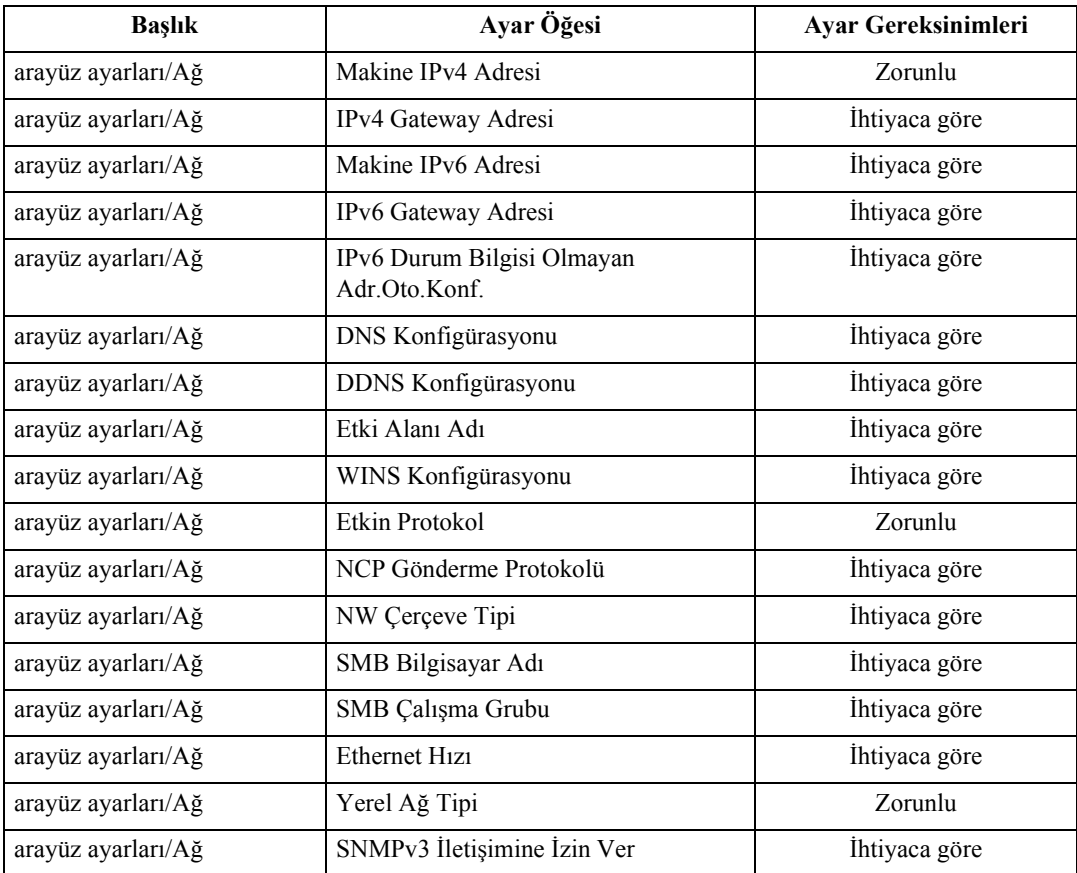

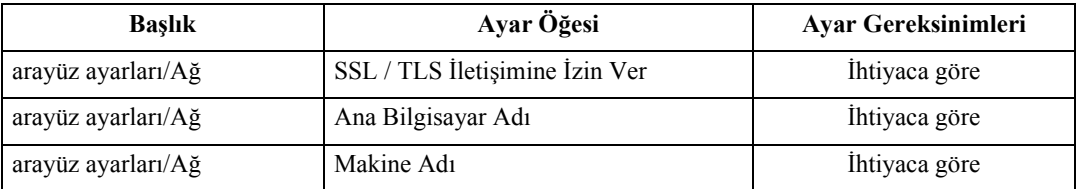

#### **Not**

- ❒ IPv6, yalnızca yazıcı işlevi için kullanılabilir.
- ❒ **[Etkin Protokol]** öğesinde, kullanmak istediğiniz protokolün **[Aktif]** olarak ayarlandığından emin olun.
- ❒ İsteğe bağlı kablosuz yerel ağ kartı yüklendiğinde **[Yerel Ağ Tipi]** görüntülenir. Hem Ethernet hem de IEEE 802.11b (kablosuz LAN) bağlanmışsa, seçilen arayüz önceliklidir.

- ⇒ [p.55 "Arayüz Ayarları"](#page-62-0)
- ⇒ [p.65 "Dosya Aktarımı"](#page-72-0)

## **IEEE 1394 (1394 üzerinden IPv4)**

Bu bölüm, IEEE 1394 arayüz kablosu ile Yazıcının kullanılması için gerekli olan ayar öğelerini tanımlamaktadır.

Ayarların belirlenmesi hakkındaki ayrıntılar için bkz. "Arayüz Ayarları" ve "Dosya Aktarımı".

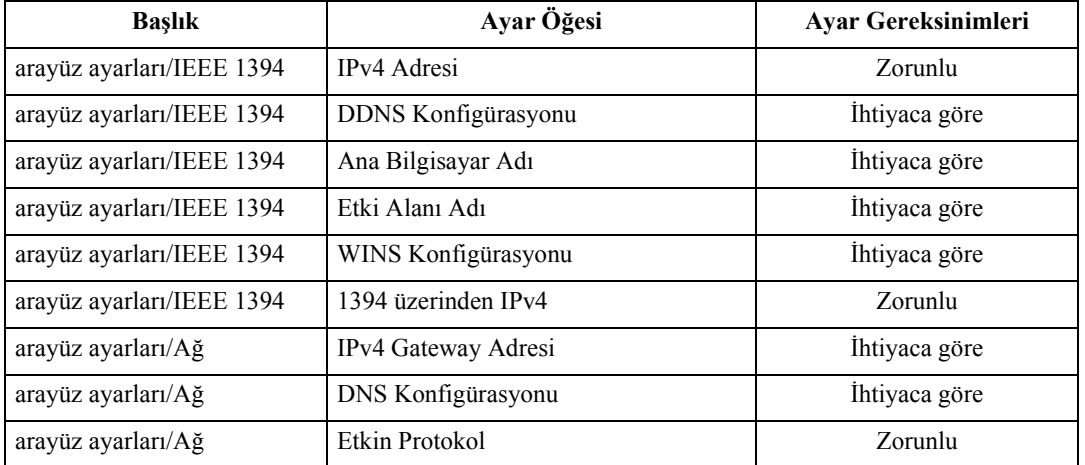

## **Not**

- ❒ IEEE 1394 arayüz kartı yüklendiğinde **[IEEE 1394]** öğesi görünür.
- ❒ **[Etkin Protokol]** seçeneğinde, kullanılacak protokolün **[Aktif]** olarak ayarlanıp ayarlanmadığını kontrol edin.

- ⇒ [p.55 "Arayüz Ayarları"](#page-62-0)
- ⇒ [p.65 "Dosya Aktarımı"](#page-72-0)

#### **IEEE 802.11b (Kablosuz LAN)**

Bu bölüm, IEEE 802. 11b (kablosuz yerel ağ) ile Yazıcının kullanılması için gerekli olan ayar öğelerini tanımlamaktadır.

Ayarların belirlenmesi hakkındaki ayrıntılar için bkz. "Arayüz Ayarları" ve "Dosya Aktarımı".

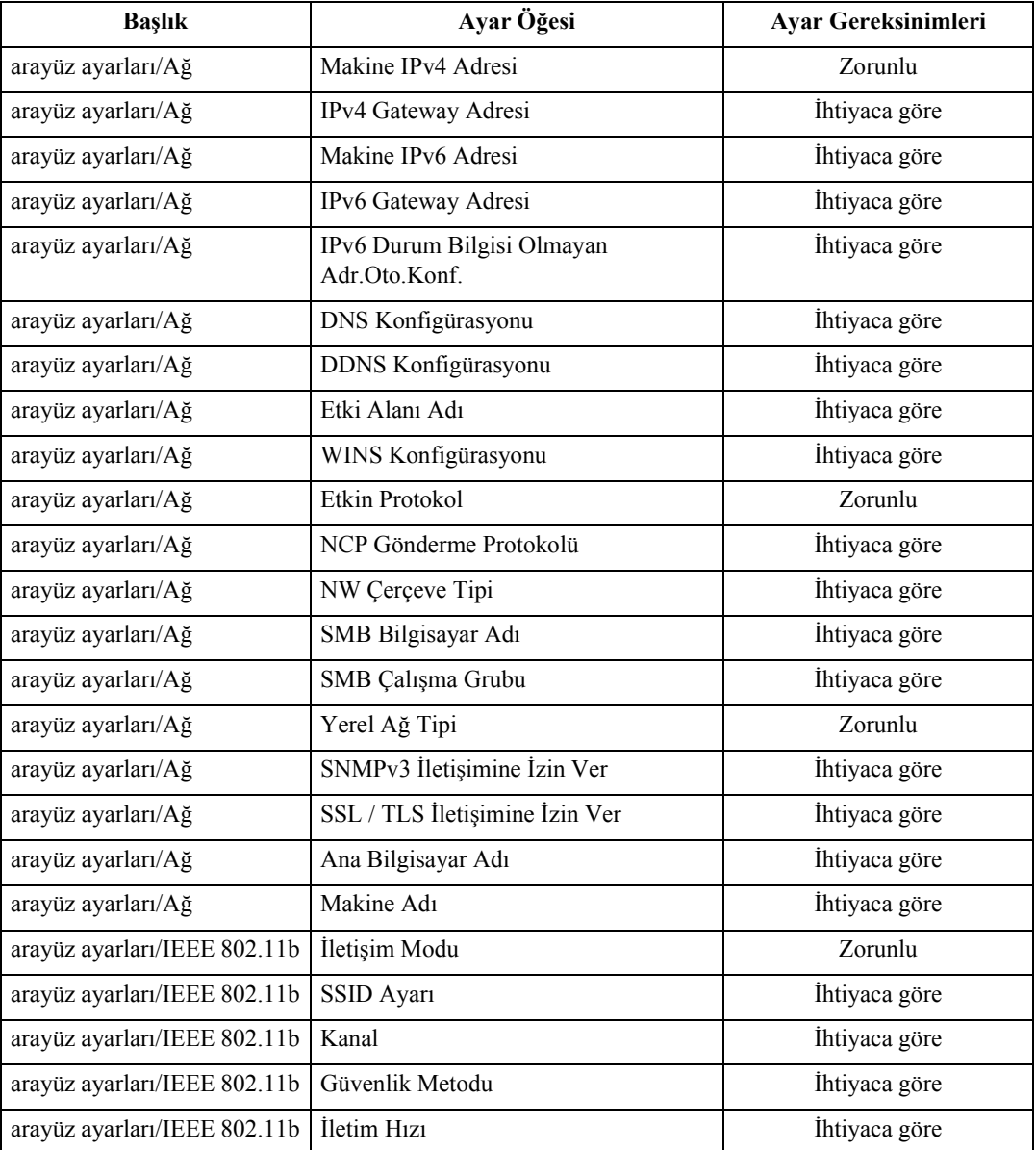

#### **Not**

❒ **[Etkin Protokol]** seçeneğinde, kullanılacak protokolün **[Aktif]** olarak ayarlanıp ayarlanmadığını kontrol edin.

❒ İsteğe bağlı kablosuz yerel ağ kartı yüklendiğinde **[IEEE 802.11b]** ve **[Yerel Ağ Tipi]** görüntülenir. Hem Ethernet hem de kablosuz LAN (IEEE 802.11b) bağlanmışsa, seçilen arayüz öncelikli olur.

#### **Referans**

- ⇒ [p.55 "Arayüz Ayarları"](#page-62-0)
- ⇒ [p.65 "Dosya Aktarımı"](#page-72-0)

# <span id="page-26-0"></span>**E-posta İşlevini Kullanmak için Gerekli Ayarlar**

Bu bölüm, e-posta gönderilmesi için gerekli olan ayar öğelerini tanımlamaktadır.

#### **Ethernet**

Bu bölüm, Ethernet kablosuyla e-posta gönderilmesi için gerekli olan ayar öğelerini tanımlamaktadır.

Ayarların belirlenmesi hakkındaki ayrıntılar için bkz. "Arayüz Ayarları" ve "Dosya Aktarımı".

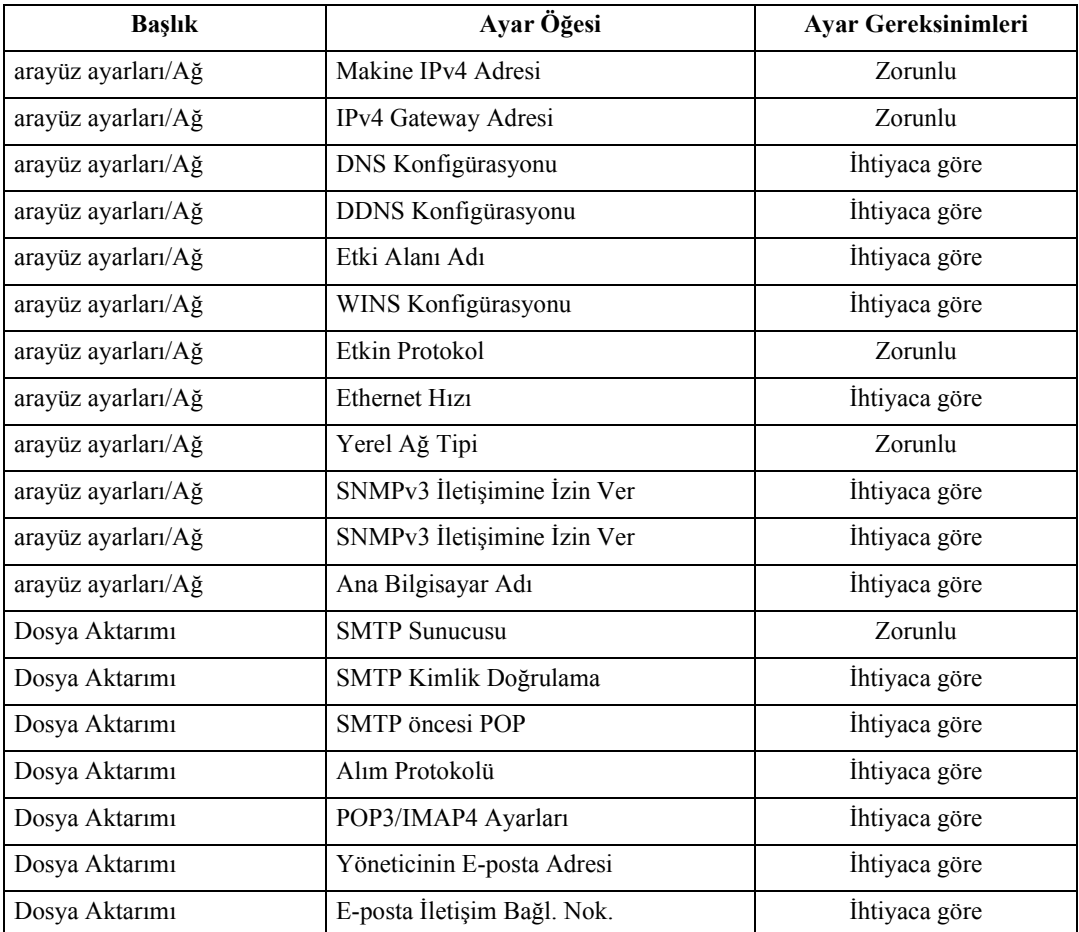

**1**

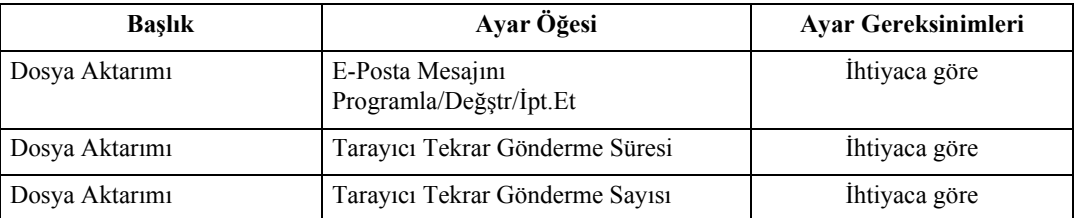

#### **Not**

- ❒ **[Etkin Protokol]** seçeneğinde, kullanılacak protokolün **[Aktif]** olarak ayarlanıp ayarlanmadığını kontrol edin.
- ❒ İsteğe bağlı kablosuz yerel ağ arayüz kartı yüklendiğinde **[Yerel Ağ Tipi]** görüntülenir. Hem ethernet hem de kablosuz LAN (IEEE 802.11b) bağlanmışsa, seçilen arayüz öncelikli olur.
- ❒ **[SMTP öncesi POP]** seçeneğini **[On]** olarak ayarlarken, **[Alım Protokolü]** ve **[POP3/IMAP4 Ayarları]** için de ayar yapın.
- ❒ **[SMTP öncesi POP] [On]** olarak ayarlandığında **[E-posta İletişim Bağl. Nok.]** öğesindeki **[POP3]** bağlantı noktası numarasını kontrol edin.

#### **Referans**

⇒ [p.55 "Arayüz Ayarları"](#page-62-0)

⇒ [p.65 "Dosya Aktarımı"](#page-72-0)

#### **IEEE 1394 (1394 üzerinden IPv4)**

Bu bölüm, IEEE 1394 arayüz kablosuyla e-posta gönderilmesi için gerekli olan ayar öğelerini tanımlamaktadır.

Ayarların belirlenmesi hakkındaki ayrıntılar için bkz. "Arayüz Ayarları" ve "Dosya Aktarımı".

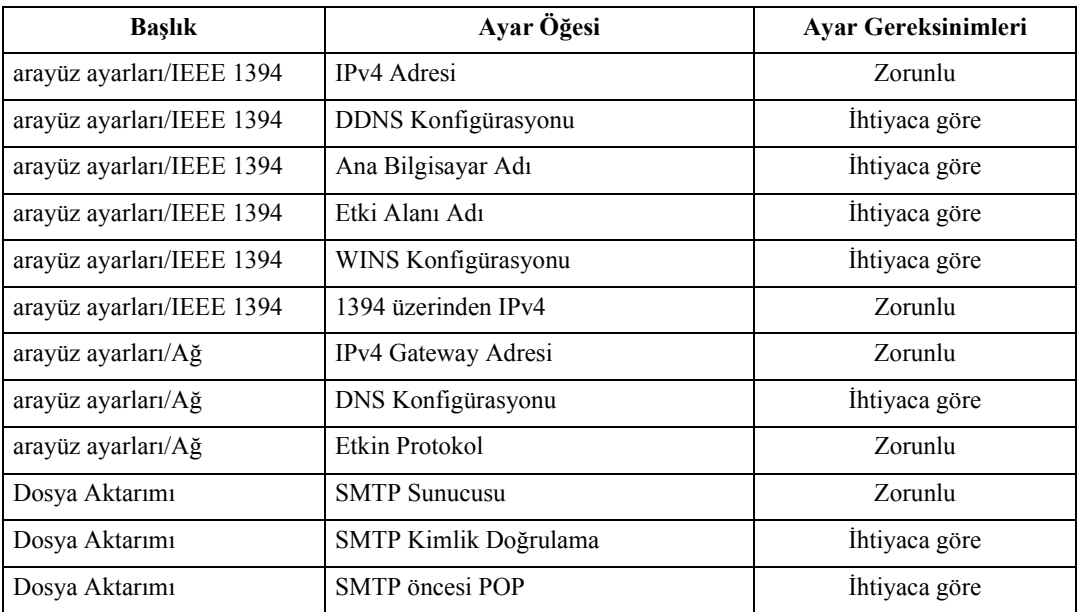

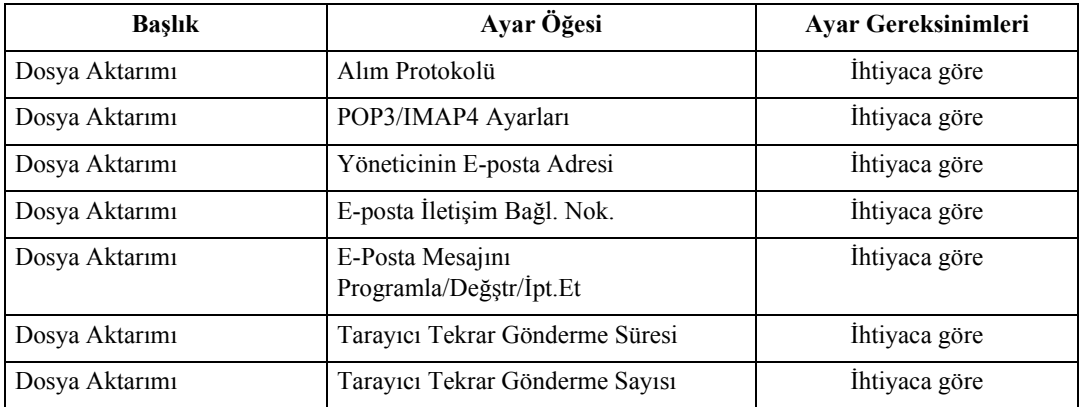

#### *A* Not

- ❒ İsteğe bağlı IEEE 1394 arayüz kartı yüklendiğinde **[IEEE 1394]** öğesi görüntülenir.
- ❒ **[Etkin Protokol]** seçeneğinde, kullanılacak protokolün **[Aktif]** olarak ayarlanıp ayarlanmadığını kontrol edin.
- ❒ **[SMTP öncesi POP]** seçeneğini **[On]** olarak ayarlarken, **[Alım Protokolü]** ve **[POP3/IMAP4 Ayarları]** için de ayar yapın.
- ❒ **[SMTP öncesi POP] [On]** olarak ayarlandığında **[E-posta İletişim Bağl. Nok.]** öğesindeki **[POP3]** bağlantı noktası numarasını kontrol edin.

#### **Referans**

- ⇒ [p.55 "Arayüz Ayarları"](#page-62-0)
- ⇒ [p.65 "Dosya Aktarımı"](#page-72-0)

#### **IEEE 802.11b (Kablosuz LAN)**

Bu bölüm, IEEE 802. 11b (kablosuz yerel ağ) ile e-posta gönderilmesi için gerekli olan ayar öğelerini tanımlamaktadır.

Ayarların belirlenmesi hakkındaki ayrıntılar için bkz. "Arayüz Ayarları" ve "Dosya Aktarımı".

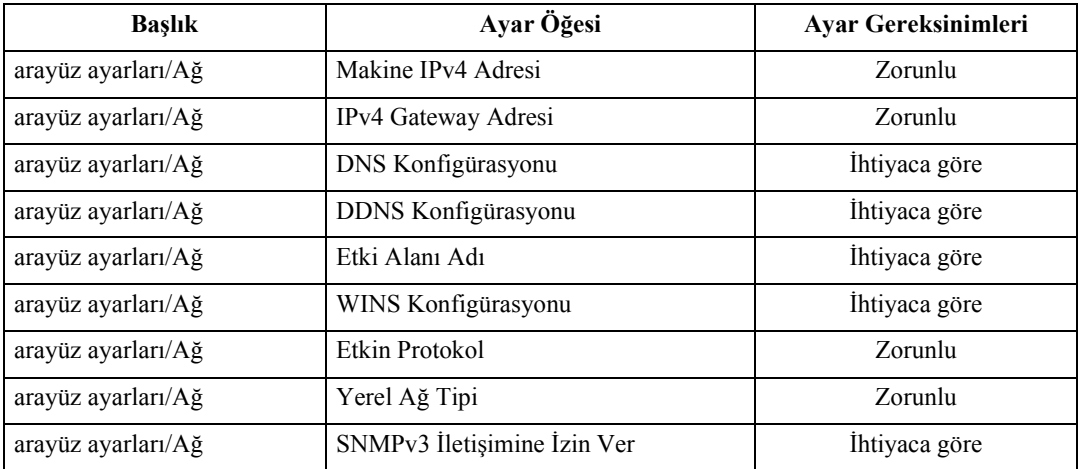

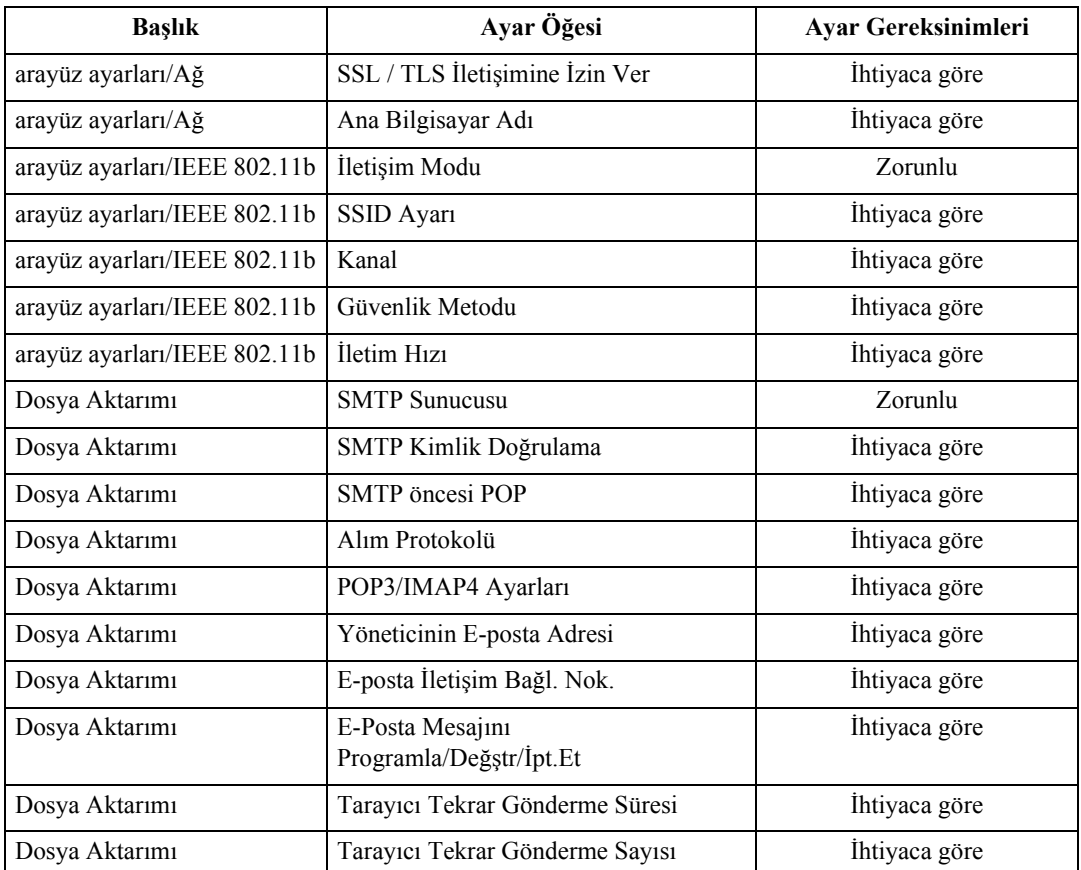

#### *A* Not

- ❒ **[Etkin Protokol]** seçeneğinde, kullanılacak protokolün **[Aktif]** olarak ayarlanıp ayarlanmadığını kontrol edin.
- ❒ İsteğe bağlı kablosuz yerel ağ arayüz kartı yüklendiğinde **[Yerel Ağ Tipi]** görüntülenir. Hem ethernet hem de kablosuz LAN (IEEE 802.11b) bağlanmışsa, seçilen arayüz öncelikli olur.
- ❒ **[SMTP öncesi POP]** seçeneğini **[On]** olarak ayarlarken, **[Alım Protokolü]** ve **[POP3/IMAP4 Ayarları]** için de ayar yapın.
- ❒ **[SMTP öncesi POP] [On]** olarak ayarlandığında **[E-posta İletişim Bağl. Nok.]** öğesindeki **[POP3]** bağlantı noktası numarasını kontrol edin.

#### **Referans**

⇒ [p.55 "Arayüz Ayarları"](#page-62-0)

⇒ [p.65 "Dosya Aktarımı"](#page-72-0)

# <span id="page-30-0"></span>**Klasöre Tara İşlevini Kullanmak için Gerekli Ayarlar**

Bu bölüm, dosya gönderilmesi için gerekli olan ayar öğelerini tanımlamaktadır.

#### **Ethernet**

Bu bölüm, ethernet kablosu ile dosya gönderilmesi için gerekli olan ayar öğelerini tanımlamaktadır.

Ayarların belirlenmesi hakkındaki ayrıntılar için bkz. "Arayüz Ayarları" ve "Dosya Aktarımı".

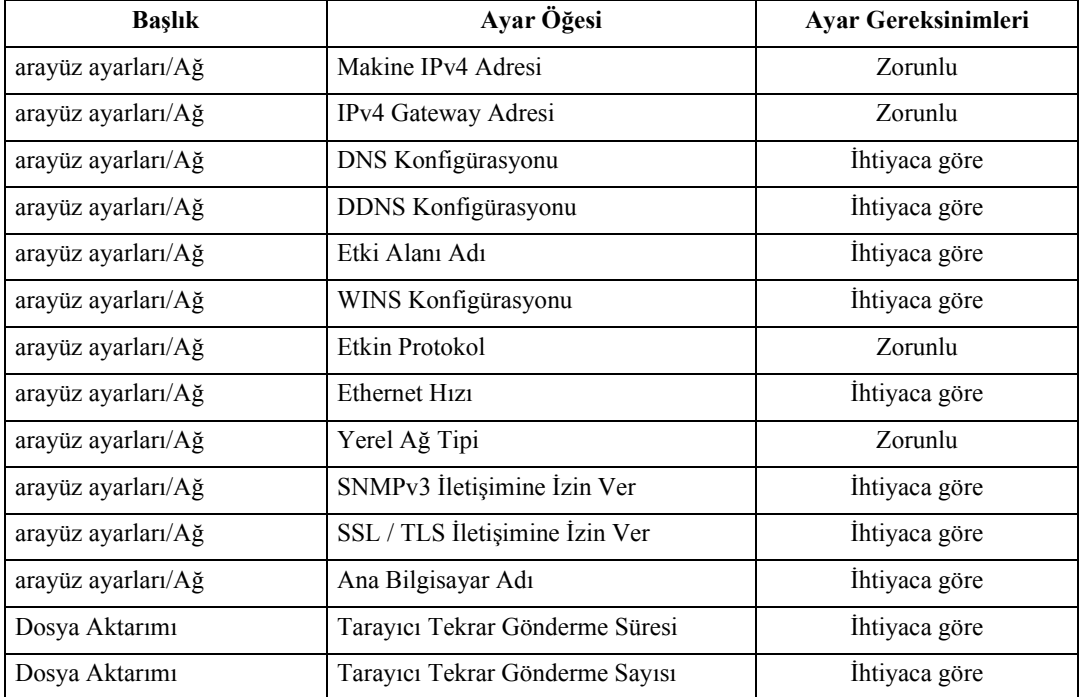

#### **Not**

- ❒ **[Etkin Protokol]** seçeneğinde, kullanılacak protokolün **[Aktif]** olarak ayarlanıp ayarlanmadığını kontrol edin.
- ❒ İsteğe bağlı kablosuz yerel ağ arayüz kartı yüklendiğinde **[Yerel Ağ Tipi]** görüntülenir. Hem ethernet hem de kablosuz LAN (IEEE 802.11b) bağlanmışsa, seçilen arayüz öncelikli olur.

#### **Referans**

⇒ [p.55 "Arayüz Ayarları"](#page-62-0)

 $\Rightarrow$  [p.65 "Dosya Aktarımı"](#page-72-0)

#### **IEEE 1394 (1394 üzerinden IPv4)**

Bu bölüm, IEEE 1394 arayüz kablosu ile dosya gönderilmesi için gerekli olan ayar öğelerini tanımlamaktadır.

Ayarların belirlenmesi hakkındaki ayrıntılar için bkz. "Arayüz Ayarları" ve "Dosya Aktarımı".

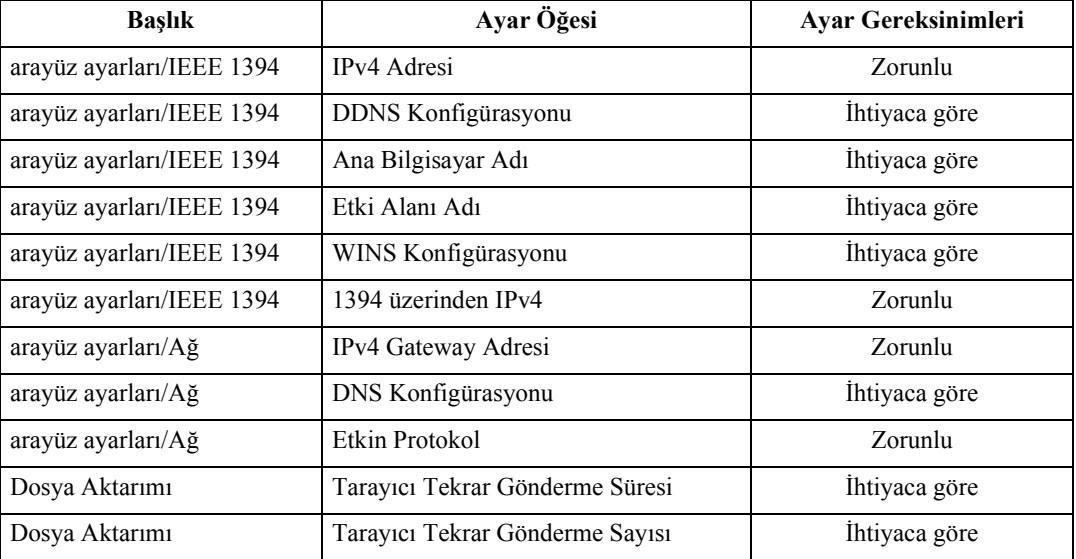

#### **Not**

- ❒ İsteğe bağlı IEEE 1394 arayüz kartı yüklendiğinde **[IEEE 1394]** öğesi görüntülenir.
- ❒ **[Etkin Protokol]** seçeneğinde, kullanılacak protokolün **[Aktif]** olarak ayarlanıp ayarlanmadığını kontrol edin.

- ⇒ [p.55 "Arayüz Ayarları"](#page-62-0)
- ⇒ [p.65 "Dosya Aktarımı"](#page-72-0)

#### **IEEE 802.11b (Kablosuz LAN)**

Bu bölüm, IEEE 802. 11b (kablosuz yerel ağ) ile dosya gönderilmesi için gerekli olan ayar öğelerini tanımlamaktadır.

Ayarların belirlenmesi hakkındaki ayrıntılar için bkz. "Arayüz Ayarları" ve "Dosya Aktarımı".

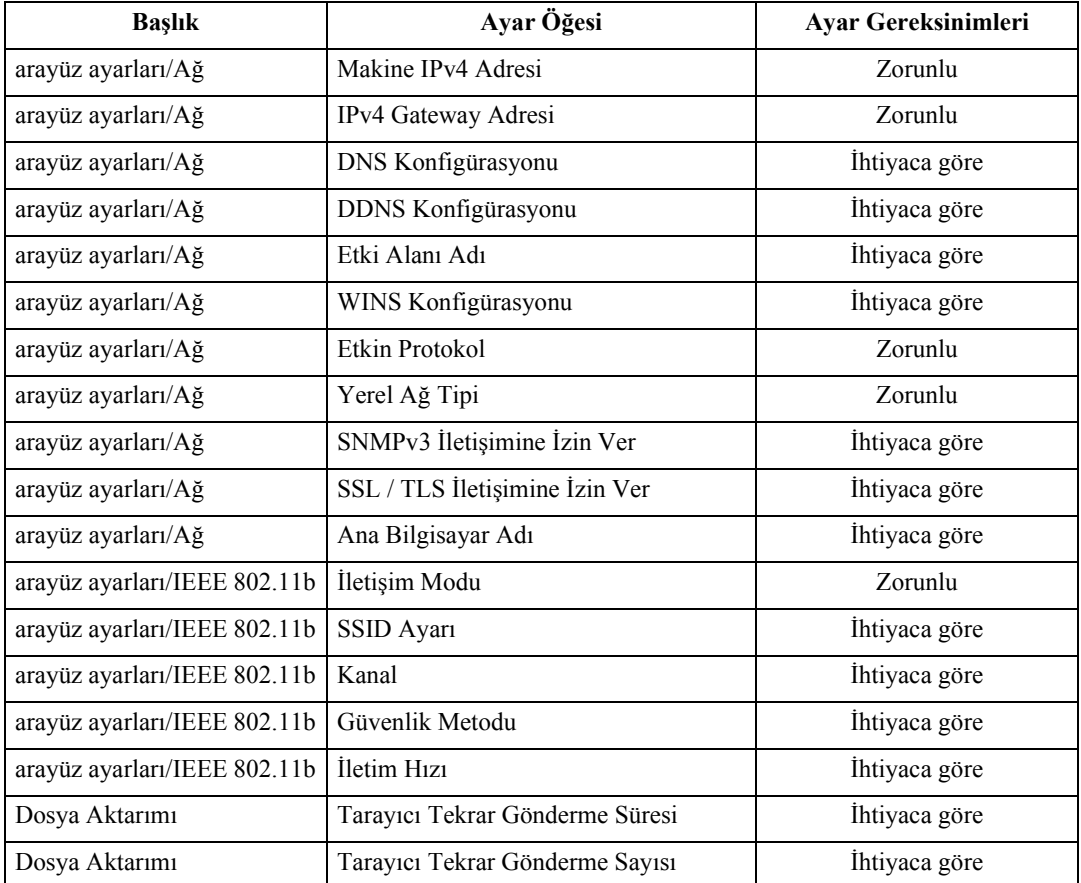

#### **Not**

- ❒ **[Etkin Protokol]** seçeneğinde, kullanılacak protokolün **[Aktif]** olarak ayarlanıp ayarlanmadığını kontrol edin.
- ❒ İsteğe bağlı kablosuz yerel ağ kartı yüklendiğinde **[IEEE 802.11b]** ve **[Yerel Ağ Tipi]** görüntülenir. Hem ethernet hem de kablosuz LAN (IEEE 802.11b) bağlanmışsa, seçilen arayüz öncelikli olur.

- ⇒ [p.55 "Arayüz Ayarları"](#page-62-0)
- ⇒ [p.65 "Dosya Aktarımı"](#page-72-0)

# <span id="page-33-0"></span>**Ağ Gönderim Tarayıcısını Kullanmak için Gerekli Ayarlar**

Bu bölüm, ağa veri gönderilmesi için gerekli olan ayar öğelerini tanımlamaktadır.

#### **Ethernet**

Bu bölüm, ethernet kablosu ile ağa veri dağıtımı için gerekli olan ayar öğelerini tanımlamaktadır.

Ayarların belirlenmesi hakkındaki ayrıntılar için bkz. "Arayüz Ayarları" ve "Dosya Aktarımı".

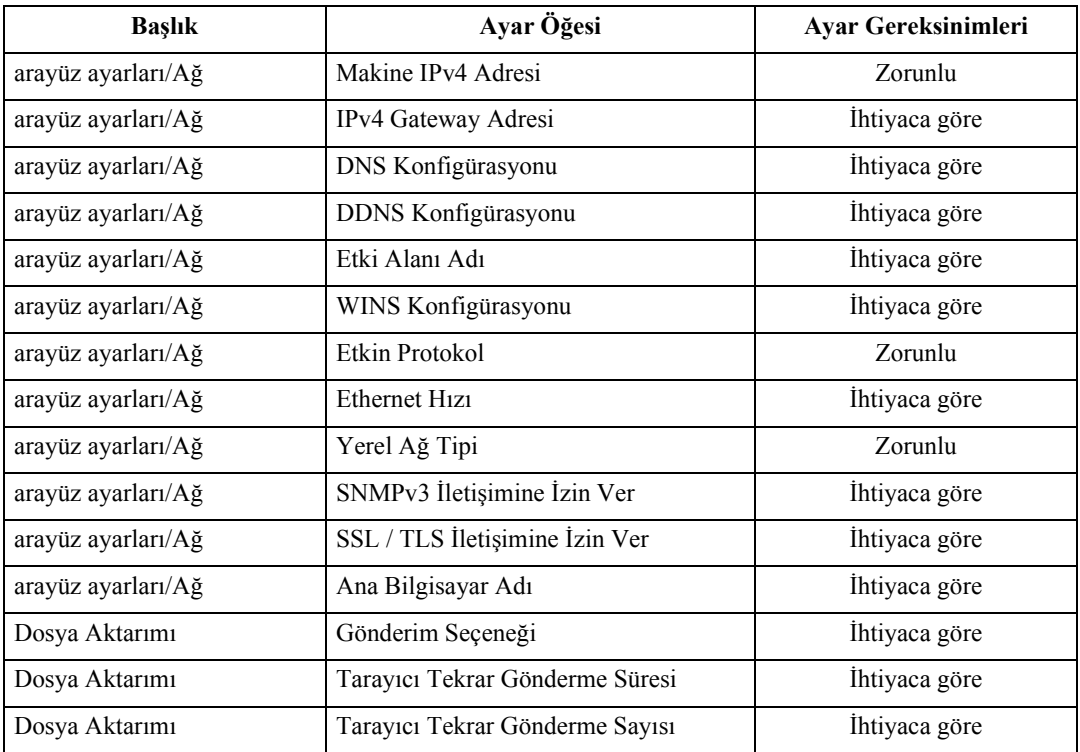

#### **Not**

- ❒ **[Etkin Protokol]** seçeneğinde, kullanılacak protokolün **[Aktif]** olarak ayarlanıp ayarlanmadığını kontrol edin.
- ❒ İsteğe bağlı kablosuz yerel ağ arayüz kartı yüklendiğinde **[Yerel Ağ Tipi]** görüntülenir. Hem ethernet hem de kablosuz LAN (IEEE 802.11b) bağlanmışsa, seçilen arayüz öncelikli olur.
- ❒ **[Gönderim Seçeneği] [On]** olarak ayarlanmışsa IPv4 Adresinin ayarlandığından emin olun.

- ⇒ [p.55 "Arayüz Ayarları"](#page-62-0)
- ⇒ [p.65 "Dosya Aktarımı"](#page-72-0)

#### **IEEE 1394 (1394 üzerinden IPv4)**

Bu bölüm, IEEE 1394 arayüzü kablosu ile ağa veri dağıtımı için gerekli olan ayar öğelerini tanımlamaktadır.

Ayarların belirlenmesi hakkındaki ayrıntılar için bkz. "Arayüz Ayarları" ve "Dosya Aktarımı".

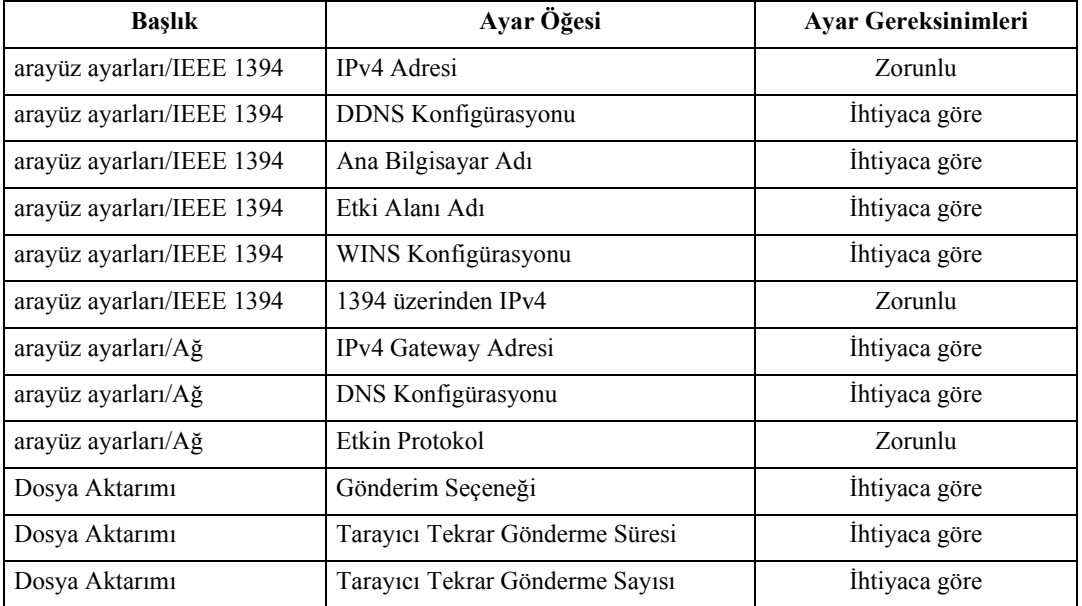

#### **Not**

- ❒ İsteğe bağlı IEEE 1394 arayüz kartı yüklendiğinde **[IEEE 1394]** öğesi görüntülenir.
- ❒ **[Etkin Protokol]** seçeneğinde, kullanılacak protokolün **[Aktif]** olarak ayarlanıp ayarlanmadığını kontrol edin.
- ❒ **[Gönderim Seçeneği] [On]** olarak ayarlanmışsa IPv4 Adresinin ayarlandığından emin olun.

- ⇒ [p.55 "Arayüz Ayarları"](#page-62-0)
- ⇒ [p.65 "Dosya Aktarımı"](#page-72-0)

#### **IEEE 802.11b (Kablosuz LAN)**

Bu bölüm, IEEE 802. 11b (kablosuz yerel ağ) ile verilerin dağıtılması için gerekli olan ayar öğelerini tanımlamaktadır.

Ayarların belirlenmesi hakkındaki ayrıntılar için bkz. "Arayüz Ayarları" ve "Dosya Aktarımı".

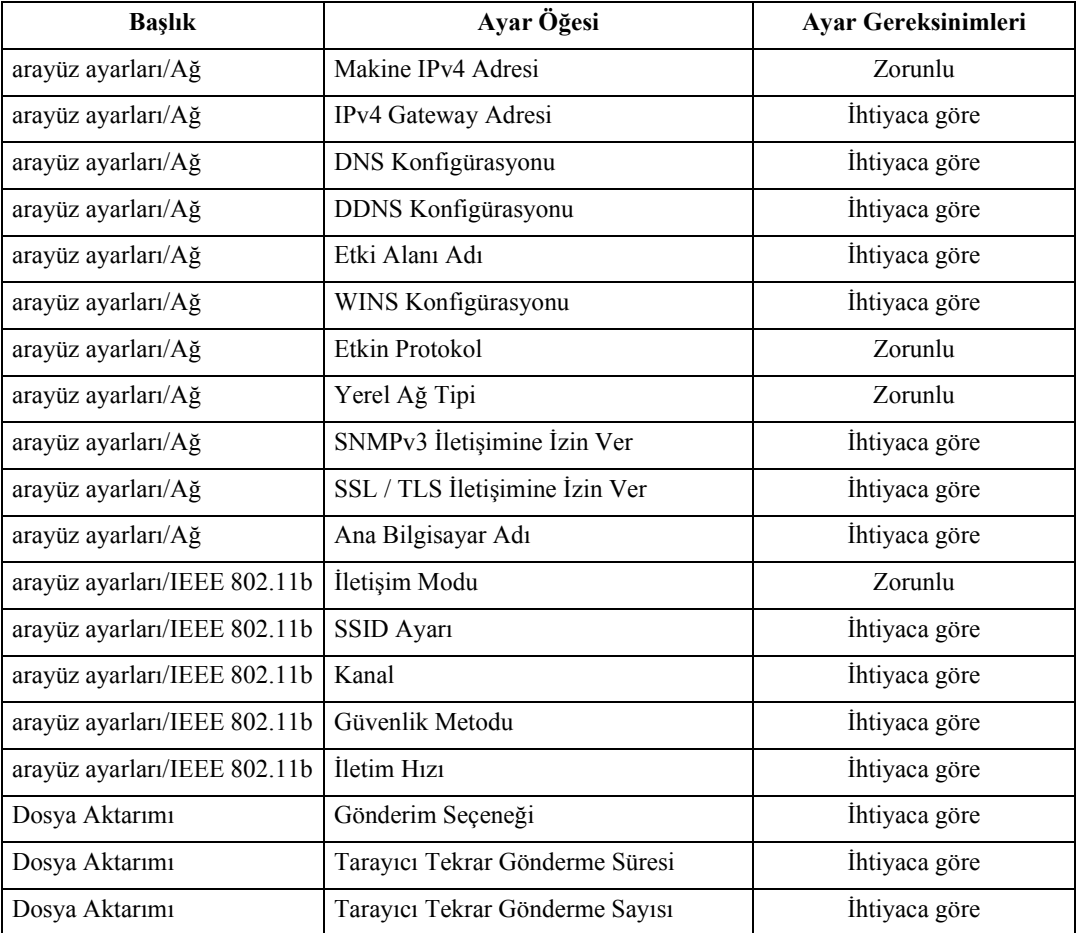

#### *A* Not

- ❒ **[Etkin Protokol]** seçeneğinde, kullanılacak protokolün **[Aktif]** olarak ayarlanıp ayarlanmadığını kontrol edin.
- ❒ İsteğe bağlı kablosuz yerel ağ kartı yüklendiğinde **[IEEE 802.11b]** ve **[Yerel Ağ Tipi]** görüntülenir. Hem Ethernet hem de kablosuz LAN (IEEE 802.11b) bağlanmışsa, seçilen arayüz öncelikli olur.
- ❒ **[Gönderim Seçeneği] [On]** olarak ayarlanmışsa IPv4 Adresinin ayarlandığından emin olun.

- ⇒ [p.55 "Arayüz Ayarları"](#page-62-0)
- ⇒ [p.65 "Dosya Aktarımı"](#page-72-0)
## **Ağ TWAIN Tarayıcısını Kullanmak için Gerekli Ayarlar**

Bu bölüm, ağ ortamında TWAIN Tarayıcısını kullanmak için gerekli ayar öğelerini tanımlar.

#### **Ethernet**

Bu bölüm, Ethernet kablosuyla ağ TWAIN Tarayıcısını kullanmak için gereken ayar öğelerini tanımlamaktadır.

Ayarların belirlenmesi hakkındaki ayrıntılar için bkz. "Arayüz Ayarları" ve "Dosya Aktarımı".

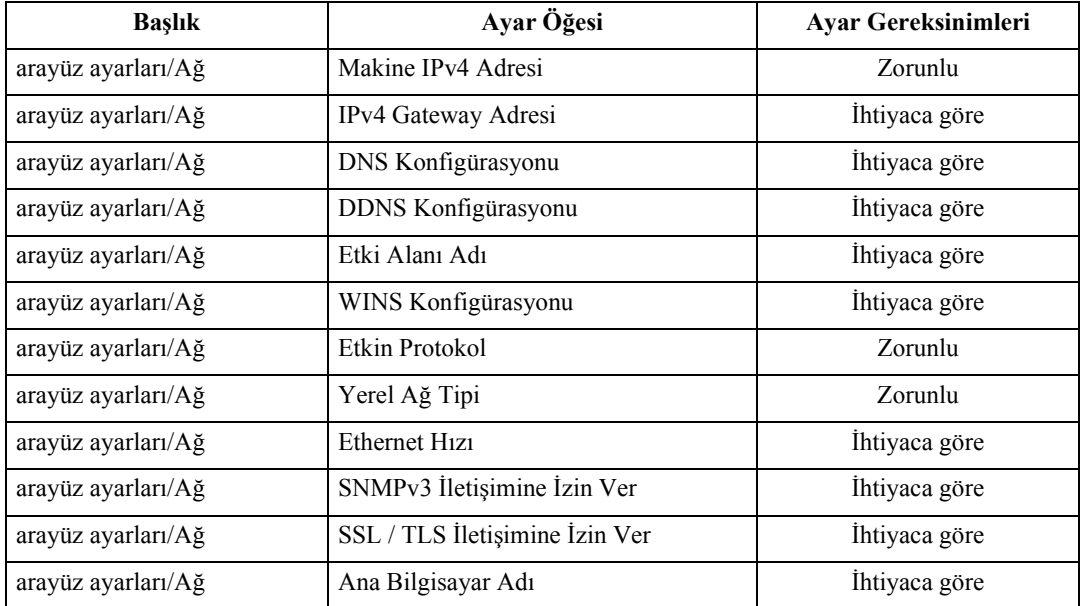

#### *M* Not

- ❒ **[Etkin Protokol]** seçeneğinde, kullanılacak protokolün **[Aktif]** olarak ayarlanıp ayarlanmadığını kontrol edin.
- ❒ İsteğe bağlı kablosuz yerel ağ arayüz kartı yüklendiğinde **[Yerel Ağ Tipi]** görüntülenir. Hem Ethernet hem de kablosuz LAN (IEEE 802.11b) bağlanmışsa, seçilen arayüz öncelikli olur.

- ⇒ [p.55 "Arayüz Ayarları"](#page-62-0)
- ⇒ [p.65 "Dosya Aktarımı"](#page-72-0)

## **IEEE 1394 (1394 üzerinden IPv4)**

Bu bölüm, IEEE 1394 arayüz kablosu ile TWAIN Tarayıcısının kullanılması için gerekli olan ayar öğelerini tanımlamaktadır.

Ayarların belirlenmesi hakkındaki ayrıntılar için bkz. "Arayüz Ayarları" ve "Dosya Aktarımı".

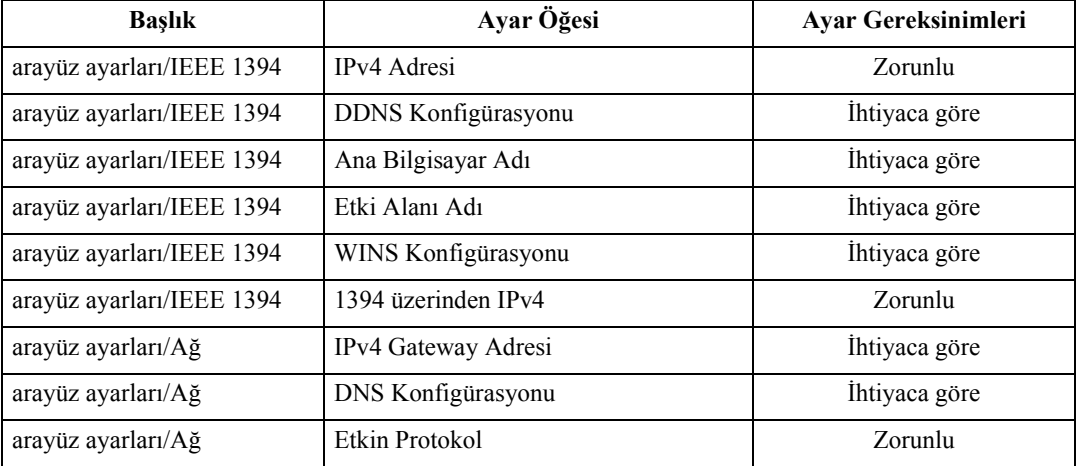

## **Not**

- ❒ İsteğe bağlı IEEE 1394 arayüz kartı yüklendiğinde **[IEEE 1394]** öğesi görüntülenir.
- ❒ **[Etkin Protokol]** seçeneğinde, kullanılacak protokolün **[Aktif]** olarak ayarlanıp ayarlanmadığını kontrol edin.

- ⇒ [p.55 "Arayüz Ayarları"](#page-62-0)
- ⇒ [p.65 "Dosya Aktarımı"](#page-72-0)

## **IEEE 802.11b (Kablosuz LAN)**

Bu bölüm, IEEE 802. 11b (kablosuz yerel ağ) ile TWAIN Tarayıcısının kullanılması için gerekli olan ayar öğelerini tanımlamaktadır.

Ayarların belirlenmesi hakkındaki ayrıntılar için bkz. "Arayüz Ayarları" ve "Dosya Aktarımı".

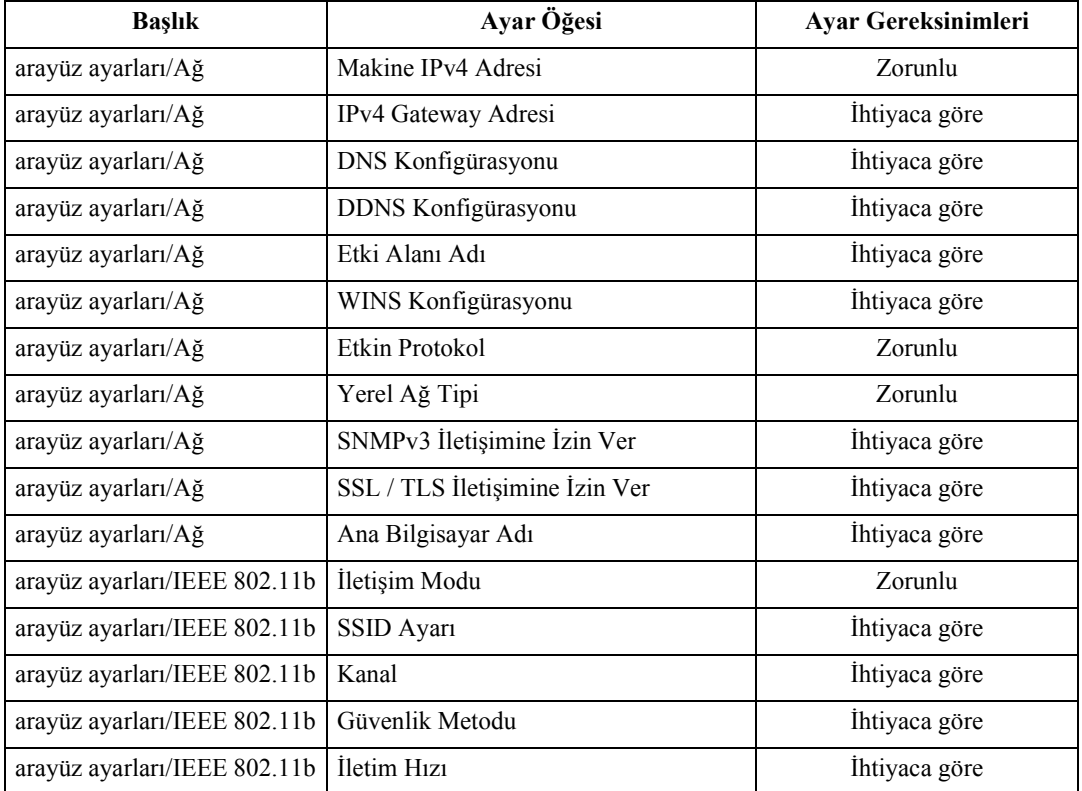

## **Not**

- ❒ **[Etkin Protokol]** seçeneğinde, kullanılacak protokolün **[Aktif]** olarak ayarlanıp ayarlanmadığını kontrol edin.
- ❒ İsteğe bağlı kablosuz yerel ağ kartı yüklendiğinde **[IEEE 802.11b]** ve **[Yerel Ağ Tipi]** görüntülenir. Hem Ethernet hem de kablosuz LAN (IEEE 802.11b) bağlanmışsa, seçilen arayüz öncelikli olur.

- ⇒ [p.55 "Arayüz Ayarları"](#page-62-0)
- ⇒ [p.65 "Dosya Aktarımı"](#page-72-0)

## **Doküman Sunucusu Kullanmak için Gereken Ayarlar**

Bu bölüm, ağ ortamında TWAIN Tarayıcısını kullanmak için gerekli ayar öğelerini tanımlamaktadır.

#### **Ethernet**

Bu bölüm, Ethernet kablosuyla Doküman Sunucusu işlevini kullanmak için gereken ayar öğelerini tanımlamaktadır.

Ayarların belirlenmesi hakkındaki ayrıntılar için bkz. "Arayüz Ayarları" ve "Dosya Aktarımı".

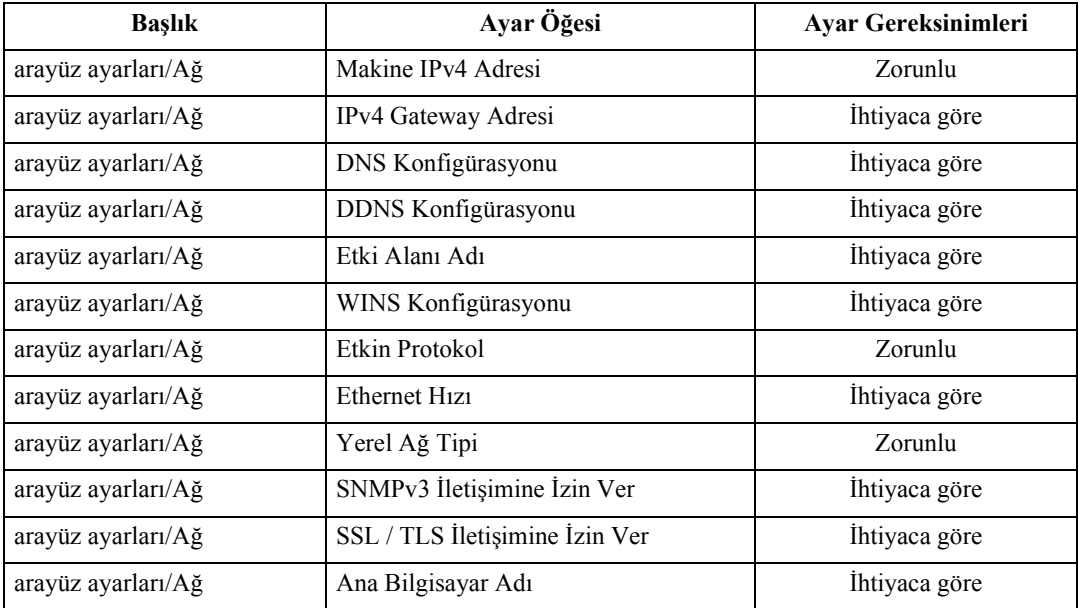

#### *M* Not

- ❒ **[Etkin Protokol]** seçeneğinde, kullanılacak protokolün **[Aktif]** olarak ayarlanıp ayarlanmadığını kontrol edin.
- ❒ İsteğe bağlı kablosuz yerel ağ arayüz kartı yüklendiğinde **[Yerel Ağ Tipi]** görüntülenir. Hem Ethernet hem de kablosuz LAN (IEEE 802.11b) bağlanmışsa, seçilen arayüz öncelikli olur.

- ⇒ [p.55 "Arayüz Ayarları"](#page-62-0)
- ⇒ [p.65 "Dosya Aktarımı"](#page-72-0)

## **IEEE 1394 (1394 üzerinden IPv4)**

Bu bölüm, IEEE 1394 arayüz kablosu ile Doküman Sunucusu işlevini kullanılması için gerekli olan ayar öğelerini tanımlamaktadır.

Ayarların belirlenmesi hakkındaki ayrıntılar için bkz. "Arayüz Ayarları" ve "Dosya Aktarımı".

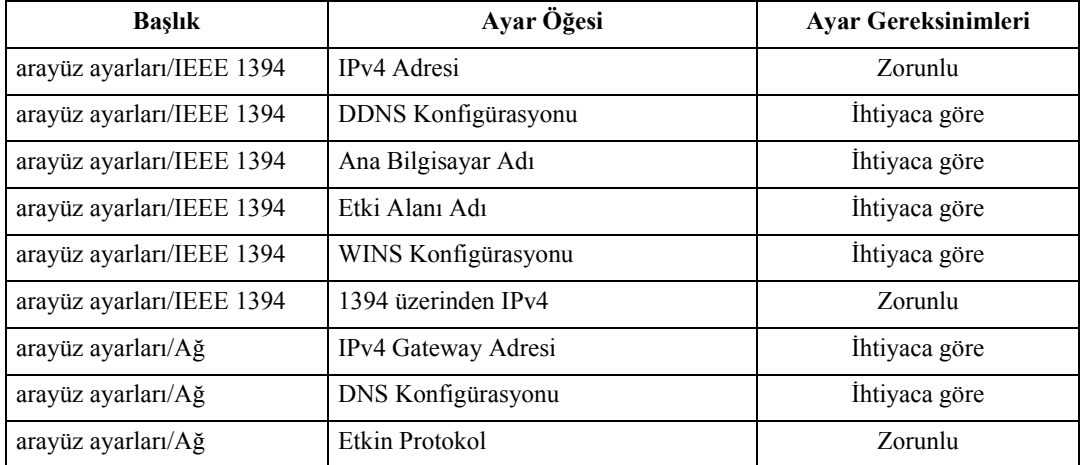

## **Not**

- ❒ İsteğe bağlı IEEE 1394 arayüz kartı yüklendiğinde **[IEEE 1394]** öğesi görüntülenir.
- ❒ **[Etkin Protokol]** seçeneğinde, kullanılacak protokolün **[Aktif]** olarak ayarlanıp ayarlanmadığını kontrol edin.

- ⇒ [p.55 "Arayüz Ayarları"](#page-62-0)
- ⇒ [p.65 "Dosya Aktarımı"](#page-72-0)

## **IEEE 802.11b (Kablosuz LAN)**

Bu bölüm, IEEE 802. 11b (kablosuz yerel ağ) ile Doküman Sunucusu işlevinin kullanılması için gerekli olan ayar öğelerini tanımlamaktadır.

Ayarların belirlenmesi hakkındaki ayrıntılar için bkz. "Arayüz Ayarları" ve "Dosya Aktarımı".

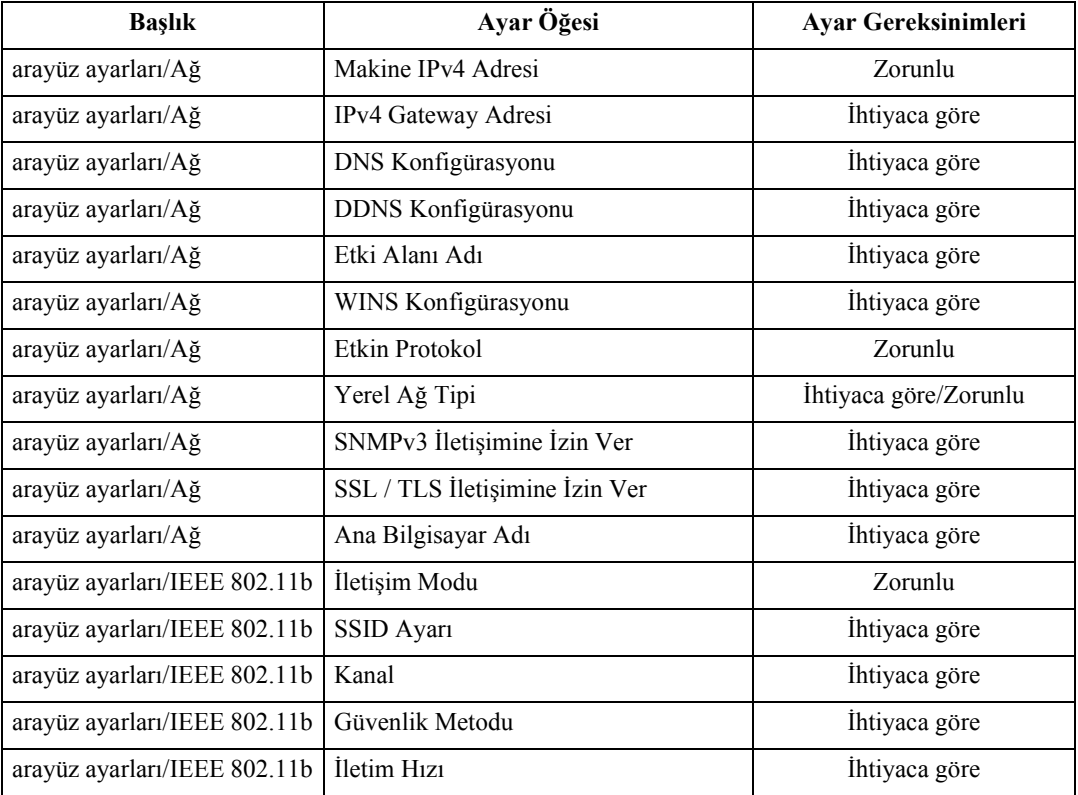

## **Not**

- ❒ **[Etkin Protokol]** seçeneğinde, kullanılacak protokolün **[Aktif]** olarak ayarlanıp ayarlanmadığını kontrol edin.
- ❒ İsteğe bağlı kablosuz yerel ağ kartı yüklendiğinde **[IEEE 802.11b]** ve **[Yerel Ağ Tipi]** görüntülenir. Hem Ethernet hem de kablosuz LAN (IEEE 802.11b) bağlanmışsa, seçilen arayüz öncelikli olur.

- ⇒ [p.55 "Arayüz Ayarları"](#page-62-0)
- ⇒ [p.65 "Dosya Aktarımı"](#page-72-0)

## **Ayarları Yapmak için Yardımcı Programların Kullanılması**

Ağ ayarları makinenin kontrol panelinin yanısıra Web Image Monitor, SmartDeviceMonitor for Admin, ve telnet gibi yardımcı programların da kullanılmasıyla belirlenebilir.

## **Not**

- ❒ Web Image Monitor kullanılması hakkındaki ayrıntılar için, **Ağ Rehberi**, "Web Image Monitor Kullanımı" bölümüne bakınız.
- ❒ SmartDeviceMonitor for Admin kullanılması hakkındaki ayrıntılar için, **Ağ Rehberi**, "SmartDeviceMonitor for Admin Kullanımı" bölümüne bakınız.
- ❒ Telnet kullanılması hakkındaki ayrıntılar için, **Ağ Rehberi**, "Uzaktan Bakım" bölümüne bakın.

## **Referans**

**Ağ Rehberi** "Web Image Monitor Kullanımı"

**Ağ Rehberi** "SmartDeviceMonitor for Admin Kullanımı"

**Ağ Rehberi** "Telnet ile Uzaktan Bakım"

### **Arayüz Ayarları**

Web Image Monitor, SmartDeviceMonitor for Admin, ve telnet kullanarak bu makinenin **[Sistem Ayarları]** bölümündeki **[Arayüz Ayarları]** ayar değerlerini değiştirin.

## ❖ **[Ağ]**→**[Makine IPv4 Adresi]**→**[Otomatik Al (DHCP)]**

- Web Image Monitor:Ayarın belirlenmesi için kullanılabilir.
- SmartDeviceMonitor for Admin:Ayarın belirlenmesi için kullanılabilir.
- telnet:Ayarın belirlenmesi için kullanılabilir.

#### ❖ **[Ağ]**→**[Makine IPv4 Adresi]**→**[Belirt]**→**[IPv4 Adresi]**

- Web Image Monitor:Ayarın belirlenmesi için kullanılabilir.
- SmartDeviceMonitor for Admin:Ayarın belirlenmesi için kullanılabilir.
- telnet:Ayarın belirlenmesi için kullanılabilir.

## ❖ **[Ağ]**→**[Makine IPv4 Adresi]**→**[Belirt]**→**[Alt ağ Maskesi]**

- Web Image Monitor:Ayarın belirlenmesi için kullanılabilir.
- SmartDeviceMonitor for Admin:Ayarın belirlenmesi için kullanılabilir.
- telnet:Ayarın belirlenmesi için kullanılabilir.

#### ❖ **[Ağ]**→**[IPv4 Gateway Adresi]**

- Web Image Monitor:Ayarın belirlenmesi için kullanılabilir.
- SmartDeviceMonitor for Admin:Ayarın belirlenmesi için kullanılabilir.
- telnet:Ayarın belirlenmesi için kullanılabilir.

#### ❖ **[Ağ]**→**[Makine IPv6 Adresi]**→**[Manuel Yapılandırma Adresi]**

- Web Image Monitor:Ayarın belirlenmesi için kullanılabilir.
- SmartDeviceMonitor for Admin:Ayarın belirlenmesi için kullanılamaz.
- telnet:Ayarın belirlenmesi için kullanılabilir.

### ❖ **[Ağ]**→**[IPv6 Durum Bilgisi Olmayan Adr.Oto.Konf.]**

- Web Image Monitor:Ayarın belirlenmesi için kullanılabilir.
- SmartDeviceMonitor for Admin:Ayarın belirlenmesi için kullanılamaz.
- telnet:Ayarın belirlenmesi için kullanılabilir.

## ❖ **[Ağ]**→**[DNS Konfigürasyonu]**→**[Otomatik Al (DHCP)]**

- Web Image Monitor:Ayarın belirlenmesi için kullanılabilir.
- SmartDeviceMonitor for Admin:Ayarın belirlenmesi için kullanılamaz.
- telnet:Ayarın belirlenmesi için kullanılabilir.

## ❖ **[Ağ]**→**[DNS Konfigürasyonu]**→**[Belirt]**→**[DNS Suncusu1-3]**

- Web Image Monitor:Ayarın belirlenmesi için kullanılabilir.
- SmartDeviceMonitor for Admin:Ayarın belirlenmesi için kullanılamaz.
- telnet:Ayarın belirlenmesi için kullanılabilir.

#### ❖ **[Ağ]**→**[DDNS Konfigürasyonu]**

- Web Image Monitor:Ayarın belirlenmesi için kullanılabilir.
- SmartDeviceMonitor for Admin:Ayarın belirlenmesi için kullanılamaz.
- telnet:Ayarın belirlenmesi için kullanılabilir.

## ❖ **[Ağ]**→**[Etki Alanı Adı]**→**[Otomatik Al (DHCP)]**

- Web Image Monitor:Ayarın belirlenmesi için kullanılabilir.
- SmartDeviceMonitor for Admin:Ayarın belirlenmesi için kullanılamaz.
- telnet:Ayarın belirlenmesi için kullanılabilir.

## ❖ **[Ağ]**→**[Etki Alanı Adı]**→**[Belirt]** →**[Etki Alanı Adı]**

- Web Image Monitor:Ayarın belirlenmesi için kullanılabilir.
- SmartDeviceMonitor for Admin:Ayarın belirlenmesi için kullanılamaz.
- telnet:Ayarın belirlenmesi için kullanılabilir.

## ❖ **[Ağ]**→**[WINS Konfigürasyonu]**→**[WINS Sunucusu]**

- Web Image Monitor:Ayarın belirlenmesi için kullanılabilir.
- SmartDeviceMonitor for Admin:Ayarın belirlenmesi için kullanılamaz.
- telnet:Ayarın belirlenmesi için kullanılabilir.

#### ❖ **[Ağ]**→**[WINS Konfigürasyonu]**→**[Kapsam Kimliği]**

- Web Image Monitor:Ayarın belirlenmesi için kullanılabilir.
- SmartDeviceMonitor for Admin:Ayarın belirlenmesi için kullanılamaz.
- telnet:Ayarın belirlenmesi için kullanılabilir.

#### ❖ **[Ağ]**→**[Etkin Protokol]**→**[IPv4]**

- Web Image Monitor:Ayarın belirlenmesi için kullanılabilir.
- SmartDeviceMonitor for Admin:SmartDeviceMonitor for Admin, IPX/SPX kullanarak makineyle iletişim kurulursa TCP/IP ayarlarını yapabilirsiniz.
- telnet:Ayarın belirlenmesi için kullanılabilir.

#### ❖ **[Ağ]**→**[Etkin Protokol]**→**[IPv6]**

- Web Image Monitor:Ayarın belirlenmesi için kullanılabilir.
- SmartDeviceMonitor for Admin:SmartDeviceMonitor for Admin, IPX/SPX kullanarak makineyle iletişim kuruyorsa, TCP/IP ayarlarını yapabilirsiniz.
- telnet:Ayarın belirlenmesi için kullanılabilir.

#### ❖ **[Ağ]**→**[Etkin Protokol]**→**[NetWare]**

- Web Image Monitor:Ayarın belirlenmesi için kullanılabilir.
- SmartDeviceMonitor for Admin:SmartDeviceMonitor for Admin, TCP/IP kullanarak makineyle iletişim kuruyorsa, IPX/SPX ayarlarını yapabilirsiniz.
- telnet:Ayarın belirlenmesi için kullanılabilir.

#### ❖ **[Ağ]**→**[Etkin Protokol]**→**[Net BEUI]**

- Web Image Monitor:Ayarın belirlenmesi için kullanılabilir.
- SmartDeviceMonitor for Admin:Ayarın belirlenmesi için kullanılabilir.
- telnet:Ayarın belirlenmesi için kullanılabilir.

#### ❖ **[Ağ]**→**[Etkin Protokol]**→**[AppleTalk]**

- Web Image Monitor:Ayarın belirlenmesi için kullanılabilir.
- SmartDeviceMonitor for Admin:Ayarın belirlenmesi için kullanılabilir.
- telnet:Ayarın belirlenmesi için kullanılabilir.

### ❖ **[Ağ]**→**[NCP Gönderme Protokolü]**

- Web Image Monitor:Ayarın belirlenmesi için kullanılabilir.
- SmartDeviceMonitor for Admin:Ayarın belirlenmesi için kullanılabilir.
- telnet:Ayarın belirlenmesi için kullanılamaz.

## ❖ **[Ağ]**→**[NW Çerçeve Tipi]**→**[Otomatik Seçim]**

- Web Image Monitor:Ayarın belirlenmesi için kullanılabilir.
- SmartDeviceMonitor for Admin:Ayarın belirlenmesi için kullanılamaz.
- telnet:Ayarın belirlenmesi için kullanılabilir.

## ❖ **[Ağ]**→**[NW Çerçeve Tipi]**→**[Ethernet II]**

- Web Image Monitor:Ayarın belirlenmesi için kullanılabilir.
- SmartDeviceMonitor for Admin:Ayarın belirlenmesi için kullanılamaz.
- telnet:Ayarın belirlenmesi için kullanılabilir.

## ❖ **[Ağ]**→**[NW Çerçeve Tipi]**→**[Ethernet 802.2]**

- Web Image Monitor:Ayarın belirlenmesi için kullanılabilir.
- SmartDeviceMonitor for Admin:Ayarın belirlenmesi için kullanılamaz.
- telnet:Ayarın belirlenmesi için kullanılabilir.

## ❖ **[Ağ]**→**[NW Çerçeve Tipi]**→**[Ethernet 802,3]**

- Web Image Monitor:Ayarın belirlenmesi için kullanılabilir.
- SmartDeviceMonitor for Admin:Ayarın belirlenmesi için kullanılamaz.
- telnet:Ayarın belirlenmesi için kullanılabilir.

#### ❖ **[Ağ]**→**[NW Çerçeve Tipi]**→**[Ethernet SNAP]**

- Web Image Monitor:Ayarın belirlenmesi için kullanılabilir.
- SmartDeviceMonitor for Admin:Ayarın belirlenmesi için kullanılamaz.
- telnet:Ayarın belirlenmesi için kullanılabilir.

## ❖ **[Ağ]**→**[SMB Bilgisayar Adı]**

- Web Image Monitor:Ayarın belirlenmesi için kullanılabilir.
- SmartDeviceMonitor for Admin:Ayarın belirlenmesi için kullanılamaz.
- telnet:Ayarın belirlenmesi için kullanılabilir.

## ❖ **[Ağ]**→**[SMB Çalışma Grubu]**

- Web Image Monitor:Ayarın belirlenmesi için kullanılabilir.
- SmartDeviceMonitor for Admin:Ayarın belirlenmesi için kullanılamaz.
- telnet:Ayarın belirlenmesi için kullanılabilir.

## ❖ **[Ağ]**→**[Ethernet Hızı]**

- Web Image Monitor:Ayarın belirlenmesi için kullanılamaz.
- SmartDeviceMonitor for Admin:Ayarın belirlenmesi için kullanılamaz.
- telnet:Ayarın belirlenmesi için kullanılamaz.

## ❖ **[Ağ]**→**[Yerel Ağ Tipi]**→**[Ethernet]**

- Web Image Monitor:Ayarın belirlenmesi için kullanılabilir.
- SmartDeviceMonitor for Admin:Ayarın belirlenmesi için kullanılamaz.
- telnet:Ayarın belirlenmesi için kullanılabilir.

## ❖ **[Ağ]**→**[Yerel Ağ Tipi]**→**[IEEE 802.11b]**

- Web Image Monitor:Ayarın belirlenmesi için kullanılabilir.
- SmartDeviceMonitor for Admin:Ayarın belirlenmesi için kullanılamaz.
- telnet:Ayarın belirlenmesi için kullanılabilir.

## ❖ **[Ağ]**→**[SNMPv3 İletişimine İzin Ver]**

- Web Image Monitor:Ayarın belirlenmesi için kullanılabilir.
- SmartDeviceMonitor for Admin:Ayarın belirlenmesi için kullanılabilir.
- telnet:Ayarın belirlenmesi için kullanılabilir.

## ❖ **[Ağ]**→**[SSL / TLS İletişimine İzin Ver]**

- Web Image Monitor:Ayarın belirlenmesi için kullanılabilir.
- SmartDeviceMonitor for Admin:Ayarın belirlenmesi için kullanılabilir.
- telnet:Ayarın belirlenmesi için kullanılabilir.

#### ❖ **[Ağ]**→**[Ana Bilgisayar Adı]**

- Web Image Monitor:Ayarın belirlenmesi için kullanılabilir.
- SmartDeviceMonitor for Admin:Ayarın belirlenmesi için kullanılabilir.
- telnet:Ayarın belirlenmesi için kullanılabilir.

## ❖ **[Ağ]**→**[Makine Adı]**

- Web Image Monitor:Ayarın belirlenmesi için kullanılabilir.
- SmartDeviceMonitor for Admin:Ayarın belirlenmesi için kullanılamaz.
- telnet:Ayarın belirlenmesi için kullanılabilir.

## ❖ **[IEEE 1394]**→**[IPv4 Adresi]**→**[Otomatik Al (DHCP)]**

- Web Image Monitor:Ayarın belirlenmesi için kullanılabilir.
- SmartDeviceMonitor for Admin:Ayarın belirlenmesi için kullanılamaz.
- telnet:Ayarın belirlenmesi için kullanılabilir.

#### ❖ **[IEEE 1394]**→**[IPv4 Adresi]**→**[Belirt]**→**[Makine IPv4 Adresi]**

- Web Image Monitor:Ayarın belirlenmesi için kullanılabilir.
- SmartDeviceMonitor for Admin:Ayarın belirlenmesi için kullanılamaz.
- telnet:Ayarın belirlenmesi için kullanılabilir.

## ❖ **[IEEE 1394]**→**[IPv4 Adresi]**→**[Belirt]**→**[Alt ağ Maskesi]**

- Web Image Monitor:Ayarın belirlenmesi için kullanılabilir.
- SmartDeviceMonitor for Admin:Ayarın belirlenmesi için kullanılamaz.
- telnet:Ayarın belirlenmesi için kullanılabilir.

## ❖ **[IEEE 1394]**→**[DDNS Konfigürasyonu]**

- Web Image Monitor:Ayarın belirlenmesi için kullanılabilir.
- SmartDeviceMonitor for Admin:Ayarın belirlenmesi için kullanılamaz.
- telnet:Ayarın belirlenmesi için kullanılabilir.

## ❖ **[IEEE 1394]**→**[1394 üzerinden IPv4]**

- Web Image Monitor:Ayarın belirlenmesi için kullanılabilir.
- SmartDeviceMonitor for Admin:Ayarın belirlenmesi için kullanılamaz.
- telnet:Ayarın belirlenmesi için kullanılabilir.

## ❖ **[IEEE 1394]**→**[WINS Konfigürasyonu]**→**[WINS Sunucusu]**

- Web Image Monitor:Ayarın belirlenmesi için kullanılabilir.
- SmartDeviceMonitor for Admin:Ayarın belirlenmesi için kullanılamaz.
- telnet:Ayarın belirlenmesi için kullanılabilir.

#### ❖ **[IEEE 1394]**→**[WINS Konfigürasyonu]**→**[Kapsam Kimliği]**

- Web Image Monitor:Ayarın belirlenmesi için kullanılabilir.
- SmartDeviceMonitor for Admin:Ayarın belirlenmesi için kullanılamaz.
- telnet:Ayarın belirlenmesi için kullanılabilir.

## ❖ **[IEEE 1394]**→**[Ana Bilgisayar Adı]**

- Web Image Monitor:Ayarın belirlenmesi için kullanılabilir.
- SmartDeviceMonitor for Admin:Ayarın belirlenmesi için kullanılamaz.
- telnet:Ayarın belirlenmesi için kullanılabilir.

## ❖ **[IEEE 1394]**→**[Etki Alanı Adı]**

- Web Image Monitor:Ayarın belirlenmesi için kullanılabilir.
- SmartDeviceMonitor for Admin:Ayarın belirlenmesi için kullanılamaz.
- telnet:Ayarın belirlenmesi için kullanılabilir.

## ❖ **[IEEE 802.11b]**→**[İletişim Modu]**

- Web Image Monitor:Ayarın belirlenmesi için kullanılabilir.
- SmartDeviceMonitor for Admin:Ayarın belirlenmesi için kullanılamaz.
- telnet:Ayarın belirlenmesi için kullanılabilir.

## ❖ **[IEEE 802.11b]**→**[SSID Ayarı]**

- Web Image Monitor:Ayarın belirlenmesi için kullanılabilir.
- SmartDeviceMonitor for Admin:Ayarın belirlenmesi için kullanılamaz.
- telnet:Ayarın belirlenmesi için kullanılabilir.

### ❖ **[IEEE 802.11b]**→**[Kanal]**

- Web Image Monitor:Ayarın belirlenmesi için kullanılabilir.
- SmartDeviceMonitor for Admin:Ayarın belirlenmesi için kullanılamaz.
- telnet:Ayarın belirlenmesi için kullanılabilir.

### ❖ **[IEEE 802.11b]**→**[Güvenlik Metodu]**

- Web Image Monitor:Ayarın belirlenmesi için kullanılabilir.
- SmartDeviceMonitor for Admin:Ayarın belirlenmesi için kullanılamaz.
- telnet:Ayarın belirlenmesi için kullanılabilir.

## ❖ **[IEEE 802.11b]**→**[İletim Hızı]**

- Web Image Monitor:Ayarın belirlenmesi için kullanılamaz.
- SmartDeviceMonitor for Admin:Ayarın belirlenmesi için kullanılamaz.
- telnet:Ayarın belirlenmesi için kullanılabilir.

#### ❖ **[Dosya Aktarımı]**→**[Gönderim Seçeneği]**

- Web Image Monitor:Ayarın belirlenmesi için kullanılabilir.
- SmartDeviceMonitor for Admin:Ayarın belirlenmesi için kullanılamaz.
- telnet:Ayarın belirlenmesi için kullanılamaz.

#### ❖ **[Dosya Aktarımı]**→**[SMTP Sunucusu]**→**[Sunucu Adı]**

- Web Image Monitor:Ayarın belirlenmesi için kullanılabilir.
- SmartDeviceMonitor for Admin:Ayarın belirlenmesi için kullanılamaz.
- telnet:Ayarın belirlenmesi için kullanılamaz.

#### ❖ **[Dosya Aktarımı]**→**[SMTP Sunucusu]**→**[Bağlantı Noktası No.]**

- Web Image Monitor:Ayarın belirlenmesi için kullanılabilir.
- SmartDeviceMonitor for Admin:Ayarın belirlenmesi için kullanılamaz.
- telnet:Ayarın belirlenmesi için kullanılamaz.

#### ❖ **[Dosya Aktarımı]**→**[SMTP Kimlik Doğrulama]**

- Web Image Monitor:Ayarın belirlenmesi için kullanılabilir.
- SmartDeviceMonitor for Admin:Ayarın belirlenmesi için kullanılamaz.
- telnet:Ayarın belirlenmesi için kullanılamaz.

#### ❖ **[Dosya Aktarımı]**→**[SMTP öncesi POP]**

- Web Image Monitor:Ayarın belirlenmesi için kullanılabilir.
- SmartDeviceMonitor for Admin:Ayarın belirlenmesi için kullanılamaz.
- telnet:Ayarın belirlenmesi için kullanılamaz.

### ❖ **[Dosya Aktarımı]**→**[Alım Protokolü]**

- Web Image Monitor:Ayarın belirlenmesi için kullanılabilir.
- SmartDeviceMonitor for Admin:Ayarın belirlenmesi için kullanılamaz.
- telnet:Ayarın belirlenmesi için kullanılamaz.

## ❖ **[Dosya Aktarımı]**→**[POP3/IMAP4 Ayarları]**→**[Sunucu Adı]**

- Web Image Monitor:Ayarın belirlenmesi için kullanılabilir.
- SmartDeviceMonitor for Admin:Ayarın belirlenmesi için kullanılamaz.
- telnet:Ayarın belirlenmesi için kullanılamaz.

## ❖ **[Dosya Aktarımı]**→**[POP3/IMAP4 Ayarları]**→**[Şifreleme]**

- Web Image Monitor:Ayarın belirlenmesi için kullanılabilir.
- SmartDeviceMonitor for Admin:Ayarın belirlenmesi için kullanılamaz.
- telnet:Ayarın belirlenmesi için kullanılamaz.

#### ❖ **[Dosya Aktarımı]**→**[Yöneticinin E-posta Adresi]**

- Web Image Monitor:Ayarın belirlenmesi için kullanılabilir.
- SmartDeviceMonitor for Admin:Ayarın belirlenmesi için kullanılamaz.
- telnet:Ayarın belirlenmesi için kullanılamaz.

## ❖ **[Dosya Aktarımı]**→**[E-posta İletişim Bağl. Nok.]**

- Web Image Monitor:Ayarın belirlenmesi için kullanılabilir.
- SmartDeviceMonitor for Admin:Ayarın belirlenmesi için kullanılamaz.
- telnet:Ayarın belirlenmesi için kullanılamaz.

## ❖ **[Dosya Aktarımı]**→**[E-posta Alım Aralığı]**

- Web Image Monitor:Ayarın belirlenmesi için kullanılabilir.
- SmartDeviceMonitor for Admin:Ayarın belirlenmesi için kullanılamaz.
- telnet:Ayarın belirlenmesi için kullanılamaz.

#### ❖ **[Dosya Aktarımı]**→**[Azami Alınan E-posta Boyutu]**

- Web Image Monitor:Ayarın belirlenmesi için kullanılabilir.
- SmartDeviceMonitor for Admin:Ayarın belirlenmesi için kullanılamaz.
- telnet:Ayarın belirlenmesi için kullanılamaz.

#### ❖ **[Dosya Aktarımı]**→**[Sunucuda E-posta Saklama]**

- Web Image Monitor:Ayarın belirlenmesi için kullanılabilir.
- SmartDeviceMonitor for Admin:Ayarın belirlenmesi için kullanılamaz.
- telnet:Ayarın belirlenmesi için kullanılamaz.

#### ❖ **[Dosya Aktarımı]**→**[Varsayılan Kul. Adı / Parola(Gönder)]**→**[SMB Kullanıcı Adı]**

- Web Image Monitor:Ayarın belirlenmesi için kullanılabilir.
- SmartDeviceMonitor for Admin:Ayarın belirlenmesi için kullanılamaz.
- telnet:Ayarın belirlenmesi için kullanılamaz.

#### ❖ **[Dosya Aktarımı]**→**[Varsayılan Kul. Adı / Parola(Gönder)]**→**[SMB Parolası]**

- Web Image Monitor:Ayarın belirlenmesi için kullanılabilir.
- SmartDeviceMonitor for Admin:Ayarın belirlenmesi için kullanılamaz.
- telnet:Ayarın belirlenmesi için kullanılamaz.

#### ❖ **[Dosya Aktarımı]**→**[Varsayılan Kul. Adı / Parola(Gönder)]**→**[FTP Kullanıcı Adı]**

- Web Image Monitor:Ayarın belirlenmesi için kullanılabilir.
- SmartDeviceMonitor for Admin:Ayarın belirlenmesi için kullanılamaz.
- telnet:Ayarın belirlenmesi için kullanılamaz.

#### ❖ **[Dosya Aktarımı]**→**[Varsayılan Kul. Adı / Parola(Gönder)]**→**[FTP Parolası]**

- Web Image Monitor:Ayarın belirlenmesi için kullanılabilir.
- SmartDeviceMonitor for Admin:Ayarın belirlenmesi için kullanılamaz.
- telnet:Ayarın belirlenmesi için kullanılamaz.

#### ❖ **[Dosya Aktarımı]**→**[Varsayılan Kul. Adı / Parola(Gönder)]**→**[NCP Kullanıcı Adı]**

- Web Image Monitor:Ayarın belirlenmesi için kullanılabilir.
- SmartDeviceMonitor for Admin:Ayarın belirlenmesi için kullanılamaz.
- telnet:Ayarın belirlenmesi için kullanılamaz.

#### ❖ **[Dosya Aktarımı]**→**[Varsayılan Kul. Adı / Parola(Gönder)]**→**[NCP Parolası]**

- Web Image Monitor:Ayarın belirlenmesi için kullanılabilir.
- SmartDeviceMonitor for Admin:Ayarın belirlenmesi için kullanılamaz.
- telnet:Ayarın belirlenmesi için kullanılamaz.

#### ❖ **[Dosya Aktarımı]**→**[E-Posta Mesajını Programla/Değştr/İpt.Et]**→**[Programla/Değiştir]**

- Web Image Monitor:Ayarın belirlenmesi için kullanılabilir.
- SmartDeviceMonitor for Admin:Ayarın belirlenmesi için kullanılamaz.
- telnet:Ayarın belirlenmesi için kullanılamaz.

#### ❖ **[Dosya Aktarımı]**→**[E-Posta Mesajını Programla/Değştr/İpt.Et]**→**[Sil]**

- Web Image Monitor:Ayarın belirlenmesi için kullanılabilir.
- SmartDeviceMonitor for Admin:Ayarın belirlenmesi için kullanılamaz.
- telnet:Ayarın belirlenmesi için kullanılamaz.

### ❖ **[Dosya Aktarımı]**→**[Tarayıcı Tekrar Gönderme Süresi]**

- Web Image Monitor:Ayarın belirlenmesi için kullanılamaz.
- SmartDeviceMonitor for Admin:Ayarın belirlenmesi için kullanılamaz.
- telnet:Ayarın belirlenmesi için kullanılamaz.

## ❖ **[Dosya Aktarımı]**→**[Tarayıcı Tekrar Gönderme Sayısı]**

- Web Image Monitor:Ayarın belirlenmesi için kullanılamaz.
- SmartDeviceMonitor for Admin:Ayarın belirlenmesi için kullanılamaz.
- telnet:Ayarın belirlenmesi için kullanılamaz.

# **2. Sistem Ayarları**

Bu bölüm bu makinede mevcut olan **[Sistem Ayarları]** özelliklerinin çeşitli öğelerini tanımlamaktadır.

Varsayılan ayarlar **siyah harfle** gösterilmiştir.

**[Sistem Ayarları]** öğelerine girme prosedürü için, bkz. "Kullanıcı araçlarına erişim (Sistem Ayarları)".

## **Referans**

[p.3 "Kullanıcı Araçlarına Eri](#page-10-0)şim (Sistem Ayarları)"

## **Genel Özellikler**

Bu bölümde **[Sistem Ayarları]** altındaki **[Genel Özellikler]** ile ilgili çeşitli öğeler açıklanmaktadır.

#### ❖ **Kullanıcı Yazısı Programla / Değiştir / Sil**

".com" ve "Saygılarımla" gibi sıklıkla kullandığınız karakter dizgilerini ayarları belirlerken kaydedebilirsiniz.

En çok 40 öğe kadar kaydedebilirsiniz.

- Programla/Değiştir
	- A **[Sistem Ayarları]** tuşuna basın.
	- B **[Genel Özellikler]** öğesinin seçili olup olmadığını kontrol edin.
	- C **[Kullanıcı Yazısı Programla / Değiştir / Sil]** tuşuna basın.
	- D **[Programla/Değiştir]** tuşuna basın
	- E Değiştirmek istediğiniz kullanıcı metnini seçin. Yeni kullanıcı metni programlamak için, **[Programlanmamış]** tuşuna basın.
	- F **[OK]** tuşuna basın.
	- G **[Çıkış]** tuşuna basın.
- Sil
	- A **[Sistem Ayarları]** tuşuna basın.
	- B **[Genel Özellikler]** öğesinin seçili olup olmadığını kontrol edin.
	- C **[Kullanıcı Yazısı Programla / Değiştir / Sil]** tuşuna basın.
	- D **[Sil]** tuşuna basın.
	- E Silmek istediğiniz kullanıcı metnini seçin.
	- F **[Temizle]** tuşuna basın.
	- G **[Çıkış]** tuşuna basın.

#### ❖ **Panel Tuş Sesi**

Bir tuşa basıldığında ikaz sesi (tuş sesi) duyulur.

- Düşük
- **Orta**
- Yüksek
- Kapalı

#### ❖ **Isınma İkazı (fotokopi/ Dok.Sunucusu)**

Enerji Tasarrufu Modundan çıktıktan sonra makine hazır olduğunda veya güç açıldığında bip sesi duyulmasını ayarlayabilirsiniz.

- **Açık**
- Kapalı

#### ❖ **Kopya Sayısı Görüntüsü (fotokopi/ ok.Sunucusu)**

Kopya sayacı, çekilen kopyaların sayısını (artan sayı) veya çekilecek kopya sayısını (azalan sayı) gösterecek biçimde ayarlanabilir.

- **Yukarı**
- Aşağı

#### ❖ **İşlev Önceliği**

Çalıştırma düğmesi açıldıktan hemen sonra veya Sistem Sıfırlama modu açıldığında görüntülenecek modu belirleyebilirsiniz.

• **Fotokopi**

- Doküman Sunucusu
- Yazıcı
- Tarayıcı

#### ❖ **Yazdırma Önceliği**

Yazdırma Önceliği, seçilen moda verilir.

- **Görüntü Modu**
- Fotokopi / Doküman Sunucusu
- Yazıcı
- Araya girmeli
- İş Sırası

**[Araya girmeli]** seçildiğinde, geçerli yazdırma işi, en fazla beş sayfa sonra kesilecektir.

#### ❖ **İşlev Sıfırlama Zamanlayıcısı**

Çoklu erişim işlevini kullanırken makinenin mod değiştirmeden önce bekleyeceği süreyi ayarlayabilirsiniz.

Bu işlem, birçok kopya yazdırıyorsanız ve her kopya için ayarları değiştirmek zorundaysanız yararlı olur. Daha uzun bir sıfırlama süresi ayarlarsanız, diğer işlevlerin kesinti yapmasını önleyebilirsiniz.

Varsayılan süre **3 saniyedir**.

- **Zaman Ayarla**
- Hemen

**[Zaman Ayarla]** öğesini seçtiğinizde, sayı tuşlarını kullanarak süreyi girin (1 saniyelik artışlarla 3-30 saniye).

#### ❖ **Aralıklı Yazdırma**

**[Yazdırma Önceliği]** seçeneği **[Araya girmeli]** olarak ayarlandığında, geçiş yapmak için işlevlerin süresini ayarlayabilirsiniz.

Varsayılan: **10 sayfa**

Yazdırma süresine bağlı olarak, ayar değerleri değişebilir.

İşlevlerin zamanlaması, 1 sayfadan 20 sayfaya kadar ayarlanabilir.

#### ❖ **Durum Göstergesi**

Durum göstergesinin makinenin durumunu gösterip göstermeyceğini belirleyebilirisniz.

- **Açık**
- Kapalı

#### ❖ **Ekran Renk Ayarı**

Ekran rengini beş tür arasından seçebilirsiniz.

- **Mavi Tür**
- Mavi & Gri Tür
- Gri Tür
- Yeşil Tür
- Kırmızı Tür

#### ❖ **Çıkış: Fotokopi (fotokopi)**

Dokümanların dağıtılacağı kaseti belirleyebilirsiniz.

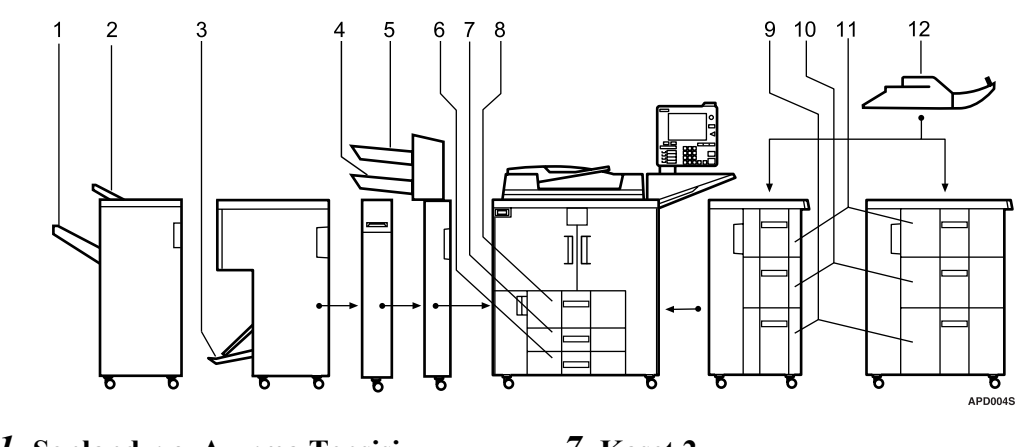

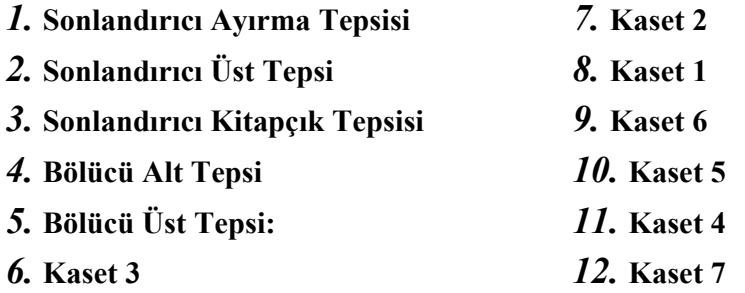

## ❖ **Çıkış: Doküman Sunucusu (Doküman Sunucusu)**

Dokümanların dağıtılacağı kaseti belirleyebilirsiniz.

- Sonlandırıcı AFE
	- **Sonlandırıcı Üst Tepsi**
	- Sonlandırıcı Ayırma Tepsisi
- Kitapçık İşlemci
	- **Sonlandırıcı Kitapçık Tepsisi**

#### ❖ **Çıkış: Yazıcı (yazıcı)**

Dokümanların dağıtılacağı kaseti belirleyebilirsiniz.

Yazıcı sürücüsünde ayarlanmış çıkış tepsilerinin, aşağıda belirlenmiş çıkış tepsisine göre önceliği vardır.

- Sonlandırıcı AFE
	- **Sonlandırıcı Üst Tepsi**
	- Sonlandırıcı Ayırma Tepsisi
- Kitapçık İşlemci
	- **Sonlandırıcı Kitapçık Tepsisi**

#### ❖ **Kağıt Kaseti Önceliği: Fotokopi (fotokopi)**

Çıkış için kağıt tedarik etmek üzere kasedi belirleyebilirsiniz.

- **Kaset 1**
- Kaset 2
- Kaset 3
- Kaset 4
- Kaset 5
- Kaset 6
- Kaset 7

#### ❖ **Kağıt Kaseti Önceliği: Yazıcı (yazıcı)**

Çıkış için kağıt tedarik etmek üzere kasedi belirleyebilirsiniz.

- **Kaset 1**
- Kaset 2
- Kaset 3
- Kaset 4
- Kaset 5
- Kaset 6
- Kaset 7

#### ❖ **Sist.Durumu/İş List.Görüntü Zamanı**

Sistem Durumunun ve İş Listesi ekranının ne kadar süre görüntüleneceğini belirleyebilirsiniz.

- **Açık**
- Kapalı

**[On]** seçeneğini seçerek, 10 saniyeden 999 saniyeye kadar bir görüntüleme süresi belirleyebilirsiniz.

Zamanlama, varsayılan olarak "**15 saniye**" değerinde ayarlanır.

#### ❖ **Yazdırma İşleri arasındaki Zaman Aralığı**

Bir işin sonlanması ve yeni bir işin başlatılması arasında geçen sürenin uzunluğu ayarlayabilirsiniz.

"Zamanı Ayarla" öğesini seçerseniz, sayı tuşlarını kullanarak 0-999 saniye arasında süreyi girin (1 saniyelik artışlarla). Varsayılan değer **3 saniyedir**.

#### • **Zaman Ayarla**

• Ayarlamayın

#### ❖ **ADF Orijinal Tabla Elevasyonu**

ADF orijinal tablanın kaldırılması için gereken zamanlamayı ayarlayabilirsiniz.

- **Orijinal ayarlandığında**
- [Başlat]'a basıldığında

#### ❖ **ADF Besleme Hızı**

Kalın kağıt kullandığınızda, görüntünün kaynaşmasını önlemek için **[Yavaş]** öğesini seçerek yazdırma hızını yavaşlatabilirsiniz.

- **Normal**
- Yavaş

#### ❖ **Kalın Kağıt için En Uygunu**

Kalın kağıt için en uygunu seçeneği Açık ya da Kapalı olarak ayarlayabilirsiniz.

- Açık
- **Kapalı**

#### ❖ **Anahtar Tekrarı**

Ekrandaki ya da kontrol panelindeki bir tuşa sürekli basılırsa, bir işlemin tekrarlanması seçeneğini etkinleştirebilir ya da devre dışı bırakabilirsiniz.

- Kapalı
- **Normal**
- Tekrar Süresi: Orta
- Tekrarlama Zamanı: Uzun

#### ❖ **Z-katlama pozisyonu**

Z-katlama belirlendiğinde, geri katlama pozisyonunu 1 mm.'lik birimlerle ayarlayın. Makine fabrika çıkış değeri **2 mm. (metrik versiyon)** ya da **0,1 inch (inch versiyon)**'dir.

Kağıt boyutlar için katlama pozisyonu ayar aralığı aşağıda verilmiştir:

- Metrik versiyon
	- $A3: 2 25$  mm
	- B4 JIS:  $2 40$  mm.
	- $A4:2 10$  mm
	- $11 \times 17$ : 2 20 mm.
	- $8_1/2 \times 14$ : 2-35 mm.
- İnç versiyonu
	- A3:  $0.1 1.0$  inch
	- B4 JIS:  $0,1 1,6$  inch
	- A4:  $0,1 0,4$  inch
	- $11 \times 17$ : 0,1 0,8 inch
	- $8_1/2 \times 14$ : 0,1 1,4 inch

## *A* Not

- ❒ Panel Tuş Sesi ayarı **[Off]** konumdaysa, Isınma İkazı Bildirimi ayarı ne olursa olsun, ikaz sesi duyulmaz.
- ❒ Araya Girme Yazdırma Önceliği'ne ayarlanmışsa, İşlev Sıfırlama Zamanlayıcısı ayarı göz ardı edilir.

## **Referans**

⇒ [p.3 "Kullanıcı Araçlarına Eri](#page-10-0)şim (Sistem Ayarları)" "İşlev Uyumluluğu", **Kopyalama / Doküman Sunucusu Referansı**

## **Çıkış tepsisi ayarları**

### **Önemli**

- ❒ Zımbalama işi farklı bir işlev tarafından belirlenmiş olsa bile geçerli zımbalama işini kesemezsiniz.
- ❒ 3000 sayfa sonlandırıcı ya da kitapçık sonlandırıcı kurulduğunda ve bir iş için tel zımbalama ya da ayırma sıralaması işlevleri belirlendiğinde, belirlenmiş olan çıkış tepsisine bakmaksızın iş sonlandırıcı ayırma tepsisine dağıtılacaktır.
- ❒ Bypass tepsisinden beslenen kağıtlar, sonlandırıcı tepsilerine dağıtılamaz.

**2**

## **Zamanlayıcı Ayarları**

Bu bölüm **[Sistem Ayarları]** altındaki **[Zamanlayıcı Ayarları]** ile ilgili çeşitli öğeleri açıklamaktadır.

#### ❖ **Oto. Kapama Zamanlayıcısı**

İşin tamamlanmasını izleyen belirlenmiş olan süre geçtikten sonra, boşa enerji tüketmemek için makine otomatik olarak kapanır. Bu işlev "Otomatik Kapama" işlevidir. Otomatik Kapanma işleminden sonraki makine durumu, "Kapalı mod" ya da "Uyku modu" olarak adlandırılır. Otomatik Kapama Zamanlayıcısı için, Otomatik Kapama işlevinden önce geçecek süreyi belirleyin.

Zamanlama varsayılan olarak "**90 dakika**"(Tür 2,3:120 dakika) şeklinde ayarlanır. Sayı tuşlarını kullanarak, süre 10 saniyeden 240 dakikaya kadar ayarlanabilir. Otomatik Kapama, hata mesajları göründüğünde çalışmayabilir.

#### ❖ **Enerji Koruyucu Zamanlayıcısı**

Kopyalama işlemi bittiğinde ya da son işlem gerçekleştirildikten sonra, düşük güç moduna geçiş yapmadan önce makinenin bekleyeceği süreyi ayarlayın. Sayı tuşlarını kullanarak, süre 1 dakikadan 240 dakikaya kadar ayarlanabilir. Zamanlama, varsayılan olarak "**15 dakika**" değerinde ayarlanır.

#### ❖ **Panel Kapatma Zamanlayıcısı**

Kopyalama işlemi bittiğinde ya da son işlem gerçekleştirildikten sonra, panel kapatma işlevine geçiş yapmadan önce makinenin bekleyeceği süreyi ayarlayın. Bekleme modundan çıkıp bir kopya işlemi yapmak için geçen ısınma süresi 10 saniyedir.

Sayı tuşlarını kullanarak, 10 saniyeden 240 dakikaya kadar bir zaman aralığı girin. Zamanlama, varsayılan olarak "**1 dakika**" değerinde ayarlanır.

#### ❖ **Sistem Otomatik Sıfırlama Zamanlayıcısı**

Sistem Sıfırlama ayarı, devam eden bir çalışma yoksa veya kesilen bir iş silinirse, otomatik olarak İşlev Önceliği'nde ayarlanan işlevin ekranına geçer. Bu ayar sistem sıfırlama aralığını belirler.

- **Açık**
- Kapalı

Sayı tuşlarını kullanarak, süre 10 saniyeden 999 saniyeye kadar ayarlanabilir. Zamanlama, varsayılan olarak "**60 saniye**" değerinde ayarlanır.

#### ❖ **Fotokopi/Dok.Sun.Oto.Sıf.Zamanlayıcısı (fotokopi/ Doküman Sunucusu)**

Fotokopi ve Doküman Sunucusu modu sıfırlanmadan önce geçecek olan süreyi belirler.

- **Açık**
- Kapalı

**[Off]** öğesi seçilirse makine kullanıcı kodu giriş ekranına otomatik olarak geçmez. Sayı tuşlarını kullanarak, süre 10 saniyeden 999 saniyeye kadar ayarlanabilir. Zamanlama, varsayılan olarak "**60 saniye**" değerinde ayarlanır.

#### ❖ **Yazıcı Oto. Sıfırlama Zamanlayıcısı (yazıcı)**

Yazıcı işlevi sıfırlanmadan önce geçmesi gereken süreyi belirler.

- **Açık**
- Kapalı

Sayı tuşlarını kullanarak, süre 10 saniyeden 999 saniyeye kadar ayarlanabilir. Zamanlama, varsayılan olarak "**60 saniye**" değerinde ayarlanır.

#### ❖ **Tarayıcı Otm. Sıfırlama Zamanlayıcısı (tarayıcı)**

Tarayıcı işlevi sıfırlanmadan önce geçmesi gereken süreyi belirler.

- **Açık**
- Kapalı

**[Off]** öğesi seçilirse makine kullanıcı kodu giriş ekranına otomatik olarak geçmeyecektir.

Sayı tuşlarını kullanarak, süre 10 saniyeden 999 saniyeye kadar ayarlanabilir. Zamanlama, varsayılan olarak "**60 saniye**" değerinde ayarlanır.

#### ❖ **Tarihi Ayarla**

Sayı tuşlarını kullanarak, fotokopinin iç saati için tarihi ayarlayın. Yıl, ay ve gün arasında geçiş yapmak için **[**←**]** ve **[**→**]** tuşlarına basın.

#### ❖ **Zaman Ayarla**

Sayı tuşlarını kullanarak, fotokopinin iç saati için saati ayarlayın. Saati, 24 saat formatını kullanarak girin (1 saniyelik artışlarla). Saat, dakika ve saniye arasında geçiş yapmak için **[**←**]** ve **[**→**]** tuşlarına basın.

#### ❖ **Oto.Oturum Kapatma Zamanlayıcısı**

Kullanıcı oturum açtıktan sonra makineyi belli bir süre kullanmadığında kullanıcının oturumunun otomatik olarak kapatılıp kapatılmayacağını belirleyebilirsiniz.

- **Açık**
- Kapalı

**[On]** seçeneği seçildiğinde, süre sayı tuşlarını kullanılarak 60 saniyeden 999 saniyeye kadar bir saniyelik artışlarla ayarlanabilir.

Zamanlama, varsayılan olarak "**180 saniye**" değerinde ayarlanır.

#### ❖ **Haftalık Zamanlayıcı Kodu**

Ana gücü, "Haftalık Zamanlayıcı" seçeneğinde ayarlanmış zamanda açmak ve kapamak için sekiz haneli bir kod ayarlayın.

#### • **Kapalı**

Açık

"Açık" seçilirse, Haftalık Zamanlayıcı Kodunu sayı tuşlarıyla girin. Bu şekilde yapmamanız, güç açılsa bile makinenin devre dışı kalmasıyla sonuçlanabilir.

❖ **Haftalık Zamanlayıcı Kodu: Pazartesi-Pazar** Haftanın her bir günü için gücü açma/kapama zamanını ayarlayın.

- Açılış Zamanı
- Kapanış Zamanı

Açılış Zamanını ve Kapanış Zamanını 24 saat sistemini kullanarak girin. "Saati" ve "dakikayı" sayı tuşlarını kullanarak girin.

## <span id="page-62-0"></span>**Arayüz Ayarları**

Bu bölüm **[Sistem Ayarları]** altındaki **[Arayüz Ayarları]** ile ilgili çeşitli öğeleri açıklamaktadır.

## **Ağ**

Bu bölüm **[Arayüz Ayarları]** altındaki **[Ağ]** ile ilgili çeşitli öğeleri açıklamaktadır.

#### ❖ **Makine IPv4 Adresi**

Bu makineyi ağ ortamında kullanmadan önce IP adresini ve alt ağ maskesini yapılandırmalısınız.

**[Belirt]** öğesini seçtiğinizde **[Makine IPv4 Adresi]** ve **[Alt ağ Maskesi]** öğelerini "xxx.xxx.xxx.xxx" olarak ("x" bir sayıyı ifade eder) girin.

İsteğe bağlı IEEE 1394 arayüz kartı yüklediyseniz ve IEEE 1394 arayüzünü kullanıyorsanız, **[IEEE 1394]** seçeneğinin **[IPv4 Adresi]**'nden farklı olarak etki alanı adresini ayarlamalısınız. Adresi aynı etki alanı için ayarlamayı düşünürseniz, **[Alt ağ Maskesi]** öğesi için farklı bir değer ayarlayın.

**[Belirt]** öğesini seçtiğinizde, ağ üzerindeki başka bir makineninkiyle aynı olan **[Makine IPv4 Adresi]** ayarlamadığınızdan emin olun.

Fiziksel adres (MAC adresi) de görünür.

Arayüzü, Ethernet ve IEEE 1394 (1394 üzerinden IP) için aynı anda kullanıyorsanız, ayarlar dikkatli bir şekilde yapılmalıdır.

- **Otomatik Al (DHCP)**
- Belirt
	- Makine IPv4 Adresi: 011.022.033.044
	- Alt Ağ Maskesi: 000.000.000.000

#### ❖ **IPv4 Gateway Adresi**

Gateway, iki ağ arasındaki bir bağlantı veya geçiş noktasıdır.

Gateway olarak kullanılan yönlendirici veya ana bilgisayar için gateway adresini yapılandırın.

• IPv4 Gateway Adresi: **000.000.000.000**

#### ❖ **Makine IPv6 Adresi**

Makinenin IPv6 ağ adresini belirleyebilirsiniz.

- Bağlantı-yerel Adresi Makinenin belirlenmiş bağlantı-yerel adresi görünür.
- Manuel Yapılandırma Adresi Makinenin manuel olarak yapılan yapılandırma adresi görüntülenir.
- Durum Bilgisi Olmayan Adres: 1-5 Belirlenen durum bilgisi olmayan adres görüntülenir.

#### ❖ **IPv6 Gateway Adresi**

Makinenin IPv6 gateway adresi görünür.

#### ❖ **IPv6 Durum Bilgisi Olmayan Adr.Oto.Konf.**

"IPv6 Durum Bilgisi Olmayan Adr.Oto.Konf." seçeneğini "Aktif" ya da "Pasif" olarak ayarlayabilirsiniz.

- **Aktif**
- Pasif

#### ❖ **DNS Konfigürasyonu**

DNS Sunucusu için ayar yapın.

**[Belirt]**, öğesini seçtiğinizde, **[DNS Sunucusu]** IP adresini "xxx.xxx.xxx.xxx" olarak girin ("x" bir sayıyı ifade eder).

#### • **Otomatik Al (DHCP)**

- Belirt
	- DNS Sunucusu 1: 000.000.000.000
	- DNS Sunucusu 2: 000.000.000.000
	- DNS Sunucusu 3: 000.000.000.000

#### ❖ **DDNS Konfigürasyonu**

DDNS ayarlarını belirleyebilirsiniz.

- **Aktif**
- Pasif

#### ❖ **Etki Alanı Adı**

Etki alanı adını belirleyebilirsiniz.

- **Otomatik Al (DHCP)**
- Belirt

#### ❖ **WINS Konfigürasyonu**

WINS sunucusu ayarlarını belirleyebilirsiniz. **[On]**, öğesini seçilirse, **[WINS Sunucusu]** IP adresini "xxx.xxx.xxx.xxx" olarak girin ("x" bir sayıyı ifade eder).

DHCP kullanılıyorsa, **[Kapsam Kimliği]** öğesini belirleyin.

En çok 31 alfasayısal karakter kullanarak bir **[Kapsam Kimliği]** girin.

- **Açık**
	- Birincil WINS Sunucusu: **000.000.000.000**
	- İkincil WINS Sunucusu: **000.000.000.000**
	- Kapsam Kimliği
- Kapalı

#### ❖ **Etkin Protokol**

Ağda kullanılacak protokolü seçin.

- IPv4: **Aktif** / Pasif
- IPv6: Etkin/**Pasif**
- NetWare: **Aktif** / Pasif
- NetBEUI: **Aktif** / Pasif
- AppleTalk: **Aktif** / Pasif

#### ❖ **NCP Gönderme Protokolü**

NCP gönderimi için protokol seçin.

- IPX Önceliği
- **TCP/IP Önceliği**
- Yalnızca IPX
- Yalnızca TCP/IP

#### ❖ **NW Çerçeve Tipi**

NetWare kullandığınızda çerçeve türünü seçin.

- **Otomatik Seçim**
- Ethernet II
- Ethernet 802.2
- Ethernet 802.3
- Ethernet SNAP

#### ❖ **SMB Bilgisayar Adı**

SMB bilgisayar adını belirleyin. En çok 15 alfasayısal karakter kullanarak bilgisayar adını girin.  $"$ \*+,/:; $\le$ =?[\]. ve bosluk giremezsiniz. RNP ya da rnp ile başlayan bir bilgisayar adının ayarlanması yasaklanmıştır. Alfabe için büyük harfler kullanın.

#### ❖ **SMB Çalışma Grubu**

SMB çalışma grubunu belirleyin. En çok 15 alfasayısal karakter kullanarak bilgisayar adını girin.  $"*, \rangle$ :; $\le$ =?[\]. ve boşluk giremezsiniz. Alfabe için büyük harfler kullanın.

#### ❖ **Ethernet Hızı**

Ağlar için erişim hızını ayarlayın. Ağ ortamınıza uygun bir hız seçin. Genellikle **[Otomatik Seçim]** seçilmelidir.

- **Otomatik Seçim**
- 10Mbps Tam Dubleks
- 10Mbps Yarım Dubleks
- 100Mbps Tam Dubleks
- 100Mbps Yarım Dubleks

#### ❖ **Yerel Ağ Tipi**

İsteğe bağlı IEEE 802.11b arayüz ünitesini yüklediğinizde arayüz, IEEE 802.11b (kablosuz yerel ağ) ya da Ethernet seçeneğini seçin.

#### • **Ethernet**

• IEEE 802.11b

IEEE 802 11.b arayüz ünitesi yüklendiğinde görünür.

Hem Ethernet hem de IEEE 802.11b (kablosuz yerel ağ) makineye bağlıysa, seçilen arayüz öncelikli olur.

#### ❖ **Ping Komutu**

Verilen IP adresini kullanarak ping komutu ile ağ bağlantısını kontrol edin. Eğer ağ ile bağlantı kuramazsanız, aşağıdakileri kontrol edip sonra ping komutunu yeniden deneyin.

- Yazıcının TCP/IP protokolünün etkin olup olmadığını kontrol edin.
- Atanan IP adresine sahip makinenin ağa bağlı olduğunu kontrol edin.
- Belirlenen donanım için aynı IP adresinin kullanılma ihtimali vardır.

#### ❖ **SNMPv3 İletişimine İzin Ver**

Şifrelenmiş SNMPv3 iletişimini ayarlayın.

• Sadece Şifreleme

#### • **Şifreleme/Metni Sil**

**[Sadece Şifreleme]** seçeneğine ayarlarsanız, makine için parola ayarlamanız gerekir.

#### ❖ **SSL / TLS İletişimine İzin Ver**

Şifrelenmiş SSL/TLS iletişimini ayarlayın.

- Yalnızca Şifre Yazısı
- **Şifreli Yazı Önceliği**
- Şifreli Metin/Metni Sil

**[Yalnızca Şifre Yazısı]** seçeneğine ayarlarsanız, makine için sunucu kimlik doğrulaması yüklemeniz gerekir.

#### ❖ **Ana Bilgisayar Adı**

Ana bilgisayar adını belirleyin. En çok 63 alfasayısal karakter kullanarak ana bilgisayar adını girin.

#### ❖ **Makine Adı**

Makine adını belirleyin. En çok 31 alfasayısal karakter kullanarak makine adını girin.

## **Paralel Arayüz**

Bu bölüm, **[Arayüz Ayarları]** altındaki **[Paralel Arayüz]** özelliklerinin çeşitli öğelerini tanımlamaktadır.

**[Paralel Arayüz]** bu makineye IEEE 1284 arayüz kartı yüklendiğinde (isteğe bağlı) görüntülenir.

#### ❖ **Paralel Zamanlama**

Paralel arayüzün kontrol sinyali için zamanlamayı ayarlar.

- **ACK Dışarıda**
- ACK iç
- STB aşağı

#### ❖ **Paralel İletişim Hızı**

Paralel arayüz için iletişim hızını ayarlar.

- **Yüksek Hız**
- Standart

#### ❖ **Seçim Sinyal Durumu**

Paralel arayüzün seçim sinyali için seviyeyi ayarlar.

- **Yüksek**
- Düşük
- ❖ **Input Prime**

Alım üzerine verilen input prime sinyalini geçerli yapmak ya da geçersiz kılmak için ayarlar.

- Aktif
- **Pasif**

#### ❖ **Çift yönlü İletişim**

Bir paralel arayüz kullanırken yazıcının durum edinme talebine yanıt modunu ayarlar.

- **Açık**
- Kapalı

**[Off]** seçeneğine ayarlarsanız, çift yönlü iletişim işlevi devre dışı bırakılacaktır. Ayrıca, yazıcı sürücüsü Windows Oto. Algılama işlevinin altında yüklenmeyecektir.

#### ❖ **Sinyal Kontrolü**

Yazdırma sırasında meydana gelen hataya uygulanması gereken prosedürü ayarlar.

- **İş Kabul Önceliği**
- Yazıcı Önceliği

## **IEEE 1394**

Bu bölüm, **[Arayüz Ayarları]** altındaki **[IEEE 1394]** özelliklerinin çeşitli öğelerini tanımlamaktadır.

**[IEEE 1394]** bu makineye IEEE 1394 arayüz kartı yüklendiğinde (isteğe bağlı) görüntülenir.

#### ❖ **IPv4 Adresi**

Makineyi IEEE 1394 kullanarak bir ağa bağlarsanız, IP adresini ve alt ağ maskesini yapılandırmalısınız.

**[Belirt]** öğesini seçtiğinizde, **[Makine IPv4 Adresi]** ve **[Alt ağ Maskesi]** öğelerini "xxx.xxx.xxx.xxx" olarak ("x" bir sayıyı ifade eder) girin.

Bir ağ üzerinde IEEE 1394 kullandığınızda, aynı etki alanında Ethernet arayüzünü kullanamazsınız. Her iki arayüzünü aynı etki alanında kullanmak için, **[Alt ağ Maskesi]** için farklı değerler ayarlayın.

Arayüzü, Ethernet ve IEEE 1394 (1394 üzerinden IP) için aynı anda kullanıyorsanız, ayarlar dikkatli bir şekilde yapılmalıdır.

#### • **Otomatik Al (DHCP)**

- Belirt
	- Makine IPv4 Adresi: 000.000.000.000
	- Alt Ağ Maskesi: 000.000.000.000

#### ❖ **DDNS Konfigürasyonu**

DDNS ayarlarını belirleyebilirsiniz.

- **Aktif**
- Pasif

#### ❖ **Ana Bilgisayar Adı**

 Ana bilgisayar adını belirleyin. En çok 63 alfasayısal karakter kullanarak ana bilgisayar adını girin.

#### ❖ **Etki Alanı Adı**

Etki alanı adı için ayarları yapın.

#### • **Otomatik Al (DHCP)**

• Belirt

En çok 63 alfasayısal karakter kullanarak etki alanı adını girin.

#### ❖ **WINS Konfigürasyonu**

WINS sunucusu ayarlarını belirleyebilirsiniz. **[On]**, öğesini seçilirse, **[WINS Sunucusu]** IP adresini "xxx.xxx.xxx.xxx" olarak belirleyin ("xxx" bir sayıyı ifade eder).

DHCP kullanılıyorsa, **[Kapsam Kimliği]** öğesini belirleyin.

En çok 31 alfasayısal karakter kullanarak **[Kapsam Kimliği]** seçeneğini girin.

#### • **Açık**

- Birincil WINS Sunucusu: **000.000.000.000**
- İkincil WINS Sunucusu: **000.000.000.000**
- Kapsam Kimliği
- Kapalı

#### ❖ **1394 üzerinden IPv4**

Makineyi ağa bağlamak için IEEE 1394 arayüzünün 1394 üzerinden IP işlevini kullandığınızda ya da bilgisayardan 1394 üzerinden IP sürücüsü ile yazdırdığınızda, **[1394 üzerinden IP]** için **[Aktif]** seçeneğini belirlemelisiniz.

- **Aktif**
- Pasif

Windows Me/XP ve Windows Sunucu 2003 altında 1394 üzerinden IP ile yazdırmak mümkündür.

#### ❖ **SCSI yazdırma (SBP-2)**

Windows 2000/XP ya da Windows Sunucu 2003 ile desteklenen SCSI yazdırma istemcisi işlevini kullanarak yazdırdığınızda **[SCSI yazdır (SBP-2)]** olarak ayarlamalısınız.

- **Aktif**
- Pasif

#### ❖ **Çift yönlü SCSI yazdırma**

IEEE 1394 arayüzünü kullanırken durum talepleri için yazıcının yanıt modu vb. belirlenir.

- **Açık**
- Kapalı

Eğer bu **[Off]** olarak ayarlanırsa, çift yönlü iletişim çalışmayacaktır.

## **IEEE 802.11b**

Bu bölüm, **[Arayüz Ayarları]** altındaki **[IEEE 802.11b]** özelliklerinin çeşitli öğelerini tanımlamaktadır.

**[IEEE 802.11b]** bu makineye kablosuz yerel ağ arayüz kartı yüklendiğinde (isteğe bağlı) görüntülenir.

İlgili ayarları aynı anda uygulayın.

#### ❖ **İletişim Modu**

Bütün ayarları aynı anda yaptığınızdan emin olun.

- • **802.11 Ad-hoc**
- Ad-hoc
- Altyapı

#### ❖ **SSID Ayarı**

Altyapı modu ya da 802.11 ad-hoc modunda erişim noktasını ayırt etmek için SSID'yi belirler.

Kullanılabilen karakterler ASCII 0x20-0x7e'dir (32 bayt).

Ad-hoc 802.11b modu ya da ad-hoc modunda boşluk belirlenirse, "ASSID" görünür.

#### ❖ **Kanal**

Ad-hoc 802.11b modu ya da ad-hoc modunu seçtiğinizde bir kanal görünür. Aşağıdaki kanallar mevcuttur:

- Metrik versiyon: 1-14
- Inc versiyonu: 1-11

#### ❖ **Güvenlik Metodu**

IEEE 802.11b şifrelemesini belirler (kablosuz LAN).

Eğer **[WEP]** olarak ayarlıysa, her zaman WEP anahtarını girin. **[WPA]** seçeneğine ayarlanırsa, şifreleme ve kimlik doğrulama yöntemlerini ayarlayın.

**[İletişim Modu]** seçeneğini **[Altyapı Modu]** olarak ayarlarsanız, "WPA"yı ayarlayabilirsiniz.

- **Kapalı**
- WEP
- WPA
	- WPA Şifreleme Yöntemi "TKIP" ya da "CCMP (AES)" seçeneğini seçin.
	- WPA Kimlik Doğrulama Yöntem "WPA-PSK" ya da "WPA802.1X)" seçeneğini seçin. Eğer "WPA-PSK" seçeneğini seçmişseniz, ASCII kodundaki 8-63 karakterin ön paylaşımlı anahtarını (PSK) girin.

#### ❖ **Kablosuz Yerel Ağ Sinyali**

Altyapı modunda bağlanmış erişim noktasının radyo dalgalarını gösterir. **[Kablosuz Yerel Ağ Sinyali]** tuşuna bastığınızda radyo dalgası durumu görüntülenir.

#### ❖ **İletim Hızı**

IEEE 802.11b iletişim hızını belirler (kablosuz LAN).

- **Otomatik Seçim**
- 11Mbps Sabit
- 5,5Mbps Sabit
- 2Mbps Sabit
- 1Mbps Sabit

#### ❖ **Fabrika Varsayılanlarına Dön**

IEEE 802.11b (kablosuz LAN) ayarlarını varsayılanlarına geri döndürebilirsiniz.

- Hayır
- Evet

## **Liste Yazdır**

Kullanımdaki ağ ortamıyla ilgili öğeleri kontrol edebilirsiniz.

Konfigürasyon sayfasında şu andaki ağ ayarları ve ağ bilgileri gösterilmektedir.

A **[Sistem Ayarları] tuşuna basın.**

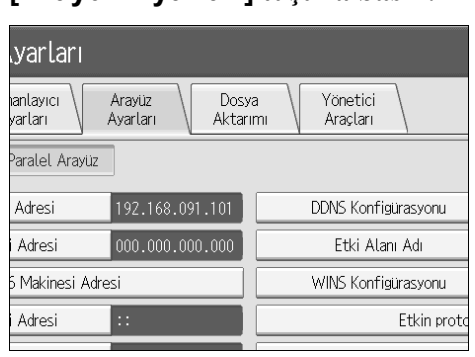

B **[Arayüz Ayarları] tuşuna basın.**

## C **[Liste Yazdır] tuşuna basın.**

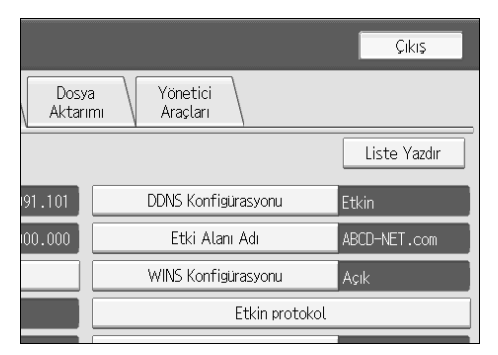

## D {**Başlat**} **tuşuna basın.**

Konfigürasyon sayfası yazdırılır.

E **[Çıkış] tuşuna basın.**

## F {**Kullanıcı Araçları**} **tuşuna basın.**

## **Not**

❒ Kullanıcı Araçları ana menüsündeki **[Çıkış]** tuşuna basarak da çıkabilirsiniz
# **Dosya Aktarımı**

Bu bölümde **[Sistem Ayarları]** altındaki **[Dosya Aktarımı]** ile ilgili çeşitli öğeler açıklanmaktadır.

### ❖ **Gönderim Seçeneği**

Saklanmış ya da taranmış dokümanların ScanRouter V2 dağıtım sunucusuna gönderilmesini etkinleştirir ya da devre dışı bırakır.

- Açık
	- Ana Dağıtım Sunucusu Ipv4 Adresi: 000.000.000.000
	- Alt Dağıtım Sunucusu IPv4 Adresi: 000.000.000.000

#### • **Kapalı**

Bu seçeneği, ScanRouter V2 yazılımının kullanıp kullanmayacağı belirlenirken ayarlayın. Bunu yaparsanız, ScanRouter V2 yazılımındaki I/O aygıtlarını kaydetmek zorunda kalacaksınız.

### ❖ **Yakalama Sunucusu IP Adresi**

Yakalama sunucusu Ip adresini belirleyin.

Bu ayar, ortam link kartı yüklendiğinde ve belirlenen yakalama işlevi ScanRouter V2 tarafından kullanılıyorken görünür.

### ❖ **SMTP Sunucusu**

Eğer DNS kullanımda ise, ana bilgisayar adını girin. DNS kullanımda değilken, SMTP sunucusu IP adresini girin.

- Sunucu Adı
- Bağlantı Noktası No.

En çok 127 alfasayısal karakter kullanarak **[Sunucu Adı]** girin. Boşluklar kullanılmaz.

Sayı tuşlarını kullanarak 1 ve 65535 arasında **[Bağlantı Noktası No.]** girin ve ardından {**#**} tuşuna basın.

Port No. varsayılan olarak **25** olarak ayarlanır.

### ❖ **SMTP Kimlik Doğrulama**

SMTP kimlik doğrulamasını yapılandırabilirsiniz (PLAIN, LOGIN, CRAMMD5, DIGEST-MD5).

SMTP sunucusuna e-posta gönderirken, kullanıcı adı ve parola girilmesini gerektiren kimlik doğrulama işlevi ile, SMTP sunucusu güvenlik seviyesini artırabilirsiniz. Eğer SMTP sunucusu kimlik doğrulama gerektirirse, **[SMTP Kimlik Doğrulama]**, **[On]** olarak ayarlanıp sonra **[Kullanıcı Adı]**, **[Şifre]** ve **[Şifreleme]** belirlenir.

- SMTP Kimlik Doğrulama
	- Açık

Kullanıcı Adı

En çok 191 alfasayısal karakter kullanarak **[Kullanıcı Adı]** seçeneğini girin. Boşluklar kullanılmaz. SMTP sunucu tipine göre "realm" belirlenmelidir. "username@realm" örneğinde olduğu gibi kullanıcı adından sonra "@" ekleyin.

E-posta Adresi

Sifre

En çok 63 alfasayısal karakter kullanarak **[Şifre]** seçeneğini girin. Boşluklar kullanılmaz.

Şifreleme: **Otomatik** / Açık / Kapalı

**[Şifreleme]**-**[Auto]**: Kimlik doğrulama yöntemi PLAIN, LOGIN, CRAM-MD5 veya DIGEST-MD5 ise.

**[Şifreleme]**-**[On]**: Kimlik doğrulama yöntemi CRAMMD5 veya DIGEST-MD5 ise.

**[Şifreleme]**-**[Off]**: Kimlik doğrulama yöntemi PLAIN veya LOGIN ise.

• **Kapalı**

### ❖ **SMTP öncesi POP**

POP kimlik doğrulamasını yapılandırabilirsiniz (SMTP'den önce POP).

SMTP sunucusuna e-posta gönderirken, SMTP sunucusunun güvenlik seviyesini, kimlik doğrulama için POP sunucusuna bağlanarak artırabilirsiniz.

SMTP sunucusu yoluyla e-posta göndermeden önce POP sunucusu kimlik doğrulamasını etkinleştirmek için **[SMTP öncesi POP]**, **[On]** olarak ayarlayın. **[Kim.Doğ.Sonrası Bekleme Süresi]** için belirlenen süre geçtikten sonra e-posta SMTP sunucusuna gönderilir.

**[On]** seçeneğini seçerseniz, **[POP3 / IMAP4 Ayarları]** içindeki **[Sunucu Adı]** seçeneğini girin. Ayrıca, **[E-posta İletişim Bağl. Nok.]** içindeki **[POP3]** için bağlantı noktası numarasını kontrol edin.

- Açık
	- Kim.Doğ.Sonrası Bekleme Süresi

**[Kim.Doğ.Sonrası Bekleme Süresi]** seçeneğini, bir milisaniyelik artışlarla sıfırdan 10.000 milisaniyeye kadar sayı tuşlarını kullanarak ayarlayabilirsiniz. Zamanlama, varsayılan olarak **300 milisan.** değerinde ayarlanır.

• Kullanıcı Adı

En çok 63 alfasayısal karakter kullanarak **[Kullanıcı Adı]** seçeneğini girin. Boşluklar kullanılmaz.

- E-posta Adresi
- Şifre

En çok 63 alfasayısal karakter kullanarak **[Şifre]** seçeneğini girin. Boşluklar kullanılmaz.

• **Kapalı**

### ❖ **Alım Protokolü**

"Oto. E-posta Bildirimi" işlevi için Alım Protokolünü belirleyin. "Oto. E-posta Bildirimi" işlevi hakkındaki ayrıntılar için, bkz. Web ImageMonitor Yardım.

- **POP3**
- IMAP4
- SMTP

#### ❖ **POP3/IMAP4 Ayarları**

E-posta gönderilmesi ya da alınması için POP3/IMAP4 sunucu adını belirleyin. Belirlenen POP3/IMAP4 sunucu adı **[SMTP öncesi POP]** için kullanılır.

• Sunucu Adı

Eğer DNS kullanımda ise, ana bilgisayar adını girin. Eğer DNS kullanımda değilse, POP3/IMAP4 ya da sunucu IP adresini girin. 127 alfanümerik karaktere kadar kullanarak POP3/IMAP4 **[Sunucu Adı]** girilir. Boşluklar kullanılmaz.

- Şifreleme
	- **Otomatik**

Parola şifrelemesi, POP/IMAP sunucusu ayarlarına göre otomatik olarak ayarlanır.

- Açık Şifreyi şifreleyin.
- Kapalı Şifreyi şifrelemeyin.

#### ❖ **Yöneticinin E-posta Adresi**

Eğer gönderen belirlenmemişse, e-posta ile gönderilen taranan dokümanın üzerinde gönderenin adresi olarak görünür.

**[SMTP Kimlik Doğrulama]** bölümünde kullanıcı adını ve e-posta adresini belirlemişseniz, bu ayarı belirlediğinizden emin olun.

En çok 128 alfasayısal karaktere kadar girin.

E-posta ile gönderilen taranan dokümanların üzerinde eğer **[Gönderen Adını Oto Belirle]**, **[Off]** ise, göndereni belirleyin.

### ❖ **E-posta İletişim Bağl. Nok.**

E-posta gönderilmesi ya da alınması için port numaralarını belirleyin. Belirlenen POP3 port numarası **[SMTP öncesi POP]** için kullanılır.

- POP3: **110**
- IMAP4: **143**
- SMTP: **25**

Sayı tuşlarını kullanarak 1 ve 65535 arasında bir port numarası girin ve ardından **[#]** tuşuna basın.

### ❖ **E-posta Alım Aralığı**

"Oto. E-posta Bildirimi" işlevi zaman aralığını, POP3 ya da IMAP4 sunucusu yoluyla dakika olarak belirleyin. "Oto. E-posta Bildirimi" işlevi hakkındaki ayrıntılar için, bkz. Web ImageMonitor Yardım.

#### • **Açık: 15 dakika**

• Kapalı

**[On]** seçeneği seçilirse, zaman sayısı sayı tuşlarını kullanılarak bir dakikalık artışlarla 2 dakikadan 1440 dakikaya kadar ayarlanabilir.

### ❖ **Azami Alınan E-posta Boyutu**

"Oto. E-posta Bildirimi" için azami e-posta alım boyutunu belirleyin. "Oto. E-posta Bildirimi" işlevi hakkındaki ayrıntılar için, bkz. Web ImageMonitor Yardım.

#### • **2MB**

Sayı tuşlarını kullanarak bir megabaytlık artışlarla 1'den 50 MB değerine kadar bir boyut girin.

### ❖ **Sunucuda E-posta Saklama**

POP3 ya da IMAP4 sunucu üzerindeki "Oto. E-posta Bildirimi" işlevinin alınmış epostalarını saklayıp saklamayacağınızı belirleyin. "Oto. E-posta Bildirimi" işlevi hakkındaki ayrıntılar için, bkz. Web ImageMonitor Yardım.

- **Kapalı**
- Tümü
- Yalnızca Hatalar

### ❖ **Varsayılan Kullanıcı Adı / Parola (Gönder)**

Tarama dosyasını, Windows çalıştıran bir bilgisayardaki paylaşım klasörüne, bir FTP sunucusuna ya da bir NetWare sunucusuna doğrudan gönderirken gereken kullanıcı adını ya da parolayı belirleyebilirsiniz.

- SMB Kullanıcı Adı
- SMB Sifresi
- FTP Kullanıcı Adı
- FTP Şifresi
- NCP Kullanıcı Adı
- NCP Şifresi

En çok 128 alfasayısal karaktere kadar girin.

**2**

### ❖ **E-Posta Mesajını Programla/Değştr/İpt.Et**

Tarama dosyasını bir ek dosya olarak gönderirken kullanılan e-posta mesajını programlayabilir, değiştirebilir ya da silebilirsiniz.

- Programla/Değiştir
	- A **[Sistem Ayarları]** tuşuna basın.
	- B **[Dosya Aktarımı]** tuşuna basın.
	- C **[E-Posta Mesajını Programla/Değştr/İpt.Et]** tuşuna basın.
	- D **[Programla/Değiştir]** tuşuna basın.
	- E **[Programlanmamış]** tuşuna basın.
	- F **[Değiştir]** tuşuna basın.
	- G Bir ad girin ve ardından **[OK]** tuşuna basın. En çok 20 alfasayısal karakter kullanarak adı girin.
	- H **[Düzenle]** tuşuna basın.

Yeni bir satıra başlamak için, e-posta mesajı ekranına dönmenizi sağlayan **[OK]** tuşuna basın ve ardından "Düzenlenecek Satır Seç:" öğesindeki **[**T**]** tuşuna basın.

- I Yazıyı girin ve ardından **[OK]** tuşuna basın. En çok 5 yazı satırı girin. Her bir satır en çok 80 alfasayısal karakterden oluşabilir.
- J **[OK]** tuşuna basın.
- K **[Çıkış]** tuşuna basın.

• Sil

- A **[Sistem Ayarları]** tuşuna basın.
- B **[Dosya Aktarımı]** tuşuna basın.
- C **[E-Posta Mesajını Programla/Değştr/İpt.Et]** tuşuna basın.
- D **[Sil]** tuşuna basın.
- E Sileceğiniz e-posta mesajını seçin. Silme işlemi hakkındaki onaylama mesajı görünür.
- F **[Evet]** tuşuna basın.

### ❖ **Gönderen Adını Oto Belirle**

E-posta gönderirken, gönderenin adını belirleyip belirlemeyeceğinizi ayarlayın.

• Açık

**[On]** seçeneğini seçerseniz, belirlenen e-posta adresi "Kimden:" kutusunda görünecektir. Gönderenin adresini belirlemezseniz, "Kimden:" kutusunda yöneticinin e-posta adresi görünecektir.

• **Kapalı**

**[Off]** seçeneğini seçerseniz, belirlenen e-posta adresi "Kimden:" kutusunda görünecektir fakat gönderenin e-posta adresini belirlemeden e-posta gönderemezsiniz.

### ❖ **Tarayıcı Tekrar Gönderme Süresi**

Dağıtım sunucusu ya da posta sunucusuna gönderilemediklerinde, bir tarama dosyasını yeniden göndermeden önce makinenin beklediği aralığı belirler.

Zamanlama, varsayılan olarak "**300 saniye**" değerinde ayarlanır.

Zaman aralığı, 60 saniyeden 900 saniyeye kadar sayı tuşları kullanılarak bir saniyelik artışlarla ayarlanabilir.

Bu ayarlama tarayıcı işlevi içindir.

### ❖ **Tarayıcı Tekrar Gönderme Sayısı**

Tarama dosyasının dağıtım sunucusu ya da posta sunucusuna yeniden gönderildiği maksimum tekrar sayısını ayarlar.

### • **Açık: 3 zaman(lar)**

• Kapalı

**[On]** seçeneği seçilirse, zaman sayısı sayı tuşları kullanılarak 1'den 99'a kadar ayarlanabilir. Bu ayarlama tarayıcı işlevi içindir.

# **Yönetici Araçları**

Bu bölümde **[Sistem Ayarları]** altındaki **[Yönetici Araçları]** ile ilgili çeşitli öğeler açıklanmaktadır.

Yönetici Araçları, yönetici tarafından kullanılır. Bu ayarları değiştirmek için yöneticiyle temasa geçin.

Yönetici Araçları ayarlarını yapmadan önce Yönetici Kimlik Doğrulamasının belirlenmesini önermekteyiz.

### ❖ **Adres Defteri Yönetimi**

Adres Defterinde kayıtlı bilgileri silebilir, değiştirebilir ya da yenilerini ekleyebilirsiniz. Ayrıntılar için, bkz. "Adres Defteri".

• Programla/Değiştir

Adların yanı sıra kodları da kaydedip değiştirebilirsiniz.

• Adlar

Bir adı, tuş görüntüsünü, kayıt numarasını ve başlık seçimini kaydedebilirsiniz.

• Kimlik Doğ.Bil.

Bir kullanıcı kodu kaydedip her kullanıcı kodu için mevcut işlevleri belirleyebilirsiniz. Aynı zamanda e-posta gönderirken, klasörlere dosya gönderirken ya da bir LDAP sunucusuna erişirken kullanılacak kullanıcı adları ve şifrelerini de kaydedebilirsiniz.

• Koruma

Bir koruma kodu kaydedebilirsiniz.

• E-posta

Bir e-posta adresi kaydedebilirsiniz.

• Klasör

SMB, FTP, NCP, geçiş yolu seçeneklerini kaydedebilirsiniz.

• Gruba Ekle

Adres Defterinde kayıtlı adları bir gruba koyabilirsiniz.

• Sil

Adres Defterinden bir ad silebilirsiniz.

2.000 ada kadar kayıt yapabilirsiniz.

500 kullanıcı koduna kadar kayıt yapabilirsiniz.

Adres Defterindeki adları Web Image Monitor ya da SmartDeviceMonitor for Admin yazılımlarını kullanarak da kaydedebilir ve yönetebilirsiniz.

Yazıcı tarayıcı ünitesi ile birlikte tedarik edilen SmartDeviceMonitor for Admin yazılımını kullanın.

### ❖ **Adres Defteri: Grubu Programla / Değiştir / Sil**

Adres Defterinde kayıtlı adlar bir gruba eklenebilir. O zaman her grupta kayıtlı adları kolaylıkla yönetebilirsiniz.

- Programla/Değiştir Grupları kaydedebilir ve değiştirebilirsiniz.
	- Adlar Bir adı, tuş görüntüsünü, kayıt numarasını ve başlık seçimini kaydedebilirsiniz.
	- Prog. Kul. Gur. Her gruba kayıtlı adları veya grupları kontrol edebilirsiniz.
	- Koruma Bir koruma kodu kaydedebilirsiniz.
	- Gruba Ekle Adres Defterinde kayıtlı grupları bir gruba koyabilirsiniz.
- Sil

Adres Defterinden bir grubu silebilirsiniz.

100 gruba kadar kayıt yapabilirsiniz.

Adres Defterindeki grupları Web Image Monitor ya da SmartDeviceMonitor for Admin yazılımlarını kullanarak da kaydedebilir ve yönetebilirsiniz.

Yazıcı tarayıcı ünitesi ile birlikte tedarik edilen SmartDeviceMonitor for Admin yazılımını kullanın.

### ❖ **Adres Defteri: Sırayı Değiştir**

Kayıtlı adların sırasını değiştirir.

Aynı sayfadaki öğelerin sırasını yeniden düzenleyebilirsiniz fakat öğeleri başka bir sayfaya taşıyamazsınız.

Örneğin bir öğeyi "PLANLAMA" (**[OPQ]**) sayfasından "GÜNLÜK" (**[CD]**) sayfasına taşıyamazsınız.

- A **[Sistem Ayarları]** tuşuna basın.
- B **[Yönetici Araçları]** tuşuna basın.
- C **[Adres Defteri: Sırayı Değiştir]** tuşuna basın.

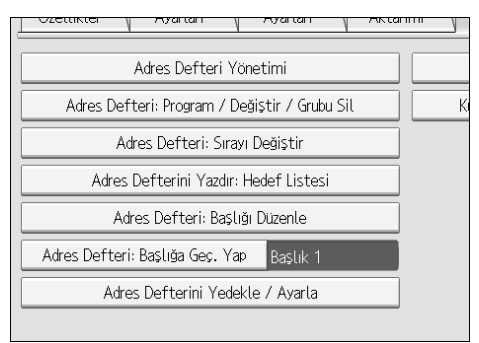

D Hareket ettirilecek ad tuşuna basın.

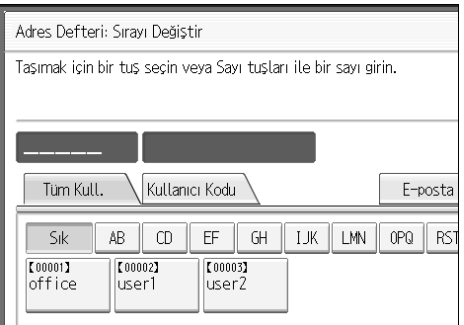

Sayı tuşlarını kullanarak bir ad seçebilirsiniz.

E Hareket ettirmek istediğiniz yerdeki ad tuşuna basın.

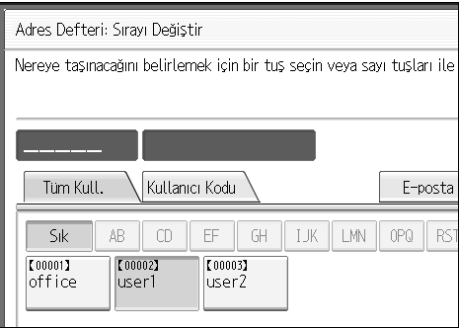

Seçili kullanıcı tuşu seçili pozisyona taşınır ve seçili pozisyonda bulunan kullanıcı tuşu ileriye ve geriye doğru hareket ettirilir.

Seçili kullanıcı tuşunu ileriye doğru hareket ettirirseniz, seçili pozisyonda bulunan kullanıcı tuşu geriye doğru hareket ettirilir.

Seçili kullanıcı tuşunu geriye doğru hareket ettirirseniz, seçili pozisyonda bulunan kullanıcı tuşu ileriye doğru hareket ettirilir.

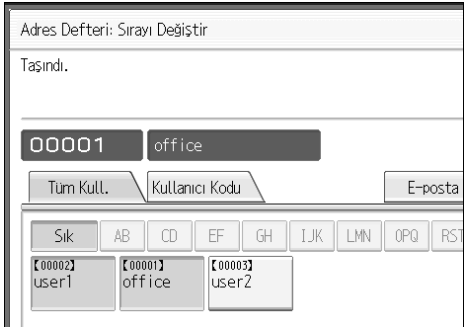

Sayı tuşlarını kullanarak da bir ad seçebilirsiniz.

### ❖ **Adres Defterini Yazdır: Hedef Listesi**

Adres Defterinde kayıtlı hedef listesini yazdırabilirsiniz.

- Başlık 1 Sırasında Yazdır Adres Defterini Başlık 1 sırasında yazdırır.
- Başlık 2 Sırasında Yazdır Adres Defterini Başlık 2 sırasında yazdırır.
- Başlık 3 Sırasında Yazdır Adres Defterini Başlık 3 sırasında yazdırır.
- Grup Çevirme Listesini Yazdır Grup Adres Defterini yazdırır.
- A **[Sistem Ayarları]** tuşuna basın.
- B **[Yönetici Araçları]** tuşuna basın.
- C **[Adres Defterini Yazdır: Hedef Listesi]** tuşuna basın.
- D Yazdırma formatını seçin.
- E Listeyi iki taraflı bir sayfa üzerine yazdırmak için, **[2 Taraf üz. Yazdır]** seçeneğini seçin.
- F {**Başlat**} tuşuna basın. Listenin çıktısı alınır.

### ❖ **Adres Defteri: Başlığı Düzenle**

Başlığı. bir kullanıcıyı kolay bir şekilde bulmak için düzenleyebilirsiniz.

- A **[Sistem Ayarları]** tuşuna basın.
- B **[Yönetici Araçları]** tuşuna basın.
- C **[Adres Defteri: Başlığı Düzenle]** tuşuna basın.

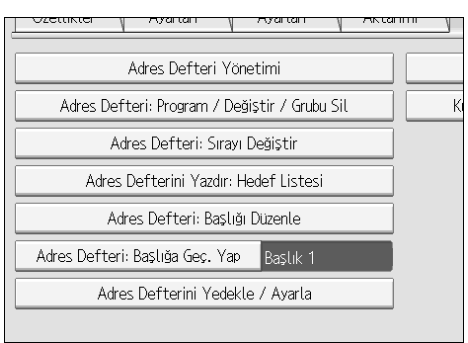

**2**

D Değiştirmek istediğiniz başlık tuşuna basın.

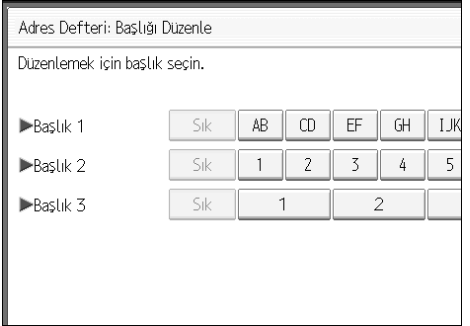

- E Yeni adı girin ve ardından **[OK]** tuşuna basın.
- F **[OK]** tuşuna basın.

### ❖ **Adres Defteri: Başlığa Geçiş Yap**

Bir ad seçmek için başlığı belirler.

- **Başlık 1**
- Başlık 2
- Başlık 3

### ❖ **Adres Defterini Yedekle / Geri Yükle**

Makinenin adres defterini dış saklama birimine yedekleyebilirsiniz ya da yedeklenmiş kopyayı dış saklama biriminden geri yükleyebilirsiniz.

- Yedekleme Makinenin adres defterini dış saklama birimine yedekleyebilirsiniz.
- Geri Yükle Adres defterinin yedeklenmiş kopyasını dış saklama biriminden geri yükleyebilirsiniz.
- Biçimlendir Dış saklama birimini biçimlendirebilirsiniz.
- Ortam Bilgisi Al Dış saklama biriminin boş alanı ve dolu alanı görüntülenir.

### ❖ **Sayaç Görüntüle/Yazdır**

Yazdırma sayısını görüntüleyip yazdırmanızı sağlar.

- Sayaç Görüntüle/Yazdır Her bir işlev için yazdırma sayısını görüntüler (Toplam ve Fotokopi, Yazıcı, A3/DLT, Dubleks, Gönd./ İlet Topl. Rengi, Gönd./ İlet Topl. Siyah & Beyaz, Tarayıcı Gönd. Rengi, Tarayıcı Gönd. Siyah & Beyaz, GPC, GPC Yazıcısı).
- Yazıcı Sayacı Listesi Her işlev altında gerçekleştirilen baskı sayısının bir listesini yazdırır.

### ❖ **Kull.başına Sayacı Göster / Temizle / Yazdır**

Kullanıcı adları ile ulaşılan yazdırma sayısını görüntüleyip yazdırmanızı ve bu değerleri 0 olarak ayarlamanızı sağlar.

Bütün yazdırma sayılarını göstermek için **[**U**Önceki]** ve **[**T**Sonraki]** tuşlarına basın.

Yazdırma sayısı, Sayaç Göster / Yazdır bölümünde gösterilen sayaç değerinden farklı olabilir.

- Yazdırma Sayacı
	- Tüm Kullanıcılar için Sayaç Listesini Yazdır Tüm kullanıcılar için sayaç değerlerini yazdırır.
	- Tüm Kullanıcılar için Sayaç Listesini Temizle Tüm kullanıcılar için sayaç değerini ayarlar.
	- Kullanıcı başına Sayaç Listesini Yazdır Her kullanıcı için sayaç değerlerini yazdırır.
	- Kull.başına Sayacı Temizle Her kullanıcı için sayaç değerini ayarlar.
- Tarayıcı Sayacı
	- Tüm Kullanıcılar için Sayaç Listesini Yazdır Tüm kullanıcılar için sayaç değerlerini yazdırır.
	- Tüm Kullanıcılar için Sayaç Listesini Temizle Tüm kullanıcılar için sayaç değerini ayarlar.
	- Kullanıcı başına Sayaç Listesini Yazdır Her kullanıcı için sayaç değerlerini yazdırır.
	- Kull.başına Sayacı Temizle Her kullanıcı için sayaç değerini ayarlar.

### ❖ **Kul. Kimlik Doğrulama Yönetimi**

• Kull.Kim.Doğr

Kullanıcı Kodu Kimlik Doğrulamasını kullanarak, mevcut işlevleri sınırlandırabilir ve kullanımlarını denetleyebilirsiniz.

Kullanıcı Kodu Kimlik Doğrulamasını kullanarak kullanıcı adını kaydedin.

Yazıcı PC Kontrol işlevini kullanarak, yazıcı sürücüsü kullanılarak girilen kodlara karşılık gelen bir baskı günlüğü elde edebilirsiniz.

Kullanıcı Kodu Kimlik Doğrulaması belirlenmişse, Oto. renk Seçimi kullanılamaz.

Temel Kimlik Doğrulama, Windows Kimlik Doğrulama, LDAP Kimlik Doğrulama ve Entegrasyon Sunucusu Kimlik Doğrulama ile ilgili ayrıntılar için yöneticinize danışın.

- Kısıtlanacak İşlevler
	- Fotokopi
	- Yazıcı
	- Doküman Sunucusu
	- Yazıcı: PC Kontrolü

**2**

- Tarayıcı
- Yazıcı İş Kimlik Doğrulama
	- Tüm
	- Basit (Sınırlama)
	- Basit (Tüm)
- Temel Kimlik Doğr.
- Win.Kimlik Doğ.
- LDAP Kim.Doğr.
- Sunucu Enteg.Kim.Doğ.
- **Kapalı**

### ❖ **Geliştirilmiş Kimlik Doğrulama Yönetimi**

Bu işlevle ilgili ayrıntılar için yöneticinize danışın.

### ❖ **Yönetici Kimlik Doğrulama Yönetimi**

Bu işlevle ilgili ayrıntılar için yöneticinize danışın.

### ❖ **Yönetici Programla / Değiştir**

Bu işlevle ilgili ayrıntılar için yöneticinize danışın.

#### ❖ **Anahtar Sayacı Yönetimi**

Anahtar sayacıyla yönetmek istediğiniz işlevleri belirleyebilirsiniz.

- Fotokopi
- Doküman Sunucusu
- Yazıcı
- Tarayıcı

#### ❖ **Genişletilmiş Güvenlik**

Gelişmiş güvenlik işlevlerini kullanıp kullanmayacağınızı belirleyebilirsiniz. Gelişmiş güvenlik işlevleri hakkındaki ayrıntılar için, yöneticinize danışın.

#### ❖ **Dok.Sunucusundaki Dosyayı Oto.Sil**

Doküman Sunucusunda saklanan dokümanların, belirlenmiş bir süreden sonra silinip silinmeyeceğini belirleyebilirsiniz.

- **Açık: 3 gün**
- Kapalı

**[On]** seçeneğini seçerseniz, belirlenen sürenin ardından, saklanan dokümanlar silinir. **[Off]** seçeneğini seçerseniz, dokümanlar otomatik olarak silinmez.

**[On]** seçeneğini seçerseniz, 1 günden 180 güne kadar bir sayı girin (1 günlük artışlarla).

Varsayılan **3 gün** şeklindedir, yani dokümanlar saklandıktan sonra 3 günde silinir (72 saat).

### ❖ **Doküman Sunucusundaki Tüm Dosyaları Sil**

Yazıcı işlevinin altındaki Örnek Yazdırma, Kilitli Yazdırma, Bekletmeli Yazdırma ve Kayıtlı Yazdırma için saklanan dosyalar da dahil Doküman Sunucusunda saklanan dosyaları silebilirsiniz.

- Hayır
- Evet

Bir parola her zaman ayarlanmış olsa bile, tüm dokümanlar silinir. Onaylama mesajı görüntülenir. Tüm dokümanları silmek için, **[Evet]** öğesini seçin.

### ❖ **LDAP Sunucusunu Programla/Değiştir/Sil**

E-posta hedeflerini, LDAP sunucusu Adres Defterinin içinde doğrudan bulmak için LDAP sunucusunu programlayın. Bu işlev tarama dosyalarını yazıcıyı kullanarak eposta ile gönderirken kullanılabilir.

- Ad
- Sunucu Adı
- Arama Tabanı
- Port Numarası
- Güvenli Bağlantı Kullan (SSL)
- Kimlik Doğrulama
- Arama Koşulları
- Arama Seçenekleri

Bir LDAP Araması başlatmak için, aşağıda listelenen öğelerin ayarlandığından emin olun. Diğer öğeler için, ortamınızı kontrol edin ve gereken değişiklikleri yapın.

- Sunucu Adı
- Arama Tabanı
- Port Numarası
- Arama Koşulları
- Kimlik doğrulama yöntemi seçimi

Yönetici Araçlarındaki LDAP sunucusunu kullanmak için, LDAP sunucusu altındaki seçeneği **[On]** olarak seçin.

Bu işlev, LDAP 2.0 ve 3.0 Sürümünü destekler. 2.0 Sürümü, Yüksek Güvenlik kimlik doğrulaması işlevini desteklemez.

- Programla/Değiştir
	- A **[Sistem Ayarları]** tuşuna basın.
	- <sup>B</sup> **[Yönetici Araçları]** tuşuna basın ve ardından **[**T**Sonraki]** tuşuna iki kez basın.
	- C **[LDAP Sunucusunu Programla/Değiştir/Sil]** tuşuna basın.

**2**

D Programlamak ya da değiştirmek istediğiniz LDAP sunucusunu seçin. Sunucuyu programlarken **[Programlanmamış]** seçeneğini seçin.

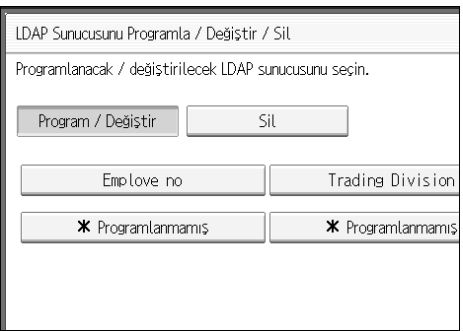

- E Her öğeyi gerektiği şekilde ayarlayın.
- F Her bir öğenin ayarlanmasından sonra **[OK]** tuşuna basın.
- G **[Çıkış]** tuşuna iki defa basın.
- H {**Kullanıcı Araçları**} tuşuna basın.
- Sil
	- A **[Sistem Ayarları]** tuşuna basın.
	- <sup>B</sup> **[Yönetici Araçları]** tuşuna basın ve ardından **[**T**Sonraki]** tuşuna iki kez basın.
	- C **[LDAP Sunucusunu Programla/Değiştir/Sil]** tuşuna basın.
	- D **[Sil]** tuşuna basın.
	- E Silmek istediğiniz LDAP sunucusunu seçin.
	- F **[Evet]** tuşuna basın.
	- G **[Çıkış]** tuşuna basın.
	- H {**Kullanıcı Araçları**} tuşuna basın.

### ❖ **LDAP Arama**

Arama için LDAP sunucusunu kullanıp kullanmayacağınızı belirleyebilirsiniz.

- **Kapalı**
- Açık

**[Off]** seçeneğini seçerseniz, arama ekranında **[LDAP Arama]** görünmeyecektir.

### ❖ **AOF (Her Zaman Açık)**

Otomatik Kapamayı kullanıp kullanmayacağınızı belirleyin.

- **Açık**
- Kapalı

### ❖ **Firmware Sürümü**

Bu makinede kurulu yazılımın sürümünü kontrol edebilirsiniz.

### ❖ **Ağ Güvenlik Seviyesi**

Bu işlevle ilgili ayrıntılar için yöneticinize danışın.

### ❖ **Günlük Ayarını Aktarma**

Bu işlevle ilgili ayrıntılar için yöneticinize danışın.

# **Referans**

- [p.185 "Adres Defteri"](#page-192-0)
- [p.200 "Her Kullanıcı için Sayacın Yazdırılması"](#page-207-0)
- [p.250 "Sayaç"](#page-257-0)

# **LDAP Sunucusunu Programla/Değiştir/Sil**

Bu bölümde LDAP sunucu ayarlarının nasıl belirleneceği açıklanmaktadır.

LDAP sunucusunu programlamak/değiştirmek için

A **[Sistem Ayarları] tuşuna basın.**

B **[Yönetici Araçları] tuşuna basın ve ardından [**T**Sonraki] tuşuna iki kez basın.**

C **[LDAP Sunucusunu Programla/Değiştir/Sil] tuşuna basın.**

D **[Programla/Değiştir] öğesinin seçili olup olmadığını kontrol edin.**

E **Programlamak ya da değiştirmek istediğiniz LDAP sunucusunu seçin.** Sunucuyu programlarken **[Programlanmamış]** seçeneğini seçin.

F **Her öğeyi gerektiği şekilde ayarlayın.**

G **Her bir öğenin ayarlanmasından sonra [OK] tuşuna basın.**

LDAP sunucusu hakkındaki ayrıntılar için, bkz. "LDAP Sunucusunun Programlanması".

# H **[Çıkış] tuşuna basın.**

I {**Kullanıcı Araçları**} **tuşuna basın.**

## **Referans**

[p.81 "LDAP sunucusunun programlanması"](#page-88-0)

Programlanan LDAP sunucusunu silmek için

A **[Sistem Ayarları] tuşuna basın.**

B **[Yönetici Araçları] tuşuna basın ve ardından [Sonraki] tuşuna iki kez basın.**

C **[LDAP Sunucusunu Programla/Değiştir/Sil] tuşuna basın.**

D **[Sil] tuşuna basın.**

E **Silmek istediğiniz LDAP sunucusunu seçin.**

F **[Evet] tuşuna basın.**

G **[Çıkış] tuşuna basın.**

H {**Kullanıcı Araçları**} **tuşuna basın.**

# <span id="page-88-0"></span>**LDAP sunucusunun programlanması**

Bu bölümde LDAP sunucu ayarlarının nasıl belirleneceği açıklanmaktadır.

Bir tanımlama adı girmek için

# A **"Ad" altındaki [Değiştir] tuşuna basın.**

LDAP araması işleminin sunucu seçme ekranında görünecek LDAP sunucusu için bir ad kaydedin.

B **Sunucunun tanımlama adını girin.**

C **[OK] tuşuna basın.**

Bir sunucu adı girmek için

# A **"Sunucu Adı" altındaki [Değiştir] tuşuna basın.**

LDAP Sunucusu ana bilgisayar adını ya da IPv4 adresini kaydedin.

B **LDAP sunucusu adını girin.**

# C **[OK] tuşuna basın.**

### Arama tabanını girmek için

# A **"Arama Tabanı" altındaki [Değiştir] tuşuna basın.**

Seçili klasörde kayıtlı arama hedefleri olan e-posta adreslerinden aramayı başlatmak için bir yol klasörü seçin.

# B **Arama tabanını girin.**

Örneğin, arama hedefi ABC şirketinin satış departmanı ise, "dc=satış departmanı, o=ABC" olarak verileri girin. (Bu örnekte, tanım etkin bir dizin içindir, "dc" organizasyon birimi içindir ve "o" şirket içindir.) Sunucu ortamınıza göre arama tabanı kaydı gerekli olabilir. Kayıt gerekli olduğunda, belirtilmemiş aramalar hata ile sonuçlanacaktır. Sunucu ortamınızı kontrol edin ve gerekli herhangi bir şartı girin.

# C **[OK] tuşuna basın.**

Bir bağlantı noktası numarası girmek için

# A **"" Port No." altındaki [Değiştir] tuşuna basın.**

LDAP sunucusu ile iletişim için bağlantı noktası numarasını belirleyin. Ortamınızla uyumlu olan bir port belirleyin.

### B **Sayı tuşlarını kullanarak port numarasını girin ve sonra** {**#**} **tuşuna basın.**

SSL **[On]** seçeneğine ayarlandığında, port numarası otomatik olarak "636" olarak değişir.

#### SSL iletişimini başlatmak için

# A **[On] tuşuna basın.**

LDAP sunucusu ile iletişim için SSL kullanın.

SSL kullanmak için LDAP sunucusu SSL'i desteklemelidir.

SSL [On] seçeneğine ayarlandığında, port numarası otomatik olarak "689" olarak değişir.

SSL ayarı bu makinede etkinleştirilmelidir. Ayrıntılar için ağ yöneticinize danışın.

### B **Sayı tuşlarını kullanarak port numarasını girin ve sonra** {**#**} **tuşuna basın.**

SSL **[On]** seçeneğine ayarlandığında, port numarası otomatik olarak "689" olarak değişir.

### Kimlik doğrulamayı ayarlamak için

# A **[Sonraki] tuşuna basın.**

# B **"Kimlik Doğrulama" altındaki [On] ya da [Yüksek Güvenlik] tuşlarına basın.**

LDAP sunucusuna arama isteğinde bulunmak için kimlik doğrulama yaparak yönetici hesabını kullanın.

Kimlik doğrulama ayarları, sunucunuzun kimlik doğrulama ayarlarına uymalıdır. Bu makineyi ayarlamadan önce sunucu ayarlarınızı kontrol edin.

**[Yüksek Güvenlik]** seçeneği yalnızca LDAP 3.0 Sürümüyle kullanılabilir.

**[Yüksek Güvenlik]** seçildiğinde, ağa gönderilmeden önce yönetici şifresi şifrelenir. **[On]** seçildiğinde, şifre şifreleme olmadan gönderilir.

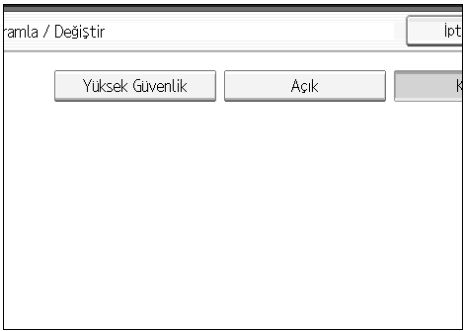

Kullanıcı adı ve şifresini girmek için

# A **"Ad" altındaki [Değiştir] tuşuna basın.**

Kimlik doğrulama ayarları için **[On]** veya **[Yüksek Güvenlik]** seçildiğinde, yönetici hesabı adı ve şifresini kullanın. Tek tek kullanıcılar ya da her arama için kimlik doğrulaması işlevi kullanılırken, yönetici hesabı adını ve parolasını girmeyin.

# B **Kullanıcı adını girin ve ardından [OK] tuşuna basın.**

Kullanıcı adı ayar prosedürleri, sunucu ortamına göre değişir. Ayarları yapmadan önce sunucu ortamınızı kontrol edin.

Örnek: Etki Alanı Adı\Kullanıcı Adı, Kullanıcı Adı@Etki Alanı Adı, CN=Ad, OU=Departman Adı, DC=Sunucu Adı

# C **"Parola" altındaki [Değiştir] tuşuna basın.**

### D **Parolayı girin ve ardından [OK] tuşuna basın.**

Yönetici kimlik doğrulamasının LDAP sunucusuna erişmesi için kullanıcı adı ve şifresi gereklidir.

LDAP sunucusuna ayrı ayrı kimlik doğrulama erişimine izin vermek için, bu makinenin Adres Defterindeki kullanıcı adı ve parolasını ayarlayabilirsiniz. Kullanmak istediğiniz kullanıcı adı ve şifreyi seçmek için Yönetici Araçlarını kullanın.

### Bağlantıyı test etmek için

# A **[Bağlantı Testi] tuşuna basın.**

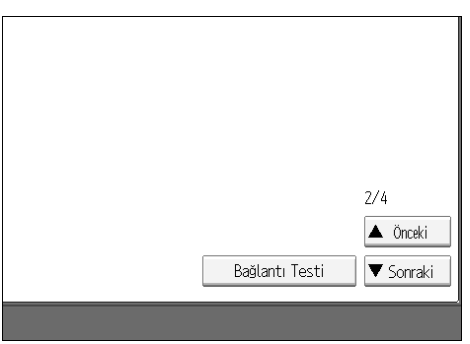

Doğru bağlantının kurulup kurulmadığını kontrol etmek için LDAP sunucusuna erişin. Kimlik doğrulama ayarlarına göre kimlik doğrulama işlerini kontrol edin. Bağlantı Testi uygulanır.

### B **[OK] tuşuna basın.**

Bağlantı testi başarısız olursa, ayarlarınızı kontrol edin ve tekrar deneyin.

Bu işlev, arama koşullarını ya da arama tabanını kontrol etmez.

#### Arama koşullarını ayarlamak için

# A **[Sonraki] tuşuna iki defa basın.**

### B **<sup>A</sup>şağıda verilenlerden arama koşulları olarak kullanmak istediğiniz öğe için** [Değiştir] tuşuna basın: [Ad], [E-posta Adresi], [Şirket Adı] ve [Departman] **Adı].**

Tipik bir arama anahtar sözcüğü olarak bir özellik girebilirsiniz. Girilen özniteliğik kullanarak, işlev LDAP sunucusunun Adres Defterini arar.

### C **E-posta adreslerini ararken, kullanmak istediğiniz özniteliği girin ve ardından [OK] tuşuna basın.**

Özellik değeri sunucu ortamına göre değişebilir. Ayarlamadan önce özellik değerinin sunucu ortamınızla uyduğunu kontrol edin.

LDAP sunucusu Adres Defterinden e-posta adreslerini ararken öğeleri boş bırakabilirsiniz ama özellikleri boş bırakamazsınız.

**2**

Arama seçeneklerini ayarlamak için

A **[Sonraki] tuşuna üç kez basın.**

B **"Öznitelik" altındaki [Değiştir] tuşuna basın.**

### C **E-posta adreslerini ararken, kullanmak istediğiniz özniteliği girin ve ardından [OK] tuşuna basın.**

Ad, E-posta Adresi, Şirket Adı ve Departman adı gibi hazırlanan anahtar sözcüklerinden başka bir anahtar sözcük kullanarak LDAP sunucu verilerini aramak için LDAP sunucunuzda kayıtlı anahtar sözcük için özelliği ve arama sırasında kontrol panelinde görüntülenecek adı belirleyin. Örneğin, çalışan numarasıyla eposta adreslerini aramak için, Öznitelik alanındaki "çalışanNo." ve tuş görüntüsü alanındaki "Çalışan No." verilerini girin.

Özellik değeri sunucu ortamına göre değişebilir. Ayarlamadan önce özelliğin sunucu ortamınıza uyduğunu kontrol edin.

D **"Tuş Görüntüsü" altındaki [Değiştir] tuşuna basın.**

# E **Tuş görüntüsünü girin ve ardından [OK] tuşuna basın.**

Kayıtlı "tuş görüntüsü", LDAP'yı aramak için bir anahtar sözcük gibi görünür.

• Tuş görüntüsü kaydetmeden

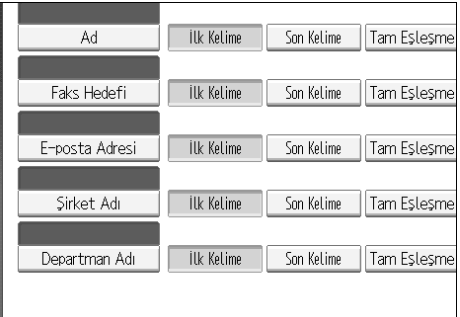

• Tuş görüntüsü kaydederek

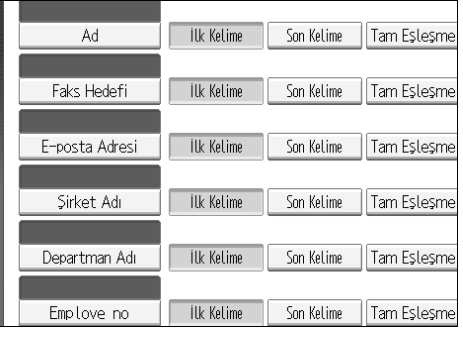

Hem "Öznitelik" ve hem de "Tuş Görüntüsü" kayıtlı değilse tuş arama ekranında görünmez. İsteğe bağlı aramayı kullanmak için her ikisini de kaydettiğinizden emin olun.

# **Referans**

[p.244 "LDAP Kimlik do](#page-251-0)ğrulama"

# **Ana ve Alt-makinelerdeki Sistem Ayarları**

Bu bölüm, Bağlantılı Kopyalama sırasında iki makinedeki Sistem Ayarlarını açıklamaktadır.

Bağlantılı Kopyalama yapılmaktayken, alt makinelerin {**Kullanıcı Araçları**} tuşları devre dışı kalır. Varsayılanların değiştirilmesi isteniyorsa, ana makinenin kontrol ekranındaki ters görüntüde görünen **[Bağlantılı Kopyalama]** tuşuna basın.

# **Genel Özellikler**

Ana ve alt makinenin kopyalama işlevi Genel Özelliklerindeki varsayılanların, bağlantılı kopyalamada nasıl kullanıldığı açıklanacaktır.

### ❖ **Kullanıcı Yazısı Programla / Değiştir / Sil**

• Ana makine ve alt makineler, ilgili ayar değerlerine uyar.

### ❖ **Panel Tuş Sesi**

• Ana makine ve alt makineler, ilgili ayar değerlerine uyar.

### ❖ **Isınma Bildirimi (fotokopi/ Dok.Sunucusu)**

• Ana makine ve alt makineler, ilgili ayar değerlerine uyar.

### ❖ **Kopya Sayısı Görüntüsü (fotokopi/ ok.Sunucusu)**

- Ana makinenin ve alt makinelerin ayar değerleri, bağlantılı kopyalamayı etkilemez.
- Kopya sayacı her zaman Yukarı olarak görüntülenir (toplamını sayma).

### ❖ **İşlev Önceliği**

- Ana makinenin ve alt makinelerin ayar değerleri, bağlantılı kopyalamayı etkilemez.
- Ana makinenin Oto. Sıfırlama zamanı dolduğunda, Bağlantılı Kopyalama iptal edilecektir. Bundan sonra, makine Sistem Sıfırlama zamanına ulaşılması üzerine olan İşlev Önceliğindeki seçilmiş olan moda geri döner.

### ❖ **Yazdırma Önceliği**

- Ana makinenin ve alt makinelerin ayar değerleri, bağlantılı kopyalamayı etkilemez.
- Ana makinenin Oto. Sıfırlama zamanı dolduğunda, Bağlantılı Kopyalama iptal edilecektir. Bundan sonra, makine Sistem Sıfırlama zamanına ulaşılması üzerine olan İşlev Önceliğindeki seçilmiş olan moda geri döner.

### ❖ **İşlev Sıfırlama Zamanlayıcısı**

• Ana makinenin ve alt makinelerin ayar değerleri, bağlantılı kopyalamayı etkilemez.

**2**

### ❖ **Aralıklı Yazdırma**

• Ana makinenin ve alt makinelerin ayar değerleri, bağlantılı kopyalamayı etkilemez.

### ❖ **Çıkış: Fotokopi**

• Ana makine ve alt makineler, ilgili ayar değerlerine uyar.

**2**

### ❖ **Çıkış: Doküman Sunucusu**

• Ana makine ve alt makineler, ilgili ayar değerlerine uyar.

### ❖ **Çıkış: Yazıcı**

• Ana makine ve alt makineler, ilgili ayar değerlerine uyar.

### ❖ **ADF Orijinal Tabla Elevasyonu**

• Ana makine, içinde ayarlanmış olan değerlere uyar. Alt makinelerin ayar değerleri, bağlantılı kopyalamayı etkilemez.

### ❖ **Sist.Durumu/İş List.Görüntü Zamanı**

Ana makine ve alt makineler, ilgili ayar değerlerine uyar.

### ❖ **Anahtar Tekrarı**

• Ana makine ve alt makineler, ilgili ayar değerlerine uyar.

### ❖ **Z-katlama Pozisyonu**

- Ana makine ve alt makineler, ilgili ayar değerlerine uyar.
- Her iki makinede de aynı ayarları yapın.

# **Zamanlayıcı Ayarları**

Ana ve alt makinenin kopyalama işlevi Zamanlayıcı Ayarlarındaki varsayılanların, bağlantılı kopyalamada nasıl kullanıldığı açıklanacaktır.

### ❖ **Oto. Kapama Zamanlayıcısı**

• Ana makine, içinde ayarlanmış olan değerlere uyar. Alt makinelerin ayar değerleri, bağlantılı kopyalamayı etkilemez.

### ❖ **Enerji Koruyucu Zamanlayıcısı**

- Ana makinenin ve alt makinelerin ayar değerleri, bağlantılı kopyalamayı etkilemez.
- Bağlantılı Kopyalama modunda, makine Enerji Tasarruf Edici modlarından hiçbirine girmeyecektir (Düşük Güç modu ya da Enerji Tasarrufu modu)

### ❖ **Kapanış Zamanlayıcı**

- Ana makinenin ve alt makinelerin ayar değerleri, bağlantılı kopyalamayı etkilemez.
- Bağlantılı Kopyalama modunda, makine Enerji Tasarruf Edici modlarından hiçbirine girmeyecektir (Düşük Güç modu ya da Enerji Tasarrufu modu) Bağlantılı kopyalama işlemi temizlendikten sonra önceden ayarlanmış süre geçetiğinde, makine güç tasarruf eden duruma geçecektir.

### ❖ **Sistem Otomatik Sıfırlama Zamanlayıcısı**

- Ana makinenin ayar değerleri, bağlantılı kopyalamayı etkilemez. Alt-makineler yalnızca kesinti kopyalama işleviyle kullanılabilir.
- Alt makineler kesinti ile kopyalıyorken, alt makinelerde ayarlanmış olan süre geçtiği zaman kesinti kopyalama temizlenir.

### ❖ **Kopyalama/Dok.Sun.Oto.Sıf.Zamanlayıcısı**

• Ana makinenin ve alt makinelerin ayar değerleri, bağlantılı kopyalamayı etkilemez.

### ❖ **Yazıcı Oto. Sıfırlama Zamanlayıcısı**

• Ana makinenin ve alt makinelerin ayar değerleri, bağlantılı kopyalamayı etkilemez.

### ❖ **Tarayıcı Oto. Sıfırlama Zamanlayıcısı**

• Ana makinenin ve alt makinelerin ayar değerleri, bağlantılı kopyalamayı etkilemez.

### ❖ **Tarihi Ayarla**

• Ana makine ve alt makineler, ilgili ayar değerlerine uyar.

### ❖ **Zaman Ayarla**

• Ana makine ve alt makineler, ilgili ayar değerlerine uyar.

### ❖ **Oto.Oturum Kapatma Zamanlayıcısı**

• Ana makinenin ve alt makinelerin ayar değerleri, bağlantılı kopyalamayı etkilemez.

### ❖ **Haftalık Zamanlayıcı Kodu**

• Ana makinenin ve alt makinelerin ayar değerleri, bağlantılı kopyalamayı etkilemez.

### ❖ **Haftalık Zamanlayıcı Kodu: Pazartesi-Pazar**

- Ana makinenin ve alt makinelerin ayar değerleri, bağlantılı kopyalamayı etkilemez.
- Bağlantılı Kopyalama modunda, alt makinedeki Haftalık zamanlayıcı ayarları devre dışı bırakılacaktır.

# **Yönetici Araçları**

Ana ve alt makinenin kopyalama işlevi Yönetici Araçlarındaki varsayılanların, bağlantılı kopyalamada nasıl kullanıldığı açıklanacaktır.

### ❖ **Adres Defteri Yönetimi**

• Ana makinenin ve alt makinelerin ayar değerleri, bağlantılı kopyalamayı etkilemez.

### ❖ **Adres Defteri: Grubu Programla / Değiştir / Sil**

• Ana makinenin ve alt makinelerin ayar değerleri, bağlantılı kopyalamayı etkilemez.

### ❖ **Adres Defteri: Sırayı Değiştir**

• Ana makinenin ve alt makinelerin ayar değerleri, bağlantılı kopyalamayı etkilemez.

### ❖ **Adres Defterini Yazdır: Hedef Listesi**

• Ana makinenin ve alt makinelerin ayar değerleri, bağlantılı kopyalamayı etkilemez.

### ❖ **Adres Defteri: Başlığı Düzenle**

• Ana makinenin ve alt makinelerin ayar değerleri, bağlantılı kopyalamayı etkilemez.

### ❖ **Adres Defteri: Başlığı Seç**

• Ana makinenin ve alt makinelerin ayar değerleri, bağlantılı kopyalamayı etkilemez.

### ❖ **Adres Defterini Yedekle / Geri Yükle**

• Ana makinenin ve alt makinelerin ayar değerleri, bağlantılı kopyalamayı etkilemez.

### ❖ **Sayaç Görüntüle/Yazdır**

• Ana makinenin ve alt makinelerin ayar değerleri, bağlantılı kopyalamayı etkilemez.

### ❖ **Kull.başına Sayacı Göster / Temizle / Yazdır**

• Ana makinenin ve alt makinelerin ayar değerleri, bağlantılı kopyalamayı etkilemez.

### ❖ **Kul. Kimlik Doğrulama Yönetimi**

• Ana makine, içinde ayarlanmış olan değerlere uyar. Alt makinelerin ayar değerleri, bağlantılı kopyalamayı etkilemez.

### ❖ **Geliştirilmiş Kimlik Doğrulama Yönetimi**

• Ana makine, içinde ayarlanmış olan değerlere uyar. Alt makinelerin ayar değerleri, bağlantılı kopyalamayı etkilemez.

### ❖ **Yönetici Kimlik Doğrulama Yönetimi**

• Ana makine, içinde ayarlanmış olan değerlere uyar. Alt makinelerin ayar değerleri, bağlantılı kopyalamayı etkilemez.

### ❖ **Yönetici Programla / Değiştir**

• Ana makine, içinde ayarlanmış olan değerlere uyar. Alt makineler, kendi içinde yapılan ayarlara bakmaksızın ana makinede yapılanlara uyar.

### ❖ **Anahtar Sayacı Yönetimi**

• Ana makine, içinde ayarlanmış olan değerlere uyar. Alt makineler, kendi içinde yapılan ayarlara bakmaksızın ana makinede yapılanlara uyar.

### ❖ **Genişletilmiş Güvenlik**

• Ana makinenin ve alt makinelerin ayar değerleri, bağlantılı kopyalamayı etkilemez.

### ❖ **Dok.Sunucusundaki Dosyayı Oto.Sil**

• Ana makine, içinde ayarlanmış olan değerlere uyar. Alt makinelerin ayar değerleri, bağlantılı kopyalamayı etkilemez.

### ❖ **Doküman Sunucusundaki Tüm Dosyaları Sil**

• Ana makine, içinde ayarlanmış olan değerlere uyar. Alt makinelerin ayar değerleri, bağlantılı kopyalamayı etkilemez.

### ❖ **LDAP Sunucusunu Programla/Değiştir/Sil**

• Ana makinenin ve alt makinelerin ayar değerleri, bağlantılı kopyalamayı etkilemez.

### ❖ **LDAP Arama**

• Ana makinenin ve alt makinelerin ayar değerleri, bağlantılı kopyalamayı etkilemez.

### ❖ **AOF (Her Zaman Açık)**

- Ana makinenin ve alt makinelerin ayar değerleri, bağlantılı kopyalamayı etkilemez.
- Bağlantılı Kopyalama sırasında, ana makine ve alt makineler otomatik olarak kapanmazlar. Bağlantılı Kopyalama temizlendiğinde, AOF'nin ayarına uygun olarak "Oto. Kapama Zaman Ayarı" seçeneğinde ayarlanmış süre geçtiği zaman güç kesilir.

#### ❖ **Firmware Sürümü**

• Ana makinenin ve alt makinelerin ayar değerleri, bağlantılı kopyalamayı etkilemez.

### ❖ **Ağ Güvenlik Seviyesi**

• Ana makinenin ve alt makinelerin ayar değerleri, bağlantılı kopyalamayı etkilemez.

### ❖ **Hafıza Ayarları Otomatik Silme**

• Ana makinenin ve alt makinelerin ayar değerleri, bağlantılı kopyalamayı etkilemez.

### ❖ **Tüm Hafızayı Sil**

• Ana makinenin ve alt makinelerin ayar değerleri, bağlantılı kopyalamayı etkilemez.

### ❖ **Tüm Günlükleri Sil**

• Ana makine ve alt makineler, ilgili ayar değerlerine uyar.

### ❖ **Günlük Ayarını Aktarma**

• Ana makine ve alt makineler, ilgili ayar değerlerine uyar.

### ❖ **Kopyalama Veri Güvenliği**

• Ana makine, içinde ayarlanmış olan değerlere uyar. Alt makinelerin ayar değerleri, bağlantılı kopyalamayı etkilemez.

### ❖ **Yedekleme Yazdırması: Tüm Dokümanları Sil**

• Ana makinenin ve alt makinelerin ayar değerleri, bağlantılı kopyalamayı etkilemez.

### ❖ **Yedekleme Yazdırması: Sıkıştırma Ayarları**

• Ana makinenin ve alt makinelerin ayar değerleri, bağlantılı kopyalamayı etkilemez.

### ❖ **Yedekleme Yazdırması Ayarları: Türler için İlk Değerler**

• Ana makinenin ve alt makinelerin ayar değerleri, bağlantılı kopyalamayı etkilemez.

### ❖ **Yedekleme Yazdırması Ayarları: Çözünürlük için İlk Değerler**

• Ana makinenin ve alt makinelerin ayar değerleri, bağlantılı kopyalamayı etkilemez.

# **3. Kaset Kağıt Ayarları**

Bu bölüm bu makinede mevcut olan {**Kaset Kağıt Ayarları**} özelliklerinin çeşitli öğelerini tanımlamaktadır. Belirlenen kağıt boyutu kağıt kasedine yüklenen kağıdın gerçek boyutundan farklıysa, doğru kağıt boyutu saptanmadığı için yanlış besleme meydana gelebilir.

Varsayılan ayarlar **siyah harfle** gösterilmiştir.

# **Kaset Kağıt Ayarları**

# **Kaset Kağıt Ayarlarının Değiştirilmesi**

Bu bölüm Kaset Kağıt Ayarlarının nasıl değiştirileceği tanımlamaktadır.

# A {**Kaset Kağıt Ayarları**} **tuşuna basın.**

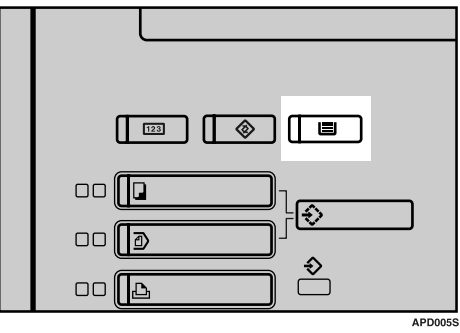

B **Ayarını değiştirmek istediğiniz kaseti seçin.**

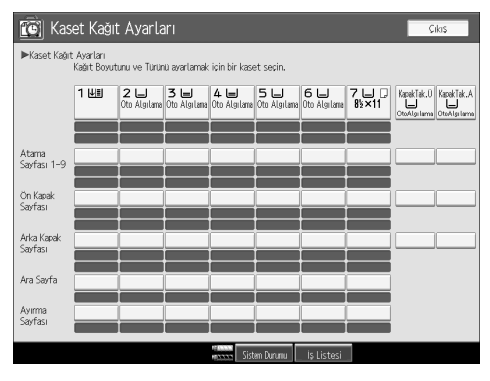

C **Ayarları değiştirin ve ardından [OK] tuşuna basın.**

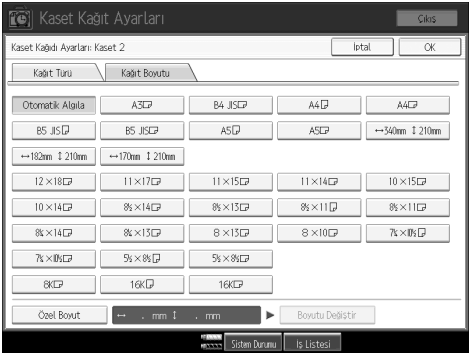

# **Kaset Kağıt Ayarlarından Çıkılması**

Bu bölüm Kaset Kağıt Ayarlarının nasıl değiştirileceği tanımlamaktadır.

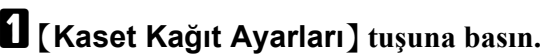

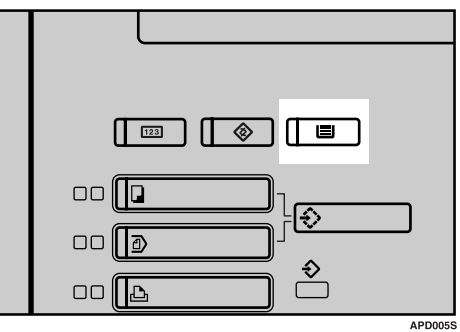

# **Not**

❒ Kaset Kağıt Ayarlarından **[Çıkış]** tuşuna basarak da çıkabilirsiniz.

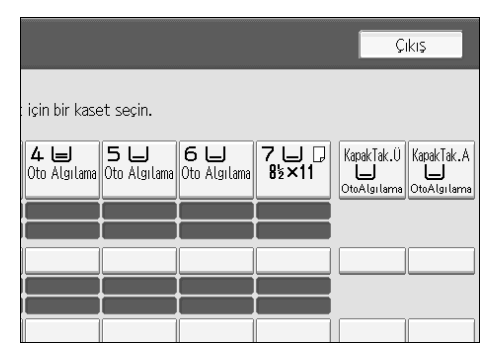

# **Kaset Kağıt Ayarlarının Öğeleri**

### ❖ **Kaset 1**

Kaset 1'e (LCT) yüklenen kağıdın türünü göstermek için görüntüyü ayarlayabilirsiniz.

Bu bilgi, yazdırma işlevi tarafından kağıt kasetini otomatik olarak seçmek için kullanılır.

# ❖ **Kağıt türleri**

- Görüntüleme
- Geri Dönüştürülmüş Kağıt
- Özel Kağıt
- Antetli Kağıt
- Renkli Kağıt 1
- Renkli Kağıt 2
- Sarı
- Yeşil
- Mavi
- Mor
- Fildişi
- Turuncu
- Pembe
- Kırmızı
- Gri
- Antetli kağıt
- Bond Kağıt
- Karton
- Delinmiş Kağıt

### ❖ **Kağıt boyutları (LCT'siz, A3 / 11"**×**17" TK5000 Kaset Ünitesi)** " $11\times8^{1/2}$  $\vec{v}$ ", "A4 $\vec{v}$ "

# **Not**

❒ Kağıt boyutu, bir kağıt boyutu için sabitlenmiştir. Boyutu değiştirilemez.

❖ **Kağıt boyutları (LCT kullanarak, A3 / 11"**×**17" TK5000 Kaset Ünitesi )** "11×17 $\bm{\Box}$ ", "8 $^{\rm l}$ /2×14 $\bm{\Box}$ ", "8 $^{\rm l}$ /2×11 $\bm{\Box}$ ", "11×8 $^{\rm l}$ /2 $\bm{\Box}$ ", "A3 $\bm{\Box}$ ", "A4 $\bm{\Box}$ ", "A4 $\bm{\Box}$ ", "B4 JIS**L**"

Özel Boyut: 210,0 - 305,0 mm. (dikey olarak) ve 210 - 439,0 mm. (yatay olarak).

### **Not**

❒ İsteğe bağlı LCT Kağıt kılavuzu, bir kağıt boyutu için sabitlenmiştir. Kağıt boyutunu değiştirmeniz gerekiyorsa, servis temsilcinizle bağlantıya geçin.

### ❖ **Dublekste Kopyalama Metodu**

- 2 Taraflı Kopya
- **1 Taraflı Kopya**

### ❖ **Oto. Kağıt Seçimini Uygula**

- **Evet**
- Hayır

### ❖ **Kalın Kağıt Ayarı**

LCT (A3 / 11"×17" TK5000 Kaset Ünitesi) kullanılırsa, bu işlev kullanılamaz.

- Açık
- **Kapalı**

### ❖ **Gösterim Sayfası 1 - 9**

Gösterim sayfalarını ayarlamak için, kağıt kasetini belirleyebilir ve görüntüleyebilirsiniz. İki taraflı kopyalama için görüntü zamanını ve kopyalama yöntemini de ayrıca belirleyebilirsiniz.

• Görüntü Zamanı **[Seçilen Modda]** ya da **[Tam Zamanlı]** seçeneğini seçebilirsiniz.

### • Dublekste Kopyalama Metodu **[2 Taraflı Kopya]** ya da **[1 Taraflı Kopya]** seçeneğini seçebilirsiniz. Dubleks seçeneğinde Kopya Metodu yalnızca, Görüntü Zamanında **[Seçilen Modda]** seçeneğini seçtiğinizde etkinleştirilir.

# ❖ **Ön Kapak**

Ön kapak sayfalarını ayarlamak için, kağıt kasetini belirleyebilir ve görüntüleyebilirsiniz. İki taraflı kopyalama için görüntü zamanını ve kopyalama yöntemini de ayrıca belirleyebilirsiniz.

- Görüntü Zamanı **[Seçilen Modda]** ya da **[Tam Zamanlı]** seçeneğini seçebilirsiniz.
- Dublekste Kopyalama Metodu **[2 Taraflı Kopya]** ya da **[1 Taraflı Kopya]** seçeneğini seçebilirsiniz. Dubleks seçeneğinde Kopya Metodu yalnızca, Görüntü Zamanında **[Seçilen Modda]** seçeneğini seçtiğinizde etkinleştirilir.

### ❖ **Arka Kapak**

Arka kapak sayfalarını ayarlamak için, kağıt kasetini belirleyebilir ve görüntüleyebilirsiniz. İki taraflı kopyalama için görüntü zamanını ve kopyalama yöntemini de ayrıca belirleyebilirsiniz.

- Görüntü Zamanı **[Seçilen Modda]** ya da **[Tam Zamanlı]** seçeneğini seçebilirsiniz.
- Dublekste Kopyalama Metodu **[2 Taraflı Kopya]** ya da **[1 Taraflı Kopya]** seçeneğini seçebilirsiniz. Dubleks seçeneğinde Kopya Metodu yalnızca, Görüntü Zamanında **[Seçilen Modda]** seçeneğini seçtiğinizde etkinleştirilir.

### ❖ **Ara Sayfa**

Ara sayfaları yerle ştireceğ iniz kağ ıt kasetini belirleyebilir ve görüntüleyebilirsiniz. Görüntü ayarını da belirleyebilirsiniz.

• Görüntü Zamanı **[Seçilen Modda]** ya da **[Tam Zamanlı]** seçeneğini seçebilirsiniz.

### ❖ **Ayırma Sayfası**

Ara sayfaları yerleştireceğiniz kağıt kasetini belirleyebilir ve görüntüleyebilirsiniz. Görüntü ayarını da belirleyebilirsiniz.

• Görüntü Zamanı **[Seçilen Modda]** ya da **[Tam Zamanlı]** seçeneğini seçebilirsiniz.

### ❖ **Kaset 2 - 3**

Kasetlerin her birine yüklenen kağıdın türünü göstermek için görüntüyü ayarlayabilirsiniz.

Bu bilgi, yazdırma işlevi tarafından kağıt kasetini otomatik olarak seçmek için kullanılır.

### ❖ **Kağıt türleri**

- Görüntüleme
- Geri Dönüştürülmüş Kağıt
- Özel Kağıt
- Antetli Kağıt
- Renkli Kağıt 1
- Renkli Kağıt 2
- Sarı
- Yeşil
- Mavi
- Mor
- Fildişi
- Turuncu
- Pembe
- Kırmızı
- Gri
- OHP (Şeffaf)
- Yarı saydam kağıt
- Antetli kağıt
- Bond Kağıt
- Karton
- Delinmiş Kağıt

### ❖ **Kağıt boyutları**

"Oto. Algılama", " $12\times18\,\blacksquare$ ", " $11\times17\,\blacksquare$ ", " $11\times15\,\blacksquare$ ", " $11\times14\,\blacksquare$ ", " $10\times15\,\blacksquare$ ", " $10\times14\vec{D}$ ", " $8^{1}/2\times14\vec{D}$ ", " $8^{1}/2\times13\vec{D}$ ", " $8^{1}/2\times11\vec{D}$ ",  $11\times$ " $8^{1}/2\vec{D}$ ", " $8^{1}/4\times14\vec{D}$ ", "8<sup>1</sup>/4×13**C"**, "8×13**C"**, "8×10C", "7<sup>1</sup>/4×10<sup>1</sup>/2C", "10<sup>1</sup>/2×7<sup>1</sup>/4C", 5<sup>1</sup>/2×8<sup>1</sup>/2C",  $8^{1}_{2}$ ×5 $^{1}_{2}$ [, "A3 $\Box$ ", "A4 $\Box$ ", "A4 $\Box$ ", "A5 $\Box$ ", "B4 JIS $\Box$ ", "B5  $JIS\overline{D}$ ", "B5 JIS $\overline{D}$ ", "8K $\overline{D}$ ", "16K $\overline{D}$ ", "16K $\overline{D}$ " Özel Boyut:

- Metrik versiyonu: Azami 330,2 mm. (dikey olarak) ve 458,0 mm. (yatay olarak).
- İnç versiyonu: Azami 13,00 inch (dikey olarak) ve 18,03 inch (yatay olarak).

### ❖ **Dublekste Kopyalama Metodu**

- 2 Taraflı Kopya
- **1 Taraflı Kopya**

### ❖ **Oto. Kağıt Seçimini Uygula**

- **Evet**
- Hayır

### ❖ **Kalın Kağıt Ayarı**

- Açık
- **Kapalı**

### ❖ **Gösterim Sayfası 1 - 9**

Gösterim sayfalarını ayarlamak için, kağıt kasetini belirleyebilir ve görüntüleyebilirsiniz. İki taraflı kopyalama için görüntü zamanını ve kopyalama yöntemini de ayrıca belirleyebilirsiniz.

- Görüntü Zamanı **[Seçilen Modda]** ya da **[Tam Zamanlı]** seçeneğini seçebilirsiniz.
- Dublekste Kopyalama Metodu **[2 Taraflı Kopya]** ya da **[1 Taraflı Kopya]** seçeneğini seçebilirsiniz. Dubleks seçeneğinde Kopya Metodu yalnızca, Görüntü Zamanında **[Seçilen Modda]** seçeneğini seçtiğinizde etkinleştirilir.

# ❖ **Ön Kapak**

Ön kapak sayfalarını ayarlamak için, kağıt kasetini belirleyebilir ve görüntüleyebilirsiniz. İki taraflı kopyalama için görüntü zamanını ve kopyalama yöntemini de ayrıca belirleyebilirsiniz.

- Görüntü Zamanı **[Seçilen Modda]** ya da **[Tam Zamanlı]** seçeneğini seçebilirsiniz.
- Dublekste Kopyalama Metodu **[2 Taraflı Kopya]** ya da **[1 Taraflı Kopya]** seçeneğini seçebilirsiniz. Dubleks seçeneğinde Kopya Metodu yalnızca, Görüntü Zamanında **[Seçilen Modda]** seçeneğini seçtiğinizde etkinleştirilir.

### ❖ **Arka Kapak**

Arka kapak sayfalarını ayarlamak için, kağıt kasetini belirleyebilir ve görüntüleyebilirsiniz. İki taraflı kopyalama için görüntü zamanını ve kopyalama yöntemini de ayrıca belirleyebilirsiniz.

- Görüntü Zamanı **[Seçilen Modda]** ya da **[Tam Zamanlı]** seçeneğini seçebilirsiniz.
- Dublekste Kopyalama Metodu

**[2 Taraflı Kopya]** ya da **[1 Taraflı Kopya]** seçeneğini seçebilirsiniz. Dubleks seçeneğinde Kopya Metodu yalnızca, Görüntü Zamanında **[Seçilen Modda]** seçeneğini seçtiğinizde etkinleştirilir.

### ❖ **Ara Sayfa**

Ara sayfaları yerle ştireceğ iniz kağ ıt kasetini belirleyebilir ve görüntüleyebilirsiniz. Görüntü ayarını da belirleyebilirsiniz.

• Görüntü Zamanı **[Seçilen Modda]** ya da **[Tam Zamanlı]** seçeneğini seçebilirsiniz.

### ❖ **Ayırma Sayfası**

Ara sayfaları yerleştireceğiniz kağıt kasetini belirleyebilir ve görüntüleyebilirsiniz. Görüntü ayarını da belirleyebilirsiniz.

### • Görüntü Zamanı

**[Seçilen Modda]** ya da **[Tam Zamanlı]** seçeneğini seçebilirsiniz.

### ❖ **Kaset 4**

Kaset 4'e yüklenen kağıdın türünü göstermek için görüntüyü ayarlayabilirsiniz. Bu bilgi, yazdırma işlevi tarafından kağıt kasetini otomatik olarak seçmek için kullanılır.

### ❖ **LCIT RT5000 (A4 LCT) kullanan kağıt türleri**

LCIT RT5000 kullanılırsa, kağıt türleri aşağıda gösterildiği gibi kullanılabilir:

- Görüntüleme
- Geri Dönüştürülmüş Kağıt
- Özel Kağıt
- Antetli Kağıt
- Renkli Kağıt 1
- Renkli Kağıt 2
- Sarı
- Yeşil
- Mavi
- Mor
- Fildişi
- Turuncu
- Pembe
- Kırmızı
- Gri
- OHP (Şeffaf)
- Yarı saydam kağıt
- Antetli kağıt
- Delinmiş Kağıt
- Ayraçlı Kağıt
	- Tırnak Konumu Ayırma
	- Tırnak Sayısı
# ❖ **LCIT RT5010 (A3 LCT) kullanan kağıt türleri**

LCIT RT5010 kullanılırsa, kağıt türleri aşağıda gösterildiği gibi kullanılabilir:

- Görüntüleme
- Geri Dönüştürülmüş Kağıt
- Özel Kağıt
- Antetli Kağıt
- Renkli Kağıt 1
- Renkli Kağıt 2
- Sarı
- Yeşil
- Mavi
- Mor
- Fildişi
- Turuncu
- Pembe
- Kırmızı
- Gri
- OHP (Şeffaf)
- Yarı saydam kağıt
- Antetli kağıt
- Delinmiş Kağıt
- Ayraçlı Kağıt
	- Tırnak Konumu Ayırma
	- Tırnak Sayısı

## ❖ **LCIT RT5000 (A4 LCT) kullanan kağıt boyutları**

LCIT RT5000 kullanılırsa, kağıt boyutları aşağıda gösterildiği gibi kullanılabilir: "Oto. Algılama", " $11\times8^{1/2}$ U", " $8^{1/2}\times5^{1/2}$ U", " $5^{1/2}\times8^{1/2}$ U", "A4U", "A5U", "A5 $\neg$ ", "B5 JIS $\neg$ "

Özel Boyut: 139,0 - 230,0 mm. (dikey olarak) ve 210,0 - 305,0 mm. (yatay olarak).

### ❖ **LCIT RT5010 (A3 LCT) kullanan kağıt boyutları**

LCIT RT5010 kullanılırsa, kağıt boyutları aşağıda gösterildiği gibi kullanılabilir:

• Metrik versiyonu:

"Oto. Algılama", " $12\times18\,\blacksquare$ ", " $11\times17\,\blacksquare$ ", " $11\times8^{1/2}\,\blacksquare$ ", " $8^{1/2}\times14\,\blacksquare$ ", "8<sup>1</sup>/2×11 $\vec{D}$ ", 5<sup>1</sup>/2×8<sup>1</sup>/2 $\vec{D}$ ", 8<sup>1</sup>/2×5<sup>1</sup>/2 $\vec{D}$ , "8<sup>1</sup>/2×13 $\vec{D}$ ", "8<sup>1</sup>/4×13 $\vec{D}$ ", "8×13 $\vec{D}$ ", "10<sup>1</sup>/<sub>2</sub>×7<sup>1</sup>/4 $\Box$ ", "7<sup>1</sup>/<sub>4</sub>×10<sup>1</sup>/<sub>2</sub> $\Box$ ", "11×15 $\Box$ ", "10×14 $\Box$ ", "8<sup>1</sup>/<sub>4</sub>×14 $\Box$ ", "A3 $\Box$ ", "B4 JISL", "A4D", "A4D", "A5D", "A5D", "B5 JISD", "B5 JISL", "B6  $JIS''\mathbf{\Box}$ , "A6" $\mathbf{\Box}$ , "8K $\mathbf{\Box}$ ", "16K $\mathbf{\Box}$ ", "16K $\mathbf{\Box}$ "

Özel Boyut: 100,0 - 330,2 mm. (dikey olarak) ve 139,7 - 458,0 mm. (yatay olarak).

### *A* Not

- ❒ Sadece özel yan parmaklı kullanıldığında, 100 ve 139,7 mm. arasındaki kağıt genişliği kullanılabilir.
- □ "Oto. Algılama" işlevi "12×18□" ve "11×17□", "11×8<sup>1</sup>/2□",  $5\frac{1}{2}\times8\frac{1}{2}$ ,  $\overline{D}$ ", "8×13 $\overline{D}$ ", A3 $\overline{D}$ ", "B4 JIS $\overline{D}$ ", "A4 $\overline{D}$ ", "A4 $\overline{D}$ ", "B5 JIS $\overline{D}$ ", "A5 $\Box$ ", "A5 $\Box$ " için kullanılabilir.
- Inç versiyonu:

"Oto. Algılama", "12×18 $\blacktriangleright$ ", "11×17 $\blacktriangleright$ ", "11×8<sup>1</sup>/<sub>2</sub> $\blacktriangleright$ ", "8<sup>1</sup>/<sub>2</sub>×14 $\blacktriangleright$ ", "8<sup>1</sup>/<sub>2</sub>×11 $\vec{D}$ ", 5<sup>1</sup>/<sub>2</sub>×8<sup>1</sup>/<sub>2</sub> $\vec{D}$ ", 8<sup>1</sup>/<sub>2</sub>×5<sup>1</sup>/<sub>2</sub> $\vec{D}$ , "8<sup>1</sup>/<sub>2</sub>×13 $\vec{D}$ ", "8<sup>1</sup>/<sub>4</sub>×13 $\vec{D}$ ", "8×13 $\vec{D}$ ", "10<sup>1</sup>/<sub>2</sub>×7<sup>1</sup>/4 $\Box$ ", "7<sup>1</sup>/<sub>4</sub>×10<sup>1</sup>/<sub>2</sub> $\Box$ ", "11×15 $\Box$ ", "10×14 $\Box$ ", "8<sup>1</sup>/<sub>4</sub>×14 $\Box$ ", "A3 $\Box$ ", "B4 JIS $\Box$ ", "A4 $\Box$ ", "A4 $\Box$ ", "A5 $\Box$ ", "A5 $\Box$ ", "B5 JIS $\Box$ ", "B5 JIS $\Box$ ", "B6  $JIS''\Box$ , "A6" $\Box$ 

Özel Boyut: 3,93 - 13,00 inch (dikey olarak) ve 5,50 - 18,03 inch (yatay olarak)

# **Not**

- ❒ Sadece özel yan parmaklı kullanıldığında, 3,93 ve 5,50 inch arasındaki kağıt genişliği kullanılabilir.
- □ "Oto. Algılama" işlevi "12×18□" ve "11×17□", "11×8<sup>1</sup>/2□", "8<sup>1</sup>/<sub>2</sub>×11 $\Box$ ", 8<sup>1</sup>/<sub>2</sub>×5<sup>1</sup>/<sub>2</sub> $\Box$ ", 5<sup>1</sup>/<sub>2</sub>×8<sup>1</sup>/<sub>2</sub> $\Box$ ", "8×13 $\Box$ ", A3 $\Box$ ", "B4 JIS $\Box$ ", "A4 $\overline{L}$ ", "B5 JIS $\overline{L}$ ", "A5 $\overline{L}$ " için kullanılabilir.

### ❖ **Dublekste Kopyalama Metodu**

- 2 Taraflı Kopya
- **1 Taraflı Kopya**

### ❖ **Oto. Kağıt Seçimini Uygula**

- **Evet**
- Hayır

## ❖ **Kalın Kağıt Ayarı**

- Açık
- **Kapalı**

# ❖ **Gösterim Sayfası 1 - 9**

Gösterim sayfalarını ayarlamak için, kağıt kasetini belirleyebilir ve görüntüleyebilirsiniz. İki taraflı kopyalama için görüntü zamanını ve kopyalama yöntemini de ayrıca belirleyebilirsiniz.

- Görüntü Zamanı **[Seçilen Modda]** ya da **[Tam Zamanlı]** seçeneğini seçebilirsiniz.
- Dublekste Kopyalama Metodu **[2 Taraflı Kopya]** ya da **[1 Taraflı Kopya]** seçeneğini seçebilirsiniz. Dubleks seçeneğinde Kopya Metodu yalnızca, Görüntü Zamanında **[Seçilen Modda]** seçeneğini seçtiğinizde etkinleştirilir.

# ❖ **Ön Kapak**

Ön kapak sayfalarını ayarlamak için, kağıt kasetini belirleyebilir ve görüntüleyebilirsiniz. İki taraflı kopyalama için görüntü zamanını ve kopyalama yöntemini de ayrıca belirleyebilirsiniz.

- Görüntü Zamanı **[Seçilen Modda]** ya da **[Tam Zamanlı]** seçeneğini seçebilirsiniz.
- Dublekste Kopyalama Metodu

**[2 Taraflı Kopya]** ya da **[1 Taraflı Kopya]** seçeneğini seçebilirsiniz. Dubleks seçeneğinde Kopya Metodu yalnızca, Görüntü Zamanında **[Seçilen Modda]** seçeneğini seçtiğinizde etkinleştirilir.

# ❖ **Arka Kapak**

Arka kapak sayfalarını ayarlamak için, kağıt kasetini belirleyebilir ve görüntüleyebilirsiniz. İki taraflı kopyalama için görüntü zamanını ve kopyalama yöntemini de ayrıca belirleyebilirsiniz.

- Görüntü Zamanı **[Seçilen Modda]** ya da **[Tam Zamanlı]** seçeneğini seçebilirsiniz.
- Dublekste Kopyalama Metodu **[2 Taraflı Kopya]** ya da **[1 Taraflı Kopya]** seçeneğini seçebilirsiniz. Dubleks seçeneğinde Kopya Metodu yalnızca, Görüntü Zamanında **[Seçilen Modda]** seçeneğini seçtiğinizde etkinleştirilir.

# ❖ **Ara Sayfa**

Ara sayfaları yerle ştireceğ iniz kağ ıt kasetini belirleyebilir ve görüntüleyebilirsiniz. Görüntü ayarını da belirleyebilirsiniz.

• Görüntü Zamanı **[Seçilen Modda]** ya da **[Tam Zamanlı]** seçeneğini seçebilirsiniz.

## ❖ **Ayırma Sayfası**

Ara sayfaları yerle ştireceğ iniz kağ ıt kasetini belirleyebilir ve görüntüleyebilirsiniz. Görüntü ayarını da belirleyebilirsiniz.

• Görüntü Zamanı **[Seçilen Modda]** ya da **[Tam Zamanlı]** seçeneğini seçebilirsiniz.

## ❖ **Kaset 5**

Kaset 5'in her birine yüklenen kağıdın türünü göstermek için görüntüyü ayarlayabilirsiniz.

Bu bilgi, yazdırma işlevi tarafından kağıt kasetini otomatik olarak seçmek için kullanılır.

# ❖ **LCIT RT5000 (A4 LCT) kullanan kağıt türleri**

LCIT RT5000 kullanılırsa, kağıt türleri aşağıda gösterildiği gibi kullanılabilir:

- Görüntüleme
- Geri Dönüştürülmüş Kağıt
- Özel Kağıt
- Antetli Kağıt
- Renkli Kağıt 1
- Renkli Kağıt 2
- Sarı
- Yeşil
- Mavi
- Mor
- Fildişi
- Turuncu
- Pembe
- Kırmızı
- Gri
- OHP (Şeffaf)
- Yarı saydam kağıt
- Etiket Kağıdı
- Antetli kağıt
- Delinmiş Kağıt
- Ayraçlı Kağıt
	- Tırnak Konumu Ayırma
	- Tırnak Sayısı

# ❖ **LCIT RT5010 (A3 LCT) kullanan kağıt türleri**

LCIT RT5010 kullanılırsa, kağıt türleri aşağıda gösterildiği gibi kullanılabilir:

- Görüntüleme
- Geri Dönüştürülmüş Kağıt
- Özel Kağıt
- Antetli Kağıt
- Renkli Kağıt 1
- Renkli Kağıt 2
- Sarı
- Yeşil
- Mavi
- Mor
- Fildişi
- Turuncu
- Pembe
- Kırmızı
- Gri
- OHP (Şeffaf)
- Yarı saydam kağıt
- Etiket Kağıdı
- Antetli kağıt
- Delinmiş Kağıt
- Ayraçlı Kağıt
	- Tırnak Konumu Ayırma
	- Tırnak Sayısı

## ❖ **LCIT RT5000 (A4 LCT) kullanan kağıt boyutları**

LCIT RT5000 kullanılırsa, kağıt boyutları aşağıda gösterildiği gibi kullanılabilir: "Oto. Algılama", " $11\times8^{1/2}$  $\overline{F}$ ", " $8^{1/2}\times5^{1/2}$  $\overline{F}$ ", " $5^{1/2}\times8^{1/2}$  $\overline{F}$ ", "A4 $\overline{F}$ ", "A5 $\overline{F}$ ", "A5 $\neg$ ", "B5 JIS $\neg$ "

Özel Boyut: 139,0 - 230,0 mm. (dikey olarak) ve 210,0 - 305,0 mm. (yatay olarak).

### ❖ **LCIT RT5010 (A3 LCT) kullanan kağıt boyutları**

LCIT RT5010 kullanılırsa, kağıt boyutları aşağıda gösterildiği gibi kullanılabilir:

• Metrik versiyonu:

"Oto. Algılama", " $12\times18\,\blacksquare$ ", " $11\times17\,\blacksquare$ ", " $11\times8^{1/2}\,\blacksquare$ ", " $8^{1/2}\times14\,\blacksquare$ ", "8<sup>1</sup>/2×11 $\vec{D}$ ", 5<sup>1</sup>/2×8<sup>1</sup>/2 $\vec{D}$ ", 8<sup>1</sup>/2×5<sup>1</sup>/2 $\vec{D}$ , "8<sup>1</sup>/2×13 $\vec{D}$ ", "8<sup>1</sup>/4×13 $\vec{D}$ ", "8×13 $\vec{D}$ ", "10<sup>1</sup>/<sub>2</sub>×7<sup>1</sup>/4 $\Box$ ", "7<sup>1</sup>/<sub>4</sub>×10<sup>1</sup>/2 $\Box$ ", "11×15 $\Box$ ", "10×14 $\Box$ ", "8<sup>1</sup>/<sub>4</sub>×14 $\Box$ ", "A3 $\Box$ ", "B4 JISL", "A4D", "A4D", "A5D", "A5D", "B5 JISD", "B5 JISL", "B6  $JIS''\nabla$ , "A6" $\nabla$ , "8K $\nabla$ ", "16K $\nabla$ ", "16K $\nabla$ "

Özel Boyut: 100,0 - 330,2 mm. (dikey olarak) ve 139,7 - 458,0 mm. (yatay olarak).

### *A* Not

- ❒ Sadece özel yan parmaklı kullanıldığında, 100 ve 139,7 mm. arasındaki kağıt genişliği kullanılabilir.
- □ "Oto. Algılama" işlevi "12×18□" ve "11×17□", "11×8<sup>1</sup>/2□",  $5\frac{1}{2}\times8\frac{1}{2}$ ,  $\overline{D}$ ", "8×13 $\overline{D}$ ", A3 $\overline{D}$ ", "B4 JIS $\overline{D}$ ", "A4 $\overline{D}$ ", "A4 $\overline{D}$ ", "B5 JIS $\overline{D}$ ", "A5 $\Box$ ", "A5 $\Box$ " için kullanılabilir.
- Inç versiyonu:

"Oto. Algılama", "12×18 $\blacktriangleright$ ", "11×17 $\blacktriangleright$ ", "11×8<sup>1</sup>/<sub>2</sub> $\blacktriangleright$ ", "8<sup>1</sup>/<sub>2</sub>×14 $\blacktriangleright$ ", "8<sup>1</sup>/<sub>2</sub>×11 $\vec{D}$ ", 5<sup>1</sup>/<sub>2</sub>×8<sup>1</sup>/<sub>2</sub> $\vec{D}$ ", 8<sup>1</sup>/<sub>2</sub>×5<sup>1</sup>/<sub>2</sub> $\vec{D}$ , "8<sup>1</sup>/<sub>2</sub>×13 $\vec{D}$ ", "8<sup>1</sup>/<sub>4</sub>×13 $\vec{D}$ ", "8×13 $\vec{D}$ ", "10<sup>1</sup>/<sub>2</sub>×7<sup>1</sup>/4 $\Box$ ", "7<sup>1</sup>/<sub>4</sub>×10<sup>1</sup>/2 $\Box$ ", "11×15 $\Box$ ", "10×14 $\Box$ ", "8<sup>1</sup>/<sub>4</sub>×14 $\Box$ ", "A3 $\Box$ ", "B4 JIS $\Box$ ", "A4 $\Box$ ", "A4 $\Box$ ", "A5 $\Box$ ", "A5 $\Box$ ", "B5 JIS $\Box$ ", "B5 JIS $\Box$ ", "B6  $JIS''\rightarrow$  "A6 " $\rightarrow$ 

Özel Boyut: 3,93 - 13,00 inch (dikey olarak) ve 5,50 - 18,03 inch (yatay olarak)

# **Not**

- ❒ Sadece özel yan parmaklı kullanıldığında, 3,93 ve 5,50 inch arasındaki kağıt genişliği kullanılabilir.
- □ "Oto. Algılama" işlevi "12×18□" ve "11×17□", "11×8<sup>1</sup>/2□", "8<sup>1</sup>/<sub>2</sub>×11 $\Box$ ", 8<sup>1</sup>/<sub>2</sub>×5<sup>1</sup>/<sub>2</sub> $\Box$ ", 5<sup>1</sup>/<sub>2</sub>×8<sup>1</sup>/<sub>2</sub> $\Box$ ", "8×13 $\Box$ ", A3 $\Box$ ", "B4 JIS $\Box$ ", "A4 $\overline{L}$ ", "B5 JIS $\overline{L}$ ", "A5 $\overline{L}$ " için kullanılabilir.

### ❖ **Dublekste Kopyalama Metodu**

- 2 Taraflı Kopya
- **1 Taraflı Kopya**

### ❖ **Oto. Kağıt Seçimini Uygula**

- **Evet**
- Hayır

## ❖ **Kalın Kağıt Ayarı**

- Açık
- **Kapalı**

# ❖ **Gösterim Sayfası 1 - 9**

Gösterim sayfalarını ayarlamak için, kağıt kasetini belirleyebilir ve görüntüleyebilirsiniz. İki taraflı kopyalama için görüntü zamanını ve kopyalama yöntemini de ayrıca belirleyebilirsiniz.

- Görüntü Zamanı **[Seçilen Modda]** ya da **[Tam Zamanlı]** seçeneğini seçebilirsiniz.
- Dublekste Kopyalama Metodu **[2 Taraflı Kopya]** ya da **[1 Taraflı Kopya]** seçeneğini seçebilirsiniz. Dubleks seçeneğinde Kopya Metodu yalnızca, Görüntü Zamanında **[Seçilen Modda]** seçeneğini seçtiğinizde etkinleştirilir.

# ❖ **Ön Kapak**

Ön kapak sayfalarını ayarlamak için, kağıt kasetini belirleyebilir ve görüntüleyebilirsiniz. İki taraflı kopyalama için görüntü zamanını ve kopyalama yöntemini de ayrıca belirleyebilirsiniz.

- Görüntü Zamanı **[Seçilen Modda]** ya da **[Tam Zamanlı]** seçeneğini seçebilirsiniz.
- Dublekste Kopyalama Metodu

**[2 Taraflı Kopya]** ya da **[1 Taraflı Kopya]** seçeneğini seçebilirsiniz. Dubleks seçeneğinde Kopya Metodu yalnızca, Görüntü Zamanında **[Seçilen Modda]** seçeneğini seçtiğinizde etkinleştirilir.

# ❖ **Arka Kapak**

Arka kapak sayfalarını ayarlamak için, kağıt kasetini belirleyebilir ve görüntüleyebilirsiniz. İki taraflı kopyalama için görüntü zamanını ve kopyalama yöntemini de ayrıca belirleyebilirsiniz.

- Görüntü Zamanı **[Seçilen Modda]** ya da **[Tam Zamanlı]** seçeneğini seçebilirsiniz.
- Dublekste Kopyalama Metodu **[2 Taraflı Kopya]** ya da **[1 Taraflı Kopya]** seçeneğini seçebilirsiniz. Dubleks seçeneğinde Kopya Metodu yalnızca, Görüntü Zamanında **[Seçilen Modda]** seçeneğini seçtiğinizde etkinleştirilir.

# ❖ **Ara Sayfa**

Ara sayfaları yerle ştireceğ iniz kağ ıt kasetini belirleyebilir ve görüntüleyebilirsiniz. Görüntü ayarını da belirleyebilirsiniz.

• Görüntü Zamanı **[Seçilen Modda]** ya da **[Tam Zamanlı]** seçeneğini seçebilirsiniz.

## ❖ **Ayırma Sayfası**

Ara sayfaları yerle ştireceğ iniz kağ ıt kasetini belirleyebilir ve görüntüleyebilirsiniz. Görüntü ayarını da belirleyebilirsiniz.

• Görüntü Zamanı **[Seçilen Modda]** ya da **[Tam Zamanlı]** seçeneğini seçebilirsiniz.

### ❖ **Kaset 6**

Kaset 6'ya yüklenen kağıdın türünü göstermek için görüntüyü ayarlayabilirsiniz. Bu bilgi, yazdırma işlevi tarafından kağıt kasetini otomatik olarak seçmek için kullanılır.

# ❖ **LCIT RT5000 (A4 LCT) kullanan kağıt türleri**

LCIT RT5000 kullanılırsa, kağıt türleri aşağıda gösterildiği gibi kullanılabilir:

- Görüntüleme
- Geri Dönüştürülmüş Kağıt
- Özel Kağıt
- Antetli Kağıt
- Renkli Kağıt 1
- Renkli Kağıt 2
- Sarı
- Yeşil
- Mavi
- Mor
- Fildişi
- Turuncu
- Pembe
- Kırmızı
- Gri
- OHP (Şeffaf)
- Yarı saydam kağıt
- Antetli kağıt
- Delinmiş Kağıt

# ❖ **LCIT RT5010 (A3 LCT) kullanan kağıt türleri**

LCIT RT5010 kullanılırsa, kağıt türleri aşağıda gösterildiği gibi kullanılabilir:

- Görüntüleme
- Geri Dönüştürülmüş Kağıt
- Özel Kağıt
- Antetli Kağıt
- Renkli Kağıt 1
- Renkli Kağıt 2
- Sarı
- Yeşil
- Mavi
- Mor
- Fildişi
- Turuncu
- Pembe
- Kırmızı
- Gri
- OHP (Şeffaf)
- Yarı saydam kağıt
- Antetli kağıt
- Delinmiş Kağıt
- Ayraçlı Kağıt
	- Tırnak Konumu Ayırma
	- Tırnak Sayısı

## ❖ **LCIT RT5000 (A4 LCT) kullanan kağıt boyutları**

LCIT RT5000 kullanılırsa, kağıt boyutları aşağıda gösterildiği gibi kullanılabilir: "11×8 $^{\rm l}/_{\rm 2}$ []", "8 $^{\rm l}/_{\rm 2}$ ×5 $^{\rm l}/_{\rm 2}$ []", "5 $^{\rm l}/_{\rm 2}$ ×8 $^{\rm l}/_{\rm 2}$ []", "A4 []", "A5 []", "A5 $\Box$ ", "B5 JIS []" Özel Boyut: 139,0 - 230,0 mm. (dikey olarak) ve 210,0 - 305,0 mm. (yatay olarak).

### ❖ **LCIT RT5010 (A3 LCT) kullanan kağıt boyutları**

LCIT RT5010 kullanılırsa, kağıt boyutları aşağıda gösterildiği gibi kullanılabilir:

• Metrik versiyonu:

"Oto. Algılama", " $12\times18\,\blacksquare$ ", " $11\times17\,\blacksquare$ ", " $11\times8^{1/2}\,\blacksquare$ ", " $8^{1/2}\times14\,\blacksquare$ ", "8<sup>1</sup>/2×11 $\vec{D}$ ", 5<sup>1</sup>/2×8<sup>1</sup>/2 $\vec{D}$ ", 8<sup>1</sup>/2×5<sup>1</sup>/2 $\vec{D}$ , "8<sup>1</sup>/2×13 $\vec{D}$ ", "8<sup>1</sup>/4×13 $\vec{D}$ ", "8×13 $\vec{D}$ ", "10<sup>1</sup>/<sub>2</sub>×7<sup>1</sup>/4 $\Box$ ", "7<sup>1</sup>/<sub>4</sub>×10<sup>1</sup>/2 $\Box$ ", "11×15 $\Box$ ", "10×14 $\Box$ ", "8<sup>1</sup>/<sub>4</sub>×14 $\Box$ ", "A3 $\Box$ ", "B4 JISL", "A4D", "A4D", "A5D", "A5D", "B5 JISD", "B5 JISL", "B6  $JIS''\nabla$ , "A6" $\nabla$ , "8K $\nabla$ ", "16K $\nabla$ ", "16K $\nabla$ "

Özel Boyut: 100,0 - 330,2 mm. (dikey olarak) ve 139,7 - 458,0 mm. (yatay olarak).

### *A* Not

- ❒ Sadece özel yan parmaklı kullanıldığında, 100 ve 139,7 mm. arasındaki kağıt genişliği kullanılabilir.
- □ "Oto. Algılama" işlevi "12×18□" ve "11×17□", "11×8<sup>1</sup>/2□",  $5\frac{1}{2}\times8\frac{1}{2}$ ,  $\overline{D}$ ", "8×13 $\overline{D}$ ", A3 $\overline{D}$ ", "B4 JIS $\overline{D}$ ", "A4 $\overline{D}$ ", "A4 $\overline{D}$ ", "B5 JIS $\overline{D}$ ", "A5 $\Box$ ", "A5 $\Box$ " için kullanılabilir.
- Inç versiyonu:

"Oto. Algılama", "12×18 $\blacktriangleright$ ", "11×17 $\blacktriangleright$ ", "11×8<sup>1</sup>/<sub>2</sub> $\blacktriangleright$ ", "8<sup>1</sup>/<sub>2</sub>×14 $\blacktriangleright$ ", "8<sup>1</sup>/<sub>2</sub>×11 $\vec{D}$ ", 5<sup>1</sup>/<sub>2</sub>×8<sup>1</sup>/<sub>2</sub> $\vec{D}$ ", 8<sup>1</sup>/<sub>2</sub>×5<sup>1</sup>/<sub>2</sub> $\vec{D}$ , "8<sup>1</sup>/<sub>2</sub>×13 $\vec{D}$ ", "8<sup>1</sup>/<sub>4</sub>×13 $\vec{D}$ ", "8×13 $\vec{D}$ ", "10<sup>1</sup>/<sub>2</sub>×7<sup>1</sup>/4 $\Box$ ", "7<sup>1</sup>/<sub>4</sub>×10<sup>1</sup>/2 $\Box$ ", "11×15 $\Box$ ", "10×14 $\Box$ ", "8<sup>1</sup>/<sub>4</sub>×14 $\Box$ ", "A3 $\Box$ ", "B4 JIS $\Box$ ", "A4 $\Box$ ", "A4 $\Box$ ", "A5 $\Box$ ", "A5 $\Box$ ", "B5 JIS $\Box$ ", "B5 JIS $\Box$ ", "B6  $JIS''\rightarrow$  "A6 " $\rightarrow$ 

Özel Boyut: 3,93 - 13,00 inch (dikey olarak) ve 5,50 - 18,03 inch (yatay olarak)

# **Not**

- ❒ Sadece özel yan parmaklı kullanıldığında, 3,93 ve 5,50 inch arasındaki kağıt genişliği kullanılabilir.
- □ "Oto. Algılama" işlevi "12×18□" ve "11×17□", "11×8<sup>1</sup>/2□", "8<sup>1</sup>/<sub>2</sub>×11 $\Box$ ", 8<sup>1</sup>/<sub>2</sub>×5<sup>1</sup>/<sub>2</sub> $\Box$ ", 5<sup>1</sup>/<sub>2</sub>×8<sup>1</sup>/<sub>2</sub> $\Box$ ", "8×13 $\Box$ ", A3 $\Box$ ", "B4 JIS $\Box$ ", "A4 $\overline{L}$ ", "B5 JIS $\overline{L}$ ", "A5 $\overline{L}$ " için kullanılabilir.

### ❖ **Dublekste Kopyalama Metodu**

- 2 Taraflı Kopya
- **1 Taraflı Kopya**

### ❖ **Oto. Kağıt Seçimini Uygula**

- **Evet**
- Hayır

# ❖ **Gösterim Sayfası 1 - 9**

Gösterim sayfalarını ayarlamak için, kağıt kasetini belirleyebilir ve görüntüleyebilirsiniz. İki taraflı kopyalama için görüntü zamanını ve kopyalama yöntemini de ayrıca belirleyebilirsiniz.

- Görüntü Zamanı **[Seçilen Modda]** ya da **[Tam Zamanlı]** seçeneğini seçebilirsiniz.
- Dublekste Kopyalama Metodu **[2 Taraflı Kopya]** ya da **[1 Taraflı Kopya]** seçeneğini seçebilirsiniz. Dubleks seçeneğinde Kopya Metodu yalnızca, Görüntü Zamanında **[Seçilen Modda]** seçeneğini seçtiğinizde etkinleştirilir.

# ❖ **Ön Kapak**

Ön kapak sayfalarını ayarlamak için, kağıt kasetini belirleyebilir ve görüntüleyebilirsiniz. İki taraflı kopyalama için görüntü zamanını ve kopyalama yöntemini de ayrıca belirleyebilirsiniz.

- Görüntü Zamanı **[Seçilen Modda]** ya da **[Tam Zamanlı]** seçeneğini seçebilirsiniz.
- Dublekste Kopyalama Metodu

**[2 Taraflı Kopya]** ya da **[1 Taraflı Kopya]** seçeneğini seçebilirsiniz. Dubleks seçeneğinde Kopya Metodu yalnızca, Görüntü Zamanında **[Seçilen Modda]** seçeneğini seçtiğinizde etkinleştirilir.

# ❖ **Arka Kapak**

Arka kapak sayfalarını ayarlamak için, kağıt kasetini belirleyebilir ve görüntüleyebilirsiniz. İki taraflı kopyalama için görüntü zamanını ve kopyalama yöntemini de ayrıca belirleyebilirsiniz.

- Görüntü Zamanı **[Seçilen Modda]** ya da **[Tam Zamanlı]** seçeneğini seçebilirsiniz.
- Dublekste Kopyalama Metodu **[2 Taraflı Kopya]** ya da **[1 Taraflı Kopya]** seçeneğini seçebilirsiniz. Dubleks seçeneğinde Kopya Metodu yalnızca, Görüntü Zamanında **[Seçilen Modda]** seçeneğini seçtiğinizde etkinleştirilir.

# ❖ **Ara Sayfa**

Ara sayfaları yerle ştireceğ iniz kağ ıt kasetini belirleyebilir ve görüntüleyebilirsiniz. Görüntü ayarını da belirleyebilirsiniz.

• Görüntü Zamanı **[Seçilen Modda]** ya da **[Tam Zamanlı]** seçeneğini seçebilirsiniz.

## ❖ **Ayırma Sayfası**

Ara sayfaları yerle ştireceğ iniz kağ ıt kasetini belirleyebilir ve görüntüleyebilirsiniz. Görüntü ayarını da belirleyebilirsiniz.

• Görüntü Zamanı **[Seçilen Modda]** ya da **[Tam Zamanlı]** seçeneğini seçebilirsiniz.

## ❖ **Kaset 7**

Kaset 7'ye yüklenen kağıdın türünü göstermek için görüntüyü ayarlayabilirsiniz. Bu bilgi, yazdırma işlevi tarafından kağıt kasetini otomatik olarak seçmek için kullanılır.

# ❖ **Kağıt türleri**

- Görüntüleme
- Geri Dönüştürülmüş Kağıt
- Özel Kağıt
- Antetli Kağıt
- Renkli Kağıt 1
- Renkli Kağıt 2
- Sarı
- Yeşil
- Mavi
- Mor
- Fildişi
- Turuncu
- Pembe
- Kırmızı
- Gri
- OHP (Şeffaf)
- Yarı saydam kağıt
- Antetli kağıt
- Delinmiş Kağıt
- Ayraçlı Kağıt
	- Tırnak Konumu Ayırma
	- Tırnak Sayısı

# ❖ **Kağıt boyutları**

• Metrik versiyonu:

"Oto. Algılama", "12×18 $\blacktriangleright$ ", "11×17 $\blacktriangleright$ ", "11×8<sup>1</sup>/<sub>2</sub> $\blacktriangleright$ ", "8<sup>1</sup>/<sub>2</sub>×14 $\blacktriangleright$ ", " $8^{1}/2\times11$ **D**",  $5^{1}/2\times8^{1}/2$ **D**",  $8^{1}/2\times5^{1}/2$ **[**], " $8^{1}/2\times13$ **D**", " $8^{1}/4\times13$ **D**", " $8\times13$ **D**",  $^{101/2}$  $^{101/2}$  $^{11/4}$  $^{101/2}$  $^{101/2}$  $^{101/2}$  $^{101/2}$  $^{101/2}$ ,  $^{11/4}$  $^{11/4}$  $^{101/2}$  $^{101/2}$  $^{101/2}$  $^{101/2}$  $^{101/2}$  $^{101/2}$  $^{101/2}$  $^{101/2}$  $^{101/2}$  $^{101/2}$  $^{101/2}$  $^{101/2}$  $^{101/2}$  $^{101/2}$  $^{101/$ "8×10 $\Box$ ", "A3 $\Box$ ", "B4 JIS $\Box$ ", "A4 $\Box$ ", "A4 $\Box$ ", "A5 $\Box$ ", "A5 $\Box$ ", "B5  $JIS\overline{D}$ ", "B5 JIS $\overline{D}$ ", "B6 JIS $\overline{D}$ , "A6  $\overline{D}$ , "8K $\overline{D}$ ", "16K $\overline{D}$ ", "16K $\overline{D}$ " Özel Boyut (LCIT RT5000 yüklendiğinde): 100,0 - 305,0 mm. (dikey olarak) ve 139,7 - 458,0 mm. (yatay olarak).

Özel Boyut (LCIT RT5010 yüklendiğinde): 100,0 - 330,2 mm. (dikey olarak) ve 139,7 - 458,0 mm. (yatay olarak).

# *M* Not

- ❒ Sadece özel yan parmaklı kullanıldığında, 100 ve 139,7 mm. arasındaki kağıt genişliği kullanılabilir.
- □ "Oto. Algılama" işlevi "12×18□" ve "11×17□", "11×8<sup>1</sup>/2□",  $5<sup>1</sup>/2<sup>×8</sup><sup>1</sup>/2<sup>—</sup>$ ", "8×13 $\overrightarrow{---}$ ", A3 $\overrightarrow{---}$ ", "B4 JIS $\overrightarrow{---}$ ", "A4 $\overrightarrow{---}$ ", "B5 JIS $\overrightarrow{---}$ ", "A5 $\nabla$ ", "A5 $\nabla$ " için kullanılabilir.
- Inc versiyonu:

"Oto. Algılama", "12×18 $\blacktriangleright$ ", "11×17 $\blacktriangleright$ ", "11×8<sup>1</sup>/2 $\blacktriangleright$ ", "8<sup>1</sup>/2×14 $\blacktriangleright$ ", "8<sup>1</sup>/<sub>2</sub>×11 $\vec{D}$ ", 5<sup>1</sup>/<sub>2</sub>×8<sup>1</sup>/<sub>2</sub> $\vec{D}$ ", 8<sup>1</sup>/<sub>2</sub>×5<sup>1</sup>/<sub>2</sub> $\vec{D}$ , "8<sup>1</sup>/<sub>2</sub>×13 $\vec{D}$ ", "8<sup>1</sup>/<sub>4</sub>×13 $\vec{D}$ ", "8×13 $\vec{D}$ ", " $10^{1/2} \times 7^{1/4} \left[ \right]$ ", " $7^{1/4} \times 10^{1/2} \left[ \right]$ ", " $11 \times 15 \left[ \right]$ ", " $10 \times 14 \left[ \right]$ ", " $8^{1/4} \times 14 \left[ \right]$ ",  $"8\times10\overline{\mathbf{D}}"$ , "A3 $\overline{\mathbf{D}}"$ , "B4 JIS $\overline{\mathbf{D}}"$ , "A4 $\overline{\mathbf{D}}"$ , "A5 $\overline{\mathbf{D}}"$ , "A5 $\overline{\mathbf{D}}"$ , "B5  $JIS\Box$ ", "B5 JIS $\Box$ ", "B6 JIS $\Box$ , "A6 $\Box$ 

Özel Boyut (LCIT RT5000 yüklendiğinde): 3,93 - 12,00 inch (dikey olarak) ve 5,50 - 18,03 inch (yatay olarak).

Özel Boyut (LCIT RT5010 yüklendiğinde): 3,93 - 13,00 inch (dikey olarak) ve 5,50 - 18,03 inch (yatay olarak).

## *M* Not

- ❒ Sadece özel yan parmaklı kullanıldığında, 3,93 ve 5,50 inch arasındaki kağıt genişliği kullanılabilir.
- $\Box$  "Oto. Algılama" işlevi "12×18 $\Box$ " ve "11×17 $\Box$ ", "11×8<sup>1</sup>/2 $\Box$ ", "8<sup>1</sup>/<sub>2</sub>×11 $\vec{P}$ ", 8<sup>1</sup>/<sub>2</sub>×5<sup>1</sup>/<sub>2</sub> $\vec{P}$ ", 5<sup>1</sup>/<sub>2</sub>×8<sup>1</sup>/<sub>2</sub> $\vec{P}$ ", "8×13 $\vec{P}$ ", A3 $\vec{P}$ ", "B4 JIS $\vec{P}$ ", "A4 $\overline{U}$ ", "B5 JIS $\overline{U}$ ", "A5 $\overline{U}$ " için kullanılabilir.

## ❖ **Dublekste Kopyalama Metodu**

- 2 Taraflı Kopya
- **1 Taraflı Kopya**

## ❖ **Oto. Kağıt Seçimini Uygula**

- **Evet**
- Hayır

**3**

# ❖ **Kalın Kağıt Ayarı**

- Açık
- **Kapalı**

# ❖ **Gösterim Sayfası 1 - 9**

Gösterim sayfalarını ayarlamak için, kağıt kasetini belirleyebilir ve görüntüleyebilirsiniz. İki taraflı kopyalama için görüntü zamanını ve kopyalama yöntemini de ayrıca belirleyebilirsiniz.

- Görüntü Zamanı **[Seçilen Modda]** ya da **[Tam Zamanlı]** seçeneğini seçebilirsiniz.
- Dublekste Kopyalama Metodu **[2 Taraflı Kopya]** ya da **[1 Taraflı Kopya]** seçeneğini seçebilirsiniz. Dubleks seçeneğinde Kopya Metodu yalnızca, Görüntü Zamanında **[Seçilen Modda]** seçeneğini seçtiğinizde etkinleştirilir.

# ❖ **Ön Kapak**

Ön kapak sayfalarını ayarlamak için, kağıt kasetini belirleyebilir ve görüntüleyebilirsiniz. İki taraflı kopyalama için görüntü zamanını ve kopyalama yöntemini de ayrıca belirleyebilirsiniz.

- Görüntü Zamanı **[Seçilen Modda]** ya da **[Tam Zamanlı]** seçeneğini seçebilirsiniz.
- Dublekste Kopyalama Metodu

**[2 Taraflı Kopya]** ya da **[1 Taraflı Kopya]** seçeneğini seçebilirsiniz. Dubleks seçeneğinde Kopya Metodu yalnızca, Görüntü Zamanında **[Seçilen Modda]** seçeneğini seçtiğinizde etkinleştirilir.

## ❖ **Arka Kapak**

Arka kapak sayfalarını ayarlamak için, kağıt kasetini belirleyebilir ve görüntüleyebilirsiniz. İki taraflı kopyalama için görüntü zamanını ve kopyalama yöntemini de ayrıca belirleyebilirsiniz.

- Görüntü Zamanı **[Seçilen Modda]** ya da **[Tam Zamanlı]** seçeneğini seçebilirsiniz.
- Dublekste Kopyalama Metodu **[2 Taraflı Kopya]** ya da **[1 Taraflı Kopya]** seçeneğini seçebilirsiniz. Dubleks seçeneğinde Kopya Metodu yalnızca, Görüntü Zamanında **[Seçilen Modda]** seçeneğini seçtiğinizde etkinleştirilir.

## ❖ **Ara Sayfa**

Ara sayfaları yerle ştireceğ iniz kağ ıt kasetini belirleyebilir ve görüntüleyebilirsiniz. Görüntü ayarını da belirleyebilirsiniz.

### • Görüntü Zamanı

**[Seçilen Modda]** ya da **[Tam Zamanlı]** seçeneğini seçebilirsiniz.

# ❖ **Ayırma Sayfası**

Ara sayfaları yerleştireceğiniz kağıt kasetini belirleyebilir ve görüntüleyebilirsiniz. Görüntü ayarını da belirleyebilirsiniz.

• Görüntü Zamanı **[Seçilen Modda]** ya da **[Tam Zamanlı]** seçeneğini seçebilirsiniz.

# ❖ **Bölücü Üst - Alt**

Kasetlerin her birine yüklenen kağıdın türünü göstermek için görüntüyü ayarlayabilirsiniz.

Bu bilgi, yazdırma işlevi tarafından kağıt kasetini otomatik olarak seçmek için kullanılır.

# ❖ **Kağıt boyutları**

• Metrik versiyonu:

"Oto. Algılama", "12×18 $\blacktriangleright$ ", "11×17 $\blacktriangleright$ ", "11×8<sup>1</sup>/2</sub> $\blacktriangleright$ ", "8<sup>1</sup>/2×14 $\blacktriangleright$ ", "8<sup>1</sup>/<sub>2</sub>×11 $\Box$ ", 5<sup>1</sup>/<sub>2</sub>×8<sup>1</sup>/<sub>2</sub> $\Box$ ", 8<sup>1</sup>/<sub>2</sub>×5<sup>1</sup>/<sub>2</sub> $\Box$ , "8<sup>1</sup>/<sub>2</sub>×13 $\Box$ ", "8<sup>1</sup>/<sub>4</sub>×13 $\Box$ ", "8×13 $\Box$ ",  $^{\sim}10^{1}/2\times7^{1}/4$   $\overline{U}$  " $^{\sim}$  "7<sup>1</sup>/<sub>4</sub>×10<sup>1</sup>/2 $\overline{D}$ ", "11×15 $\overline{U}$ ", "10×14 $\overline{U}$ ", "8<sup>1</sup>/<sub>4</sub>×14 $\overline{U}$ ", "8×10 $\Box$ ", "A3 $\Box$ ", "B4 JIS $\Box$ ", "A4 $\Box$ ", "A4 $\Box$ ", "A5 $\Box$ ", "A5 $\Box$ ", "B5  $JIS\Box$ ", "B5  $JIS\Box$ ", "8K $\Box$ ", "16K $\Box$ ", "16K $\Box$ " Özel Boyut: 139,7 - 330,2 mm. (dikey olarak) ve 139,7 - 458,0 mm. (yatay olarak).

# **Not**

◯ "Oto. Algılama" işlevi "12×18 $\Box$ " ve "11×17 $\Box$ ", "11×8<sup>1</sup>/2 $\Box$ ",  $5^{1}/2\times8^{1}/2$  $\overrightarrow{P}$ ", "8×13 $\overrightarrow{P}$ ", A3 $\overrightarrow{P}$ ", "B4 JIS $\overrightarrow{P}$ ", "A4 $\overrightarrow{P}$ ", "B5 JIS $\overrightarrow{P}$ ", "A5 $\Box$ ", "A5 $\Box$ " için kullanılabilir.

• Inc versiyonu:

"Oto. Algılama", "12×18 $\blacktriangleright$ ", "11×17 $\blacktriangleright$ ", "11×8<sup>1</sup>/2 $\blacktriangleright$ ", "8<sup>1</sup>/2×14 $\blacktriangleright$ ", "8<sup>1</sup>/<sub>2</sub>×11 $\vec{D}$ ", 5<sup>1</sup>/<sub>2</sub>×8<sup>1</sup>/<sub>2</sub> $\vec{D}$ ", 8<sup>1</sup>/<sub>2</sub>×5<sup>1</sup>/<sub>2</sub> $\vec{D}$ , "8<sup>1</sup>/<sub>2</sub>×13 $\vec{D}$ ", "8<sup>1</sup>/<sub>4</sub>×13 $\vec{D}$ ", "8×13 $\vec{D}$ ", " $10^{1}/2\times7^{1}/4$ U", " $7^{1}/4\times10^{1}/2$ U", " $11\times15$ U", " $10\times14$ U", " $8^{1}/4\times14$ U",  $\sqrt{8 \times 10}$  $\sigma$ ", "A3 $\sigma$ ", "B4 JIS $\sigma$ ", "A4 $\sigma$ ", "A4 $\sigma$ ", "A5 $\sigma$ ", "A5 $\sigma$ ", "B5  $JIS\Box$ ", "B5  $JIS\Box$ ",

Özel Boyut: 5,50 - 13,00 inch (dikey olarak) ve 5,50 - 18,03 inch (yatay olarak)

# *A* Not

 $\square$  "Oto. Algılama" işlevi "12×18 $\square$ " ve "11×17 $\square$ ", "11×8<sup>1</sup>/2 $\square$ ", "8<sup>1</sup>/<sub>2</sub>×11 $\vec{U}$ ", 8<sup>1</sup>/<sub>2</sub>×5<sup>1</sup>/<sub>2</sub> $\vec{U}$ ", 5<sup>1</sup>/<sub>2</sub>×8<sup>1</sup>/<sub>2</sub> $\vec{U}$ ", "8×13 $\vec{U}$ ", A3 $\vec{U}$ ", "B4 JIS $\vec{U}$ ", "A4 $\nabla$ ", "B5 JIS $\nabla$ ", "A5 $\nabla$ " için kullanılabilir.

# ❖ **Gösterim Sayfası 1 - 9**

Gösterim sayfalarını ayarlamak için, kağıt kasetlerini belirleyebilirsiniz.

# ❖ **Ön Kapak**

Ön kapak sayfalarını ayarlamak için, kağıt kasetini belirleyebilir ve görüntüleyebilirsiniz. İki taraflı kopyalama için görüntü zamanını ve kopyalama yöntemini de ayrıca belirleyebilirsiniz.

- Görüntü Zamanı **[Seçilen Modda]** ya da **[Tam Zamanlı]** seçeneğini seçebilirsiniz.
- Dublekste Kopyalama Metodu **[2 Taraflı Kopya]** ya da **[1 Taraflı Kopya]** seçeneğini seçebilirsiniz. Dubleks seçeneğinde Kopya Metodu yalnızca, Görüntü Zamanında **[Seçilen Modda]** seçeneğini seçtiğinizde etkinleştirilir.

# ❖ **Arka Kapak**

Arka kapak sayfalarını ayarlamak için, kağıt kasetini belirleyebilir ve görüntüleyebilirsiniz. İki taraflı kopyalama için görüntü zamanını ve kopyalama yöntemini de ayrıca belirleyebilirsiniz.

- Görüntü Zamanı **[Seçilen Modda]** ya da **[Tam Zamanlı]** seçeneğini seçebilirsiniz.
- Dublekste Kopyalama Metodu **[2 Taraflı Kopya]** ya da **[1 Taraflı Kopya]** seçeneğini seçebilirsiniz. Dubleks seçeneğinde Kopya Metodu yalnızca, Görüntü Zamanında **[Seçilen Modda]** seçeneğini seçtiğinizde etkinleştirilir.

# *A* Not

- ❒ İki farklı kağıt kasedine aynı tür ve boyutta kağıt yüklendiğinde ve 2 Taraflı Kopya için kaset belirlemek istediğinizde. Kasetlerden biri Kağıt Kasedi Önceliğinde varsayılan olarak belirlenmişse, 2 Taraflı Kopya'yı bu kasede atayın.
- ❒ **[Oto. Kağıt Seçimini Uygula]** öğesinde **[Hayır]** seçeneği seçilirse, kağıt kasedinin yanında bir  $\mathbb I$  isareti görünür.
- ❒ **[Oto. Kağıt Seçimini Uygula]** seçeneği fotokopi işlevi için sadece **[Görüntüleme]** ya da **[Geri Dönüştürülmüş Kağıt]** seçilirse etkilidir. **[Hayır]** öğesi seçilmişse, kaset için Otomatik Kağıt Seçimi geçerli değildir.

# **Ana ve Alt-makinelerdeki Kaset Kağıt Ayarları**

Bu bölüm, Bağlantılı Kopyalama sırasında iki makinedeki Kaset Kağıt Ayarlarını açıklamaktadır.

Bağlantılı Kopyalama yapılmaktayken, alt makinelerin {**Kullanıcı Araçları**} tuşları devre dışı kalır. Varsayılanların değiştirilmesi isteniyorsa, ana makinenin kontrol ekranındaki ters görüntüde görünen **[Bağlantılı Kopyalama]** tuşuna basın.

Ana ve alt makinenin kopyalama işlevi Kaset Kağıt Ayarlarındaki varsayılanların bağlantılı kopyalamada nasıl kullanıldığı açıklanacaktır.

# ❖ **Kağıt Kaseti Önceliği: Fotokopi (Fotokopi/ Doküman Sunucusu)**

• Ana makine ve alt makineler, ilgili ayar değerlerine uyar.

# ❖ **Kağıt Kaseti Önceliği: Yazıcı (Yazıcı)**

• Ana makine ve alt makineler, ilgili ayar değerlerine uyar.

# ❖ **Kağıt Türü: Kaset 1 (LCT)**

- Ana makine ve alt makineler, ilgili ayar değerlerine uyar.
- Bağlantılı kopyalama işlevinde, yalnızca kağıt boyutuna, yönüne ve genelde ana makinede ve alt makinelerde ayarlanan türlere uyan kağıt kaseti kullanılabilir. Bağlantılı Kopyalama işlevinin büyük kısmını yapmak için, ana makine ve alt makinelerde aynı kağıt ayarlarının yapılması mantıklı bir hareket olacaktır.

# ❖ **Kağıt Türü: Kaset 2 - 3**

- Ana makine ve alt makineler, ilgili ayar değerlerine uyar.
- Bağlantılı kopyalama işlevinde, yalnızca kağıt boyutuna, yönüne ve genelde ana makinede ve alt makinelerde ayarlanan türlere uyan kağıt kaseti kullanılabilir. Bağlantılı Kopyalama işlevinin büyük kısmını yapmak için, ana makine ve alt makinelerde aynı kağıt ayarlarının yapılması mantıklı bir hareket olacaktır.

# ❖ **Kağıt Türü: Kaset 4**

- Ana makine ve alt makineler, ilgili ayar değerlerine uyar.
- Bağlantılı kopyalama işlevinde, yalnızca kağıt boyutuna, yönüne ve genelde ana makinede ve alt makinelerde ayarlanan türlere uyan kağıt kaseti kullanılabilir. Bağlantılı Kopyalama işlevinin büyük kısmını yapmak için, ana makine ve alt makinelerde aynı kağıt ayarlarının yapılması mantıklı bir hareket olacaktır.

# ❖ **Kağıt Türü: Kaset 5**

- Ana makine ve alt makineler, ilgili ayar değerlerine uyar.
- Bağlantılı kopyalama işlevinde, yalnızca kağıt boyutuna, yönüne ve genelde ana makinede ve alt makinelerde ayarlanan türlere uyan kağıt kaseti kullanılabilir. Bağlantılı Kopyalama işlevinin büyük kısmını yapmak için, ana makine ve alt makinelerde aynı kağıt ayarlarının yapılması mantıklı bir hareket olacaktır.

# ❖ **Kağıt Türü: Kaset 6**

- Ana makine ve alt makineler, ilgili ayar değerlerine uyar.
- Bağlantılı kopyalama işlevinde, yalnızca kağıt boyutuna, yönüne ve genelde ana makinede ve alt makinelerde ayarlanan türlere uyan kağıt kaseti kullanılabilir. Bağlantılı Kopyalama işlevinin büyük kısmını yapmak için, ana makine ve alt makinelerde aynı kağıt ayarlarının yapılması mantıklı bir hareket olacaktır.

# ❖ **Kağıt Türü: Kaset 7**

• Ana ve alt makinelerdeki Kaset 7 yalnızca kapak sayfası ve gösterim sayfası için kullanılır.

# ❖ **Kağıt Türü: Bölücü Üst - Alt**

- Ana makine ve alt makineler, ilgili ayar değerlerine uyar.
- Bağlantılı kopyalama işlevinde, yalnızca kağıt boyutuna, yönüne ve genelde ana makinede ve alt makinelerde ayarlanan türlere uyan kağıt kaseti kullanılabilir. Bağlantılı Kopyalama işlevinin büyük kısmını yapmak için, ana makine ve alt makinelerde aynı kağıt ayarlarının yapılması mantıklı bir hareket olacaktır.

# **4. Fotokopi / Doküman Sunucusu Özellikleri**

Bu bölüm bu makinede mevcut olan **[Fotokopi / Doküman Sunucusu Özellikleri]** özelliklerinin çeşitli öğelerini tanımlamaktadır.

Varsayılan ayarlar **siyah harfle** gösterilmiştir.

**[Fotokopi / Doküman Sunucusu Özellikleri]** bölümüne erişim prosedürü için, bkz. "Kullanıcı Araçlarına Erişim (Sistem Ayarları)".

# **Referans**

[p.3 "Kullanıcı Araçlarına Eri](#page-10-0)şim (Sistem Ayarları)"

# **Genel Özellikler**

Bu bölüm **[Fotokopi / Doküman Sunucusu Özellikleri]** altındaki **[Genel Özellikler]** ile ilgili çeşitli öğeleri açıklamaktadır.

# ❖ **Oto. Görüntü Yoğunluğu Önceliği**

Makine açıldığında, sıfırlandığında ya da modlar temizlendiğinde, Oto. Görüntü Yoğunluğu seçeneğinin "Açık" ya da "Kapalı" olup olmayacağını ayarlayabilirsiniz.

- Yazı
	- **Açık**
	- Kapalı
- Yazı/Fotoğraf
	- **Açık**
	- Kapalı
- Fotoğraf
	- Açık
	- **Kapalı**
- Soluk
	- **Açık**
	- Kapalı
- Genel Kopya
	- **Açık**
	- Kapalı

# ❖ **Dubleks Modunda Orijinal Yönü**

Orijinalin yönünü iki taraflı kopya yaparken ayarlayabilirsiniz.

- **Üstten Üste**
- Üstten Alta

### ❖ **Dubleks Modunda Kopya Yönü**

Kopya yönünü iki taraflı kopya yaparken ayarlayabilirsiniz.

- **Üstten Üste**
- Üstten Alta

# ❖ **Yedek İş Modu**

Yedeklenen kopyalama bittikten sonra ilk ekrana döndüğünüz zaman yedeklenen işlem başlamadan önce, modu ilk durumuna sıfırlayıp sıfırlamama ya da kullanımdaki moda dönüp dönmeme seçeneklerini ayarlayabilirsiniz.

- Sıfırla
- **Önceki İş**

### ❖ **Yer Ayırt. Ekranı Oto.-kap. Zamanl.**

Yer ayırtma ayarlandıktan sonra, görüntü yedeklenen ilk iş görüntüsüne geçiş yapıncaya kadar gereken zamanı ayarlayabilirsiniz.

"Evet" seçeneğini seçerseniz, süreyi girmek için sayı tuşlarını kullanın (10-99 saniye). Varsayılan ayar **15 saniyedir**.

- Evet
- **Hayır**

### ❖ **Azami Kopya Miktarı**

Azami kopya miktarı 1 ve 9999 arasında ayarlanabilir. Varsayılan ayar **9999 sayfadır**.

## ❖ **Orijinal Sayacı Sıfırlama Tuşu**

 Doküman sayacı sıfırlama tuşunu etkinleştirip etkinleştirmeyeceğinizi ayarlayabilirsiniz.

- Açık
- **Kapalı**

# ❖ **Otomatik Kaset Değiştirme**

Kopyalama sırasında kağıt biterse, yedek bir kağıt besleme kasetinden, kasetteki kağıdın yönüne bakmaksızın otomatik olarak beslenebilir – otomatik kağıt seçimi sırasında diğer kağıt besleme kasetinde ayarlanmış kağıtla aynı boyutta olmasını sağlanır. Bu işlev "Oto. Kaset Değiştirme" işlevidir. Oto. Kaset Değiştirme işlevini çalıştırıp çalıştırmayacağınızı seçebilirsiniz.

#### • **Görüntü Döndürmeyle**

Oto. Kaset Değiştirme işlevini kullanarak kopyalayabilirsiniz. Çalıştırılmakta olan işleve bağlı olarak, döndürme işlevi kullanılmayabilir.

• Görüntü Döndürmesiz

Kağıtların aynı boyutta ve yönde yüklenmesini sağlayarak sürekli kopyalamalar yapabilirsiniz. Aynı boyutta ve yöndeki kağıtlar biterse, "Kağıt Besle" mesajı görünür. Bu olduğunda kopyalama işlemi kesintiye uğrar.

• Kapalı

Aynı boyutta ve yöndeki kağıtlar biterse, "Kağıt Besle" mesajı görünür. Bu olduğunda kopyalama işlemi kesintiye uğrar.

### ❖ **Yazı**

Bitmiş görüntünün kenarlarını ayarlayabilirsiniz.

Bir karakterin dış çizgileri, "Yumuşat" seçeneğini seçtiğinizde yumuşak olur. Bir karakterin dış çizgileri, "Keskinleştir" seçeneğini seçtiğinizde keskin olarak kopyalanabilir.

- Kopya Kalitesi
	- Yumuşat
	- **Normal**
	- Keskinleştir
	- Özel Ayar
- Görüntü Yoğunluğu
	- Açık
	- **Normal**
	- Koyu

# ❖ **Yazı/fotoğraf**

Bir orijinal fotoğraflardan ve karekterlerden her ikisini de içerdiğinde, hangisinin önceliğe sahip olacağını seçebilirsiniz.

"Normal" seçeneğini seçerseniz, karakter ve fotoğraf kalitesi kopya içinde dengelenir.

- Kopya Kalitesi
	- Fotoğraf Önceliği
	- **Normal**
	- Yazı Önceliği
	- Özel Ayar
- Görüntü Yoğunluğu
	- Açık
	- **Normal**
	- Koyu

# ❖ **Fotoğraf**

Fotoğraflı orijinalin türüne göre bitmiş görüntünün kalitesini ayarlayabilirsiniz.

"Yazdırılmış foto." dergi ve katalog fotoğrafı orijinalleri için ayarlanır. Fotoğrafları "Yazdırılmış Foto." seçeneğini seçerek düzeltebilirsiniz.

"Kuşe Fotoğraf" fotoğraf filminden yazdırılan gümüş tuzu bazlı fotoğraflar için ayarlanmıştır.

"Normal" seçeneğini seçerseniz, bir fotoğraf engelinde birlikte varolan karakterleri bitirebilirsiniz. .

- Kopya Kalitesi
	- Yazdırılmış foto.
	- **Normal**
	- Kuşe Fotoğraf
	- Özel Ayar
- Görüntü Yoğunluğu
	- Açık
	- **Normal**
	- Koyu

# ❖ **Soluk**

Soluk bir orijinalin görüntü kalitesini normal yoğunluk değerinde olması için ayarlayabilirsiniz.

- Kopya Kalitesi
	- Yumuşat
	- **Normal**
	- Keskinleştir
	- Özel Ayar
- Görüntü Yoğunluğu
	- Açık
	- **Normal**
	- Koyu

# ❖ **Suretten Kopya**

Kopyadaki karakterlerin çok kalın olmasını engellemek için görüntü kalitesini ayarlayabilirsiniz.

- Kopya Kalitesi
	- Yumuşat
	- **Normal**
	- Keskinleştir
	- Özel Ayar
- Görüntü Yoğunluğu
	- Açık
	- **Normal**
	- Koyu

## ❖ **Koyu Arka Plan**

"Koyu Arka Plan" seçeneğinin orijinal tür olarak seçilip seçilemeyeceğini ayarlayabilirsiniz.

- Açık
- **Kapalı**

### ❖ **Varsayılan Panel Özellikleri**

Temel görüntüde hangi öğelerin işlev düğmeleri olarak görüneceğini ayarlayabilirsiniz.

- **Kapalı**
- Küçült / Büyüt
- Dub./Komb./Seriler
- Görüntü Düzenle
- Kapak/Ara Say.
- Damga
- Çıktı/ Özelleştir İşlev/Sonlandırıcı

# ❖ **Görüntü Ayarı Önceliği**

Tercihli olararak görüntülenecek öğeleri temel görüntüdeki işlev düğmelerine ayarlayabilirsiniz.

- **Kapalı**
- İç Tarafı Sil
- Görüntü Düzenle

# ❖ **Kağıt Görüntüsü**

Mevcut kağıt kasetlerinin ve boyutlarının ilk ekranda gösterilip gösterilmeyeceğini secebilirsiniz.

- Gizle
- **Görüntü**

## ❖ **Orijinal Türü Görüntüsü**

Orijinal türlerin ilk ekranda gösterilmesini sağlayabilirsiniz.

- Gizle
- **Görüntü**

# ❖ **Özel Orijinal Görüntüsü**

Orijinal türlerin ilk ekranda gösterilip gösterilmeyeceğini ayarlayabilirsiniz.

- On
- **Kapalı**

## ❖ **Özel Orijinal Görüntü Varsayılanları**

İlk ekranda görüntülenmesi için aşağıdaki beş öğeden en çok üçünü belirleyebilirsiniz.

- Karışık Boyutlar
- Toplu İş
- SADF
- İnce Kağıt
- Orijinal Boyut

# ❖ **Ton: Orijinal İçerde Kalıyor**

Bir orijinali çıkartmayı unuttuğunuzda sizi uyarması için bir sesli uyarıcı kullanıp kullanmayacağınızı ayarlayabilirsiniz.

- **Açık**
- Kapalı

Sistem Ayarları sırasında "Panel Tuş Sesi" "Kapalı" olarak ayarlanırsa, bu işlev "Açık" olarak ayarlansa bile geçersiz olur.

# ❖ **İş Son Çağrısı**

Bir kopya tamamlandığında, bir uyarıcı sesinin ("pi") oluşup oluşmayacağını ayarlayabilirsiniz.

Sistem Ayarları gerçekleştirilirken "Panel Tuş Sesi" "Açık" olarak ayarlanırsa, kağıt bitmesi ya da kağıt sıkışması nedeniyle kopyalama işlemi kesintiye uğraması durumunda uyarıcı dört kez sesli uyarıda bulunur. Bu uyarı sesi, kopya işinin tamamlanamadığını bildirir.

- **Açık**
- Kapalı

# ❖ **Bağlı Kopyalama Tuş Görüntüsü**

**[Bağlantılı Kopyalama]** seçeneğini görüntüleyip görüntülemeyeceğinizi ayarlayabilirsiniz. "Kapalı" seçeneğini seçerseniz, tuş görünmez ve bir ana birim elde edilemez.

- **Açık**
- Kapalı

### ❖ **Orijinal Sayaç Görüntüsüne Geç**

İki taraflı dokümanları yaprak ya da sayfa sayıları ile sayıp saymayacağınızı ayarlayabilirisiniz.

- **Orijinal Kağıt Sayacı**
- Orijinal Sayfa Sayacı

# ❖ **İşlevi Özelleştir: Fotokopi**

Sık kullanılan azami dört işlev, işlev tuşlarına kaydedilebilir.

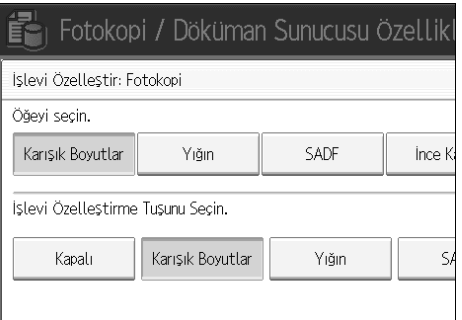

- **Kapalı**
- Karışık Boyutlar
- Toplu İş
- SADF
- İnce Kağıt

### ❖ **İşlevi Özelleştir: Dok. Sunucusunda Saklama**

Sık kullanılan azami dört işlev, işlev tuşlarına kaydedilebilir. Kayıtlı işlevler de değiştirilebilir.

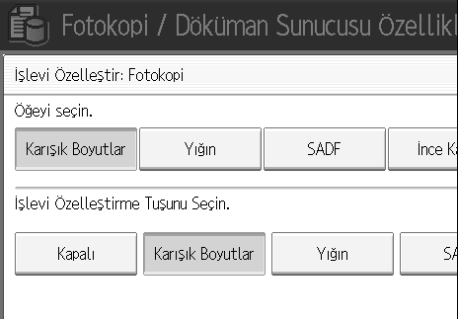

- **Kapalı**
- Karışık Boyutlar
- Toplu İş
- SADF
- İnce Kağıt

# **Referans**

[p.46 "Panel Tu](#page-53-0)ş Sesi"

"Orijinal Türü Ayarının Seçilmesi", **Kopyalama / Doküman Sunucusu Referansı** "Kopya Görüntü Yoğunluğunun Ayarlanması", **Kopyalama / Doküman Sunucusu Referansı**

"Fotokopi Kağıdının Ayarlanması", **Kopyalama / Doküman Sunucusu Referansı**

# **Çoğaltma Oranı**

Bu bölüm **[Fotokopi / Doküman Sunucusu Özellikleri]** altındaki **[Çoğaltma Oranı]** ile ilgili çeşitli öğeleri açıklamaktadır.

# ❖ **Kısayol K/B**

Sabit Küçült/Büyüt oranı dışında sıkça kullanılan Küçült/Büyüt oranlarından en çok ikisini kaydedebilirsiniz ve onların ilk ekranda gösterilmesini sağlayabilirsiniz. Kayıtlı Küçült/Büyüt oranlarını da değiştirebilirsiniz.

- Metrik versiyon
	- 25%
	- %50 (A3 $\rightarrow$ A5, F $\rightarrow$ A5)
	- %65 (A3 $\rightarrow$ F)
	- %71 (A3 $\rightarrow$ A4, A4 $\rightarrow$ A5)
	- %75 (B4 $\rightarrow$ F4)
	- %82 (F $\rightarrow$ A4, B4 $\rightarrow$ A4)
	- $93%$
	- %115 (B4 $\rightarrow$ A3)
	- %122 (F $\rightarrow$ A3, A4 $\rightarrow$ B4)
	- %141 ( $A4 \rightarrow A3$ ,  $A5 \rightarrow A4$ )
	- $\frac{\%200}{(A5 \rightarrow A3)}$
	- $400\%$
	- Kullanıcı K/B Oranı  $(\frac{6}{25} 400)$
	- Kapalı

Varsayılan:

- F1: **%71**
- F2: **%141**
- Inc versiyonu
	- $25%$
	- 50%  $(11" \times 17" \rightarrow 5^{1}/2" \times 8^{1}/2")$
	- 65%  $(11" \times 17" \rightarrow 8' \times 11")$
	- 73%  $(11" \times 15" \rightarrow 8^{1}/2" \times 11")$
	- 78%  $(8^1/2" \times 14" \rightarrow 8^1/2" \times 11")$
	- %85 ( $F \rightarrow 8^1/\gamma$ " $\times 11$ ")
	- $93\%$
	- 121%  $(8^1/\gamma^2 \times 14^2 \rightarrow 11^2 \times 17^2)$
	- 129  $(\frac{9}{6}8^{1/2} \times 11^{1} \rightarrow 11^{1} \times 17^{1})$
	- 155%  $(8^1/\frac{2}{3} \times 8^1/\frac{2}{3} \rightarrow 8^1/\frac{2}{3} \times 14^1)$

**4**

- 200%  $(5^1/\text{2}'' \times 8^1/\text{2}'' \rightarrow 11'' \times 17'')$
- $400%$
- Kullanıcı K/B Oranı (%25-400)
- Kapalı

Varsayılan:

- F1: **%73**
- F2: **%155**

#### ❖ **K/B Oranı**

**[Küçült / Büyüt]** öğesine fotokopi ekranında basılırsa görünen büyütme ve küçültme oranlarını belirleyebilirsiniz.

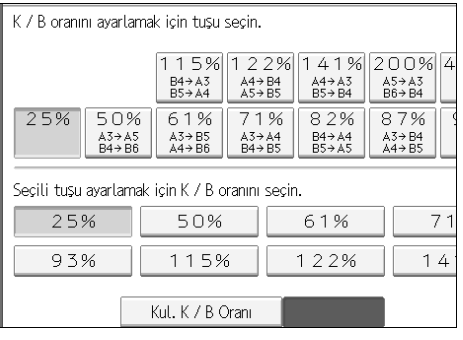

- Metrik versiyon
	- 25%
	- %50 (A3  $\rightarrow$ A4, F $\rightarrow$ A5)
	- %65 (A3 $\rightarrow$ F)
	- %71 (A3 $\rightarrow$ A4, A4 $\rightarrow$ A5)
	- %75 (B4 $\rightarrow$ F4)
	- %82 ( $F \rightarrow A4$ ,  $B4 \rightarrow A4$ )
	- 93%
	- %115 (B4 $\rightarrow$ A3)
	- %122 ( $F \rightarrow A3$ ,  $A4 \rightarrow B4$ )
	- %141 ( $A4 \rightarrow A3$ ,  $A5 \rightarrow A4$ )
	- $\frac{\%200}{(A5 \rightarrow A3)}$
	- $400%$
	- Kullanıcı K/B Oranı (%25-400)
- İnç versiyonu
	- 25%
	- 50%  $(11" \times 17" \rightarrow 5^{1}/2" \times 8^{1}/2")$
	- 65%  $(11" \times 17" \rightarrow 8' \frac{1}{2} \times 11")$
	- 73%  $(11" \times 15" \rightarrow 8^{1}/2" \times 11")$
	- 78%  $(8^1/\gamma^2 \times 14^{\gamma} \rightarrow 8^1/\gamma^2 \times 11^{\gamma})$
	- %85 ( $F \rightarrow 8^1/\gamma$ " $\times 11$ ")
	- $93%$
	- 121%  $(8^1/2^{\prime\prime} \times 14^{\prime\prime} \rightarrow 11^{\prime\prime} \times 17^{\prime\prime})$
	- 129%  $(8^1/\gamma^2 \times 11^2 \rightarrow 11^2 \times 17^2)$
	- 155%  $(8^1/\text{2"x8}^1/\text{2"x8}^1/\text{2"x14")$
	- 200%  $(5^1/2" \times 8^1/2" \rightarrow 11" \times 17")$
	- $400%$
	- Kullanıcı K/B Oranı (%25-400)

# ❖ **K/B Oranı Önceliği**

**[Küçült / Büyüt]** tuşuna basıldığında, oranı öncelikli olarak ayarlayabilirsiniz.

- Metrik versiyon
	- $400%$
	- $200%$
	- $141%$
	- $122%$
	- $115%$
	- $93%$
	- 82%
	- $75%$
	- $71%$
	- $65%$
	- $50%$
	- $25%$
- İnç versiyonu
	- $400%$
	- $200%$
	- $155%$
	- $129%$
	- $121%$
	- 93%
	- 85%
	- 78%
	- 73%
	- 65%
	- 50%
	- 25%

# ❖ **Kenar Boşl. Oluşturma Oranı**

Bir kısayol tuşuna Kenar Boşluğu Oluştur seçeneğini kaydederken, bir Küçült/Büyüt oranı ayarlayabilirsiniz.

Sayı tuşlarını kullanarak bir oran girin (%90-%99 aralığında) Oran, varsayılan olarak **%93** olarak ayarlanır.

# **Not**

❒ **[Fotokopi / Doküman Sunucusu Özellikleri]** girilmesi prosedürü için, bkz. [p.3](#page-10-0) ["Kullanıcı Araçlarına Eri](#page-10-0)şim (Sistem Ayarları)"

# **Referans**

[p.3 "Kullanıcı Araçlarına Eri](#page-10-0)şim (Sistem Ayarları)"

**4**

# **Düzenle**

Bu bölüm **[Fotokopi / Doküman Sunucusu Özellikleri]** altındaki **[Düzenle]** ile ilgili çeşitli öğeleri açıklamaktadır.

Varsayılan ayarlar **siyah harfle** gösterilmiştir.

Sayı tuşlarını kullanarak cilt payı boşluğu genişliğini aşağıda gösterildiği gibi girin:

- Metrik versiyonu: 0-30 mm. (1 mm.'lik artışlarla)
- Inç versiyonu: 0"-1,2" (0,1 inch'lik artışlarla)

Sayı tuşlarını kullanarak silme payı boşluğu genişliğini aşağıda gösterildiği gibi girin:

- Metrik versiyonu: 2-99 mm. (1 mm.'lik artışlarla)
- İnç versiyonu: 0,1"-3,9" (0,1 inch'lik artışlarla)

Yaklaşık 1,5 mm. (0,06") ölçüsündeki bir görüntü, katı ya da kırık hatları belirlerken ayırma hattı genişliği olarak görüntülenmeyecektir.

# ❖ **Ön Kenar Boşluğu: Sol/Sağ**

Kenar Boşluk Ayarı modundaki kopyaların ön yüzündeki sol ve sağ kenar boşluklarını belirleyebilirsiniz.

- **Sol**
- Sağ

Varsayılan:

- Metrik versiyonu:**5 mm. Sol**
- İnç versiyonu: **0,2" Sol**

## ❖ **Arka Kenar Boşluğu: Sol/Sağ**

Kenar Boşluk Ayarı modunda, kopyaların arka yüzündeki sol ve sağ kenar boşluklarını belirleyebilirsiniz.

- Sol
- **Sağ**

Varsayılan:

- Metrik versiyonu:**5 mm. Sağ**
- İnç versiyonu: **0,2" Sağ**

# ❖ **Ön Kenar Boşluğu: Üst/Alt**

Kenar Boşluk Ayarı modunda, kopyaların ön yüzündeki üst ve alt kenar boşluklarını belirleyebilirsiniz.

- **Üst**
- Alt

Varsayılan:

- Metrik versiyonu:**0 mm. Üst/Alt**
- İnç versiyonu:**0,0" Üst/Alt**

## ❖ **Arka Kenar Boşluğu: Üst / Alt**

Kenar Boşluk Ayarı modunda, kopyaların arka yüzündeki üst ve alt kenar boşluklarını belirleyebilirsiniz.

- **Üst**
- Alt

Varsayılan:

- Metrik versiyonu:**0 mm. Üst/Alt**
- İnç versiyonu:**0,0" Üst/Alt**

# ❖ **1 Taraflı**→ **2 Taraflı Oto. Kenar Boşluğu: Ü-Ü**

 1 taraflıdan 2 taraflıya Dubleks modunda, arka taraftaki kenar boşluklarını belirleyebilirsiniz.

Kenar boşluğu, "Arka Kenar Boşluğu: Sol/Sağ" değerinin aynısına ayarlanır.

• Sol

• **Sağ**

Varsayılan:

- Metrik versiyonu:**5 mm. Sağ**
- İnç versiyonu: **0,2" Sağ**

# ❖ **1 Taraflı**→ **2 Taraflı Oto. Kenar Boşluğu: T'den B'ye**

1 taraflıdan 2 taraflıya Dubleks modunda, arka taraftaki kenar boşluklarını belirleyebilirsiniz.

Arka Kenar Boşluğu: Üst/Alt için ayarlanmış değer kullanılır.

- **Üst**
- Alt

Varsayılan:

- Metrik versiyonu:**0 mm. Üst/Alt**
- İnç versiyonu:**0,0" Üst/Alt**

# ❖ **Dergi için Sürünme Ayarı**

Sürünme cilt payı kenar boşluğunu belirleyebilirsiniz. Aralık:

- Metrik versiyonu: 0 mm.'den 99 mm.'ye kadar (1 mm.'lik artışlarla)
- İnç versiyonu: 0'dan- 3,9 inche kadar (0,1 inch'lik artışlarla)
- Varsayılan:
- Metrik versiyonu:**5 mm.**
- İnç versiyonu: **0,2"**

# ❖ **Sınır Genişliğini Silin**

Sınır silme genişliğini "2 mm.- 99 mm." aralığında (1 mm.'lik birimlerle) belirleyebilirsiniz.

Varsayılan:

- Metrik versiyonu:**10 mm.**
- İnç versiyonu: **0,4"**

# ❖ **Kombine olarak Orijinal Gölgesini Sil**

Kombine modunda, her bir orijinalin tüm dört kenarı etrafından bir 3 mm., 0,1" değerinde sınır boşluğu silip silmeyeceğinizi belirleyebilirsiniz.

- **Açık**
- Kapalı

# ❖ **Orta Genişliği Sil**

Bu işlevle silme merkezi kenar boşluğunu belirleyebilirsiniz. Varsayılan:

- Metrik versiyonu:**10 mm.**
- İnç versiyonu: **0,4"**

## ❖ **Kombine olarak Ön Kapak Kopyası**

Ön Kapak modunu seçtiğinizde, ön kapak sayfasında bir birleştirilmiş kopya yapabilirsiniz.

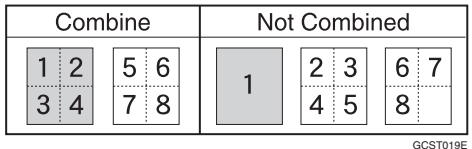

- **Birleştirilmiş**
- Birleştirilmemiş

### ❖ **Kombine olarak Kopya Sırası**

Kombine modunda kopya sırasını ayarlayabilirsiniz.

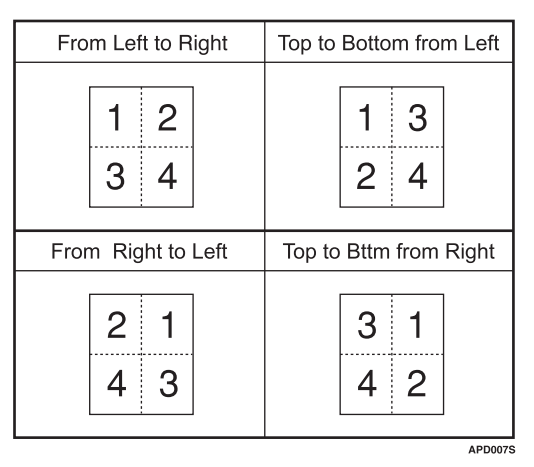

- **Soldan Sağa**
- Sağdan Sola
- Sol taraftan Üstten Alta
- Sağ taraftan Ü-A

### ❖ **Yön: Kitapçık, Dergi**

Kitapçık ya da Dergi modunu kullanırken kopyaların açılacak yönünü seçebilirsiniz.

- **Sola Aç**
- Sağa Aç

## ❖ **Kombine olarak Gösterim Sayfasında Kopya**

Gösterim/Bölüm modunda, yerleştirilmiş ara sayfalarında bir birleştirilmiş kopya yapıp yapmayacağınızı belirleyebilirsiniz.

- **Kombine**
- Birleştirmeyin

## ❖ **Görüntü Tekrarı Ayırma Hattı**

Burada verilenlerden bir ayırma hattı seçebilirsiniz: Yok, Katı, Kırık A, Kırık B ya da Kırpma İmleri.

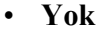

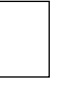

• Katı

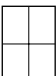

• Kırık A

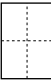

• Kırık B

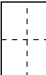

• Kırpma İmleri

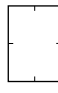

# ❖ **Çift Kopya Ayırma Hattı**

Çift Kopya işlevini kullanarak burada verilenlerden bir ayırma hattı seçebilirsiniz: Yok, Katı, Kırık A, Kırık B ya da Kırpma İmleri.

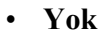

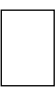

• Katı

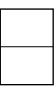

• Kırık A

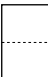

• Kırık B

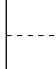

• Kırpma İmleri

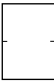

### ❖ **Kombine olarak Ayırma Hattı**

Kombine işlevini kullanarak burada verilenlerden bir ayırma hattı seçebilirsiniz: Yok, Katı, Kırık A, Kırık B ya da Kırpma İmleri.

• **Yok**

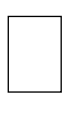

• Katı

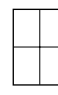

• Kırık A

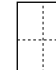

• Kırık B

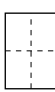

• Kırpma İmleri

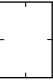

## ❖ **Arka Kapağı Kopyala**

Arka kapağı kopyalarken, arka kapağın dış tarafta (dış sayfa) ya da iç tarafta (iç sayfa) olmasını belirleyebilirsiniz.

- **Dış taraf**
- İç taraf

## ❖ **Çift Kopya Konumu**

Orijinal görüntü konumunda olduğu gibi üst veya sağ sayfaya göre alt veya sol sayfanın kopya konumunu seçebilirsiniz.

### • **Orij. Görün. Konumuna Benzer Konumda**

• Orij. Görün. Konumuna Simetrik

# **Not**

❒ **[Fotokopi / Doküman Sunucusu Özellikleri]** girilmesi prosedürü için, bkz. [p.3](#page-10-0) ["Kullanıcı Araçlarına Eri](#page-10-0)şim (Sistem Ayarları)"

# **Referans**

[p.3 "Kullanıcı Araçlarına Eri](#page-10-0)şim (Sistem Ayarları)"

"Kitapçık/Dergi", **Kopyalama / Doküman Sunucusu Referansı**
**4**

# **Damga**

Bu bölüm, **[Fotokopi / Doküman Sunucusu Özellikleri]** altındaki **[Damga]** özelliklerinin çeşitli öğelerini tanımlamaktadır.

Varsayılan ayarları **kalın yazıyla** gösterilmiştir.

## **Arka Plan Numaralandırma**

Bu bölüm **[Damga]** altındaki **[Arka Plan Numaralandırma]** ile ilgili çeşitli öğeleri açıklamaktadır.

#### ❖ **Boyut**

Numaraların boyutunu ayarlayabilirsiniz.

- Küçük
- **Normal**
- Büyük

#### ❖ **Yoğunluk**

Numaraların yoğunluğunu ayarlayabilirsiniz.

- Açık
- **Normal**
- Koyu
- Çok Koyu

## **Önayarlı Damga**

Bu bölüm **[Damga]** altındaki **[Önayarlı Damga]** ile ilgili çeşitli öğeleri açıklamaktadır.

#### ❖ **Damga Dili**

Damga modunda yazdırılan mesajın dilini seçebilirsiniz.

- **İngilizce**
- Almanca
- Fransızca
- Italyanca
- İspanyolca
- Flemenkçe
- Portekizce
- Lehçe
- Çekçe
- İsveççe
- Fince
- Macarca
- Norveççe
- Danca
- Rusça
- Japonca
- Basit Çince
- Geleneksel Çince
- Basit Çince
- Hangül

#### ❖ **Damga Önceliği**

**[Önayarlı Damga]** tuşuna basıldığında, öncelik verilmiş damga türünü seçebilirsiniz.

- **KOPYA**
- ACİL
- ÖNCELİK
- Bilginize
- BAŞLANGIÇ
- Yalnızca İç Kullanım İçin
- GİZLİ
- TASLAK

**4**

#### ❖ **Damga Biçimi**

Her bir damganın nasıl yazdırılacağını belirleyebilirsiniz.

- Damga Konumu Damgayı nereye yazdıracağınızı belirleyebilirsiniz.
	- Sol Üst
	- Üst Orta
	- **Sağ Üst**
	- Orta Sol
	- Orta
	- Orta Sağ
	- Alt Sol
	- Alt Orta
	- Alt Sağ
- Damga Konumu

Damganın yazdırma konumunu aşağıda gösterilen mevcut aralıklar içinde ayarlayabilirsiniz.

Metrik versiyonu:

- "Üst Sol"…Ü/A: 4-144 mm., Sol/Sağ: 4-144 mm.
- "Üst Orta"…Ü/A: 4-144 mm., Sol/Sağ: 72-72 mm.
- "Üst Sağ"…Ü/A: 4-144 mm., Sol/Sağ: 4-144 mm.
- "Orta Sol"…Ü/A: 72-72 mm., Sol/Sağ: 4-144 mm.
- "Orta"…Ü/A: 72-72 mm., Sol/Sağ: 72-72 mm.
- "Orta Sağ"…Ü/A: 72-72 mm., Sol/Sağ: 4-144 mm.
- "Alt Sol"…Ü/A: 4-144 mm., Sol/Sağ: 4-144 mm.
- "Alt Orta"...U/A: 4-144 mm., Sol/Sağ: 72-72 mm.
- "Alt Sağ"…Ü/A: 4-144 mm., Sol/Sağ: 4-144 mm. İnç versiyonu:
- "Üst Sol"... Ü/A: 0,1-5,7", Sol/Sağ: 0,1-5,7"
- "Üst Orta"…Ü/A: 0,1-5,7", Sol/Sağ: 2,8-2,8"
- "Üst Sağ"…Ü/A: 0,1-5,7", Sol/Sağ: 0,1-5,7"
- "Orta Sol"…Ü/A: 2,8-2,8", Sol/Sağ: 0,1-5,7"
- "Orta"... Ü/A: 2,8-2,8", Sol/Sağ: 2,8-2,8"
- "Orta Sağ"…Ü/A: 2,8-2,8", Sol/Sağ: 0,1-5,7"
- "Alt Sol"... Ü/A: 0,1-5,7", Sol/Sağ: 0,1-5,7"
- "Alt Orta"…Ü/A: 0,1-5,7", Sol/Sağ: 2,8-2,8"
- "Alt Sağ"... Ü/A: 0,1-5,7", Sol/Sağ: 0,1-5,7"

• Boyut

Damgaların boyutunu ayarlayabilirsiniz.

- **1X**
- $\cdot$  2X
- 4X
- Yoğunluk

Damgayı yazdırmak için kullanılan deseni ayarlayabilirsiniz.

• **Normal**

Damga görüntünün üstüne yazdırılır. Hangi parçaların çakışacağını kontrol edemezsiniz.

- Daha açık Görüntü damganın altından görünebilir.
- En açık Görüntü daha açık ayarındakinden bile daha anlaşılır olarak görünür.

• Damgalanacak Sayfa Damgayı tüm sayfalara ya da sadece ilk sayfaya yazdırmayı belirleyebilirsiniz.

- **Tüm Sayfalar**
- Sadece 1. Sayfa
- Dub. Arka Sy. Damga Poz. Dubleks modundaki arka yüz için damga konumunu aşağıda gösterilen mevcut aralıklar içinde ayarlayabilirsiniz.

Metrik versiyonu:

- Sol-Sağ: Sol 432 mm. Sağ 432 mm.
- Üst-Alt: Üst 432 mm. Alt 432 mm.

İnç versiyonu:

- Sol-Sağ: Sol 17,0 " Sağ 17,0 "
- Üst-Alt: Üst  $17,0$  " Alt  $17,0$ "

#### **Referans**

"Önayarlı Damga", **Kopyalama / Doküman Sunucusu Referansı**

## **Kullanıcı Damgası**

Bu bölüm **[Damga]** altındaki **[Kullanıcı Damgası]** ile ilgili çeşitli öğeleri açıklamaktadır.

#### ❖ **Damgayı Programla / Sil**

Bu tasarımları kullanıcı damgaları olarak kaydedebilir, değiştirebilir ya da silebilirsiniz.

Favori tasarımlarınızla birlikte en çok beş özel damga kaydedebilirsiniz.

#### ❖ **Damga Biçimi: 1-5**

Her bir kayıtlı Kullanıcı Damgası 1 ile 5'in nasıl yazdırılacağını belirleyebilirsiniz.

- Damga Konumu Kullanıcı Damgasını nereye yazdıracağınızı belirleyebilirsiniz.
	- Sol Üst
	- Üst Orta
	- **Sağ Üst**
	- Orta Sol
	- Orta
	- Orta Sağ
	- Alt Sol
	- Alt Orta
	- Alt Sağ
- Damga Konumu

Kullanıcı Damgasının yazdırma konumunu aşağıda gösterilen mevcut aralıklar içinde ayarlayabilirsiniz.

Metrik versiyonu:

- "Üst Sol"…Ü/A: 4-144 mm., Sol/Sağ: 4-144 mm.
- "Üst Orta"…Ü/A: 4-144 mm., Sol/Sağ: 72-72 mm.
- "Üst Sağ"…Ü/A: 4-144 mm., Sol/Sağ: 4-144 mm.
- "Orta Sol"…Ü/A: 72-72 mm., Sol/Sağ: 4-144 mm.
- "Orta"... Ü/A: 72-72 mm., Sol/Sağ: 72-72 mm.
- "Orta Sağ"…Ü/A: 72-72 mm., Sol/Sağ: 4-144 mm.
- "Alt Sol"...U/A: 4-144 mm., Sol/Sağ: 4-144 mm.
- "Alt Orta"…Ü/A: 4-144 mm., Sol/Sağ: 72-72 mm.
- "Alt Sağ"…Ü/A: 4-144 mm., Sol/Sağ: 4-144 mm. İnç versiyonu:
- "Üst Sol"... Ü/A: 0,1-5,7", Sol/Sağ: 0,1-5,7"
- "Üst Orta"…Ü/A: 0,1-5,7", Sol/Sağ: 2,8-2,8"
- "Üst Sağ"…Ü/A: 0,1-5,7", Sol/Sağ: 0,1-5,7"
- "Orta Sol"…Ü/A: 2,8-2,8", Sol/Sağ: 0,1-5,7"
- "Orta"…Ü/A: 2,8-2,8", Sol/Sağ: 2,8-2,8"
- "Orta Sağ"... Ü/A: 2,8-2,8", Sol/Sağ: 0,1-5,7"
- "Alt Sol"…Ü/A: 0,1-5,7", Sol/Sağ: 0,1-5,7"
- "Alt Orta"…Ü/A: 0,1-5,7", Sol/Sağ: 2,8-2,8"
- "Alt Sağ"…Ü/A: 0,1-5,7", Sol/Sağ: 0,1-5,7"
- Damgalanacak Sayfa

Damgayı tüm sayfalara ya da sadece ilk sayfaya yazdırmayı belirleyebilirsiniz.

- Tüm Sayfalar
- **Sadece 1. Sayfa**
- Dub. Arka Sy. Damga Poz. Dubleks modundaki arka yüz için damga konumunu aşağıda gösterilen mevcut aralıklar içinde ayarlayabilirsiniz. Metrik versiyonu:

- Sol-Sağ: Sol 432 mm. Sağ 432 mm.
- Üst-Alt: Üst 432 mm. Alt 432 mm. İnç versiyonu:
- Sol-Sağ: Sol 17,0 " Sağ 17,0 "
- Üst-Alt: Üst 17,0 " Alt 17,0 "

**Referans**

**Kopyalama / Doküman Sunucusu Referansı**"Kullanıcı Damgası"

## **Tarih Damgası**

Bu bölüm **[Damga]** altındaki **[Tarih Damgası]** ile ilgili çeşitli öğeleri açıklamaktadır.

#### ❖ **Biçimlendir**

Tarih Damgası modu için tarih formatını seçebilirsiniz.

- AA/GG/YYYY
- AA.GG.YYYY
- GG/AA/YYYY
- GG.AA.YYYY
- YYYY.AA.GGGG

Varsayılan:

- Metrik versiyonu: **GG/AA/YYYY**
- İnç versiyonu: **AA/GG/YYYY**

#### ❖ **Yazı tipi**

Tarih Damgası yazı tipini seçebilirsiniz.

- **Yazı tipi 1**
- Yazı tipi 2
- Yazı tipi 3

#### ❖ **Boyut**

Tarih Damgası boyutunu ayarlayabilirsiniz.

- **Otomatik**
- Büyük
- Orta
- Küçük

#### ❖ **Superimpose**

Tarih Damgası görüntünün siyah kısımlarıyla çakıştığı zaman beyaz olarak yazdırılmasını sağlayabilirsiniz.

- Açık
- **Kapalı**

#### ❖ **Damga Ayarı**

Tarih Damgasının nasıl yazdırılacağını belirleyebilirsiniz.

- Damga Konumu Tarih Damgasını nereye yazdıracağınızı belirleyebilirsiniz.
	- **Sol Üst**
	- Üst Orta
	- Sağ Üst
	- Alt Sol
	- Alt Orta
	- Alt Sağ
- Damga Konumu

Tarih Damgasının yazdırma konumunu aşağıda gösterilen mevcut aralıklar içinde ayarlayabilirsiniz.

Metrik versiyonu:

- "Üst Sol"…Ü/A: 4-144 mm., Sol/Sağ: 4-144 mm.
- "Üst Orta"…Ü/A: 4-144 mm., Sol/Sağ: 72-72 mm.
- "Üst Sağ"…Ü/A: 4-144 mm., Sol/Sağ: 4-144 mm.
- "Orta Sol"…Ü/A: 72-72 mm., Sol/Sağ: 4-144 mm.
- "Orta"…Ü/A: 72-72 mm., Sol/Sağ: 72-72 mm.
- "Orta Sağ"…Ü/A: 72-72 mm., Sol/Sağ: 4-144 mm.
- "Alt Sol"…Ü/A: 4-144 mm., Sol/Sağ: 4-144 mm.
- "Alt Orta"…Ü/A: 4-144 mm., Sol/Sağ: 72-72 mm.
- "Alt Sağ"…Ü/A: 4-144 mm., Sol/Sağ: 4-144 mm. İnç versiyonu:
- "Üst Sol"…Ü/A: 0,1-5,7", Sol/Sağ: 0,1-5,7"
- "Üst Orta"…Ü/A: 0,1-5,7", Sol/Sağ: 2,8-2,8"
- "Üst Sağ"…Ü/A: 0,1-5,7", Sol/Sağ: 0,1-5,7"
- "Orta Sol"…Ü/A: 2,8-2,8", Sol/Sağ: 0,1-5,7"
- "Orta"... Ü/A: 2,8-2,8", Sol/Sağ: 2,8-2,8"
- "Orta Sağ"…Ü/A: 2,8-2,8", Sol/Sağ: 0,1-5,7"
- "Alt Sol"... Ü/A: 0,1-5,7", Sol/Sağ: 0,1-5,7"
- "Alt Orta"... Ü/A: 0,1-5,7", Sol/Sağ: 2,8-2,8"
- "Alt Sağ"…Ü/A: 0,1-5,7", Sol/Sağ: 0,1-5,7"
- Damgalanacak Sayfa Damgayı tüm sayfalara ya da sadece ilk sayfaya yazdırmayı belirleyebilirsiniz.
	- **Tüm Sayfalar**
	- Sadece 1. Sayfa
- Dub. Arka Sy. Damga Poz. Dubleks modundaki arka yüz için damga konumunu aşağıda gösterilen mevcut aralıklar içinde ayarlayabilirsiniz. Metrik versiyonu:
	- Sol-Sağ: Sol 432 mm. Sağ 432 mm.
	- Üst-Alt: Üst 432 mm. Alt 432 mm. İnç versiyonu:
	- Sol-Sağ: Sol  $17.0$  " Sağ  $17.0$  "
	- Üst-Alt: Üst  $17.0$  " Alt  $17.0$  "

**4**

## **Sayfa Numaralandırma**

Bu bölüm **[Damga]** altındaki **[Sayfa Numaralandırma]** ile ilgili çeşitli öğeleri açıklamaktadır.

#### ❖ **Damga Biçimi**

**[Sayfa Numaralandırma]** tuşuna basıldığında, öncelik verilmiş sayfa numarası biçimini seçebilirsiniz.

- **P1,P2...**
- $1/5,2/5...$
- $\cdot$   $-1$ -,-2-...
- $P.1.P.2...$
- $1, 2...$
- $1-1,1-2...$

#### ❖ **Yazı tipi**

Sayfa Numaralandırma modunda yazı tipini seçebilirsiniz.

- **Yazı tipi 1**
- Yazı tipi 2
- Yazı tipi 3

#### ❖ **Boyut**

Sayfa Numaralandırma modunda yazdırılan damgaların boyutunu ayarlayabilirsiniz.

- **Otomatik**
- Büyük
- Orta
- Küçük

#### ❖ **Dubleks Arka Sayfa Damgalama Konumu**

Dubleks modunda yazdırılan dubleks arka sayfa numarasının konumunu ayarlayabilirsiniz.

- **Ters Konum**
- Benzer Konum

#### ❖ **Kombine Sayfa Numaralandırma**

Kombine işlevini ve Sayfa Numaralandırma işlevini bir arada kullanırken, sayfa numaralandırmayı ayarlayabilirsiniz.

- **Orijinal Başına**
- Kopya başına

#### ❖ **Gösterim Ara Sayfasına Damga**

**[Kopya]** seçeneğine ayarlanmış Gösterim işlevini ve Sayfa Numaralandırma işlevini bir arada kullanırken, sayfa numarasını ara sayfalara yazdırmayı seçebilirsiniz.

- Açık
- **Kapalı**

#### ❖ **Damga Konumu**

Her bir damganın nasıl yazdırılacağını belirleyebilirsiniz.

• Damga Konumu

Damgayı nereye yazdıracağınızı belirleyebilirsiniz.

- Sol Üst
- Üst Orta
- Sağ Üst
- Alt Sol
- Alt Orta
- Alt Sağ

"P1, P2, ---", "1/5, 2/5, ---", "P.1, P.2, ---", "1, 2, --", ve "Sayfa 1, Sayfa 2, ---" desenleri için makine fabrika ayarı, "Üst Sağ" olarak ayarlanmış pozisyondur.

"-1-, -2-, ---" ve "1-1, 1-2, --- " desenleri için makine bu pozisyonu "Alt Orta" olarak ayarlamıştır.

Ayar aralığı aşağıdaki gibidir:

• Damga Konumu

Damganın yazdırma konumunu aşağıda gösterilen mevcut aralıklar içinde ayarlayabilirsiniz.

Metrik versiyonu:

- "Üst Sol"…Ü/A: 4-144 mm., Sol/Sağ: 4-144 mm.
- "Üst Orta"…Ü/A: 4-144 mm., Sol/Sağ: 72-72 mm.
- "Üst Sağ"…Ü/A: 4-144 mm., Sol/Sağ: 4-144 mm.
- "Orta Sol"…Ü/A: 72-72 mm., Sol/Sağ: 4-144 mm.
- "Orta"...U/A: 72-72 mm., Sol/Sağ: 72-72 mm.
- "Orta Sağ"…Ü/A: 72-72 mm., Sol/Sağ: 4-144 mm.
- "Alt Sol"...  $U/A$ : 4-144 mm., Sol/Sağ: 4-144 mm.
- "Alt Orta"…Ü/A: 4-144 mm., Sol/Sağ: 72-72 mm.
- "Alt Sağ"…Ü/A: 4-144 mm., Sol/Sağ: 4-144 mm. İnç versiyonu:
- "Üst Sol"…Ü/A: 0,1-5,7", Sol/Sağ: 0,1-5,7"
- "Üst Orta"…Ü/A: 0,1-5,7", Sol/Sağ: 2,8-2,8"
- "Üst Sağ"…Ü/A: 0,1-5,7", Sol/Sağ: 0,1-5,7"
- "Orta Sol"…Ü/A: 2,8-2,8", Sol/Sağ: 0,1-5,7"
- "Orta"…Ü/A: 2,8-2,8", Sol/Sağ: 2,8-2,8"

**4**

- "Orta Sağ"…Ü/A: 2,8-2,8", Sol/Sağ: 0,1-5,7"
- "Alt Sol"…Ü/A: 0,1-5,7", Sol/Sağ: 0,1-5,7"
- "Alt Orta"... Ü/A: 0,1-5,7", Sol/Sağ: 2,8-2,8"
- "Alt Sağ"…Ü/A: 0,1-5,7", Sol/Sağ: 0,1-5,7"
- Dub. Arka Sy. Damga Poz. Dubleks modundaki arka yüz için damga konumunu aşağıda gösterilen mevcut aralıklar içinde ayarlayabilirsiniz. Metrik versiyonu:
	- Sol-Sağ: Sol 432 mm. Sağ 432 mm.
	- Üst-Alt: Üst 432 mm. Alt 432 mm.

İnç versiyonu:

- Sol-Sağ: Sol 17,0 " Sağ 17,0 "
- Üst-Alt: Üst  $17,0$  " Alt  $17,0$ "

#### ❖ **Superimpose**

Sayfa numaraları görüntünün siyah kısımlarıyla çakıştığı zaman beyaz olarak yazdırılmalarını sağlayabilirsiniz.

- Açık
- **Kapalı**

#### ❖ **Sayfa Numaralandırması İlk Harfi**

Sayfa yazdırma diline geçin.

- **P1, P2, ... / P.1, P.2 ...**
- $SI, S2, ... / S.1, S.2 ...$

## **Damga Yazısı**

Bu bölüm **[Damga]** altındaki **[Damga Yazısı]** ile ilgili çeşitli öğeleri açıklamaktadır.

#### ❖ **Yazı tipi**

Damga Yazısı modunda yazı tipini seçebilirsiniz.

- **Yazı tipi 1**
- Yazı tipi 2
- Yazı tipi 3

#### ❖ **Boyut**

Damga Yazısı modunda yazdırılan damgaların boyutunu ayarlayabilirsiniz.

- **Otomatik**
- Büyük
- Orta
- Küçük

#### ❖ **Superimpose**

Damga Yazısı görüntünün siyah kısımlarıyla çakıştığı zaman beyaz olarak yazdırılmasını sağlayabilirsiniz.

- Açık
- **Kapalı**

#### ❖ **Damga Ayarı**

Damga Yazısının nasıl yazdırılacağını belirleyebilirsiniz.

• Damga Konumu

Damga Yazısını nereye yazdıracağınızı belirleyebilirsiniz.

- Sol Üst
- Üst Orta
- **Sağ Üst**
- Alt Sol
- Orta Sağ
- Damga Konumu

Damga Yazısının yazdırma konumunu aşağıda gösterilen mevcut aralıklar içinde ayarlayabilirsiniz.

Metrik versiyonu:

- "Üst Sol"…Ü/A: 4-144 mm., Sol/Sağ: 4-144 mm.
- "Üst Orta"…Ü/A: 4-144 mm., Sol/Sağ: 72-72 mm.
- "Üst Sağ"…Ü/A: 4-144 mm., Sol/Sağ: 4-144 mm.
- "Orta Sol"…Ü/A: 72-72 mm., Sol/Sağ: 4-144 mm.
- "Orta"…Ü/A: 72-72 mm., Sol/Sağ: 72-72 mm.
- "Orta Sağ"…Ü/A: 72-72 mm., Sol/Sağ: 4-144 mm.
- "Alt Sol"…Ü/A: 4-144 mm., Sol/Sağ: 4-144 mm.
- "Alt Orta"...  $\ddot{U}/A$ : 4-144 mm., Sol/Sağ: 72-72 mm.
- "Alt Sağ"…Ü/A: 4-144 mm., Sol/Sağ: 4-144 mm. İnç versiyonu:
- "Üst Sol"…Ü/A: 0,1-5,7", Sol/Sağ: 0,1-5,7"
- "Üst Orta"…Ü/A: 0,1-5,7", Sol/Sağ: 2,8-2,8"
- "Üst Sağ"…Ü/A: 0,1-5,7", Sol/Sağ: 0,1-5,7"
- "Orta Sol"... Ü/A: 2,8-2,8", Sol/Sağ: 0,1-5,7"
- "Orta"... Ü/A: 2,8-2,8", Sol/Sağ: 2,8-2,8"
- "Orta Sağ"…Ü/A: 2,8-2,8", Sol/Sağ: 0,1-5,7"
- "Alt Sol"... Ü/A: 0,1-5,7", Sol/Sağ: 0,1-5,7"
- "Alt Orta"... Ü/A: 0,1-5,7", Sol/Sağ: 2,8-2,8"
- "Alt Sağ"…Ü/A: 0,1-5,7", Sol/Sağ: 0,1-5,7"
- Damgalanacak Sayfa Damgayı tüm sayfalara ya da sadece ilk sayfaya yazdırmayı belirleyebilirsiniz.
	- **Tüm Sayfalar**
	- Sadece 1. Sayfa
- Dub. Arka Sy. Damga Poz. Dubleks modundaki arka yüz için damga konumunu aşağıda gösterilen mevcut aralıklar içinde ayarlayabilirsiniz. Metrik versiyonu:
	- Sol-Sağ: Sol 432 mm. Sağ 432 mm.
	- Üst-Alt: Üst 432 mm. Alt 432 mm. İnç versiyonu:
	- Sol-Sağ: Sol 17,0 " Sağ 17,0 "
	- Üst-Alt: Üst  $17.0$  " Alt  $17.0$  "

#### **Not**

## ❒ **[Fotokopi / Doküman Sunucusu Özellikleri]** girilmesi prosedürü için, bkz. [⇒](#page-10-0)

[p.3 "Kullanıcı Araçlarına Eri](#page-10-0)şim (Sistem Ayarları)"

# **Giriş / Çıkış**

#### Bu bölüm **[Fotokopi / Doküman Sunucusu Özellikleri]** altındaki **[Giriş / Çıkış]** ile ilgili çeşitli öğeleri açıklamaktadır.

#### ❖ **SADF Oto. Sıfırlaması**

SADF modunda, önceki orijinal beslendikten sonra bir orijinal belirli bir süre içinde ayarlanmalıdır.

Bu süreyi 1 saniyelik artışlarla 3 saniyeden 99 saniyeye kadar ayarlayabilirsiniz. Zamanlama, varsayılan olarak "**5 saniye**" değerinde ayarlanır.

#### ❖ **Cam Modunda Kopya Çıkarma Metodu**

Şaryo camına yerleştirilmiş bir orijinali kopyalarken, kopyaların dağıtılacağı yolu belirleyebilirsiniz.

#### • **Yüz Yukarı**

• Yüz Aşağı

#### ❖ **Hafıza Dolu Oto.Tarama Tkr.Başlat**

Orijinalleri tararken hafıza dolarsa, makine ilkönce taranmış orijinallerin kopyalarını yapabilir ve ardından otomatik olarak kalan orijinalleri taramaya devam eder.

• Açık

Makineyi kopyalama yapması için gözetimsiz bırakabilirsiniz fakat harmanlanan sayfalar sıralı olmayacaktır.

#### • **Kapalı**

Hafıza dolduğunda, makine işlemi durdurarak çıkış tepsisine dağıtılmış kopya sayfalarını almanızı sağlar.

#### ❖ **Harm./İstifleme Ayırma ayarı**

Ayırma Tepsisini harmanla modu ya da istifle modu arasında değiştirmeyi belirleyebilirsiniz.

- **Açık**
- Off

#### ❖ **Ayırma Sayfası Ekle**

Ayırma Sayfası eklenmesi için gereken kopya sayfalarının sayısını 1 sayfalık artışlarla 1'den 999 sayfaya kadar belirleyebilirsiniz.

#### ❖ **Zımba Konumu**

İlk ekranda gösterilen Üst 2 tel zımbalarından ya da Alt seçeneklerinden hangisinin öncelikli olduğunu belirleyin.

Bu işlevi kullanmak için isteğe bağlı Sonlandırıcı AFE ya da Kitapçık İşlemci gereklidir.

- $\bullet$  Ust 1
- Yana eğim
- Sol 2
- Üst 2
- $\bullet$  Alt 1
- Üst Sağ 1
- Sağ 2
- Kapalı

#### ❖ **Delgeç Türü**

İlk ekranda gösterilmek için hangi delgi türünün (2 delik ya da 3 delik) öncelikli olduğunu belirleyin.

Bu işlevi kullanmak için isteğe bağlı Sonlandırıcı AFE ya da Çoklu delik Delgi Ünitesi gereklidir.

- Sol  $2$
- $\cdot$  Ust 2
- Sağ 2
- $\cdot$  Sol 3
- $\cdot$  Ust 3
- Sağ 3
- Kapalı

#### ❖ **Sonlandırıcı: Tel Zımba Konumu**

Tel zımbalama konumunu belirleyin.

Bu işlevi kullanmak için isteğe bağlı Sonlandırıcı AFE ya da Kitapçık İşlemci gereklidir.

- $\bullet$  Ust 1
- Yana eğim
- Sol 2
- Üst 2
- Alt  $1$
- Orta
- Üst Sağ 1
- Sağ 2
- Kapalı

#### ❖ **Sonlandırıcı: Delgi Türü**

Delgi türünü belirleyin.

Bu işlevi kullanmak için isteğe bağlı Sonlandırıcı AFE ya da Çoklu delik Delgi Ünitesi gereklidir.

- $\cdot$  Sol 2
- $\cdot$  Ust 2
- Sağ 2
- $\cdot$  Sol 3
- $\cdot$  Ust 3
- Sağ 3
- Kapalı

#### ❖ **Basitleştirilmiş Ekran: Sonlandırma Türleri**

Basit Ekrandaki "Bitirme Türleri" için hangi tuşun daha öncelikli görüntüleneceğini seçebilirsiniz.

- İstifle
- Yana eğim
- $\cdot$  Ust 1
- Alt 1
- $\cdot$  Sol 2
- 2 Delik Sol
- 3 Delik Sol
- Görüntüleme

#### **Referans**

"Sabit Kağıt ya da İki Taraflı Kağıt Yönü", **Sorun Giderme** "Toplu İş modu", **Kopyalama / Doküman Sunucusu Referansı** "Harmanla", **Kopyalama / Doküman Sunucusu Referansı**

# **Doküman Sunucusu için Ayarlar**

Ayrıntılar için, bkz. "Sistem Ayarları", ve "Fotokopi/ Doküman Sunucusu Özellikleri"

❖ **Fotokopi / Doküman Sunucusu Özellikleri**

| Başlık           | öğeler                           | Varsayılan                                                 |
|------------------|----------------------------------|------------------------------------------------------------|
| Genel Özellikler | Doküman Sunucusunda Saklama tuşu | 2 Taraflı orijinal:<br>Üstten Üste                         |
| Genel Özellikler | Doküman Sunucusunda Saklama tusu | $1$ Tarafli $\rightarrow$ 1 Tarafli<br>Kombine: 2 orijinal |
| Genel Özellikler | Doküman Sunucusunda Saklama tusu | $1$ Tarafli $\rightarrow$ 1 Tarafli<br>Kombine: 4 orijinal |
| Genel Özellikler | Doküman Sunucusunda Saklama tusu | $1$ Tarafli $\rightarrow$ 1 Tarafli<br>Kombine: 8 orijinal |
| Genel Özellikler | Doküman Sunucusunda Saklama tuşu | Kenar Boşluğu<br>Olustur                                   |
| Genel Özellikler | Doküman Sunucusunda Saklama tusu | <b>Orijinal Yönü</b>                                       |

## ❖ **Sistem Ayarları**

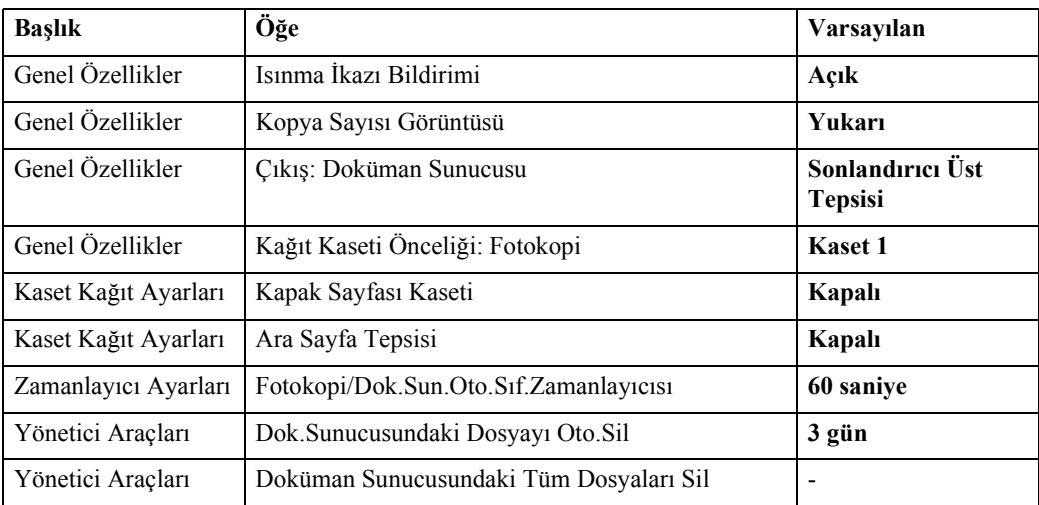

## **Referans**

- [p.119 "Fotokopi / Doküman Sunucusu Özellikleri"](#page-126-0)
- [p.45 "Sistem Ayarları"](#page-52-0)

# **Ana ve Alt-makinelerdeki Fotokopi / Doküman Sunucusu Özellikleri**

Bu bölüm, Bağlantılı Kopyalama sırasında iki makinedeki Fotokopi / Doküman Sunucusu Özelliklerini açıklamaktadır.

Bağlantılı Kopyalama yapılmaktayken, alt makinelerin {**Kullanıcı Araçları**} tuşları devre dışı kalır. Varsayılanların değiştirilmesi isteniyorsa, ana makinenin kontrol ekranındaki ters görüntüde görünen **[Bağlantılı Kopyalama]** tuşuna basın.

## **Genel Özellikler**

Ana ve alt makinenin kopyalama işlevi Genel Özelliklerindeki varsayılanların, bağlantılı kopyalamada nasıl kullanıldığı açıklanacaktır.

#### ❖ **Oto. Görüntü Yoğunluğu Önceliği**

- Ana makine, içinde ayarlanmış olan değerlere uyar. Alt makinelerin ayar değerleri, bağlantılı kopyalamayı etkilemez.
- Ana ve alt makinelerde ortaklaşa ayarlanmış geçerli kağıt boyutu, yönü ve kağıt türü otomatik olarak seçilir.

#### ❖ **Dubleks Modunda Orijinal Yönü**

• Ana makine, içinde ayarlanmış olan değerlere uyar. Alt makinelerin ayar değerleri, bağlantılı kopyalamayı etkilemez.

#### ❖ **Dubleks Modunda Kopya Yönü**

• Ana makine, içinde ayarlanmış olan değerlere uyar. Alt makinelerin ayar değerleri, bağlantılı kopyalamayı etkilemez.

#### ❖ **Yedek İş Modu**

• Ana makine, içinde ayarlanmış olan değerlere uyar. Alt makinelerin ayar değerleri, bağlantılı kopyalamayı etkilemez.

#### ❖ **Yer Ayırt. Ekranı Oto.-kap. Zamanl.**

• Ana makine, içinde ayarlanmış olan değerlere uyar. Alt makinelerin ayar değerleri, bağlantılı kopyalamayı etkilemez.

#### ❖ **Azami Kopya Miktarı**

• Ana makine, içinde ayarlanmış olan değerlere uyar. Alt makinelerin ayar değerleri, bağlantılı kopyalamayı etkilemez.

#### ❖ **Orijinal Sayacı Sıfırlama Tuşu**

#### ❖ **Otomatik Kaset Değiştirme**

• Ana makine ve alt makineler, ilgili ayar değerlerine uyar.

#### ❖ **Yazı**

• Ana makine, içinde ayarlanmış olan değerlere uyar. Alt makinelerin ayar değerleri, bağlantılı kopyalamayı etkilemez.

#### ❖ **Yazı/Fotoğraf**

• Ana makine, içinde ayarlanmış olan değerlere uyar. Alt makinelerin ayar değerleri, bağlantılı kopyalamayı etkilemez.

#### ❖ **Fotoğraf**

• Ana makine, içinde ayarlanmış olan değerlere uyar. Alt makinelerin ayar değerleri, bağlantılı kopyalamayı etkilemez.

#### ❖ **Soluk**

• Ana makine, içinde ayarlanmış olan değerlere uyar. Alt makinelerin ayar değerleri, bağlantılı kopyalamayı etkilemez.

#### ❖ **Suretten Kopya**

• Ana makine, içinde ayarlanmış olan değerlere uyar. Alt makinelerin ayar değerleri, bağlantılı kopyalamayı etkilemez.

#### ❖ **Koyu Arka Plan**

• Ana makine, içinde ayarlanmış olan değerlere uyar. Alt makinelerin ayar değerleri, bağlantılı kopyalamayı etkilemez.

#### ❖ **Varsayılan Panel Özellikleri**

• Ana makine, içinde ayarlanmış olan değerlere uyar. Alt makinelerin ayar değerleri, bağlantılı kopyalamayı etkilemez.

#### ❖ **Görüntü Ayarı Önceliği**

• Ana makine, içinde ayarlanmış olan değerlere uyar. Alt makinelerin ayar değerleri, bağlantılı kopyalamayı etkilemez.

#### ❖ **Kağıt Görüntüsü**

• Ana makine, içinde ayarlanmış olan değerlere uyar. Alt makinelerin ayar değerleri, bağlantılı kopyalamayı etkilemez.

#### ❖ **Orijinal Türü Görüntüsü**

• Ana makine, içinde ayarlanmış olan değerlere uyar. Alt makinelerin ayar değerleri, bağlantılı kopyalamayı etkilemez.

#### ❖ **Özel Orijinal Görüntüsü**

#### ❖ **Özel Orijinal Görüntü Varsayılanı**

• Ana makine, içinde ayarlanmış olan değerlere uyar. Alt makinelerin ayar değerleri, bağlantılı kopyalamayı etkilemez.

#### ❖ **Ton: Orijinal İçerde Kalıyor**

• Ana makine, içinde ayarlanmış olan değerlere uyar. Alt makinelerin ayar değerleri, bağlantılı kopyalamayı etkilemez.

#### ❖ **İş Son Çağrısı**

- Ana makine ve alt makineler, ilgili ayar değerlerine uyar.
- **[On]** seçeneği seçildiğinde, yalnızca ana makinenin ikaz sesi etkindir.

#### ❖ **Orijinal Sayaç Görüntüsüne Geç**

• Ana makine ve alt makineler, ilgili ayar değerlerine uyar.

#### ❖ **İşlevi Özelleştir: Fotokopi**

• Ana makine, içinde ayarlanmış olan değerlere uyar. Alt makinelerin ayar değerleri, bağlantılı kopyalamayı etkilemez.

#### ❖ **İşlevi Özelleştir: Dok. Sunucusunda Saklama**

• Ana makine, içinde ayarlanmış olan değerlere uyar. Alt makinelerin ayar değerleri, bağlantılı kopyalamayı etkilemez.

## **Çoğaltma Oranı**

Ana ve alt makinenin kopyalama işlevi Çoğaltma Oranındaki varsayılanların, bağlantılı kopyalamada nasıl kullanıldığı açıklanacaktır.

#### ❖ **Kısayol K/B**

• Ana makine, içinde ayarlanmış olan değerlere uyar. Alt makinelerin ayar değerleri, bağlantılı kopyalamayı etkilemez.

#### ❖ **K/B Oranı**

• Ana makine, içinde ayarlanmış olan değerlere uyar. Alt makinelerin ayar değerleri, bağlantılı kopyalamayı etkilemez.

#### ❖ **K/B Oranı Önceliği**

• Ana makine, içinde ayarlanmış olan değerlere uyar. Alt makinelerin ayar değerleri, bağlantılı kopyalamayı etkilemez.

#### ❖ **Kenar Boşl. Oluşturma Oranı**

## **Düzenle**

Ana ve alt makinenin kopyalama işlevi altındaki Düzenle işlevindeki varsayılanların, bağlantılı kopyalamada nasıl kullanıldığı açıklanacaktır.

#### ❖ **Ön Kenar Boşluğu: Sol/Sağ**

- Ana makine, içinde ayarlanmış olan değerlere uyar. Alt makineler, kendi içinde yapılan ayarlara bakmaksızın ana makinede yapılanlara uyar.
- Ana makinenin ayar değerleri kullanılarak işlem gerçekleşir.

#### ❖ **Arka Kenar Boşluğu: Sol/Sağ**

- Ana makine, içinde ayarlanmış olan değerlere uyar. Alt makineler, kendi içinde yapılan ayarlara bakmaksızın ana makinede yapılanlara uyar.
- Ana makinenin ayar değerleri kullanılarak işlem gerçekleşir.

#### ❖ **Ön Kenar Boşluğu: Üst/Alt**

- Ana makine, içinde ayarlanmış olan değerlere uyar. Alt makineler, kendi içinde yapılan ayarlara bakmaksızın ana makinede yapılanlara uyar.
- Ana makinenin ayar değerleri kullanılarak işlem gerçekleşir.

#### ❖ **Arka Kenar Boşluğu: Üst / Alt**

- Ana makine, içinde ayarlanmış olan değerlere uyar. Alt makineler, kendi içinde yapılan ayarlara bakmaksızın ana makinede yapılanlara uyar.
- Ana makinenin ayar değerleri kullanılarak işlem gerçekleşir.

#### ❖ **1 Tar.** → **2 Tar. Oto. Kenar Boşl.: Ü-Ü**

- Ana makine, içinde ayarlanmış olan değerlere uyar. Alt makineler, kendi içinde yapılan ayarlara bakmaksızın ana makinede yapılanlara uyar.
- Ana makinenin ayar değerleri kullanılarak işlem gerçekleşir.

#### ❖ **1 Tar.** →**2 Tar. Oto. Kenar Boşl.: Ü-A**

- Ana makine, içinde ayarlanmış olan değerlere uyar. Alt makineler, kendi içinde yapılan ayarlara bakmaksızın ana makinede yapılanlara uyar.
- Ana makinenin ayar değerleri kullanılarak işlem gerçekleşir.

#### ❖ **Dergi için Sürünme Ayarı**

• Ana makine, içinde ayarlanmış olan değerlere uyar. Alt makinelerin ayar değerleri, bağlantılı kopyalamayı etkilemez.

#### ❖ **Sınır Genişliğini Silin**

- Ana makine, içinde ayarlanmış olan değerlere uyar. Alt makineler, kendi içinde yapılan ayarlara bakmaksızın ana makinede yapılanlara uyar.
- Ana makinenin ayar değerleri kullanılarak işlem gerçekleşir.

#### ❖ **Kombine olarak Orijinal Gölgesini Sil**

• Ana makine, içinde ayarlanmış olan değerlere uyar. Alt makineler, kendi içinde yapılan ayarlara bakmaksızın ana makinede yapılanlara uyar.

#### ❖ **Orta Genişliği Sil**

• Ana makine, içinde ayarlanmış olan değerlere uyar. Alt makineler, kendi içinde yapılan ayarlara bakmaksızın ana makinede yapılanlara uyar.

#### ❖ **Kombine olarak Ön Kapak Kopyası**

• Ana makine, içinde ayarlanmış olan değerlere uyar. Alt makineler, kendi içinde yapılan ayarlara bakmaksızın ana makinede yapılanlara uyar.

#### ❖ **Kombine olarak Kopya Sırası**

• Ana makine, içinde ayarlanmış olan değerlere uyar. Alt makineler, kendi içinde yapılan ayarlara bakmaksızın ana makinede yapılanlara uyar.

#### ❖ **Yön: Kitapçık, Dergi**

• Ana makine, içinde ayarlanmış olan değerlere uyar. Alt makineler, kendi içinde yapılan ayarlara bakmaksızın ana makinede yapılanlara uyar.

#### ❖ **Kombine olarak Gösterim Sayfasında Kopya**

• Ana makine, içinde ayarlanmış olan değerlere uyar. Alt makineler, kendi içinde yapılan ayarlara bakmaksızın ana makinede yapılanlara uyar.

#### ❖ **Görüntü Tekrarı Ayırma Hattı**

• Ana makine, içinde ayarlanmış olan değerlere uyar. Alt makineler, kendi içinde yapılan ayarlara bakmaksızın ana makinede yapılanlara uyar.

#### ❖ **Çift Kopya Ayırma Hattı**

• Ana makine, içinde ayarlanmış olan değerlere uyar. Alt makineler, kendi içinde yapılan ayarlara bakmaksızın ana makinede yapılanlara uyar.

#### ❖ **Kombine olarak Ayırma Hattı**

• Ana makine, içinde ayarlanmış olan değerlere uyar. Alt makineler, kendi içinde yapılan ayarlara bakmaksızın ana makinede yapılanlara uyar.

#### ❖ **Arka Kapağı Kopyala**

- Ana makine, içinde ayarlanmış olan değerlere uyar. Alt makineler, kendi içinde yapılan ayarlara bakmaksızın ana makinede yapılanlara uyar.
- Ana makinenin ayar değerleri kullanılarak işlem gerçekleşir.

#### ❖ **Çift Kopya Konumu**

## **Damga**

Ana ve alt makinenin kopyalama işlevi altındaki Damga işlevindeki varsayılanların, bağlantılı kopyalamada nasıl kullanıldığı açıklanacaktır.

#### **Arka Plan Numaralandırma**

#### ❖ **Boyut**

• Ana makine, içinde ayarlanmış olan değerlere uyar. Alt makineler, kendi içinde yapılan ayarlara bakmaksızın ana makinede yapılanlara uyar.

#### ❖ **Yoğunluk**

• Ana makine, içinde ayarlanmış olan değerlere uyar. Alt makineler, kendi içinde yapılan ayarlara bakmaksızın ana makinede yapılanlara uyar.

#### **Önayarlı Damga**

#### ❖ **Damga Dili**

• Ana makine, içinde ayarlanmış olan değerlere uyar. Alt makineler, kendi içinde yapılan ayarlara bakmaksızın ana makinede yapılanlara uyar.

#### ❖ **Damga Önceliği**

• Ana makine, içinde ayarlanmış olan değerlere uyar. Alt makineler, kendi içinde yapılan ayarlara bakmaksızın ana makinede yapılanlara uyar.

#### ❖ **Damga Biçimi**

• Ana makine, içinde ayarlanmış olan değerlere uyar. Alt makineler, kendi içinde yapılan ayarlara bakmaksızın ana makinede yapılanlara uyar.

#### ❖ **Dub. Arka Sy. Damga Poz.**

#### **Kullanıcı Damgası**

#### ❖ **Damgayı Programla / Sil**

• Ana makine, içinde ayarlanmış olan değerlere uyar. Alt makineler, kendi içinde yapılan ayarlara bakmaksızın ana makinede yapılanlara uyar.

#### ❖ **Damga Biçimi: 1-5**

• Ana makine, içinde ayarlanmış olan değerlere uyar. Alt makineler, kendi içinde yapılan ayarlara bakmaksızın ana makinede yapılanlara uyar.

#### ❖ **Dub. Arka Sy. Damga Poz.**

• Ana makine, içinde ayarlanmış olan değerlere uyar. Alt makineler, kendi içinde yapılan ayarlara bakmaksızın ana makinede yapılanlara uyar.

#### **Tarih Damgası**

#### ❖ **Biçimlendir**

• Ana makine, içinde ayarlanmış olan değerlere uyar. Alt makineler, kendi içinde yapılan ayarlara bakmaksızın ana makinede yapılanlara uyar.

#### ❖ **Yazı tipi**

• Ana makine, içinde ayarlanmış olan değerlere uyar. Alt makineler, kendi içinde yapılan ayarlara bakmaksızın ana makinede yapılanlara uyar.

#### ❖ **Boyut**

• Ana makine, içinde ayarlanmış olan değerlere uyar. Alt makineler, kendi içinde yapılan ayarlara bakmaksızın ana makinede yapılanlara uyar.

#### ❖ **Superimpose**

• Ana makine, içinde ayarlanmış olan değerlere uyar. Alt makineler, kendi içinde yapılan ayarlara bakmaksızın ana makinede yapılanlara uyar.

#### ❖ **Damga Ayarı**

• Ana makine, içinde ayarlanmış olan değerlere uyar. Alt makineler, kendi içinde yapılan ayarlara bakmaksızın ana makinede yapılanlara uyar.

#### ❖ **Dub. Arka Sy. Damga Poz.**

#### **Sayfa Numaralandırma**

#### ❖ **Damga Biçimi**

• Ana makine, içinde ayarlanmış olan değerlere uyar. Alt makineler, kendi içinde yapılan ayarlara bakmaksızın ana makinede yapılanlara uyar.

#### ❖ **Yazı tipi**

• Ana makine, içinde ayarlanmış olan değerlere uyar. Alt makineler, kendi içinde yapılan ayarlara bakmaksızın ana makinede yapılanlara uyar.

#### ❖ **Boyut**

• Ana makine, içinde ayarlanmış olan değerlere uyar. Alt makineler, kendi içinde yapılan ayarlara bakmaksızın ana makinede yapılanlara uyar.

#### ❖ **Dubleks Arka Sayfa Damgalama Konumu**

• Ana makine, içinde ayarlanmış olan değerlere uyar. Alt makineler, kendi içinde yapılan ayarlara bakmaksızın ana makinede yapılanlara uyar.

#### ❖ **Kombine Sayfa Numaralandırma**

• Ana makine, içinde ayarlanmış olan değerlere uyar. Alt makineler, kendi içinde yapılan ayarlara bakmaksızın ana makinede yapılanlara uyar.

#### ❖ **Gösterim Ara Sayfasına Damga**

• Ana makine, içinde ayarlanmış olan değerlere uyar. Alt makineler, kendi içinde yapılan ayarlara bakmaksızın ana makinede yapılanlara uyar.

#### ❖ **Damga Konumu**

• Ana makine, içinde ayarlanmış olan değerlere uyar. Alt makineler, kendi içinde yapılan ayarlara bakmaksızın ana makinede yapılanlara uyar.

#### ❖ **Superimpose**

• Ana makine, içinde ayarlanmış olan değerlere uyar. Alt makineler, kendi içinde yapılan ayarlara bakmaksızın ana makinede yapılanlara uyar.

#### ❖ **Dub. Arka Sy. Damga Poz.**

#### **Damga Yazısı**

#### ❖ **Yazı tipi**

• Ana makine, içinde ayarlanmış olan değerlere uyar. Alt makineler, kendi içinde yapılan ayarlara bakmaksızın ana makinede yapılanlara uyar.

#### ❖ **Boyut**

• Ana makine, içinde ayarlanmış olan değerlere uyar. Alt makineler, kendi içinde yapılan ayarlara bakmaksızın ana makinede yapılanlara uyar.

#### ❖ **Superimpose**

• Ana makine, içinde ayarlanmış olan değerlere uyar. Alt makineler, kendi içinde yapılan ayarlara bakmaksızın ana makinede yapılanlara uyar.

#### ❖ **Damga Ayarı**

• Ana makine, içinde ayarlanmış olan değerlere uyar. Alt makineler, kendi içinde yapılan ayarlara bakmaksızın ana makinede yapılanlara uyar.

#### ❖ **Damgalanacak Sayfa**

• Ana makine, içinde ayarlanmış olan değerlere uyar. Alt makineler, kendi içinde yapılan ayarlara bakmaksızın ana makinede yapılanlara uyar.

#### ❖ **Damga Konumu**

• Ana makine, içinde ayarlanmış olan değerlere uyar. Alt makineler, kendi içinde yapılan ayarlara bakmaksızın ana makinede yapılanlara uyar.

#### ❖ **Dub. Arka Sy. Damga Poz.**

## **Giriş / Çıkış**

Ana ve alt makinenin kopyalama işlevi altındaki Damga işlevindeki varsayılanların, bağlantılı kopyalamada nasıl kullanıldığı açıklanacaktır.

#### ❖ **SADF Oto. Sıfırlaması**

• Ana makine, içinde ayarlanmış olan değerlere uyar. Alt makinelerin ayar değerleri, bağlantılı kopyalamayı etkilemez.

#### ❖ **Cam Modunda Kopya Çıkarma Metodu**

• Ana makinenin ve alt makinelerin ayar değerleri, bağlantılı kopyalamayı etkilemez.

#### ❖ **Hafıza Dolu Oto.Tarama Tkr.Başlat**

- Ana makine, içinde ayarlanmış olan değerlere uyar. Alt makineler, kendi içinde yapılan ayarlara bakmaksızın ana makinede yapılanlara uyar.
- Ana makine ayarları önceliklidir.

#### ❖ **Harm./İstifleme Ayırma ayarı**

Ana makine, içinde ayarlanmış olan değerlere uyar. Alt makinelerin ayar değerleri, bağlantılı kopyalamayı etkilemez.

#### ❖ **Döndürerek Setleme: Oto. Kağıt Devamı**

- Ana makine, içinde ayarlanmış olan değerlere uyar. Alt makinelerin ayar değerleri, bağlantılı kopyalamayı etkilemez.
- Bu işlev, Kullanıcı Araçlarındaki (Sistem Ayarları) Oto. Kaset Değiştirme "Açık (Döndürerek)" olarak ayarlandığında etkilidir.

#### ❖ **Ayırma Sayfası Ekle**

• Ana makine, içinde ayarlanmış olan değerlere uyar. Alt makineler, kendi içinde yapılan ayarlara bakmaksızın ana makinede yapılanlara uyar.

#### ❖ **Tel Zımbalama Konumu**

• Ana makine, içinde ayarlanmış olan değerlere uyar. Alt makineler, kendi içinde yapılan ayarlara bakmaksızın ana makinede yapılanlara uyar.

#### ❖ **Delgi Türünü Seçin**

• Ana makine, içinde ayarlanmış olan değerlere uyar. Alt makineler, kendi içinde yapılan ayarlara bakmaksızın ana makinede yapılanlara uyar.

#### ❖ **Sonlandırıcı: Tel Zımba Konumu**

#### ❖ **Sonlandırıcı: Delgi Türü**

• Ana makine, içinde ayarlanmış olan değerlere uyar. Alt makineler, kendi içinde yapılan ayarlara bakmaksızın ana makinede yapılanlara uyar.

#### ❖ **Basitleştirilmiş Ekran: Sonlandırma Türleri**

- Ana makinenin ve alt makinelerin ayar değerleri, bağlantılı kopyalamayı etkilemez.
- Ana makine basit ekrana ayarlanırsa, bağlantılı kopyalama işlevinden yararlanamazsınız.

# **5. Yazıcı Özellikleri**

Bu bölüm bu makinede mevcut olan **[Yazıcı Özellikleri]** özelliklerinin çeşitli öğelerini açıklamaktadır.

Varsayılan ayarlar **siyah harfle** gösterilmiştir.

**[Yazıcı Özellikleri]** bölümüne erişim prosedürü için, bkz. "Kullanıcı Araçlarına Erişim (Sistem Ayarları)".

## **Referans**

[p.3 "Kullanıcı Araçlarına Eri](#page-10-0)şim (Sistem Ayarları)"

# **Liste/Test Çıktısı**

Bu bölüm **[Yazıcı Özellikleri]** altındaki **[Liste/Test Çıktısı]** ile ilgili çeşitli öğeleri açıklamaktadır.

#### ❖ **Çoklu Listeler**

Konfigürasyon sayfasını ve hata günlüğünü yazdırabilirsiniz.

#### ❖ **Konfigürasyon Türü**

Makinenin mevcut konfigürasyon değerlerini yazdırabilirsiniz.

#### ❖ **Hata Günlüğü**

Yazdırma sırasında meydana gelen bütün hataları listeleyen hata günlüklerini yazdırabilirsiniz. Hata günlüğünde en son yapılan 50 hata saklanır. Önceden 50 hata saklanmış olduğunda yeni bir hata eklenirse, en eski hata silinir. Ancak, eğer en eski hata aşağıdaki yazdırma işlerinden birine aitse silinmez. Hataların sayısı 30'a ulaşana kadar hata ayrı olarak saklanır. Hata günlük bilgisi için bu yazdırma işlerinden herhangi birini kontrol edebilirsiniz.

- Örnek Yazdırma
- Kilitli Yazdırma
- Bekletmeli Yazdırma
- Hafızadan Yazdırma

Otomatik İş İptal kayıtları ve kontrol panelinden manuel olarak iptal edilen işler yazdırılabilir.

#### ❖ **Menü Listesi**

Makinenin işlev menülerini göstererek bir Menü Listesi yazdırabilirsiniz.

#### ❖ **PCL Konfigürasyon / Yazı Tipi Sayfası**

Mevcut konfigürasyon ve kurulu PCL yazı tipi listesini yazdırabilirsiniz.

#### ❖ **PS Konfigürasyon/Yazı Tipi Sayfası**

Mevcut konfigürasyon ve kurulu PostScript yazı tipi listesini yazdırabilirsiniz. Bu menü ancak isteğe bağlı PostScript 3 ünitesi kurulu olduğunda seçilebilir.

#### ❖ **PDF Konfigürasyon/Yazı Tipi Sayfası**

Mevcut konfigürasyon ve kurulu PDF yazı tipi listesini yazdırabilirsiniz. Bu menü ancak isteğe bağlı PostScript 3 ünitesi kurulu olduğunda seçilebilir.

#### ❖ **Hex Dump**

Hex Dump modunda yazdırabilirsiniz.

## **Konfigürasyon sayfasının yazdırılması**

A **[Yazıcı Özellikleri] tuşuna basın.**

## B **[Liste/Test Çıktısı] seçeneği üzerindeki [Konfigürasyon Türü] öğesine basın.**

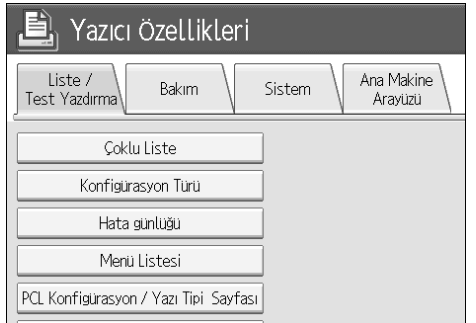

Konfigürasyon sayfası yazdırılır.

## C {**Kullanıcı Araçları**} **tuşuna basın.**

## **Konfigürasyon sayfasının yorumlanması**

#### ❖ **Sistem Referansı**

- Ünite Numarası Üreticisi tarafından karta verilmiş seri numarasını görüntüler.
- Toplam Hafıza Yazıcıda kurulu toplam hafıza miktarını (SDRAM) görüntüler.
- Firmware Sürümü
	- Yazıcı Yazıcı firmware yazılımının sürüm numarasını görüntüler.
	- Sistem Sistem firmware yazılımının sürüm numarasını görüntüler.
	- Motor Yazıcı motorunun sürüm numarasını görüntüler.
	- LCDC Panel ekranının sürüm numarasını görüntüler.
- NIB Ağ arayüzünün sürüm numarasını görüntüler.
- Aygıt Bağlantısı Bu öğe(ler), aygıt seçeneği/seçenekleri yüklendiğinde görünür.
- HDD: Yazı Tipi / Makro Yükleme Sabit disk sürücüsünün kapasitesini görüntüler.
- Yazıcı Dili Yazıcı sürücüsü dilinin sürüm numarasını görüntüler.
- Bağlantı Donanımı İsteğe bağlı yüklenmiş donanımları görüntüler.

#### ❖ **Kağıt Girişi**

Kaset Kağıt Ayarları menüsü altında yapılan ayarları görüntüler.

#### ❖ **Sistem**

Sistem menüsü altında yapılan ayarları görüntüler.

#### ❖ **PCL Menüsü**

PCL Menüsü altında yapılan ayarları görüntüler.

#### ❖ **PS Menüsü**

PS Menüsü altında yapılan ayarları görüntüler.

#### ❖ **PDF Menüsü**

PDF Menüsü altında yapılan ayarları görüntüler.

#### ❖ **Ana Bilgisayar Arayüzü**

Ana Makine Arayüzü menüsü altında yapılan ayarları görüntüler. DHCP ağ üzerinde etkin olduğunda gerçek IP adresi, alt ağ maskesi ve gateway adresi konfigürasyon sayfasındaki parantezler içinde görünür.

#### ❖ **Arayüz Bilgileri**

Arayüz bilgilerini görüntüler.

# **Bakım**

Bu bölümde **[Yazıcı Özellikleri]** altındaki **[Bakım]** ile ilgili çeşitli öğeler açıklanmaktadır

#### ❖ **Liste/Test Yazdırması Kilidi**

**[Liste/Test Çıktısı]** menüsünü kilitleyebilirsiniz.

- Açık
- **Kapalı**

#### ❖ **Geçici Tüm Yazdırma İşlerini Sil**

Makinede geçici olarak saklanan bütün yazdırma işlerini silebilirsiniz.

#### ❖ **Kayıtlı Tüm Yazdırma İşlerini Sil**

Makinede saklanan bütün yazdırma işlerini silebilirsiniz.

#### **Referans**

[p.45 "Sistem Ayarları"](#page-52-0)

## **Sistem**

Bu bölüm **[Yazıcı Özellikleri]** altındaki **[Sistem]** ile ilgili çeşitli öğeleri açıklamaktadır.

#### ❖ **Hata Raporu Yazdır**

Bir yazıcı ya da hafıza hatası oluştuğunda bir hata raporu yazdırmak için bunu seçin.

- Açık
- **Kapalı**

#### ❖ **Otomatik Devam**

Otomatik Devamı etkinleştirmek için bunu seçebilirsiniz. Açık konumdayken, yazdırma bir sistem hatası oluştuğunda devam eder.

- **Kapalı**
- Hemen
- 1 dakika
- 5 dakika
- 10 dakika
- 15 dakika

#### ❖ **Hafıza Taşması**

Bir hafıza taşması hata raporunu yazdırmak için bunu seçin.

- **Yazdırma**
- Hata Bilgisi

#### ❖ **İş Ayrımı**

İş Ayrımını etkinleştirebilirsiniz. Bu menü yalnızca bir sonlandırıcı (isteğe bağlı) kurulduğunda seçilebilir.

- Açık
- **Kapalı**

#### ❖ **Geçici Yazdırma İşlerini Otomatik Sil**

Makinede geçici olarak saklanan yazdırma işlerini otomatik olarak silmeyi seçebilirsiniz.

- Açık
- **Kapalı: 8 saat**

**[On]** konumunu seçerseniz, otomatik dosya silme için en fazla 200 saate kadar ayarlayabilirsiniz.

#### ❖ **Kayıtlı Yazdırma İşlerini Oto. Sil**

Makinede saklanan yazdırma işlerini otomatik olarak silmeyi seçebilirsiniz.

#### • **Açık: 3 gün**

**[On]** konumunu seçerseniz, otomatik dosya silme için en fazla 180 güne kadar ayarlayabilirsiniz.

• Kapalı

#### ❖ **İlk Yazdırma İşi Listesi**

**[İşleri Yazdır]** seçeneğine bastığınızda ekranda görünen yazdırma işi listesinin istenilen türünü ayarlayabilirsiniz.

• **Tam Liste**

Makinede saklanan yazdırma işleri listesini görüntüler.

• Kul.Kim.Baş.Liste Makinede dosya saklayan Kullanıcı Kimliklerinin listesini görüntüler.

#### ❖ **Hafıza Kullanımı**

 Yazı Tipi Önceliği veya Çerçeve Önceliğinde kullanılan hafıza miktarını kağıt boyutu ve çözünürlüğüne göre seçebilirsiniz.

- Yazı Tipi Önceliği Bu ayar kayıt yazı tipleri için hafıza kullanır.
- **Çerçeve Önceliği** Bu ayar yüksek hızda yazdırma için çerçeve belleği kullanır.

#### ❖ **Dubleks**

Her bir sayfanın her iki tarafına yazdırmasını sağlamasını seçebilirsiniz.

- **Kapalı**
- Uzun Kenar Bağlama
- Kısa Kenar Bağlama

#### ❖ **Kopyalar**

Yazdırma setlerinin sayısını belirleyebilirsiniz. Yazdırlacak sayfaların sayısı yazıcı sürücüyle ya da başka bir komutla belirlenmişse bu ayar devre dışı kalır.

• 1–9999

Varsayılan: **1**

#### ❖ **Boş Sayfa Yazdırma**

Boş sayfa yazdırıp yazdırmayacağınızı seçebilirsiniz.

- **Açık**
- Kapalı

Aşağıdaki koşullardan birine uyan sayfalar boş olarak tanımlanacaktır.

- Görüntü yok.
- Görüntü var ama yazdırılabilir alanın dışında kalıyor.
- Sadece boş karakterler var.

#### ❖ **Toner Tasarrufu**

Toner Tasarrufunu uygulayıp uygulamayacağınızı seçin.

- Açık
- **Kapalı**

#### ❖ **Görüntüyü Beklet**

Bekletilen görüntüleri yazdırmayı seçebilirsiniz. Bilgisayardan iletilen yazdırma işi, iletim tamamlandığında yazdırılabilen bit haritası görüntüleri olarak makinenin sabit diskinde geçici olarak saklanır. Bir yazdırma işinden daha fazlası iletilirse, bekletilen bir görüntü her biri iş için yazdırılır.

- **Kapalı**
- Açık

#### ❖ **Ayrılmış İş Bekleme Süresi**

Fotokopi ve tarayıcı işlevleri gibi diğer işlevlerin bir yazdırma işini kesintiye uğratmadan önce bu işi almak için makinenin ne kadar süre bekleyeceğini belirleyebilirsiniz.

- Uzun Süreli Bekleme
- Normal Süreli Bekleme
- **Kısa Süreli Bekleme**
- Ayrılmış İş Sırası

#### ❖ **Yazıcı Dili**

Yazıcı dilini belirleyebilirsiniz.

- **Otomatik**
- PCL
- PS
- PDF

Bu menü ancak PostScript 3 ünitesi (isteğe bağlı) kurulu olduğunda görünür.

#### ❖ **Alt Kağıt Boyutu**

Otomatik Kağıt Boyutu Değiştir (A4.LT) özelliğini etkinleştirebilirsiniz.

- Otomatik
- **Kapalı**

#### ❖ **Sayfa Boyutu**

Varsayılan kağıt boyutunu seçebilirsiniz.

- $12 \times 18$
- $11 \times 17$
- $8^{1}/2 \times 14$
- $8^{1}/2 \times 11$
- $5^{1}/2\times8^{1}/2$
- $7^{1}/_{4}\times10^{1}/_{2}$
- $\cdot$  8×13
- $8^{1}/2 \times 13$
- $8^{1}/4 \times 13$
- $A3$
- B4 JIS
- $AA$
- B5 JIS
- $\bullet$  A5
- B6 JIS
- A6
- 8K
- 16K
- Özel Boyut

Varsayılan:

- Metrik versiyonu: **A4**
- Inç versiyonu:  $8^{1}/2 \times 11$

#### ❖ **Antet Ayarı**

Yazdırırken orijinal görüntüleri döndürebilirsiniz.

Yazdırırken orijinal görüntüler her zaman 180 derece döndürülür. Bu nedenle antetli kağıda ya da yönlendirme gerektiren ön baskılı kağıda yazdırılırken çıktı beklendiği gibi olmayabilir. Bu işlevi kullanarak, görüntünün döndürülmesini belirleyebilirsiniz.

#### • **Kapalı**

Kapalı konuma ayarlandığında orijinal görüntüler 180 derece döndürülür.

• Otomatik Algılama

Otomatik Algılama seçeneğine ayarlandığında, makine bir antetli kağıdı ya da ön baskılı kağıdı otomatik olarak algılar ve onları döndürmez.

• Açık (Her Zaman)

Açık (Her Zaman) konuma ayarlandığında, makine orijinal görüntüleri döndürmez.

Bu işlev yazdırma hızını azaltır.
**5**

### ❖ **Bypass Tepsisi Ayarı Önceliği**

(Yazıcı) Sürücü / Komut ya da Makine Ayarları seçeneklerinden hangisinin bypass tepsisi için kağıt boyutunu belirlemede öncelik sahibi olduğunu belirleyebilirsiniz.

- **Sürücü/Komut**
- Makine Ayarları

### ❖ **Kenardan Kenara Yazdırma**

Tüm sayfaya yazdırıp yazdırmayacağınızı seçebilirsiniz.

- Açık
- **Kapalı**

Kenarlardaki 5 mm.'lik boşluk uygun bir şekilde yazdırılmayabilir.

#### ❖ **Varsayılan Yazıcı Dili**

Makine yazıcı dilini otomatik olarak bulamıyorsa, varsayılan yazıcı dilini ayarlayabilirsiniz.

- **PCL**
- PS
- PDF

Bu menü ancak PostScript 3 ünitesi (isteğe bağlı) kurulu olduğunda görünür.

#### ❖ **Kaset Değiştirme**

Kağıt kasedini değiştirebilirsiniz.

- **Kapalı**
- Açık

### **Referans**

"Kağıdın yüklenmesi", **Sorun Giderme**

## **Ana Bilgisayar Arayüzü**

Bu bölüm, **[Yazıcı Özellikleri]** altındaki **[Ana Bilgisayar Arayüzü]** özelliklerinin çeşitli öğelerini tanımlamaktadır.

Varsayılan ayarları **kalın yazıyla** gösterilmiştir.

#### ❖ **I/O Ara bellek**

I/O Ara belleğinin boyutunu ayarlayabilirsiniz. Normalde bu ayarı değiştirmek gerekli değildir.

- **128KB**
- 256KB

#### ❖ **I/O Zaman Aşımı**

Makinenin bir yazdırma işini sonlandırmadan önce kaç saniye beklemesi gerektiğini ayarlayabilirsiniz. Eğer başka bir bağlantı noktasından veriler bir yazdırma işinin ortasında gelirse, bu zaman aşımı süresini artırmalısınız.

- 10 saniye
- **15 saniye**
- 20 saniye
- 25 saniye
- 60 saniye

## **PCL Menüsü**

Bu bölüm **[Yazıcı Özellikleri]** altındaki **[PCL Menüsü]** ile ilgili çeşitli öğeleri açıklamaktadır.

Varsayılan ayarlar **siyah harfle** gösterilmiştir.

#### ❖ **Yönlendirme**

Sayfa yönlendirmesini ayarlayabilirsiniz.

- **Dikey**
- Yatay

#### ❖ **Form Satırları**

Her sayfa için satır sayısını ayarlayabilirsiniz.

• 5 ile 1'den 128'a

Varsayılan:

- Metrik versiyon: 64
- Inç versiyonu: 60

#### ❖ **Yazı Tipi Kaynağı**

Varsayılan yazı tipinin saklama yerini ayarlayabilirsiniz.

- **Yerleşik**
- RAM
- HDD
- SD

RAM, HDD, ve SD yalnızca yazı tipleri makineye yüklendiğinde seçilebilir.

#### ❖ **Yazı Tipi Numarası**

Kullanmak istediğiniz varsayılan yazı tipi kimliğini ayarlayabilirsiniz.

 $\cdot$  0 ile 1'den 63'a

Kimlik, varsayılan olarak "**0**" olarak ayarlanır.

#### ❖ **Nokta Boyutu**

Seçilen yazı tipi için kullanmak istediğiniz nokta boyutunu ayarlayabilirsiniz.

• 4,00 ile 0,25'den 999,75'a

Bu ayar yalnızca değişken-boşluk yazı tipleri ile etkindir. Boyut, varsayılan olarak "**12,00**" olarak ayarlanır.

#### ❖ **Yazı Tipi Sıklığı**

Seçilen yazı tipi için her inç başına karakter sayısını ayarlayabilirsiniz.

• 0,44 ile 0,01'den 99,99'a

Bu ayar yalnızca sabit-boşluk yazı tipleri ile etkindir.

Yazı tipi aralığı, varsayılan olarak "**10,00**" olarak ayarlanır.

#### ❖ **Sembol Seti**

Seçilen yazı tipi için yazdırma karakterleri setini belirleyebilirsiniz. Mevcut seçenekler aşağıdaki gibidir:

Roman-8, ISO L1, ISO L2, ISO L5, **PC-8**, PC-8 D/N, PC-850, PC-852, PC8-TK, Win L1, Win L2, Win L5, Desktop, PS Text, VN Intl, VN US, MS Publ, Math-8, PS Math, VN Math, Pifont, Legal, ISO 4, ISO 6, ISO 11, ISO 15, ISO 17, ISO 21, ISO 60, ISO 69, Win 3.0

#### ❖ **Courier Yazı Tipi**

Bir courier yazı tipi seçebilirsiniz.

- **Normal**
- Koyu

#### ❖ **A4 Genişliğine Genişlet**

Yazdırma alan genişliğini uzatabilirsiniz (PCL bulunan A4 kağıdına yazdırırken).

#### • **Kapalı**

• Açık

Ayar Açık konumundayken genişlik  $8^{1/2}$  inç olacaktır.

#### ❖ **Ortayı Sola Yasla**

Açık konumuna ayarlıyken her satır beslemesini bir satır başı takip edecektir: CR=CR, LF=CR−LF, FF=CR−FF.

- **Kapalı**
- Açık

#### ❖ **Çözünürlük**

Yazdırma çözünürlüğünü inç başına nokta sayısı olarak ayarlayabilirsiniz.

- 300 dpi
- **600 dpi**

## **PS Menüsü**

Bu bölüm **[Yazıcı Özellikleri]** altındaki **[PS Menüsü]** ile ilgili çeşitli öğeleri açıklamaktadır.

Varsayılan ayarlar **siyah harfle** gösterilmiştir.

Bu menü ancak isteğe bağlı PostScript 3 ünitesi kurulu olduğunda görünür.

### ❖ **Veri Biçimi**

Bir veri biçimi seçebilirsiniz.

- İkili Veri
- **TBCP**

Makine paralel ya da EtherTalk bağlantısı ile çalıştırılırken bu ayar etkin değildir. Makine bir paralel bağlantı ile çalıştırılırken ve ayrıca ikili veriler yazıcı sürücüsünden gönderildiğinde, yazdırma işi iptal edilir.

Makine bir Ethernet bağlantısı ile çalıştırılırken, yazdırma işi şu koşullarda iptal edilir;

- Yazıcı sürücüsünün veri biçimi TBCP'dir ve görüntü panelinde seçili veri biçimi İkili Veridir.
- Yazıcı sürücüsünün veri biçimi ikilidir ve görüntü panelinde seçili veri biçimi TBCP'dir.

### ❖ **Çözünürlük**

Yazdırma çözünürlüğünü inç başına nokta sayısı olarak ayarlayabilirsiniz.

- 300 dpi
- **600 dpi**
- 1200 dpi

## **PDF Menüsü**

Bu bölüm **[Yazıcı Özellikleri]** altındaki **[PDF Menüsü]** ile ilgili çeşitli öğeleri açıklamaktadır.

Varsayılan ayarlar **siyah harfle** gösterilmiştir.

#### ❖ **PDF Şifresini Değiştir**

PDF Direct Print uygularken PDF dosyası için şifreyi ayarlayın.

- Geçerli Şifre
- Yeni Şifre
- Yeni Şifreyi Onayla

Bir parola Web Image Monitor yazılımı kullanılarak ayarlanabilir, ancak bu durumda parola bilgisi ağ üstünden gönderilir. Eğer güvenlik öncelikliyse, şifreyi kontrol panelindeki bu menüyü kullanarak ayarlayın.

#### ❖ **PDF Grup Şifresi**

DeskTopBinder Lite yazılımı ile önceden belirlenmiş grup parolasını ayarlayın.

- Geçerli Şifre
- Yeni Şifre
- Yeni Şifreyi Onayla

Bir parola Web Image Monitor yazılımı kullanılarak ayarlanabilir, ancak bu durumda parola bilgisi ağ üstünden gönderilir. Eğer güvenlik öncelikliyse, şifreyi kontrol panelindeki bu menüyü kullanarak ayarlayın.

#### ❖ **Çözünürlük**

Yazdırma çözünürlüğünü inç başına nokta sayısı olarak ayarlayabilirsiniz.

- 300 dpi
- **600 dpi**
- 1200 dpi

# **6. Tarayıcı Özellikleri**

Bu bölüm bu makinede mevcut olan **[Tarayıcı Özellikleri]** özelliklerinin çeşitli öğelerini tanımlamaktadır.

Varsayılan ayarlar **siyah harfle** gösterilmiştir.

**[Tarayıcı Özellikleri]** bölümüne erişim prosedürü için, bkz. "Kullanıcı Araçlarına Erişim (Sistem Ayarları)".

### **Referans**

[p.3 "Kullanıcı Araçlarına Eri](#page-10-0)şim (Sistem Ayarları)"

## **Genel Ayarlar**

Aşağıdakiler **[Tarayıcı Özellikleri]** altındaki **[Genel Ayarlar]** seçeneklerinin çeşitli öğeleri tanımlamaktadır.

#### ❖ **Başlığa Geçiş Yap**

Makineden alıcıların listesi görüntülendiğinde kullanılacak indeksi ayarlar.

#### ❖ **Dağıtım Sunucusu Hedef Listesini Güncelle**

Dağıtım sunucusundan alıcıları güncellemek için **[Dağıtım Sunucusu Hedef Listesini Güncelle]** tuşuna basın. Bu işlevi kullanmak için **[Gönderim Seçeneği]** seçeneğinin **[On]** olarak ayarlanması gerekmektedir.

#### ❖ **Hedef Araştır**

"Hedef Araştır" seçeneğinde kullanılacak bir hedef listesini seçin. LDAP sunucusundan araştırmak için, LDAP sunucunun **[Sistem Ayarları]** içinde kaydedilmesi ve **[LDAP Araştır]** seçeneğinin **[On]** olarak ayarlanması gerekmektedir.

### ❖ **TWAIN Bekleme Süresi**

Makine e-posta ya da dosya göndermek için kullanıldığında ya da Doküman Sunucusu veya ağ dağıtım tarayıcısı olarak işlev gördüğünde, makineden TWAIN tarayıcı olarak tarama talebinde bulunursanız makine ağ TWAIN tarayıcısı işlevine geçer. Bu ayar, makine ağ TWAIN tarayıcısı işlevine geçene kadar meydana gelecek gecikmeyi belirler.

• Hemen

**[Hemen]** seçeneği seçildiğinde, makine hemen ağ TWAIN tarayıcısı işlevine geçiş yapacaktır.

#### • **Zamanı Ayarla: 10 saniye**

**[Zaman Ayarla]** seçeneğini seçtiğinizde, sayı tuşlarıyla gecikme süresini girebilirsiniz (3-30 saniye). Son tuş işleminden sonra burada ayarlanan süre geçtiğinde makine ağ TWAIN tarayıcısı işlevine geçiş yapacaktır.

#### ❖ **Hedef Listesi Görüntü Önceliği 1**

Makine ilk durumdayken görüntülenmesi için bir hedef listesi seçin. **[E-posta / Klasör]** ya da **[Çıktı Sunucu]** seçeneklerinden birini seçebilirsiniz.

- E-posta / Klasör
- **Çıktı Sunucu**

#### ❖ **Hedef Listesi Görüntü Önceliği 2**

Makinenin adres defterinde, varsayılan olarak hangi adres defterinin görüneceğini seçin. **[E-posta Adresi]** ya da **[Klasör]** seçeneklerinden birini seçebilirsiniz.

- **E-posta Adresi**
- Klasör

#### ❖ **Tarayıcı Raporu Yazdır & Sil**

Bu makinede 100'e kadar iletim/dağıtım sonucu kontrol edilebilir. Saklanan iletim/dağıtım sonuçları 100'e ulaşırsa dağıtım raporunun yazılıp yazılmayacağını seçin.

• **Açık**

İletim/teslimat raporu otomatik olarak yazdırılır. Yazdırılan rapor silinir.

• Kapalı

Yeni sonuçlar saklandıkça iletim/dağıtım sonuçları tek tek silinir.

• Yazdırma: Göndermeyi Devre Dışı Bırak

Rapor dolduğunda iletim/dağıtım yapılamaz.

Rapor yazdırıldıktan sonra bütün kayıtlar silinir. Yazdırılmadığındaysa, sınırı aşan kayıtlar kendiliğinden, en eskisinden başlanarak sırayla silinir.

Rapor yazdırılırken bekleme durumundaki dosyalar gönderilemez.

#### ❖ **Tarayıcı Raporu Yazdırma**

Tarayıcı raporu yazdırılıp silinir.

#### ❖ **Tarayıcı Raporu Silme**

Tarayıcı raporu yazdırılmadan silinir.

## **Tarayıcı Ayarları**

Aşağıdakiler **[Tarayıcı Özellikleri]** altındaki **[Tarayıcı Ayarları]** seçeneklerinin çeşitli öğelerini tanımlamaktadır.

#### ❖ **A.C.S. Hassasiyet Seviyesi**

**[Tarama Türü]** seçeneği **[Oto. Renk Seçimi]** olarak seçildiğinde, tarama orijinallerinde siyah ve beyaz rengin kararlaştırılması için hassasiyet seviyesini ayarlar.

#### ❖ **Sonraki Orj.İçin Bekleme Süresi:Şaryo Camı**

Tek bir dosya olarak biçimlendirmek için orijinalleri bölerken ve şaryo camıyla ayrı ayrı tararken, bekleme durumu için **[Sürekli Bekleme]**, **[Off]** ya da **[Bekleme Süresini Ayarla]** seçeneğini seçin.

- Sürekli Bekleme
- Kapalı

• **Bekleme Süresini Ayarla: 60 saniye**

Klasöre Tara ekranındaki **[Orijinal Besleme Türü]** bölümünde **[SADF]** seçeneğini seçerseniz, **[Sonraki Orj.İçin Bekleme Süresi:Şaryo Camı]** ayarı geçersiz olur. Klasöre Tara ekranındaki **[Orijinal Besleme Türü]** bölümünde **[Toplu İş]** seçeneğini seçerseniz, **[Sonraki Orj.İçin Bekleme Süresi:Şaryo Camı]** ayarı geçersiz olur ve makine yerine konacak ilave bir orijinali bekler.

**[Bekleme Süresini Ayarla]** seçeneğini seçilirse, sayı tuşlarıyla ilave orijinallerin yerleştirilmesi için gereken bekleme süresini saniye olarak girin (3-999). İlave orijinaller yerleştirilirse ve {**Başlat**} tuşu bu süre içinde basılırsa tarama işlemi başlatılacaktır. Bu süre içinde {**#**} tuşuna basarak taramayı sonlandırabilir ve iletime başlayabilirsiniz. Belirtilen zaman geçtiği anda, iletim otomatik olarak başlatılır.

**[Sürekli Bekleme]** seçeneği seçilirse, makine ilave orijinaller için {**#**} tuşuna basılıncaya kadar bekleyecektir. İlave orijinaller yerleştirildiğinde ve {**Başlat**} tuşuna basıldığında tarama işlemi başlatılacaktır. {**#**} tuşuna basarak taramayı sonlandırabilir ve gönderime başlayabilirsiniz.

Orijinaller oto. doküman besleyicisine (ADF) yerleştirilirse, belirlenen ayarlara bakılmaksızın ADF'deki tüm orijinaller tarandıktan sonra iletim ilave orijinalleri beklemeden başlatılacaktır.

 Makine ilave orijinaller için bekliyorken bir kağıt sıkışması oluşursa ya da aşağıdaki işlemlerin herhangi biri gerçekleştirilirse, geri sayım durur ve {**#**} tuşuna basılıncaya kadar yeniden başlatılmaz.

- Tarama ayarları gibi ayarların değiştirilmesi
- ADF'nin üst kapağının açılması
- Kopya modunu etkinleştirmek için {**Kesinti**} tuşuna basarak

#### ❖ **Sonraki Orij.İçin Bekleme Süresi: SADF**

Tek bir dosya olarak biçimlendirmek için orijinalleri bölerken ve ADF ile ayrı ayrı tararken, bekleme durumu için **[Bekleme Süresini Ayarla]** ya da **[Sürekli Bekleme]** seçeneğini seçin.

- Sürekli Bekleme
- **Bekleme Süresini Ayarla: 60 saniye**

Bu ayar, tarama yaparken **[Orijinal Besleme Türü]** menüsünde **[SADF]** seçilirse geçerlidir.

**[Bekleme Süresini Ayarla]** seçeneğini seçilirse, sayı tuşlarıyla ilave orijinallerin yerleştirilmesi için gereken bekleme süresini saniye olarak girin (3-999). Bu süre içinde ilave orijinaller yerleştirilirse tarama işlevi otomatik olarak başlatılacaktır. Bu süre içinde {**#**} tuşuna basarak taramayı sonlandırabilir ve iletime başlayabilirsiniz. Belirtilen zaman geçtiği anda, iletim otomatik olarak başlatılır.

**[Sürekli Bekleme]** seçeneği seçilirse, makine ilave orijinaller için {**#**} tuşuna basılıncaya kadar bekleyecektir. İlave orijinaller yerleştirildiğinde ve {**Başlat**} tuşuna basıldığında tarama işlemi başlatılacaktır. {**#**} tuşuna basarak taramayı sonlandırabilir ve gönderime başlayabilirsiniz.

Orijinaller şaryo camına yerleştilse bile, makine belirlenen ayarlara göre çalışacaktır. Ancak, orijinaller şaryo camına her yerleştirildiklerinde, taramayı başlatmak için {**Başlat**} tuşuna basmalısınız. İlave orijinaller yerleştirilirse ve {**Başlat**} tuşu bu süre içinde basılırsa tarama işlemi başlatılacaktır. Bu süre içinde {**#**} tuşuna basarak taramayı sonlandırabilir ve iletime başlayabilirsiniz. Belirtilen zaman geçtiği anda, iletim otomatik olarak başlatılır.

Orijinaller oto. doküman besleyicisine (ADF) yerleştirilirse, belirlenen ayarlara bakılmaksızın ADF'deki tüm orijinaller tarandıktan sonra iletim ilave orijinalleri beklemeden başlatılacaktır.

Makine ilave orijinaller için bekliyorken bir kağıt sıkışması oluşursa ya da aşağıdaki işlemlerin herhangi biri gerçekleştirilirse, geri sayım durur ve {**#**} tuşuna basılıncaya kadar yeniden başlatılmaz.

- Tarama ayarları gibi ayarların değiştirilmesi
- ADF'nin üst kapağının açılması
- Kopya modunu etkinleştirmek için {**Kesinti**} tuşuna basarak

#### ❖ **ADS Arka Plan Yoğunluğu (Tam Renkli)**

Gazete ya da saydam orijinaller gibi beyaz olmayan kağıt türleri nedeniyle oluşan kendine has özellikler tarama yoğunluğunu düzelterek azaltılabilir.

### **Referans**

"Toplu İş, SADF", **Tarayıcı Referansı**

"Tarama Ayarlarının Belirlenmesi için gereken Öğeler", **Tarayıcı Referansı**

"Orij. Besleme Türü için gereken Öğeler", **Tarayıcı Referansı**

"Çoklu Sayfa Orijinallerin Bir Dosya olarak Taranması", **Tarayıcı Referansı**

## **Gönderme Ayarları**

Bu bölüm **[Tarayıcı Özellikleri]** altındaki **[Gönderme Ayarları]** ile ilgili çeşitli öğeleri açıklamaktadır.

#### ❖ **Sıkıştırma (Siyah & Beyaz)**

Siyah beyaz tarama dosyalarının sıkıştırılıp sıkıştırılmayacağını seçin.

- **Açık**
- Kapalı

Sıkıştırma, tarama dosyasının aktarımı için gereken süreyi azaltır.

Dosya aktarımı için gereken gerçek süre dosyanın boyutuna ve ağ yüküne göre değişir.

#### ❖ **Sıkıştırma (Gri Tonlama / Tam Renkli)**

Çok seviyeli (gri tonlama) tarama dosyalarının sıkıştırılıp sıkıştırılmayacağını belirleyin.

#### • **Açık: Sıkıştırma Seviyesi 3**

• Kapalı

**[On]** seçeneğini seçerseniz, sıkıştırma seviyesini bir ve beş arasında belirleyebilirsiniz.

Düşük sıkıştırmayla görüntü kalitesi daha iyidir, ama dosya aktarım süresi de buna göre artar.

Dosya aktarımı için gereken gerçek süre dosyanın boyutuna ve ağ yüküne göre değişir.

#### ❖ **Yüksek Sıkıştırma PDF Seviyesi**

Yüksek sıkıştırmalı PDF dosyaları oluştururken sıkıştırma seviyesini seç.

- Daha Yüksek
- **Standart**

#### ❖ **Azami E-posta Boyutu**

Görüntü eklenen e-postaların boyutunun sınırlandırılıp sınırlandırılmayacağını seçin.

#### • **Açık: 2048KB**

• Kapalı

**[On]** seçeneği seçildiğinde, sayı tuşlarıyla boyut sınırını (128-102400) girin. SMTP boyutu sınırladığında girdiğiniz rakamı bu ayara uydurun.

**6**

#### ❖ **E-posta Böl ve Gönder**

Bu işlev yalnızca **[Azami E-posta Boyutu]** için **[On]** seçildiğinde etkilidir. **[Azami E-posta Boyutu]** seçeneğinde belirtilen boyutu aşan görüntülerin bölünerek birden fazla e-postayla gönderilip gönderilmemesi gerektiğini seçin.

- **Evet (Azami Boy. Baş.): 5**
- Evet (sayfa başına)
- Hayır

**[Evet (Azami Boy. Baş.)]** seçeneği seçildiğinde, sayı tuşlarıyla Azami Bölme Sayısını (2-500) girin.

**[Çoklu sayfa: TIFF]** ya da **[Çoklu sayfa: PDF]** seçenekleri **[Dosya Türü Önceliği]** için seçildiğinde, **[Evet (sayfa başına)]** seçeneği seçilse bile görüntü bölünmeyecektir.

**[Evet (Azami Boy. Baş.)]** seçeneği seçildiğinde, alınan bazı dosyalar e-posta yazılımına bağlı olarak geri yüklenmeyebilir.

**[Hayır]** seçiliyken boyutu sınırı aşan e-postalar gönderilmez ve bir hata mesajı görüntülenir. Tarama dosyası atılır.

Azami e-posta boyutunu SMTP sunucusunun kapasitesi dahilinde ayarlayın.

#### ❖ **E-posta Bilgi Dili**

Başlık, doküman adı ve gönderenin adı gibi e-posta bilgilerinin gönderileceği dili seçin.

Aşağıdaki 20 dilden birini seçin:

İngiliz İngilizcesi, Amerikan İngilizcesi, Almanca, Fransızca, İtalyanca, İspanyolca, Hollandaca, Portekizce, Lehçe, Çekçe, İsveççe, Fince, Macarca, Norveççe, Danca, Japonca, Basitleştirilmiş Çince, Geleneksel Çince, Rusça ve Hangul. Varsayılan:

- Metrik versiyonu: **İngiliz İngilizcesi**
- İnç versiyonu: **ABD İngilizcesi**

Şablon e-posta metinleri değiştirilemez.

#### ❖ **Tek Syflı Dosyalar İçin Hane Sayısı**

Tek Sayfalı dosya adına eklenen seri numarası için hane sayısını ayarlar.

- **4 Hane**
- 8 Hane

#### ❖ **Saklanan Dosya E-posta Yöntemi**

Saklanan dosyaların gönderilmesi için e-posta ayarlarını belirleyin. **[Dosyayı Gönder]** ya da **[URL Linki Gönder]** seçeneğini seçebilirsiniz. Bu ayar aşağıdakiler için kullanılabilir:

- **Dosyayı Gönder**
- URL Linki Gönder

**[Dosyayı Gönder]** seçeneğini seçerseniz, asıl dosyalar e-postalara eklenir. **[URL Linki Gönder]** seçeneğini seçerseniz, dosya konumundaki URL Linkleri epostalara eklenir.

# **7. Tarayıcı İşlevleri için Adreslerin ve Kullanıcıların Kaydedilmesi**

Aşağıdakiler bir hedefin ve kullanıcının kaydedilmesi için izlenmesi gereken prosedürü tanımlamaktadır.

**[Sistem Ayarları]** öğelerine girme prosedürü için, bkz. "Kullanıcı Araçlarına Erişim (Sistem Ayarları)".

## **Adres Defteri**

Kullanıcıların adlarını ve e-postalarını Adres Defterine kaydetmeniz bunları kolayca yönetmenize olanak verir.

### **Önemli**

❒ Adres Defteri verileri sabit diskte saklanır. Adres Defteri herhangi bir sabit disk arızası sonucu kaybedilebilir. Üretici veri kaybına yol açacak hasarlardan sorumlu olmayacaktır.

Adres Defterine kaydedip yönetebileceğiniz öğeler:

#### ❖ **Adlar**

Kullanıcının adını ve tuş görüntüsünü kaydedebilirsiniz. Bu, makinenin kullanıcısını yönetmek için gereken temel bilgidir.

Adres defterinde bir e-posta adresi kaydetmek için, kullanıcı adı ve hedef adı gibi bilgileri önceden kaydetmelisiniz.

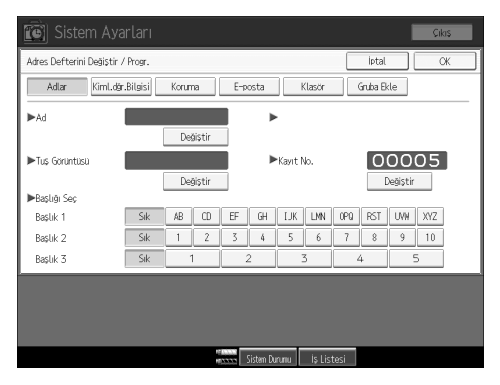

#### ❖ **Kimlik Doğ.Bil.**

Bazı kullanıcılar için kimi işlevleri sınırlandırmak ve işlevleri nasıl kullandıklarını kontrol etmek için kullanıcı kodları kaydedebilirsiniz. E-posta gönderirken, klasörlere gönderim yaparken veya bir LDAP sunucusuna erişirken kullanmak için oturum açma kullanıcı adları ve oturum açma parolalarını da kaydedebilirsiniz.

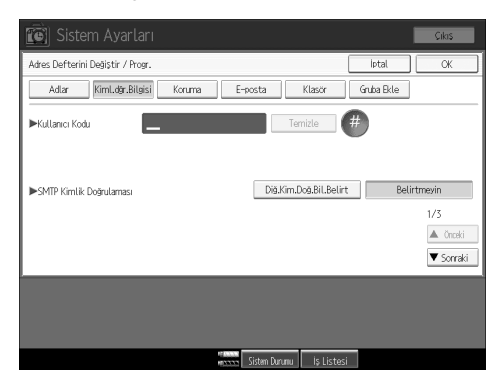

#### ❖ **Koruma**

Gönderenin adının yetkisiz kullanımını ya da klasörlere yetkisiz erişimi engellemek için koruma kodları ayarlayabilirsiniz.

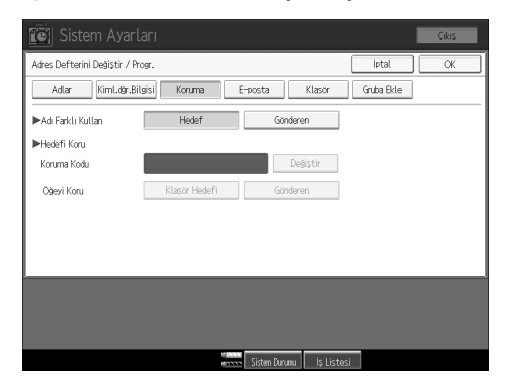

#### ❖ **E-posta**

Adres Defterine e-posta hedeflerini kaydedebilirsiniz.

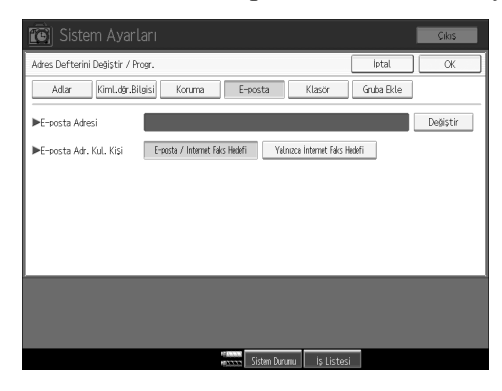

#### ❖ **Klasör**

Protokolü, yol adı ve sunucu adını kaydedebilirsiniz.

• SMB

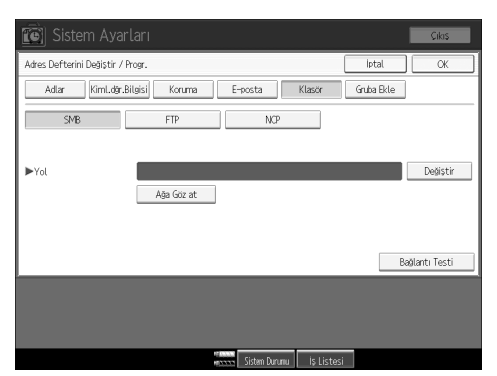

#### • FTP

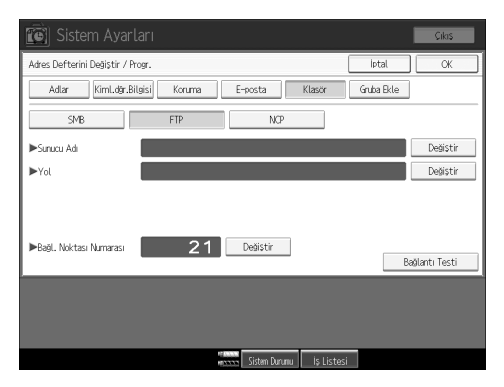

#### • NCP

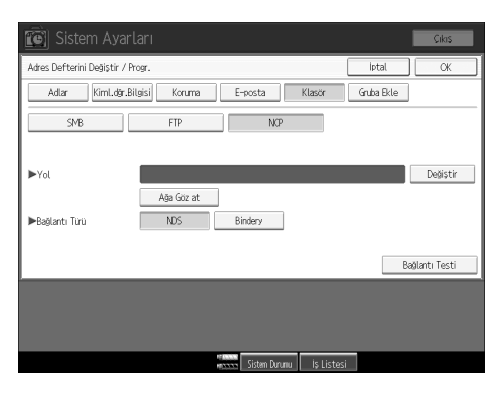

#### ❖ **Gruba Ekle**

Kayıtlı e-posta ve klasör hedeflerini kolay yönetim için gruplandırabilirsiniz.

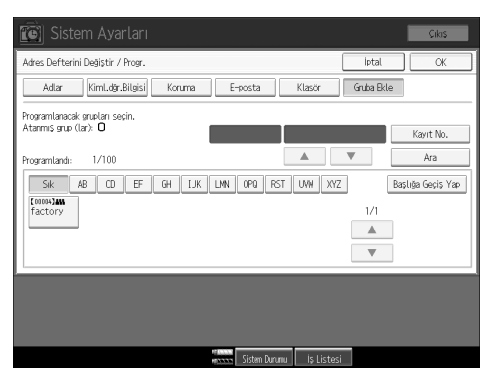

### **Not**

- ❒ Adları Adres Defterinde kaydetmek için Web Image Monitor yazılımını da kullanabilirsiniz. SmartDeviceMonitor for Admin yazılımıyla, aynı anda birden fazla ad kaydedebilirsiniz.
- ❒ SmartDeviceMonitor for Admin yazılımındaki **[Address Management Tool]** seçeneğini kullanarak, Adres Defteri verilerini yedekleyebilirsiniz. Adres Defterini kullanırken verileri yedeklemenizi öneririz.
- ❒ Web Image Monitor kullanılması hakkındaki ayrıntılar için, Web Image Monitor Yardım bölümüne bakınız.
- ❒ Kullanım talimatları için, bkz. SmartDeviceMonitor for Admin Yardım.

### **Adres Defterindeki adların yönetilmesi**

Bir adı ve tuş görüntüsünü önceden kaydederek, ad tuşunu seçerek e-posta ve klasör hedeflerini kolaylıkla belirleyelirsiniz.

#### **Referans**

[p.190 "Adların Kaydedilmesi"](#page-197-0)

### **Hızlı Aramayla e-posta gönderilmesi**

Tarama işlevini kullanarak bir doküman gönderirken e-posta adresini ilk tarayıcı ekranında gösterilen hedefi seçerek de belirtebilirsiniz. Kayıtlı bir e-posta adresi, gönderenin adresi olarak kullanılabilir ve gönderenin adresi e-posta başlığının "Kimden" alanına otomatik olarak girilir.

### **Referans**

[p.204 "E-posta Hedefi"](#page-211-0)

### **Taranmış dosyaların doğrudan paylaşılmış bir klasöre gönderilmesi**

Geçiş yolu adını, kullanıcı adını ve parolasını kaydettikten sonra, tarama işlevini kullanarak paylaşılan bir klasöre ne zaman dosya gönderilse, tarayıcı ilk ekranında gösterilen hedefi seçerek paylaşılan bir klasöre kolaylıkla bağlanabilirsiniz.

Klasörü Windows kullanarak paylaşıma açmak için SMB protokolünü seçin.

Klasörü FTP sunucusuna kaydetmek için FTP protokolünü seçin.

Klasörü NetWare sunucusuna kaydetmek için NCP protokolünü seçin.

#### **Referans**

[p.209 "Klasörlerin Kaydedilmesi"](#page-216-0)

### **Makineden paylaşılmış klasörlere yetkisiz kullanıcı erişiminin önlenmesi**

Bir koruma kodu kaydettikten sonra bir e-posta hedefinin izinsiz kullanımını engellemek için bir koruma öğesi belirtebilirsiniz.

Kayıtlı klasörlere yetkisiz erişimi engelleyebilirsiniz.

### $\mathscr P$ Referans

[p.239 "Bir Koruma Kodunun Kaydedilmesi"](#page-246-0)

### **Kullanıcıların ve makine kullanımının yönetilmesi**

Kullanıcıların aşağıdaki işlevleri kullanımını sınırlandırmak ve işlevleri nasıl kullanıldıklarını kontrol etmek için kullanıcı kodlarını kaydedin:

- Fotokopi
- Doküman Sunucusu
- Tarayıcı
- Yazıcı

#### **Referans**

[p.194 "Kimlik Do](#page-201-0)ğrulama Bilgileri"

## <span id="page-197-0"></span>**Adların Kaydedilmesi**

Adlar dahil kullanıcı bilgilerini kaydedin.

Kullanıcı adı, e-posta gönderirken bir hedef seçilmesinde kolaylık sağlar. Kullanıcı adını klasör hedefi olarak da kullanabilirsiniz.

2000 ada kadar kayıt yapabilirsiniz.

## <span id="page-197-1"></span>**Adların Kaydedilmesi**

Aşağıdakiler adların kaydedilme prosedürlerini tanımlamaktadır.

### A **[Sistem Ayarları] tuşuna basın.**

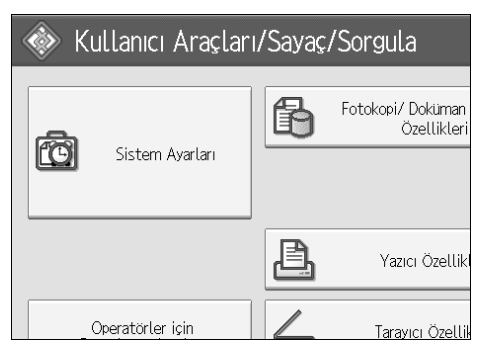

B **[Yönetici Araçları] tuşuna basın.**

C **[Adres Defteri Yönetimi] tuşuna basın.**

D **[Programla/Değiştir] öğesinin seçili olup olmadığını kontrol edin.**

- E **[Yeni Program] tuşuna basın.**
- F **Adın sağındaki [Değiştir] tuşuna basın.**

Ad girişi ekranı görünür.

G **Adı girin ve ardından [OK] tuşuna basın.**

H **Başlığı Seç altında kullanmak istediğiniz sınıflandırma için tuşa basın.**

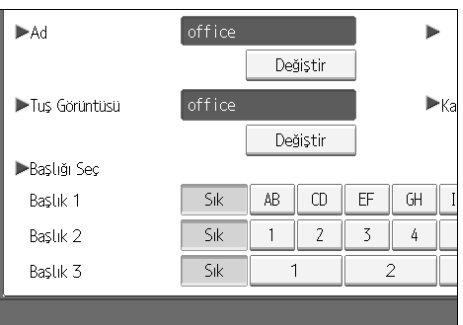

### I **[OK] tuşuna iki defa basın.**

### J {**Kullanıcı Araçları**} **tuşuna basın.**

### *M* Not

❒ Ad Doküman Sunucusundaki dokümanlar için kullanılabilir. Doküman Sunucusu hakkındaki ayrıntılar için, Kopyalama / Doküman Sunucusu Referansı, "Doküman Sunucusunun Kullanılması" bölümüne bakın.

❒ Seçebileceğiniz tuşlar aşağıdaki gibidir:

- **[Sıklık]**: İlk önce görüntülenen sayfaya eklenir.
- [AB], [CD], [EF], [GH], [IJK], [LMN], [OPQ], [RST], [UVW], [XYZ], **[1]**'den **[10'a kadar]**: Seçilen başlıktaki öğelerin listesine eklenir.

❒ Her bir başlık için **[Sıklık]** ve bir tane daha sayfa seçilebilir.

### **Referans**

"Yazıya Girilmesi", **Bu Makine Hakkında**B

"Doküman Sunucusu", **Kopyalama / Doküman Sunucusu Referansı**

### <span id="page-199-0"></span>**Kayıtlı bir Adın Değiştirilmesi**

Bu bölüm, adların değiştirilme prosedürünü tanımlamaktadır.

### A **[Sistem Ayarları] tuşuna basın.**

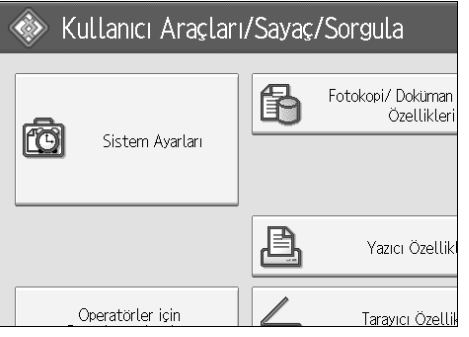

B **[Yönetici Araçları] tuşuna basın.**

C **[Adres Defteri Yönetimi] tuşuna basın.**

D **[Programla/Değiştir] öğesinin seçili olup olmadığını kontrol edin.**

### E **Değiştirmek istediğiniz kayıtlı adı seçin.**

Ad tuşuna basın ya da sayı tuşlarını kullanarak kayıtlı numarayı girin.

F **Adı ya da tuş görüntüsünü değiştirmek için, ad ve tuş görüntüsünün sağındaki [Değiştir] tuşuna basın.**

G **Adı ve tuş görüntüsünü girin ve ardından [OK] tuşuna basın.**

H **Başlığı değiştirmek için, Başlığı Seç seçeneğinden kullanmak istediğiniz sınıflandırma için tuşa basın.**

#### **Not**

- ❒ Kayıtlı ad, kullanıcı kodu ya da e-posta adresi ile arama yapabilirsiniz.
- **Referans**

"Yazıya Girilmesi", **Bu Makine Hakkında**

#### **Kayıt numarasını değiştirmek için**

A **"Kayıt No." öğesinin sağındaki [Değiştir] tuşuna basın.**

B **Sayı tuşlarını kullanarak yeni bir kayıt numarasını girin ve ardından** {**#**} **tuşuna basın.**

### <span id="page-200-0"></span>**Kayıtlı bir Adın Silinmesi**

Aşağıdakiler bir kullanıcının silinme prosedürünü tanımlamaktadır.

### A **[Sistem Ayarları] tuşuna basın.**

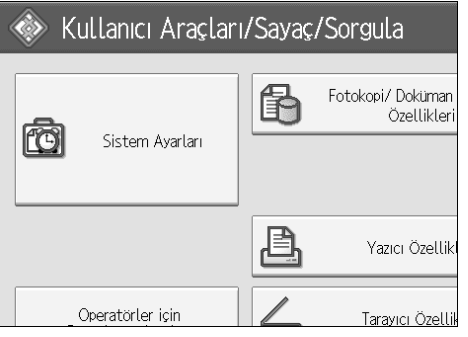

- B **[Yönetici Araçları] tuşuna basın.**
- C **[Adres Defteri Yönetimi] tuşuna basın.**
- D **[Sil] tuşuna basın.**
- E **Silmek istediğiniz adı seçin.**

Ad tuşuna basın ya da sayı tuşlarını kullanarak kayıtlı numarayı girin.

F **[Evet] tuşuna basın.**

- G **[Çıkış] tuşuna basın.**
- H {**Kullanıcı Araçları**} **tuşuna basın.**

## <span id="page-201-0"></span>**Kimlik Doğrulama Bilgileri**

Aşağıdakiler bir kullanıcı kodunun kimlik doğrulaması prosedürünü tanımlamaktadır.

### **Önemli**

❒ Her kullanıcı koduyla ilişkili işlevler aynıdır. Bir kullanıcı kodunu değiştirir veya silerseniz o kodla ilişkili yönetim verileri ve sınırlandırmalar geçersiz hale gelir.

Kullanıcıların aşağıdaki işlevleri kullanımını sınırlandırmak ve işlevleri nasıl kullanıldıklarını kontrol etmek için kullanıcı kodlarını kaydedin:

Fotokopi

Doküman Sunucusu

Tarayıcı

Yazıcı

### **Not**

❒ 500 kullanıcı koduna kadar kayıt yapabilirsiniz.

- ❒ Tarama işleviyle taranan kopya sayısı her kullanıcı kodu için sayılır. Böylece her kullanıcının kullanımını kontrol edebilirsiniz.
- ❒ Yazıcı sürücüsü kullanıcı kodunu otomatik olarak kaydetmek için, Kullanıcı Kimliği Kodu Doğrulamasındaki yazıcı için **[Yazıcı: PC Kontrolü]** seçeneğini seçin. Kullanıcı Araçlarında ayarlanmış kullanıcı kodunu kullanmak için Kullanıcı Araçlarında kayıtlı kullanıcı kodlarını yazıcı sürücüsü için ayarlayın.
- ❒ Yazıcı sürücüsü için kullanıcı kodlarını ayarlamakla ilgili ayrıntılar için bkz. Yazıcı Sürücüsü Yardım.

### **Referans**

[p.76 "Kul. Kimlik Do](#page-83-0)ğrulama Yönetimi"

### <span id="page-202-0"></span>**Bir Kullanıcı Kodunun Kaydedilmesi**

Aşağıdakiler bir kullanıcı kodunun kaydedilme prosedürünü tanımlamaktadır.

### A **[Sistem Ayarları] tuşuna basın.**

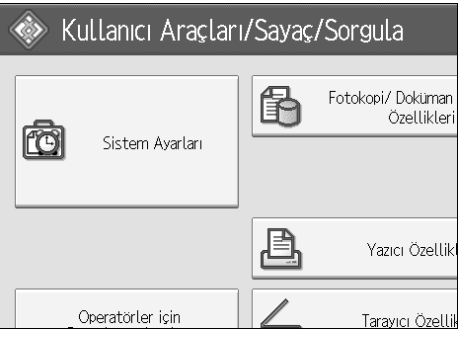

B **[Yönetici Araçları] tuşuna basın.**

C **[Adres Defteri Yönetimi] tuşuna basın.**

D **[Programla/Değiştir] öğesinin seçili olup olmadığını kontrol edin.**

E **Kodu kaydedilecek ada basın ya da sayı tuşunu kullanarak kayıtlı numarayı girin.**

Kayıtlı ad, kullanıcı kodu ya da e-posta adresi ile arama yapabilirsiniz.

F **[Kimlik Doğ.Bil.] tuşuna basın.**

G **Sayı tuşlarını kullanarak kullanıcı kodunu girin ve sonra** {**#**} **tuşuna basın.**

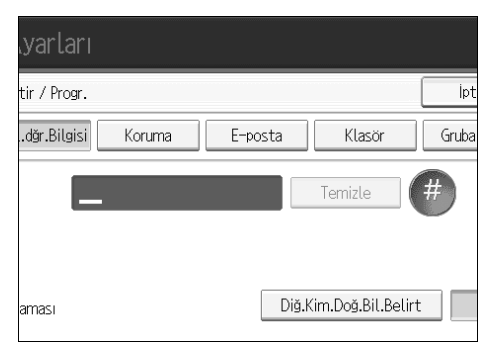

Hatalı giriş yaparsanız, **[Temizle]** ya da {**Temizle/Durdur**} tuşuna basın.

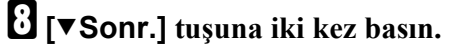

I **Mevcut İşlevlerden kullanıcı koduyla birlikte kullanılacak işlevleri seçin.**

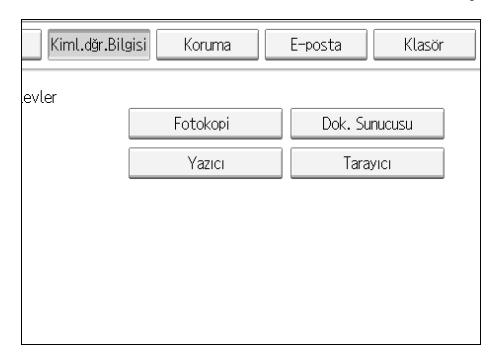

- J **[OK] tuşuna basın.**
- K **[Çıkış] tuşuna basın.**

### L {**Kullanıcı Araçları**} **tuşuna basın.**

- **Not**
- ❒ Kullanıcı kodları en çok sekiz hane içerebilirler.
- ❒ Adı kaydetmek için, bkz. "Adların Kaydedilmesi".

#### **Referans**

[p.190 "Adların Kaydedilmesi"](#page-197-1)

### **Kullanıcı Kodunun Değiştirilmesi**

Aşağıdakiler kayıtlı bir kullanıcı kodunun değiştirilme prosedürünü tanımlamaktadır.

### **Önemli**

❒ Bir kullanıcı kodunu değiştirseniz dahi sayaç değeri silinmez.

### A **[Sistem Ayarları] tuşuna basın.**

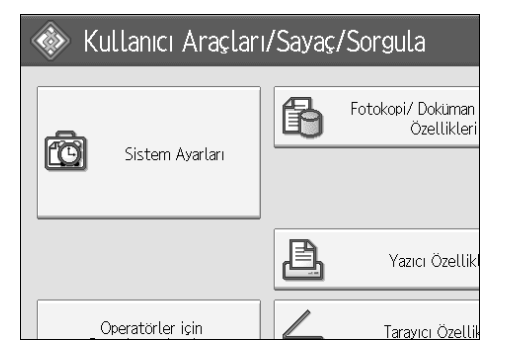

B **[Yönetici Araçları] tuşuna basın.**

C **[Adres Defteri Yönetimi] tuşuna basın.**

### D **[Programla/Değiştir] öğesinin seçili olup olmadığını kontrol edin.**

### E **Kullanıcı kodunu değiştirmek istediğiniz kullanıcıyı seçin.**

Ad tuşuna basın ya da sayı tuşlarını kullanarak kayıtlı numarayı girin. Kayıtlı ad, kullanıcı kodu ya da e-posta adresi ile arama yapabilirsiniz.

### F **[Kimlik Doğ.Bil.] tuşuna basın.**

G **[Değiştir] tuşuna basın ve ardından sayı tuşlarını kullanarak yeni kullanıcı kodunu girin.**

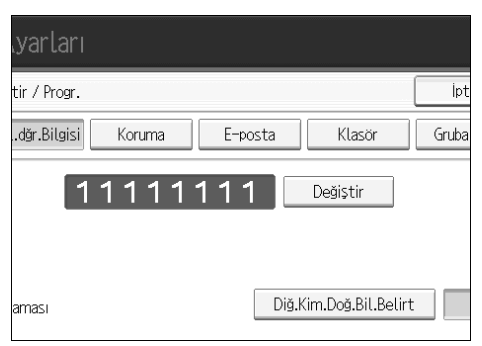

### H {**#**} **tuşuna basın.**

I **Mevcut işlevleri değiştirmek için, [Kimlik Doğ.Bil.] öğesine basın ve ardından [**T**Sonr.] tuşuna iki kez basın.**

### J **İşlevleri seçerek onları etkinleştirmek için tuşa basın.**

Tuşu vurgulamak için basın ve ardından işlev devre dışı kalır. Bir seçimi iptal etmek için, vurgulu tuşa basın.

### K **[OK] tuşuna basın.**

L **[Çıkış] tuşuna basın.**

### M {**Kullanıcı Araçları**} **tuşuna basın.**

### **Not**

❒ Adı, tuş görüntüsünü ve başlığı değiştirmek için, bkz. "Kayıtlı bir Adın Değiştirilmesi".

### **Referans**

[p.192 "Kayıtlı bir Adın De](#page-199-0)ğiştirilmesi"

### **Bir Kullanıcı Kodunun Silinmesi**

Aşağıdakiler bir kullanıcı kodunun silinme prosedürünü tanımlamaktadır.

### **Önemli**

❒ Kullanıcı kodu silindikten sonra sayaç kendiliğinden silinir.

### A **[Sistem Ayarları] tuşuna basın.**

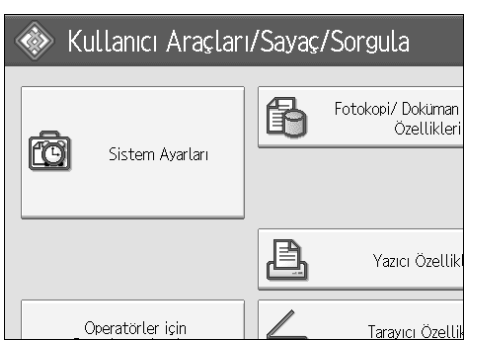

B **[Yönetici Araçları] tuşuna basın.**

### C **[Adres Defteri Yönetimi] tuşuna basın.**

### D **[Programla/Değiştir] tuşuna basın.**

### E **Kodu silinecek adı seçin.**

Ad tuşuna basın ya da sayı tuşlarını kullanarak kayıtlı numarayı girin. Kayıtlı ad, kullanıcı kodu ya da e-posta adresi ile arama yapabilirsiniz.

### F **[Kimlik Doğ.Bil.] tuşuna basın.**

### G **Kullanıcı kodunu silmek için[Değiştir] tuşuna basın ve ardından** {**#**} **tuşuna basın.**

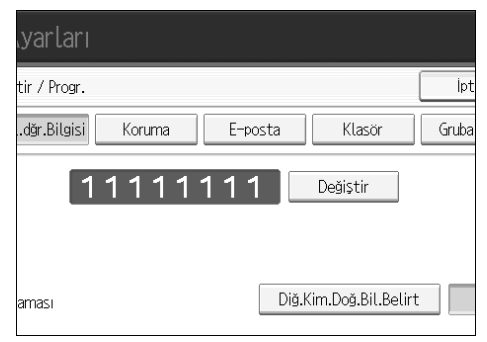

H **[OK] tuşuna basın.** I **[Çıkış] tuşuna basın.**

### J {**Kullanıcı Araçları**} **tuşuna basın.**

### *M* Not

❒ Bir adı Adres Defterinden tamamen silmek için, bkz. "Kayıtlı Bir Adın Silinmesi".

### **Referans**

[p.193 "Kayıtlı bir Adın Silinmesi"](#page-200-0)

## **Her Kullanıcı için Sayacın Görüntülenmesi**

Aşağıdakiler ayrı ayrı kullanıcı temelinde sayacın görüntülenme prosedürü tanımlamaktadır.

### A **[Sistem Ayarları] tuşuna basın.**

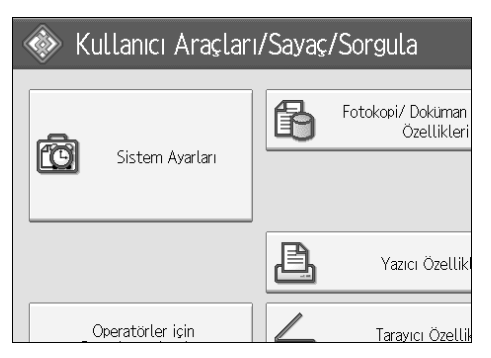

- B **[Yönetici Araçları] tuşuna basın.**
- C **[Kull.başına Sayacı Göster / Temizle / Yazdır] tuşuna basın.**
- D **[Fotokopi Sayacı], [Yazdırma Sayacı] ya da [Tarayıcı Sayacı] seçeneklerinden yazdırmak istediğiniz işlev kullanımını seçin.**

Her kullanıcı kodunun altında her işlev kullanımına göre sayaçlar görünür.

### **Her Kullanıcı için Sayacın Yazdırılması**

Aşağıdakiler ayrı ayrı kullanıcı temelinde sayan sayacın yazdırılması prosedürü tanımlamaktadır.

### A **[Sistem Ayarları] tuşuna basın.**

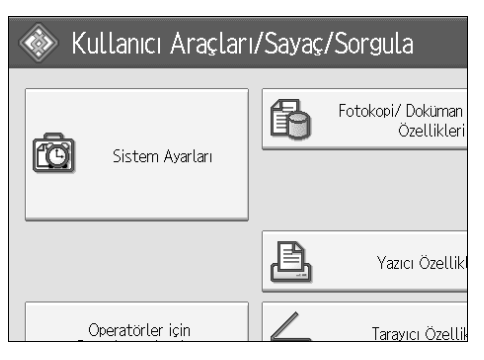

B **[Yönetici Araçları] tuşuna basın.**

C **[Kull.başına Sayacı Göster / Temizle / Yazdır] tuşuna basın.**

D **Görüntünün sol tarafından bir kullanıcı kodu seçin.**

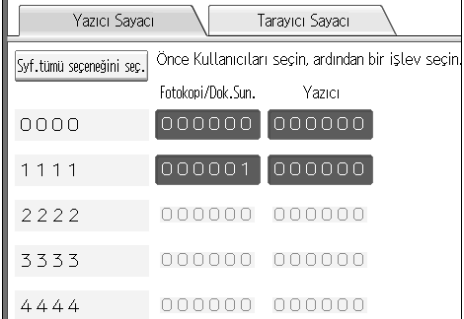

Sayfadaki tüm kullanıcı kodlarını seçmek için **[Syf.tümü seçeneğini seç.]** tuşuna basın.

E **Her Bir Kullanıcı için seçeneği altındaki [Yazıcı Sayacı Listesi] tuşuna basın.**

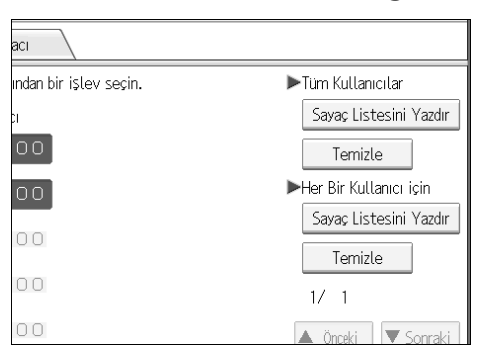

Kullanıcı kodunu girin ve ardından kullanıcı kodu kayıtlıysa {**#**} tuşuna basın.

F **[Fotokopi Sayacı], [Yazdırma Sayacı] ve [Tarayıcı Sayacı] seçeneklerinden yazdırmak istediğiniz işlev kullanımını seçin.**

G **[Yazdır] tuşuna basın.**

## **Tüm Kullanıcılar için Sayacın Yazdırılması**

Aşağıdakiler tüm kullanıcılar için sayacın yazdırılma prosedürü tanımlamaktadır.

### A **[Sistem Ayarları] tuşuna basın.**

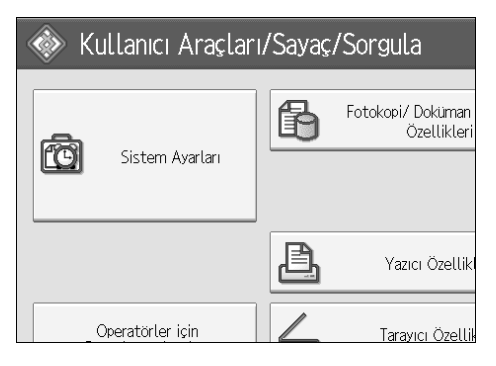

B **[Yönetici Araçları] tuşuna basın.**

C **[Kull.başına Sayacı Göster / Temizle / Yazdır] tuşuna basın.**

**7**

acı Indan bir işlev seçin. Tüm Kullanıcılar Sayaç Listesini Yazdır  $|00|$ Temizle Her Bir Kullanıcı için Sayaç Listesini Yazdır 00 Temizle  $00$  $1/1$ 00 Önceki V Sonrak

D **Tüm Kullanıcılar seçeneği altındaki [Yazıcı Sayacı Listesi] tuşuna basın.**

Kullanıcı kodunu girin ve ardından kullanıcı kodu kayıtlıysa {**#**} tuşuna basın.

E **[Fotokopi Sayacı], [Yazdırma Sayacı], [Tarayıcı Sayacı] ve [Tüm Sayaçlar] seçeneklerinden yazdırmak istediğiniz işlev kullanımını seçin.**

F **[Yazdır] tuşuna basın.**

### **Yazdırma Sayısının Silinmesi**

Aşağıdakiler sayacın temizlenme prosedürünü tanımlamaktadır.

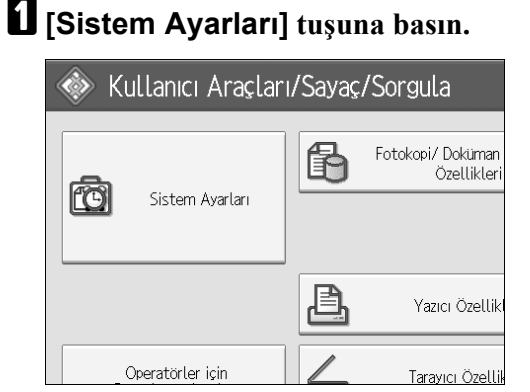

B **[Yönetici Araçları] tuşuna basın.**

C **[Kull.başına Sayacı Göster / Temizle / Yazdır] tuşuna basın.**

D **Temizleyeceğiniz kullanıcı kodunu seçin.**

E **Bir kullanıcı kodu altında yapılan yazdırma sayılarını temizlemek için, görüntünün sol tarafından kullanıcı kodunu seçin.**

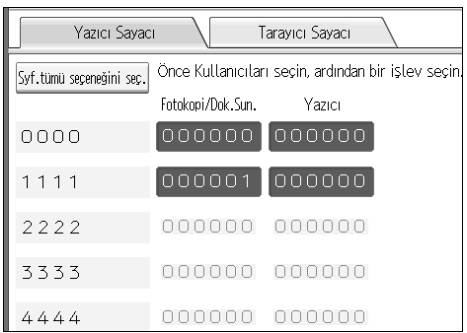

Sayfadaki tüm kullanıcı kodlarını seçmek için **[Syf.tümü seçeneğini seç.]** tuşuna basın.

F **Her Bir Kullanıcı Kodları için seçeneği altındaki [Temizle] tuşuna basın.**

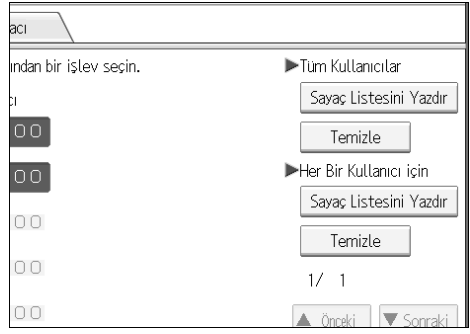

- G **[Fotokopi Sayacı], [Yazdırma Sayacı], [Tarayıcı Sayacı] ve [Tüm Sayaçlar] seçeneklerinden temizlemek istediğiniz işlev kullanımını seçin.**
- H **[OK] tuşuna basın.**
- I **Tüm kullanıcı kodlarında yazdırma sayılarını temizlemek için, Tüm Kullanıcılar altındaki [Temizle] tuşuna basın.**
- J **[Fotokopi Sayacı], [Yazdırma Sayacı] ve [Tarayıcı Sayacı] seçeneklerinden temizlemek istediğiniz işlev kullanımını seçin.**
- K **[OK] tuşuna basın.**

## <span id="page-211-0"></span>**E-posta Hedefi**

E-posta adresini her seferinde yeniden girmemek ve tarayıcı işlevinden e-postayla taranan dosyaları gönderebilmek için e-posta hedeflerini kaydedin.

- E-posta hedefi olarak "Ad" ve "Tuş Görüntüsü" seçeneklerini kaydedersiniz, e-posta hedefi seçmek kolaydır.
- E-posta hedeflerini gruplar halinde kaydedebilirsiniz.
- Tarayıcı modunda tarama dosyaları gönderirken e-posta adresini gönderen adresi olarak kullanabilirsiniz. Bu işlevi kullanmak istiyorsanız yetkisiz erişimi engellemek için gönderen adresine bir koruma kodu ayarlayın.

### **Not**

❒ Bir LDAP sunucusundan e-posta adresi seçip Adres Defterine kaydedebilirsiniz. Tarayıcı Referansı, "Tarama Dosyasının E-posta ile Gönderilmesi" bölümüne bakın.

### **Referans**

[p.239 "Bir Koruma Kodunun Kaydedilmesi"](#page-246-0)

## **E-posta Hedefinin Kaydedilmesi**

### A **[Sistem Ayarları] tuşuna basın.**

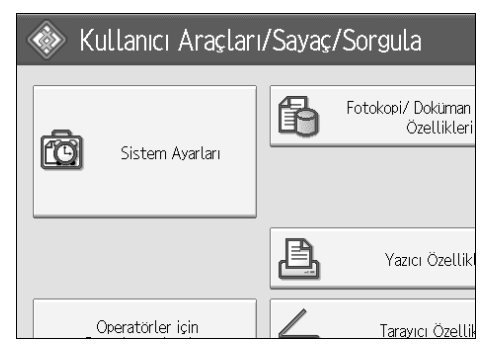

- B **[Yönetici Araçları] tuşuna basın.**
- C **[Adres Defteri Yönetimi] tuşuna basın.**
- D **[Programla/Değiştir] öğesinin seçili olup olmadığını kontrol edin.**
- E **E-posta adresini kaydetmek istediğiniz adı seçin. Ad tuşuna basın ya da sayı tuşlarını kullanarak kayıtlı numarayı girin.**
- F **[E-posta] tuşuna basın.**

### G **[Değiştir] tuşuna basın.**

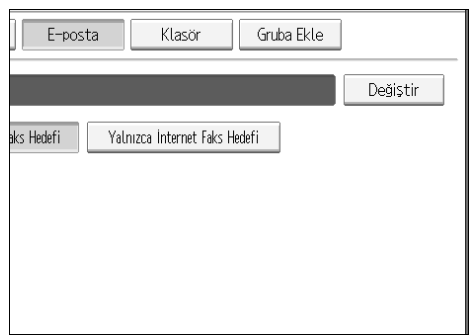

### H **E-posta adresini girin.**

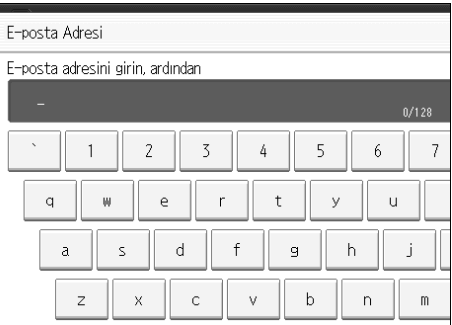

I **[OK] tuşuna basın.**

J **[E-posta] seçeneğini seçin.**

K **[OK] tuşuna basın.**

### **Not**

❒ E-posta adresi için 128 karaktere kadar giriş yapabilirsiniz.

❒ Adı kaydetmek için, bkz. "Adların Kaydedilmesi".

### **Referans**

- [p.190 "Adların Kaydedilmesi"](#page-197-1)
- [p.195 "Bir Kullanıcı Kodunun Kaydedilmesi"](#page-202-0)
- [p.230 "Adların bir Gruba Kaydedilmesi"](#page-237-0)

## **E-posta Hedefinin Değiştirilmesi**

### A **[Sistem Ayarları] tuşuna basın.**

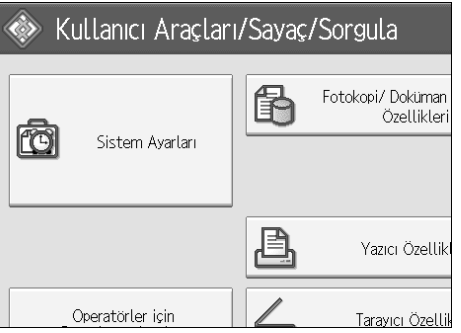

- B **[Yönetici Araçları] tuşuna basın.**
- C **[Adres Defteri Yönetimi] tuşuna basın.**
- D **[Programla/Değiştir] öğesinin seçili olup olmadığını kontrol edin.**
- E **E-posta adresini değiştirmek istediğiniz adı seçin.**

Ad tuşuna basın ya da sayı tuşlarını kullanarak kayıtlı numarayı girin. Kayıtlı ad, kullanıcı kodu ya da e-posta adresi ile arama yapabilirsiniz.

### F **[E-posta] tuşuna basın.**

G **E-posta Adresi altındaki [Değiştir] tuşuna basın.**

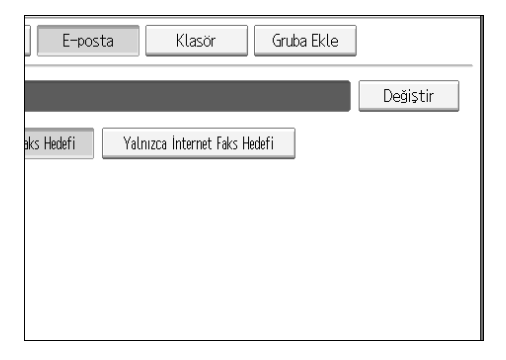

H **E-posta adresini girin ve ardından [OK] tuşuna basın.**

### I **[OK] tuşuna basın.**

### **Not**

❒ Adı, tuş görüntüsünü ve başlığı değiştirmek için, bkz. "Kayıtlı bir Adın Değiştirilmesi".

### **Referans**

[p.192 "Kayıtlı bir Adın De](#page-199-0)ğiştirilmesi"

"Yazıya Girilmesi", **Bu Makine Hakkında**

### **E-posta adresinin gönderen olarak kullanılması**

A **[Koruma] tuşuna basın.**

B **[Adı Farklı Kullan] altındaki [Gönderen] tuşuna basın.**

### **E-posta Hedefinin Silinmesi**

A **[Sistem Ayarları] tuşuna basın.**

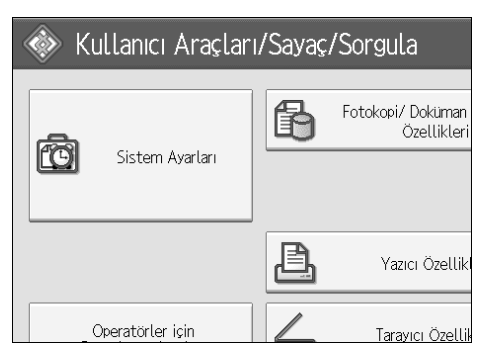

- B **[Yönetici Araçları] tuşuna basın.**
- $\bf{E}$  **[Adres Defteri Yönetimi]** tusuna basın.
- D **[Programla/Değiştir] öğesinin seçili olup olmadığını kontrol edin.**

### E **E-posta adresini silmek istediğiniz adı seçin.**

Ad tuşuna basın ya da sayı tuşlarını kullanarak kayıtlı numarayı girin. Kayıtlı ad, kullanıcı kodu ya da e-posta adresi ile arama yapabilirsiniz.

- F **[E-posta] tuşuna basın.**
- G **E-posta Adresi altındaki [Değiştir] tuşuna basın.**
- H **[Tümünü Sil] tuşuna basın.**

### I **[OK] tuşuna iki defa basın.**

### J {**Kullanıcı Araçları**} **tuşuna basın.**

### **Not**

❒ Adı, tuş görüntüsünü ve başlığı silmek için, bkz. "Kayıtlı bir Adın Silinmesi".

### **Referans**

[p.193 "Kayıtlı bir Adın Silinmesi"](#page-200-0)
# **Klasörlerin Kaydedilmesi**

Paylaşılan bir klasörü kaydederseniz tarama dosyalarını bu klasöre doğrudan gönderebilirsiniz.

Kullanabileceğiniz üç tür protokol vardır:

• SMB

Paylaşılan Windows klasörlerine dosya göndermek için.

• FTP

FTP sunucusuna dosya göndermek için.

• NCP Net-Ware sunucusuna dosya göndermek için.

#### *A* Not

- ❒ Protokoller, sunucu adları ve klasör seviyeleriyle ilgili ayrıntılar için yerel ağ yöneticinize danışın.
- ❒ Yetkisiz kullanıcıların makineden klasörlere erişimini engelleyebilirsiniz. Bkz. "Bir Koruma Kodunun Kaydedilmesi".
- ❒ SMB, FTP veya NCP dışında bir seçenek belirleyemezsiniz. Ayarları yaptıktan sonra protokolü değiştirirseniz önceki tüm girişler silinir.
- ❒ Klasör hedeflerini bir grup içinde kaydedebilirsiniz.

# <span id="page-216-0"></span>**Bağlanmak için SMB'nin Kullanılması**

#### **Not**

- ❒ Bir klasörü FTP sunucusuna kaydetmek için, bkz. "Bağlanmak için FTP Kullanımı".
- ❒ Bir klasörü NetWare sunucusuna kaydetmek için, bkz. "Bağlanmak için NCP Kullanımı".

#### **Referans**

- p.216 "Bağ[lanmak için FTP'nin Kullanılması"](#page-223-0)
- p.222 "Bağ[lanmak için NCP'nin Kullanılması"](#page-229-0)

#### <span id="page-217-0"></span>**Bir Klasörün Kaydedilmesi**

#### A **[Sistem Ayarları] tuşuna basın.**

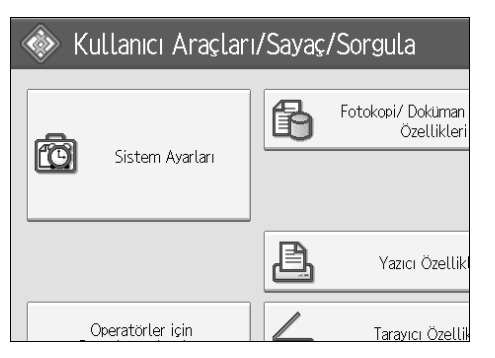

- B **[Yönetici Araçları] tuşuna basın.**
- C **[Adres Defteri Yönetimi] tuşuna basın.**
- D **[Programla/Değiştir] öğesinin seçili olup olmadığını kontrol edin.**
- E **Klasörünü kaydetmek istediğiniz adı seçin. Ad tuşuna basın ya da sayı tuşlarını kullanarak kayıtlı numarayı girin.**

F **[Kimlik Doğ.Bil.] tuşuna basın ve ardından [Sonraki] tuşuna basın.**

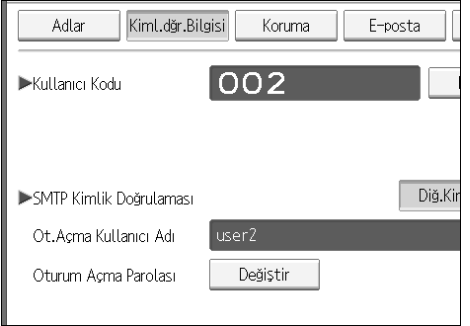

G **Klasör Kiml. Doğrulamasının sağındaki [Diğer Kimlik Bilgisi Girin] tuşuna basın.**

H **Oturum Açma Kullanıcı Adı altındaki [Değiştir] tuşuna basın.**

I **Oturum açma kullanıcı adını girin ve ardından [OK] tuşuna basın.**

J **Oturum Açma Parolası altındaki [Değiştir] tuşuna basın.**

K **Parolayı girin ve ardından [OK] tuşuna basın.**

L **Onaylamak için parolayı tekrar girin ve ardından [OK] tuşuna basın.**

M **[Klasör] tuşuna basın.**

# N **[SMB] tuşuna basın.**

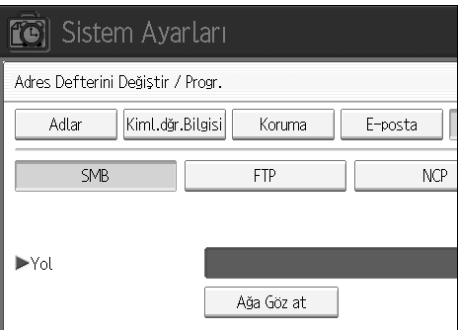

O **Yolun doğru ayarlanıp ayarlanmadığını kontrol etmek için [Bağlantı Testi] tuşuna basın.**

P **[Çıkış] tuşuna basın.**

Q **[OK] tuşuna basın.**

R **[Çıkış] tuşuna basın.**

#### **Not**

- ❒ Adı kaydetmek için, bkz. "Adların Kaydedilmesi".
- ❒ Azami 128 karakter kullanarak bir yol girebilirsiniz.
- ❒ Bir klasör belirlemek için, ya yolu kendiniz girebilir ya da ağa göz atarak klasörün yerini manuel olarak belirleyebilirsiniz.
- ❒ Bağlantı testi başarısız olursa ayarları kontrol edip yeniden deneyin.
- ❒ Belirtmeyin seçeneği seçildiğinde, Dosya Aktarım ayarlarının Varsayılan Kullanıcı Adı / Parola (Gönder) seçeneğinde belirlediğiniz SMB Kullanıcı Adı ve SMB Parolası uygulanır.
- ❒ Kullanıcı Kimlik Doğrulaması belirtildiyse yöneticinizle bağlantı kurun.

#### **Referans**

- [p.190 "Adların Kaydedilmesi"](#page-197-0)
- [p.212 "Klasörü manuel olarak belirlemek için"](#page-219-0)
- [p.212 "Klasörü yerini belirlemek için A](#page-219-1)ğa Göz At seçeneğinin kullanılması"

#### <span id="page-219-0"></span>**Klasörü manuel olarak belirlemek için**

- A **Geçiş Yolu altındaki [Değiştir] tuşuna basın.**
- B **Klasörün belirleneceği geçiş yolunu girin.**

#### C **[OK] tuşuna basın.**

Girilen yolun biçimi doğru değilse bir mesaj görüntülenir. **[Çıkış]** tuşuna basın ve yolu tekrar girin.

#### *M* Not

- ❒ Formatı şu şekilde kullanarak geçiş yolunu girin: "\\SunucuAdı\\PaylaşımAdı\GeçişyoluAdı"
- ❒ Bir IPv4 adresi de girebilirsiniz.
- ❒ Azami 128 karakter kullanarak bir yol girebilirsiniz.

#### <span id="page-219-1"></span>**Klasörü yerini belirlemek için Ağa Göz At seçeneğinin kullanılması**

#### A **[Ağa Gözat] tuşuna basın.**

Aynı ağdaki çalışma grupları görüntülenir.

Ağ görüntüsü yalnızca erişmeye yetkili olduğunuz istemci bilgisayarları listeler.

#### B **Çalışma grubunu seçin.**

Seçilen çalışma grubundaki bilgisayarlar görüntülenir.

#### C **Bir müşteri bilgisayarı seçin.**

Bu bilgisayara bağlı paylaşılan klasörler görüntülenir.

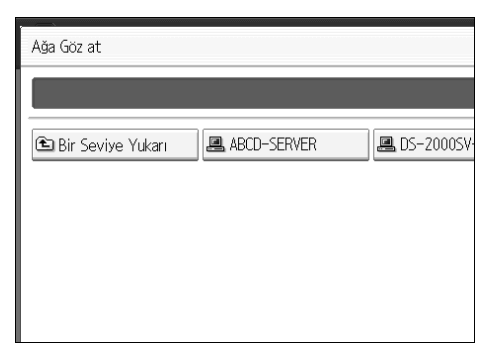

Seviyeler arası geçiş için **[Bir Seviye Yukarı]** tuşuna basabilirsiniz.

#### D **Kaydetmek istediğiniz klasörü seçin.**

# $\mathbf{B}$  [OK].

#### **Oturum Açma Ekranı Görüntülendiğinde**

Bu bölüm, ağa göz atarak bir klasöre erişmeye çalıştığınızda oturum açma ekranı görünürse makinede nasıl oturum açacağınız açıklamaktadır.

Klasör kimlik doğrulamayı belirlememişseniz ya da klasör kimlik doğrulaması için hatalı bir kullanıcı adı veya parola girilmişse, oturum açma ekranı görünür.

# A **Oturum açma kullanıcı adını girin ve ardından [OK] tuşuna basın.**

Klasör kimlik doğrulama için belirtilen oturum açma kullanıcı adını girin.

#### B **Parolayı girin ve ardından [OK] tuşuna basın.**

Seçilen klasörün yolu görüntülenir.

Bir mesaj görüntülenirse, **[Çıkış]** tuşuna basıp oturum açma kullanıcı adını ve parolasını yeniden girin.

#### **Bir Klasörün Değiştirilmesi**

#### A **[Sistem Ayarları] tuşuna basın.**

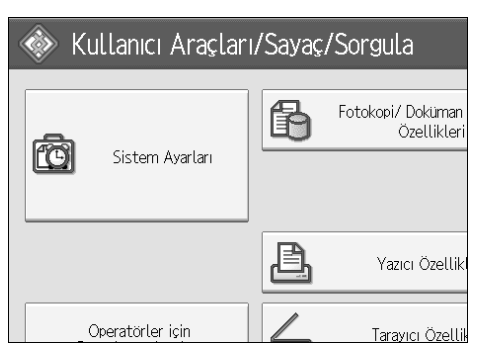

B **[Yönetici Araçları] tuşuna basın.**

C **[Adres Defteri Yönetimi] tuşuna basın.**

D **[Programla/Değiştir] öğesinin seçili olup olmadığını kontrol edin.**

# E **Klasörünü değiştirmek istediğiniz adı seçin.**

Ad tuşuna basın ya da sayı tuşlarını kullanarak kayıtlı numarayı girin.

Kayıtlı ad, kullanıcı kodu ya da e-posta adresi ile arama yapabilirsiniz.

#### F **[Klasör] tuşuna basın.**

#### G **Değiştirmek istediğiniz öğeleri seçin.**

Bir klasör belirtirken ya yolu doğrudan girin ya da ağa referans vererek seçin. Daha fazla bilgi için, bkz. "Klasörü manuel olarak belirlemek için" ve "Klasörü belirlemek için Ağa Göz At işlevinin Kullanılması".

H **Yolun doğru ayarlanıp ayarlanmadığını kontrol etmek için [Bağlantı Testi] tuşuna basın.**

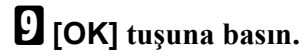

J **[Çıkış] tuşuna basın.**

#### **Not**

❒ Adı, tuş görüntüsünü ve başlığı değiştirmek için, bkz. "Kayıtlı bir Adın Değiştirilmesi".

#### **Referans**

[p.192 "Kayıtlı bir Adın De](#page-199-0)ğiştirilmesi"

#### **Protokolü değiştirmek için**

# A **[FTP] ya da [NCP] tuşuna basın.**

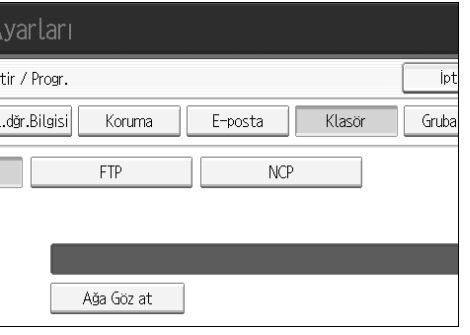

# B **Onaylama mesajı görüntülenir. [Evet] tuşuna basın.**

Protokolü değiştirdiğinizde önceki protokolde yapılan bütün ayarlar silinir.

#### C **Her bir öğeyi tekrar girin.**

#### **Referans**

[p.216 "Bir Klasörün Kaydedilmesi"](#page-223-1)

#### **SMB ayarlarının değiştirilmesi**

SMB ayarlarını değiştirmek için:

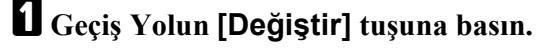

B **Üzerinde klasörün belirleneceği geçiş yolunu girin ve ardından [OK] tuşuna basın.** 

#### **Not**

❒ Klasör hedefi Ağ Referansı kullanılarak seçilebilir.

#### **Referans**

[p.212 "Klasörü yerini belirlemek için A](#page-219-1)ğa Göz At seçeneğinin kullanılması"

#### **Kayıtlı bir klasörün silinmesi**

# A **[Sistem Ayarları].**

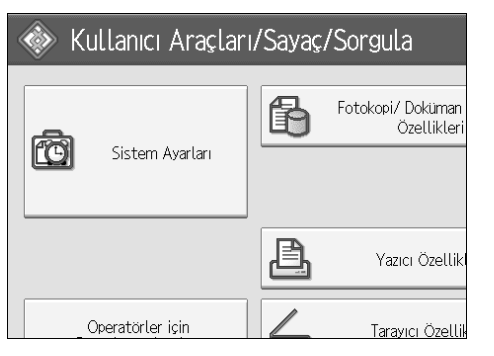

- B **[Yönetici Araçları] tuşuna basın.**
- C **[Adres Defteri Yönetimi] tuşuna basın.**

#### D **[Sil] tuşuna basın.**

# E **Klasörünü silmek istediğiniz adı seçin.**

Ad tuşuna basın ya da sayı tuşlarını kullanarak kayıtlı numarayı girin. Kayıtlı ad, kullanıcı kodu ya da e-posta adresi ile arama yapabilirsiniz.

#### F **[Klasör] tuşuna basın.**

#### G **<sup>Ş</sup>u an seçili olmayan protokole basın.**

Onaylama mesajı görüntülenir.

#### H **[Evet] tuşuna basın.**

I **[OK] tuşuna basın.**

#### J **[Çıkış] tuşuna basın.**

#### **Not**

❒ Adı, tuş görüntüsünü ve başlığı silmek için, bkz. "Kayıtlı bir Adın Silinmesi".

#### **Referans**

[p.193 "Kayıtlı bir Adın Silinmesi"](#page-200-0)

# <span id="page-223-0"></span>**Bağlanmak için FTP'nin Kullanılması**

#### *A* Not

- ❒ Windows'ta yapılandırılmış bir paylaşım klasörünü kaydetmek için, bkz. "Bağlanmak için SMB Kullanımı".
- ❒ Bir klasörü NetWare sunucusuna kaydetmek için, bkz. "Bağlanmak için NCP Kullanımı".

#### **Referans**

- p.209 "Bağ[lanmak için SMB'nin Kullanılması"](#page-216-0)
- p.222 "Bağ[lanmak için NCP'nin Kullanılması"](#page-229-0)

#### <span id="page-223-1"></span>**Bir Klasörün Kaydedilmesi**

#### A **[Sistem Ayarları] tuşuna basın.**

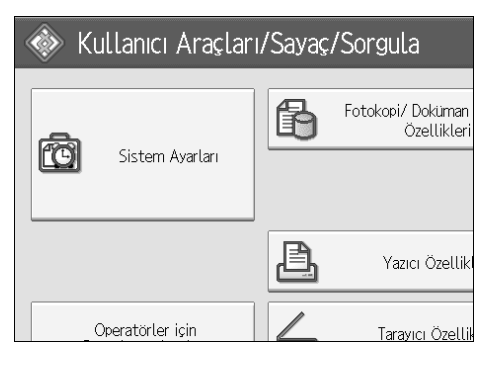

- B **[Yönetici Araçları] tuşuna basın.**
- $\bf{E}$  **[Adres Defteri Yönetimi]** tusuna basın.
- D **[Programla/Değiştir] öğesinin seçili olup olmadığını kontrol edin.**

#### E **Klasörünü kaydetmek istediğiniz adı seçin.**

Kayıtlı ad, kullanıcı kodu ya da e-posta adresi ile arama yapabilirsiniz.

F **[Kimlik Doğ.Bil.] tuşuna basın ve ardından [Sonraki] tuşuna basın.**

- G **Klasör Kiml. Doğrulamasının sağındaki [Diğer Kimlik Bilgisi Girin] tuşuna basın.**
- H **Oturum Açma Kullanıcı Adı altındaki [Değiştir] tuşuna basın.**
- I **Oturum açma kullanıcı adını girin ve ardından [OK] tuşuna basın.**
- J **Oturum Açma Parolası altındaki [Değiştir] tuşuna basın.**
- K **Parolayı girin ve ardından [OK] tuşuna basın.**
- L **Onaylamak için parolayı tekrar girin ve ardından [OK] tuşuna basın.**
- M **[Klasör] tuşuna basın.**
- N **[FTP] tuşuna basın.**

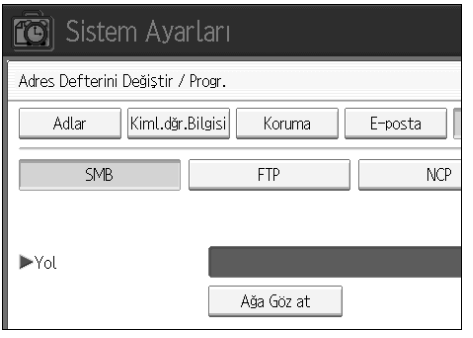

- O **Onaylama mesajı görüntülenir. [Evet] tuşuna basın.**
- P **Sunucu Adı altındaki [Değiştir] tuşuna basın.**
- Q **Sunucu adını girin ve ardından [OK] tuşuna basın.**
- R **Geçiş Yolu altındaki [Değiştir] tuşuna basın.**
- S **Geçiş yolunu girin.**
- $\mathbf{E}$  **[OK**] tuşuna basın.
- U **"Port No." altındaki [Değiştir] tuşuna basın.**
- V **Port Numarasını girin.**
- W **Yolun doğru ayarlanıp ayarlanmadığını kontrol etmek için [Bağlantı Testi] tuşuna basın.**
- X **[Çıkış] tuşuna basın.**
- Y **[OK] tuşuna basın.**

#### Z **[Çıkış] tuşuna basın.**

#### **Not**

- ❒ Adı kaydetmek için, bkz. "Adların Kaydedilmesi".
- ❒ Kullanıcı adı için en fazla 128 karakter kullanabilirsiniz.
- ❒ Şifre için en fazla 128 karakter kullanabilirsiniz.
- ❒ Azami 64 karakter kullanarak bir sunucu adı girebilirsiniz.
- ❒ "/kullanıcı/anasayfa/kullanıcıadı" formatını kullanarak mutlak geçiş yolunu; ya da "dizin/alt-dizin" formatını kullanarak göreceli bir geçiş yolunu girebilirsiniz.
- ❒ Yolu boş bırakırsanız oturum açma dizini geçerli çalışma dizini sayılır.
- ❒ Bir IPv4 adresi de girebilirsiniz.
- ❒ Azami 128 karakter kullanarak bir yol girebilirsiniz.
- ❒ Bağlantı noktası numarasını değiştirmek için Bağl. Nok. No. altındaki **[Değiştir]** tuşuna basın. Sayı tuşlarını kullanarak port numarasını girin ve ardından {**#**} tuşuna basın.
- ❒ Port numarasını 1 ile 65535 aralığı içinde belirleyin.
- ❒ Bağlantı testi başarısız olursa ayarları kontrol edip yeniden deneyin.
- ❒ **[Belirtme]** seçeneği seçildiğinde, Dosya Aktarım ayarlarının Varsayılan Kullanıcı Adı / Parola (Gönder) seçeneğinde belirlediğiniz FTP Kullanıcı Adı ve FTP Parolası uygulanır. Ayrıntılar için bkz. "Dosya Aktarımı".
- ❒ Kullanıcı Kimlik Doğrulaması belirtildiyse yöneticinizle bağlantı kurun.

#### **Referans**

[p.190 "Adların Kaydedilmesi"](#page-197-0)

- [p.212 "Klasörü manuel olarak belirlemek için"](#page-219-0)
- [p.212 "Klasörü yerini belirlemek için A](#page-219-1)ğa Göz At seçeneğinin kullanılması"

#### **Bir Klasörün Değiştirilmesi**

#### A **[Sistem Ayarları] tuşuna basın.**

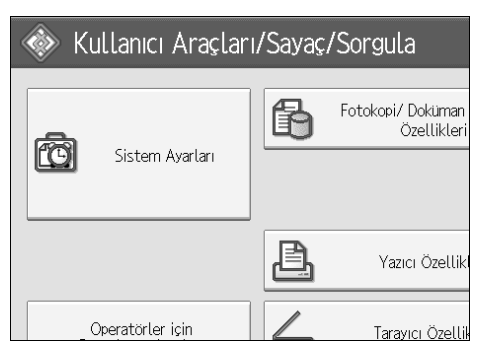

- B **[Yönetici Araçları] tuşuna basın.**
- C **[Adres Defteri Yönetimi] tuşuna basın.**
- D **[Programla/Değiştir] öğesinin seçili olup olmadığını kontrol edin.**
- E **Klasörünü değiştirmek istediğiniz adı seçin ve ardından [Klasör] tuşuna basın.**

Ad tuşuna basın ya da sayı tuşlarını kullanarak kayıtlı numarayı girin.

Kayıtlı ad, kullanıcı kodu ya da e-posta adresi ile arama yapabilirsiniz.

#### F **[Klasör] tuşuna basın.**

G **Değiştirmek istediğiniz öğeleri seçin.**

H **Yolun doğru ayarlanıp ayarlanmadığını kontrol etmek için [Bağlantı Testi] tuşuna basın.**

#### I **[OK] tuşuna basın.**

#### J **[Çıkış] tuşuna basın.**

#### **Not**

❒ Adı, tuş görüntüsünü ve başlığı değiştirmek için, bkz. "Kayıtlı bir Adın Değiştirilmesi".

#### **Referans**

[p.192 "Kayıtlı bir Adın De](#page-199-0)ğiştirilmesi"

#### **Protokolü değiştirmek için**

#### A **[SMB] ya da [NCP] tuşuna basın.**

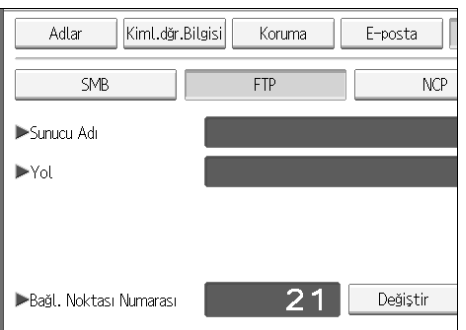

# B **Bir onaylama mesajı görünür. [Evet] tuşuna basın.**

Protokolü değiştirdiğinizde önceki protokolde yapılan bütün ayarlar silinir.

#### C **Her bir öğeyi tekrar girin.**

#### **Referans**

[p.210 "Bir Klasörün Kaydedilmesi"](#page-217-0)

#### **FTP altındaki öğelerin değiştirilmesi**

- A **"Port No." altındaki [Değiştir] tuşuna basın.**
- B **Yeni port numarasını girin ve ardından** {**#**} **tuşuna basın.**
- C **Sunucu Adı altındaki [Değiştir] tuşuna basın.**
- D **Yeni sunucu adını girin ve ardından [OK] tuşuna basın.**
- E **"Geçiş Yolu" altındaki [Değiştir] tuşuna basın.**
- F **Yeni geçiş yolunu girin ve ardından [OK] tuşuna basın.**

#### **Bir Klasörün Silinmesi**

#### A **[Sistem Ayarları] tuşuna basın.**

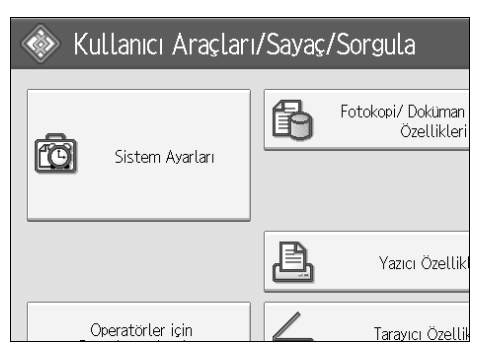

- B **[Yönetici Araçları] tuşuna basın.**
- C **[Adres Defteri Yönetimi] tuşuna basın.**
- D **[Programla/Değiştir] öğesinin seçili olup olmadığını kontrol edin.**

# E **Klasörünü silmek istediğiniz adı seçin.**

Ad tuşuna basın ya da sayı tuşlarını kullanarak kayıtlı numarayı girin. Kayıtlı ad, kullanıcı kodu ya da e-posta adresi ile arama yapabilirsiniz.

#### F **[Klasör] tuşuna basın.**

#### G **<sup>Ş</sup>u an seçili olmayan protokole basın.**

Onaylama mesajı görüntülenir.

#### H **[Evet] tuşuna basın.**

#### I **[OK] tuşuna basın.**

J **[Çıkış] tuşuna basın.**

#### **Not**

❒ Bir adı tamamen silmek için bkz. "Kayıtlı Bir Adın Silinmesi".

#### **Referans**

[p.193 "Kayıtlı bir Adın Silinmesi"](#page-200-0)

# <span id="page-229-0"></span>**Bağlanmak için NCP'nin Kullanılması**

#### **Not**

- ❒ Windows'ta yapılandırılmış bir paylaşım klasörünü kaydetmek için, bkz. "Bağlanmak için SMB Kullanımı"
- ❒ Bir klasörü FTP sunucusuna kaydetmek için, bkz. "Bağlanmak için FTP Kullanımı"

#### **Referans**

- p.209 "Bağ[lanmak için SMB'nin Kullanılması"](#page-216-0)
- p.216 "Bağ[lanmak için FTP'nin Kullanılması"](#page-223-0)

#### **Bir Klasörün Kaydedilmesi**

A **[Sistem Ayarları] tuşuna basın.**

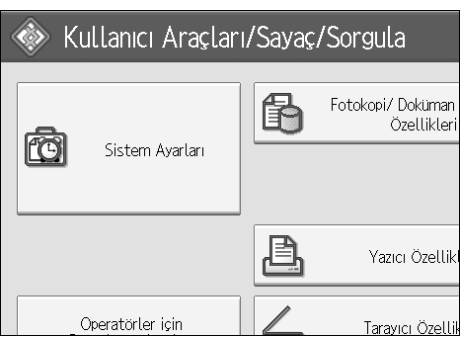

- B **[Yönetici Araçları] tuşuna basın.**
- C **[Adres Defteri Yönetimi] tuşuna basın.**
- D **[Programla/Değiştir] öğesinin seçili olup olmadığını kontrol edin.**
- E **Kaydetmek istediğiniz ada basın ya da sayı tuşlarını kullanarak kayıtlı numarayı girin.**

Kayıtlı ad, kullanıcı kodu ya da e-posta adresi ile arama yapabilirsiniz.

F **[Kimlik Doğ.Bil.] tuşuna basın ve ardından [Sonraki] tuşuna basın.**

G **Klasör Kiml. Doğrulamasının sağındaki [Diğer Kimlik Bilgisi Girin] tuşuna basın.**

H **Oturum Açma Kullanıcı Adı altındaki [Değiştir] tuşuna basın.**

I **Oturum açma kullanıcı adını girin ve ardından [OK] tuşuna basın.**

J **Oturum Açma Parolası altındaki [Değiştir] tuşuna basın.**

K **Parolayı girin ve ardından [OK] tuşuna basın.**

L **Onaylamak için parolayı tekrar girin ve ardından [OK] tuşuna basın.**

M **[Klasör] tuşuna basın.**

N **[NCP] tuşuna basın.**

O **Bir onaylama mesajı görünür. [Evet] tuşuna basın.**

#### P **"Bağlantı Türü" seçeneğini seçin.**

Bir NDS ağacında bir klasör belirtmek isterseniz **[NDS]** tuşuna basın. Bir NetWare sunucusunda bir klasör belirtmek isterseniz **[Bindery]** tuşuna basın.

#### Q **Klasörü belirtin.**

R **[OK] tuşuna basın.**

S **[Çıkış] tuşuna basın.**

#### **Not**

- ❒ Adı kaydetmek için, bkz. "Adların Kaydedilmesi".
- ❒ Kullanıcı adı için en fazla 64 karakter kullanabilirsiniz.
- ❒ "Bağlantı Türü" seçeneğini **[NDS]** olarak ayarlarsanız, kullanıcı nesnesinin belirlendiği bağlamın adını girdikten sonra kullanıcı adını girin. Kullanıcı adı "kullanıcı" ve bağlam adı da "bağlam" ise, "kullanıcı.bağlam" olarak girin.
- ❒ Şifre için en fazla 64 karakter kullanabilirsiniz.
- $\Box$  Bir klasör belirlemek için, ya yolu kendiniz girebilir ya da ağa göz atarak klasörün yerini manuel olarak belirleyebilirsiniz.
- ❒ **[Belirtme]** seçeneği seçildiğinde, Dosya Aktarım ayarlarının Varsayılan Kullanıcı Adı / Parola (Gönder) seçeneğinde belirlediğiniz NCP Kullanıcı Adı ve NCP Parolası uygulanır. Ayrıntılar için bkz. "Dosya Aktarımı".
- ❒ Kullanıcı Kimlik Doğrulaması belirtildiyse yöneticinizle bağlantı kurun.

#### **Referans**

[p.190 "Adların Kaydedilmesi"](#page-197-0)

[p.224 "Klasörü manuel olarak belirlemek için"](#page-231-0)

[p.224 "Klasörü yerini belirlemek için A](#page-231-1)ğa Göz At seçeneğinin kullanılması"

"Yazıya Girilmesi", **Bu Makine Hakkında**

#### <span id="page-231-0"></span>**Klasörü manuel olarak belirlemek için**

A **Geçiş Yolu altındaki [Değiştir] tuşuna basın.**

B **Klasörün belirleneceği geçiş yolunu girin.**

# C **[OK].**

D **Yolun doğru ayarlanıp ayarlanmadığını kontrol etmek için [Bağlantı Testi] tuşuna basın.**

E **[Çıkış] tuşuna basın.**

#### *M* Not

- ❒ "Bağlantı Türü"nü **[NDS]** seçeneğine ayarladıysanız ve NDS ağacının adı "ağaç", birim de dahil olmak üzere bağlam adı "bağlam", birim adı "birim" ve klasör adı da "klasör" ise yol "\\ağaç\birim. bağlam\klasör\" olacaktır.
- ❒ "Bağlantı Türü"nü **[Bindery]** olarak ayarladıysanız ve Net-Ware sunucu adı "sunucu", birim adı "birim" ve klasör adı da "klasör" ise yol "\\sunucu\birim\klasör" biçiminde olur.
- ❒ Azami 128 karakter kullanarak bir yol girebilirsiniz.
- ❒ Bağlantı testi başarısız olursa ayarları kontrol edip yeniden deneyin.

#### <span id="page-231-1"></span>**Klasörü yerini belirlemek için Ağa Göz At seçeneğinin kullanılması**

- A **[Ağa Gözat] tuşuna basın.**
- B **"Bağlantı Türü"nü [NDS] seçeneğine ayarladıysanız NDS ağacındaki öğelerin bir listesi görüntülenir. "Bağlantı Türü"nü [Bindery] seçeneğine ayarladıysanız NetWare sunucusundaki öğelerin bir listesi görüntülenir.**

C **Hedef klasörünü NDS ağacında veya NetWare sunucusunda araştırın.** Seviyeler arası geçiş için **[Bir Seviye Yukarı]** tuşuna basabilirsiniz.

D **Kaydetmek istediğiniz klasörü seçin.**

# E **[OK].**

#### **Not**

- ❒ **[Ağa Gözat]** seçeneğinde yalnızca erişim izninizin bulunduğu klasörler görüntülenir.
- ❒ Makinede kullanılan ve görmek istediğiniz hedefin dilleri farklıysa listedeki öğeler doğru biçimde görüntülenmeyebilir.
- ❒ Listede en fazla 100 öğe görüntülenir.

#### **Kayıtlı bir klasörün değiştirilmesi**

#### A **[Sistem Ayarları] tuşuna basın.**

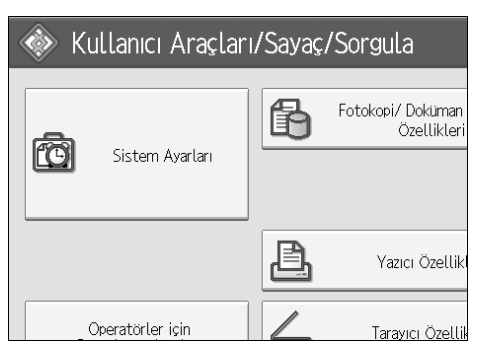

- B **[Yönetici Araçları] tuşuna basın.**
- C **[Adres Defteri Yönetimi] tuşuna basın.**
- D **[Programla/Değiştir] öğesinin seçili olup olmadığını kontrol edin.**

#### E **Değiştirmek istediğiniz kayıtlı klasörün kullanıcısını seçin.**

Ad tuşuna basın ya da sayı tuşlarını kullanarak kayıtlı numarayı girin.

Kayıtlı ad, kullanıcı kodu ya da e-posta adresi ile arama yapabilirsiniz.

#### F **[Klasör] tuşuna basın.**

# G **"Bağlantı Türü" seçeneğini seçin.**

Bir NDS ağacında bir klasör belirtmek isterseniz **[NDS]** tuşuna basın. Bir NetWare sunucusunda bir klasör belirtmek isterseniz **[Bindery]** tuşuna basın.

#### H **Klasörü belirtin.**

Bir klasör belirlemek için, ya yolu kendiniz girebilir ya da ağa göz atarak klasörün yerini manuel olarak belirleyebilirsiniz.

I **Yolun doğru ayarlanıp ayarlanmadığını kontrol etmek için [Bağlantı Testi] tuşuna basın.**

#### J **[OK] tuşuna basın.**

K **[Çıkış] tuşuna basın.**

#### *M* Not

❒ Adı, tuş görüntüsünü ve başlığı değiştirmek için, bkz. "Kayıtlı bir Adın Değiştirilmesi".

#### **Referans**

[p.192 "Kayıtlı bir Adın De](#page-199-0)ğiştirilmesi"

#### **NCP ayarlarının Değiştirilmesi**

NCP ayarlarını değiştirmek için:

A **Bağlantının türünü seçin.**

B **Geçiş Yolun [Değiştir] tuşuna basın.**

C **Üzerinde klasörün belirleneceği geçiş yolunu girin ve ardından [OK] tuşuna basın.** 

D **Geçiş yolunun doğru kurulduğundan emin olmak için [Bağlantı Testi] tuşuna basın.**

E **Bilgilerde gerekli olan değişiklikleri yaptığınızda, [Ayarla] tuşuna basın.**

F **[Çıkış] tuşuna basın.**

#### **Not**

❒ Bir klasör belirlemek için, geçiş yolunu doğrudan girin ya da Ağ Gezginini kullanarak seçin.

#### **Referans**

[p.224 "Klasörü manuel olarak belirlemek için"](#page-231-0)

[p.224 "Klasörü yerini belirlemek için A](#page-231-1)ğa Göz At seçeneğinin kullanılması"

#### **Protokolü değiştirmek için**

#### A **[SMB] ya da [FTP] tuşuna basın.**

#### B **Onaylama mesajı görüntülenir. [Evet] tuşuna basın.**

Protokolü değiştirdiğinizde önceki protokolde yapılan bütün ayarlar silinir.

#### C **Her öğeyi yeniden girin.**

#### **Referans**

[p.210 "Bir Klasörün Kaydedilmesi"](#page-217-0)

[p.216 "Bir Klasörün Kaydedilmesi"](#page-223-1)

#### **Bir Klasörün Silinmesi**

#### A **[Sistem Ayarları] tuşuna basın.**

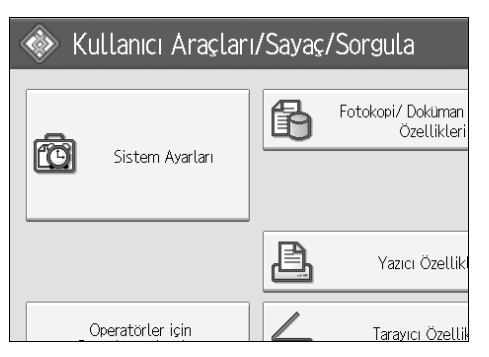

- B **[Yönetici Araçları] tuşuna basın.**
- C **[Adres Defteri Yönetimi] tuşuna basın.**
- D **[Programla/Değiştir] öğesinin seçili olup olmadığını kontrol edin.**

# E **Silmek istediğiniz klasörün kullanıcısını seçin.**

Ad tuşuna basın ya da sayı tuşlarını kullanarak kayıtlı numarayı girin. Kayıtlı ad, kullanıcı kodu ya da e-posta adresi ile arama yapabilirsiniz.

#### F **[Klasör] tuşuna basın.**

#### G **<sup>Ş</sup>u an seçili olmayan protokole basın.**

Onaylama mesajı görüntülenir.

#### H **[Evet] tuşuna basın.**

### I **[OK] tuşuna basın.**

J **[Çıkış].**

**Not**

❒ Bir adı tamamen silmek için bkz. "Kayıtlı Bir Adın Silinmesi".

#### **Referans**

[p.193 "Kayıtlı bir Adın Silinmesi"](#page-200-0)

# **Adların bir Gruba Kaydedilmesi**

Her grup için e-posta adreslerinin ve klasörlerinin kolay yönetilmesini etkinleştirmek için adları bir gruba kaydedebilirsiniz.

Adları bir gruba eklemek için, grupların önceden kaydedilmiş olmalıdır.

#### **Önemli**

- ❒ Klasöre Tarama işlevini kullanırken 50'den fazla kayıtlı klasör içeren gruplara tarama dosyası gönderemezsiniz.
- ❒ Bir gruba kaydedilebilecek azami hedef sayısı 500'dür.

#### *M* Not

❒ Bir grupta kayıtlı dosyalara yetkisiz erişimi engellemek için koruma kodu ayarlayabilirsiniz. Ayrıntılar için, bkz. "Bir Koruma Kodunun Kaydedilmesi".

#### **Referans**

[p.239 "Bir Koruma Kodunun Kaydedilmesi"](#page-246-0)

# **Bir Grubun Kaydedilmesi**

#### A **[Sistem Ayarları] tuşuna basın.**

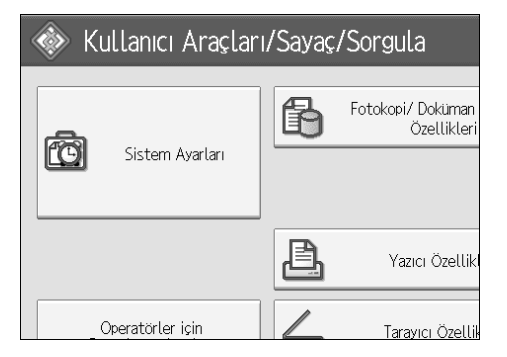

- B **[Yönetici Araçları] tuşuna basın.**
- C **[Adres Defteri: Grubu Programla / Değiştir / Sil] öğesine basın.**
- D **[Programla/Değiştir] öğesinin seçili olup olmadığını kontrol edin.**
- E **[Yeni Program] tuşuna basın.**

F **Grup Adı altındaki [Değiştir] tuşuna basın.**

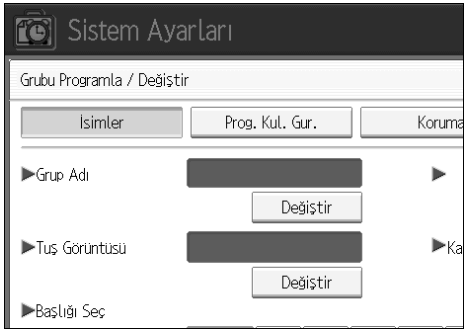

### G **Grup adını girin ve ardından [OK] tuşuna basın.**

Tuş Görüntüsü adı otoamtik olarak ayarlanır.

H **Gerekirse, Başlığı Seç altında başlık tuşuna basın.**

I **Tuş görüntüsünü değiştirmek istediğinizde, Tuş Görüntüsü altındaki [Değiştir] tuşuna basın. Tuş görüntüsünü girin ve ardından [OK] tuşuna basın.**

#### J **[OK] tuşuna basın.**

#### **Not**

❒ Seçebileceğiniz tuşlar aşağıdaki gibidir:

- **[Sıklık]**: İlk önce görüntülenen sayfaya eklenir.
- [AB], [CD], [EF], [GH], [IJK], [LMN], [OPQ], [RST], [UVW], [XYZ], **[1'den] [10'a kadar]**... Seçilen başlıktaki öğelerin listesine eklenir.
- ❒ Her bir başlık için **[Sıklık]** ve bir tane daha sayfa seçilebilir.

#### **Referans**

"Yazıya Girilmesi", **Bu Makine Hakkında**

# **Adların bir Gruba Kaydedilmesi**

Adres Defterinde kayıtlı adları gruba koyabilirsiniz.

Yeni adlar kaydederken aynı anda grup da kaydedebilirsiniz.

#### A **[Sistem Ayarları] tuşuna basın.**

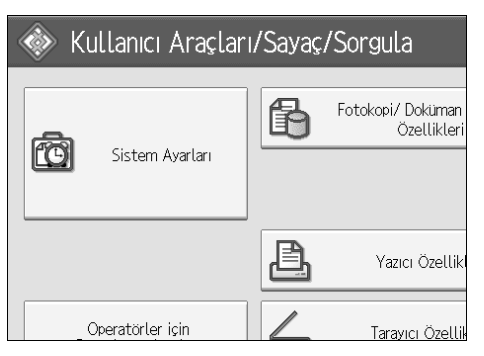

- B **[Yönetici Araçları] tuşuna basın.**
- C **[Adres Defteri Yönetimi] tuşuna basın.**
- D **[Programla/Değiştir] öğesinin seçili olup olmadığını kontrol edin.**
- E **Gruba kaydedilecek adı seçin.**

Ad tuşuna basın ya da sayı tuşlarını kullanarak kayıtlı numarayı girin. Kayıtlı ad, kullanıcı kodu ya da e-posta adresi ile arama yapabilirsiniz.

#### F **[Gruba Ekle] tuşuna basın.**

G **Adı eklemek istediğiniz bir grup seçin.**

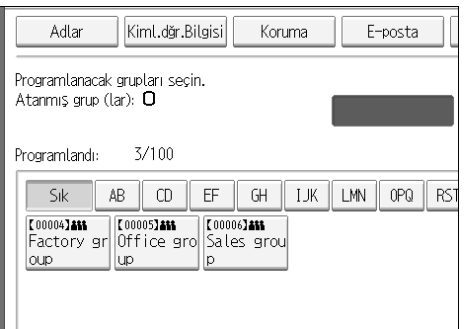

Seçtiğiniz grup tuşu vurgulanır ve ad gruba eklenir.

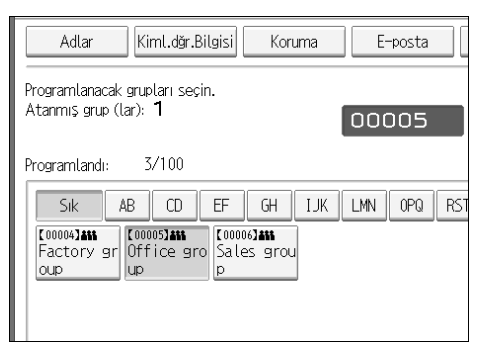

# H **[OK] tuşuna basın.**

# **Bir Grubun Başka Bir Gruba Eklenmesi**

Bir grubu başka bir gruba ekleyebilirsiniz.

#### A **[Sistem Ayarları] tuşuna basın.**

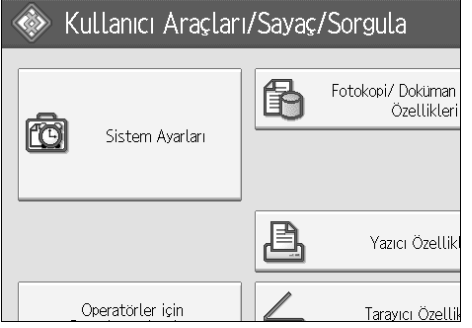

- B **[Yönetici Araçları] tuşuna basın.**
- C **[Adres Defteri: Grubu Programla / Değiştir / Sil] öğesine basın.**
- D **[Programla/Değiştir] öğesinin seçili olup olmadığını kontrol edin.**

# E **Diğer bir grubun içine yerleştirmek istediğiniz grubu seçin.**

Grup tuşuna basın ya da sayı tuşlarını kullanarak kayıtlı numarayı girin. Kayıtlı ad, kullanıcı kodu ya da e-posta adresi ile arama yapabilirsiniz.

# F **[Gruba Ekle] tuşuna basın.**

G **Ekleme yapmak istediğiniz grubu seçin.**

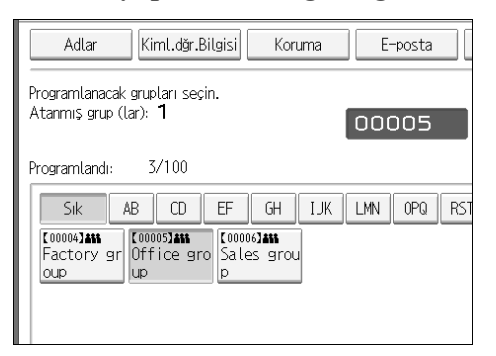

Seçtiğiniz grup tuşu vurgulanır ve grup buna eklenir.

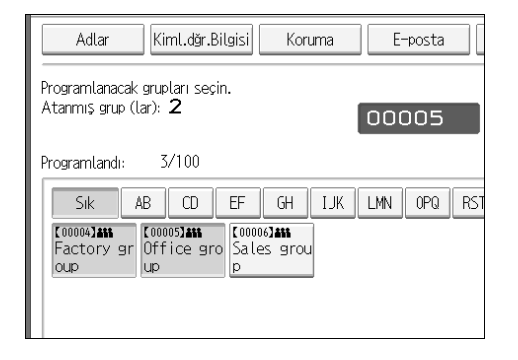

H **[OK] tuşuna basın.**

# **Bir Gruptaki Kayıtlı Adların Görüntülenmesi**

Her gruba kayıtlı adları veya grupları kontrol edebilirsiniz.

#### A **[Sistem Ayarları] tuşuna basın.**

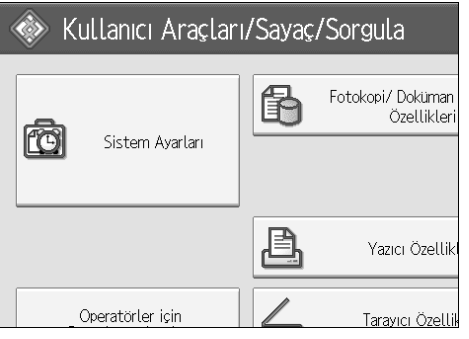

B **[Yönetici Araçları] tuşuna basın.**

C **[Adres Defteri: Grubu Programla / Değiştir / Sil] öğesine basın.**

D **[Programla/Değiştir] öğesinin seçili olup olmadığını kontrol edin.**

# E **Kontrol etmek istediğiniz üyelerin kayıtlı olduğu grubu seçin.**

Kayıtlı ad, kullanıcı kodu ya da e-posta adresi ile arama yapabilirsiniz.

# F **[Prog. Kul. Gur.] tuşuna basın.**

Kayıtlı tüm adlar görüntülenecektir.

#### G **[OK] tuşuna basın.**

# **Bir Adın bir Gruptan Silinmesi**

# A **[Sistem Ayarları] tuşuna basın.**

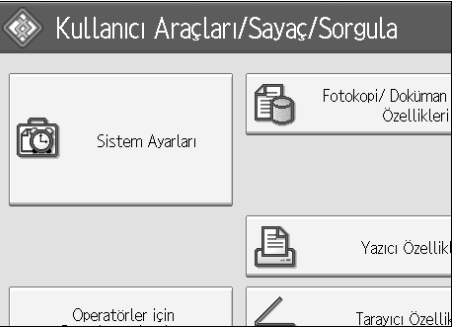

- B **[Yönetici Araçları] tuşuna basın.**
- C **[Adres Defteri Yönetimi] tuşuna basın.**
- D **[Programla/Değiştir] öğesinin seçili olup olmadığını kontrol edin.**
- E **Gruptan çıkaracağınız adı seçin.**

Ad tuşuna basın ya da sayı tuşlarını kullanarak kayıtlı numarayı girin. Kayıtlı ad, kullanıcı kodu ya da e-posta adresi ile arama yapabilirsiniz.

# F **[Gruba Ekle] tuşuna basın.**

# G **Çıkarmak istediğiniz adın bulunduğu grubu seçin.**

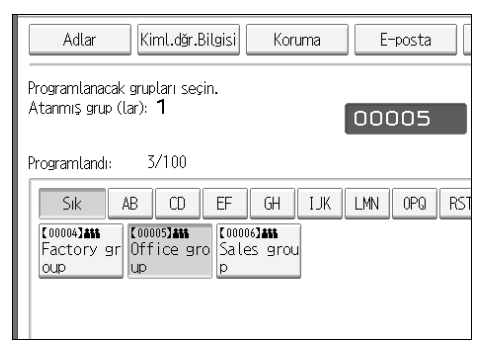

Grup tuşu seçimi kaldırılır ve ad gruptan çıkartılır.

#### Adlar Kiml.dğr.Bilgisi Koruma E-posta Programlanacak grupları seçin. Atanmış grup (lar): O  $3/100$ Programlandı:  $AB$  CD GH | IJK | LMN | OPQ | RST Sik EF [00004] 411 [ 00005] AM [00006]466 Factory gr Office gro Sales grou |oup lup

# H **[OK] tuşuna basın.**

# **Bir Başka Grubun İçindeki Bir Grubun Silinmesi**

# A **[Sistem Ayarları] tuşuna basın.**

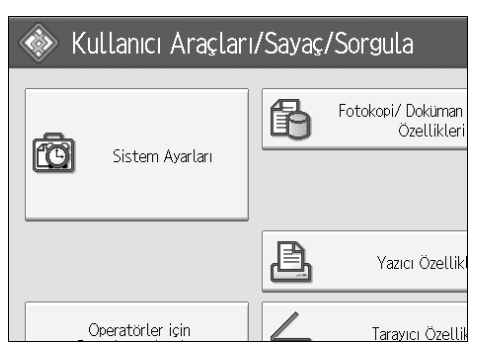

- B **[Yönetici Araçları] tuşuna basın.**
- C **[Adres Defteri: Grubu Programla / Değiştir / Sil] öğesine basın.**
- D **[Programla/Değiştir] öğesinin seçili olup olmadığını kontrol edin.**

# E **<sup>İ</sup>çinden bir grubu silmek istediğiniz grubu seçin.**

Grup tuşuna basın ya da sayı tuşlarını kullanarak kayıtlı numarayı girin. Kayıtlı ad, kullanıcı kodu ya da e-posta adresi ile arama yapabilirsiniz.

#### F **[Gruba Ekle] tuşuna basın.**

Grubun kayıtlı olduğu grupların tuşları vurgulanır.

G **<sup>İ</sup>çinden bir grubu silmek istediğiniz grubu seçin.**

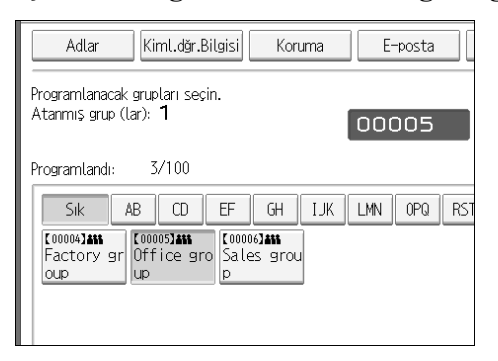

Grup tuşu seçimi kaldırılır ve grup silinir.

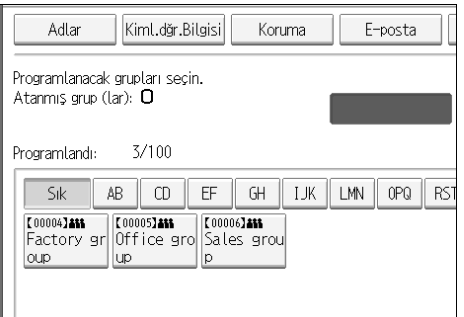

# H **[OK] tuşuna basın.**

# **Bir Grup Adının Değiştirilmesi**

# A **[Sistem Ayarları] tuşuna basın.**

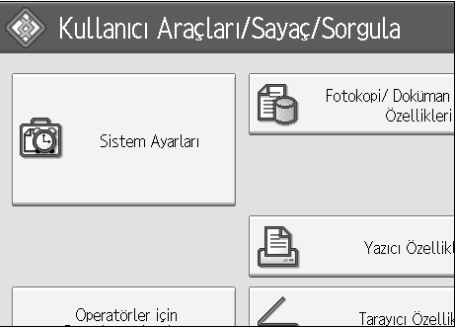

- B **[Yönetici Araçları] tuşuna basın.**
- C **[Adres Defteri: Grubu Programla / Değiştir / Sil] öğesine basın.**

D **[Programla/Değiştir] öğesinin seçili olup olmadığını kontrol edin.**

#### E **Değiştirmek istediğiniz grup tuşuna basın.**

Kayıtlı ad, kullanıcı kodu ya da e-posta adresi ile arama yapabilirsiniz.

F **Grup adını ve tuş görüntüsünü değiştirmek için, Grup Adı ya da Tuş Görüntüsü altındaki [Değiştir] tuşuna basın.**

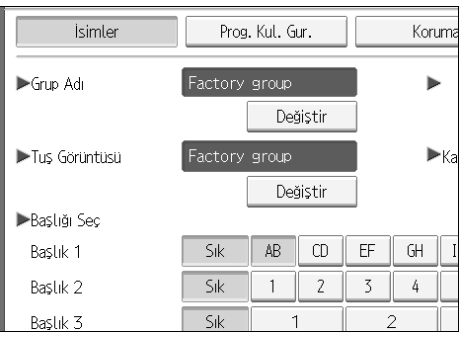

G **Yeni grupğ adını ya da tuş görüntüsünü girin ve ardından [OK] tuşuna basın.**

H **Başlığı değiştirmek için, Başlığı Seç altındaki başlık tuşuna basın.**

I **Kayıt numarasını değiştirmek için, Kayıt No. altındaki [Değiştir] tuşuna basın.**

J **Sayı tuşlarını kullanarak yeni kayıt numarasını girin.**

 $\mathbf{u}$   $[$   $\sharp$   $]$  tuşuna basın.

L **[OK] tuşuna basın.**

# **Bir Grubun Silinmesi**

# A **[Sistem Ayarları] tuşuna basın.**

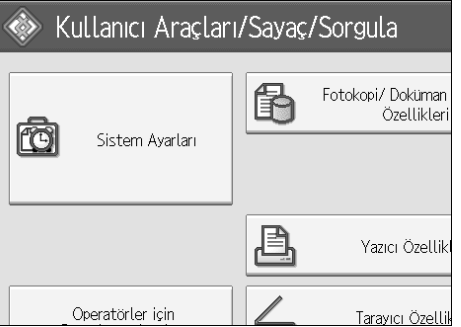

- B **[Yönetici Araçları] tuşuna basın.**
- C **[Adres Defteri: Grubu Programla / Değiştir / Sil] öğesine basın.**
- D **[Sil] tuşuna basın.**
- E **[Evet] tuşuna basın.**
- F **Silmek istediğiniz grup tuşuna basın.**

Kayıtlı ad, kullanıcı kodu ya da e-posta adresi ile arama yapabilirsiniz.

# G **[Evet] tuşuna basın.**

# <span id="page-246-0"></span>**Bir Koruma Kodunun Kaydedilmesi**

Bir koruma kodu ayarlayarak gönderen adlarına veya klasörlere erişimi durdurabilirsiniz.

Bu işlevi aşağıdaki öğeleri korumak için kullanabilirsiniz:

- Klasörler Klasörlere yetkisiz erişimi engelleyebilirsiniz.
- Gönderen adları Gönderen adlarının suiistimal edilmesini engelleyebilirsiniz.

**Referans**

[p.195 "Bir Kullanıcı Kodunun Kaydedilmesi"](#page-202-0)

# **Bir Koruma Kodunun Tek bir Kullanıcıya Kaydedilmesi**

#### A **[Sistem Ayarları] tuşuna basın.**

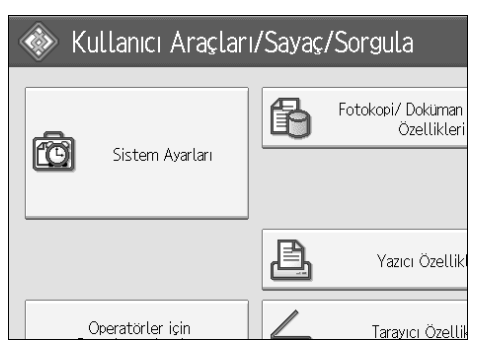

- B **[Yönetici Araçları] tuşuna basın.**
- C **[Adres Defteri Yönetimi] tuşuna basın.**
- D **[Programla/Değiştir] öğesinin seçili olup olmadığını kontrol edin.**
- E **Koruma kodunu kaydetmek istediğiniz adı seçin.**

Kayıtlı ad, kullanıcı kodu ya da e-posta adresi ile arama yapabilirsiniz.

#### F **[Koruma] tuşuna basın.**

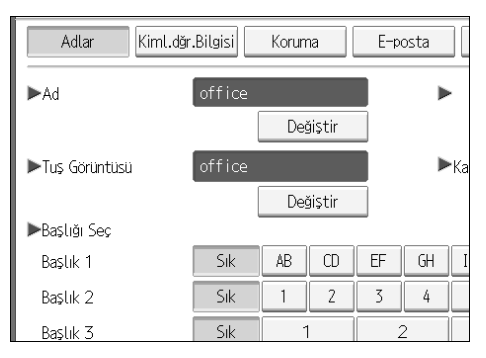

# G **Adı Farklı Kullan altındaki [Hedef] ya da [Gönderen] tuşlarına basın.**

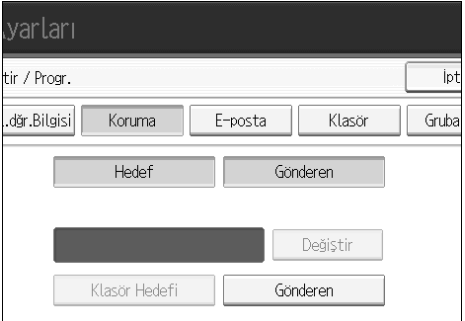

**[Hedef]** ve **[Gönderen]** aynı anda seçilebilir.

H **Koruma Kodu altında [Değiştir] tuşuna basın.**

I **Sayı tuşlarını kullanarak bir koruma kodu girin ve ardından** {**#**} **tuşuna basın.**

- J **[OK] tuşuna basın.**
- K **[Çıkış] tuşuna basın.**
	- **Not**
	- ❒ En çok sekiz haneli bir koruma kodu belirleyebilirsiniz. Bir koruma kodu belirlemeden de "Koruma" belirleyemezsiniz.

# **Bir Koruma Kodunun Bir Grubun Kullanıcısına Kaydedilmesi**

#### A **[Sistem Ayarları] tuşuna basın.**

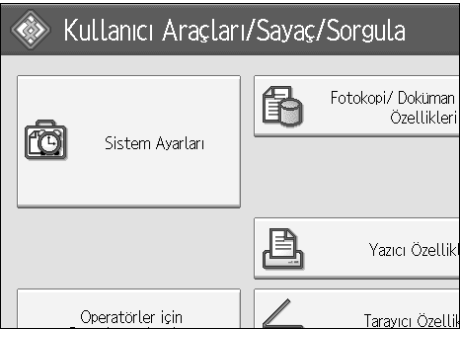

- B **[Yönetici Araçları] tuşuna basın.**
- C **[Adres Defteri: Grubu Programla / Değiştir / Sil] öğesine basın.**
- D **[Programla/Değiştir] öğesinin seçili olup olmadığını kontrol edin.**
- E **Kaydetmek istediğiniz grup tuşuna basın ya da sayı tuşlarını kullanarak kayıtlı numarayı girin.**
- F **[Koruma] tuşuna basın.**
- G **<sup>Ö</sup>ğeyi Koru altındaki [Klasör Hedefi] tuşuna basın.**
- H **Koruma Kodu altında [Değiştir] tuşuna basın.**
- I **Sayı tuşlarını kullanarak bir koruma kodu girin ve sonra** {**#**} **tuşuna basın.**
- J **[OK] tuşuna basın.**
- K **[Çıkış] tuşuna basın.**
	- **Not**
	- ❒ En çok sekiz haneli bir koruma kodu belirleyebilirsiniz. Bir koruma kodu belirlemeden de "Koruma" belirleyemezsiniz.

# **SMTP ve LDAP Kimlik Doğrulamanın Kaydedilmesi**

# **SMTP Kimlik Doğrulama**

Adres Defterinde kayıtlı her kullanıcının SMTP sunucusuna erişirken kullanması için bir oturum açma kullanıcı adı ve oturum açma şifresi kaydedebilirsiniz.

SMTP sunucusunun kullanılabilmesi için önceden programlanması gerekir.

#### **Önemli**

❒ SMTP kimlik doğrulama için [Belirtmeyin] seçeneği seçildiğinde, Dosya Aktarımı ayarlarının SMTP Kimlik Doğrulaması işlevinde belirlediğiniz Kullanıcı Adı ve Parola uygulanır. Ayrıntılar için bkz. "Dosya Aktarımı".

#### A **[Sistem Ayarları] tuşuna basın.**

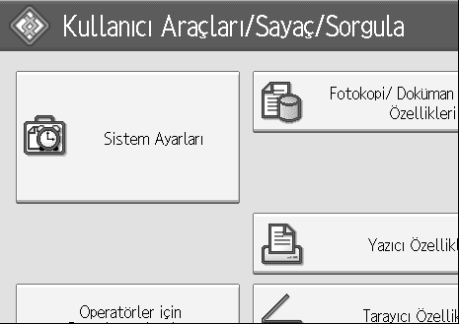

- <span id="page-249-0"></span>B **[Yönetici Araçları] tuşuna basın.**
- C **[Adres Defteri Yönetimi] tuşuna basın.**
- D **[Programla/Değiştir] öğesinin seçili olup olmadığını kontrol edin.**
- E **Kaydetmek istediğiniz ada basın ya da sayı tuşlarını kullanarak kayıtlı numarayı girin**

Kayıtlı ad, kullanıcı kodu ya da e-posta adresi ile arama yapabilirsiniz.

- F **[Kimlik Doğ.Bil.] tuşuna basın.**
- G **SMTP Kimlik Doğrulamasının sağındaki [Diğer Kimlik Bilgisi Girin] tuşuna basın.**

H **Oturum Açma Kullanıcı Adı altındaki [Değiştir] tuşuna basın.**

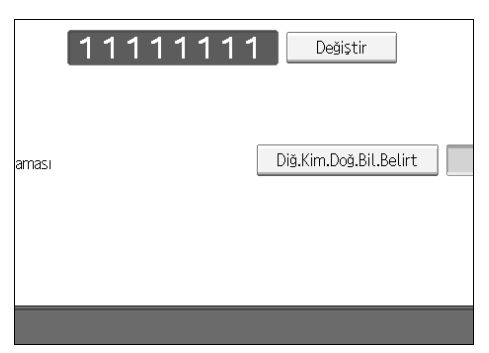

I **Oturum açma kullanıcı adını girin ve ardından [OK] tuşuna basın.**

J **Oturum Açma Parolası altındaki [Değiştir] tuşuna basın.**

K **Parolayı girin ve ardından [OK] tuşuna basın.**

L **Onaylamak için parolayı tekrar girin ve ardından [OK] tuşuna basın.**

<span id="page-250-0"></span>M **[OK].**

#### **Not**

- ❒ Adı kaydetmek için, bkz. "Adların Kaydedilmesi".
- ❒ Kullanıcı adı için en fazla 191 karakter kullanabilirsiniz.
- ❒ SMTP Kimlik Doğrulamadan önce POP kullanılıyorsa, 63 basamağa kadar harf ve sayı girebilirsiniz.
- ❒ Şifre için en fazla 64 karakter kullanabilirsiniz.
- $\Box$  $\Box$  $\Box$  S[M](#page-250-0)TP Kimlik Doğrulama ayarlarını değiştirmek için  $\Box$  adımlarını tekrar edin.

#### **Referans**

- [p.190 "Adların Kaydedilmesi"](#page-197-0)
- p.15 "Ağ [Ayarları"](#page-22-0)

"Yazıya Girilmesi", **Bu Makine Hakkında**

# **LDAP Kimlik doğrulama**

Adres Defterinde kayıtlı her kullanıcının LDAP sunucusuna erişirken kullanması için bir oturum açma kullanıcı adı ve oturum açma parolası kaydedebilirsiniz.

LDAP sunucusunun kullanılabilmesi için önceden programlanması gerekir. Ayrıntılar için, Ağ Rehberi, "LDAP Sunucusu Ayarları" bölümüne bakın.

### **Önemli**

- ❒ LDAP kimlik doğrulama için **[Belirtme]** seçildiğinde, Yönetici Araçları, LDAP Sunucusu Programla/Değiştir ayarlarında belirlediğiniz Kullanıcı Adı ve Parola uygulanır. Ayrıntılar için, bkz. "LDAP Sunucusu Ayarları".
- ❒ Onun yerine kullanıcı kimlik doğrulaması varsa, yöneticiyle kontrol edin.

#### A **[Sistem Ayarları] tuşuna basın.**

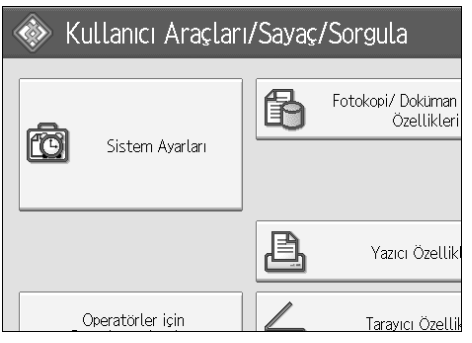

- B **[Yönetici Araçları] tuşuna basın.**
- C **[Adres Defteri Yönetimi] tuşuna basın.**
- D **[Programla/Değiştir] öğesinin seçili olup olmadığını kontrol edin.**

Kayıtlı ad, kullanıcı kodu ya da e-posta adresi ile arama yapabilirsiniz.

- E **Kaydetmek istediğiniz ada basın ya da sayı tuşlarını kullanarak kayıtlı numarayı girin.**
- F **[Kimlik Doğ.Bil.] tuşuna basın ve ardından [Sonraki] tuşuna basın.**
- G **LDAP Kimlik Doğrulamasının sağındaki [Diğer Kimlik Bilgisi Girin] tuşuna basın.**
H **Oturum Açma Kullanıcı Adı altındaki [Değiştir] tuşuna basın.**

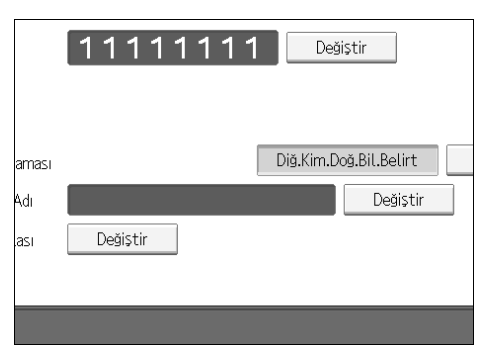

I **Oturum açma kullanıcı adını girin ve ardından [OK] tuşuna basın.**

J **Oturum Açma Parolası altındaki [Değiştir] tuşuna basın.**

K **Parolayı girin ve ardından [OK] tuşuna basın.**

L **Onaylamak için parolayı tekrar girin ve ardından [OK] tuşuna basın.**

<span id="page-252-0"></span>M **[OK] tuşuna basın.**

## **Not**

- ❒ Adı kaydetmek için, bkz. "Adların Kaydedilmesi".
- ❒ LDAP kimlik doğrulama için **[Belirtme]** seçildiğinde, Yönetici Araçları, LDAP Sunucusu Programla/Değiştir ayarlarında belirlediğiniz Kullanıcı Adı ve Parola uygulanır.
- ❒ Kullanıcı adı için en fazla 128 karakter kullanabilirsiniz.
- $\Box$  $\Box$  $\Box$  LDAP Kimlik Doğrulama ayarlarını değiştirmek için  $\Box$ -[M](#page-252-0)adımlarını tekrar edin.

## **Referans**

[p.190 "Adların Kaydedilmesi"](#page-197-0)

"Yazıya Girilmesi", **Bu Makine Hakkında**

# **8. Diğer Kullanıcı Araçları**

İlk ayarlar dil değiştirmenize ve yazdırılan kağıtların sayısını sayacı görüntüleyerek kontrol etmenize izin verir.

İlgili ayarlara girme prosedürleri için, bkz. "Kullanıcı Araçlarına Erişim (Sistem Ayarları)".

## **Görüntü Dilinin Değiştirilmesi**

Görüntüde kullanılan dili değiştirebilirsiniz. Varsayılan olarak İngilizce ayarlıdır.

## A {**Dil Seçimi**} **tuşuna basın.**

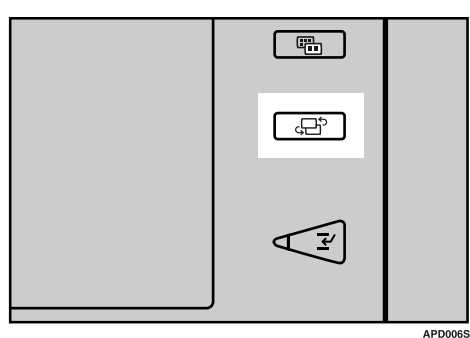

## **Not**

❒ Ekran dilini "İngilizce" seçeneğine döndürmek isterseniz, aşağıdaki adımı tekrarlayın.

## **Sorgu**

Sorgu işlevi tamir veya toner gibi sarf malzemelerini sipariş etmek için bağlantı kuracağınız telefon numaralarını kontrol etme olanağı sağlar. Aşağıdakileri doğrulamak için servis teknisyeninizle mutlaka bağlantı kurun:

## ❖ **Sarf Malzemeleri**

- Sipariş telefon no.
- Toner
- Tel Zımba
- Tel zımba (Orta)

## ❖ **Makine Bakımı/Tamiri**

- Telefon No.
- Makinenin Seri No.'su

## ❖ **Satış Temsilcisi**

• Telefon No.

## A **[Sorgu] tuşuna basın.**

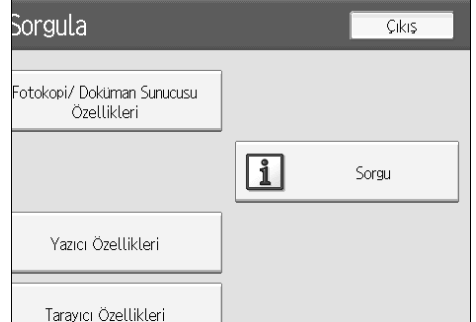

Sorgu bilgileri görünür.

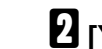

## B **[Yazdırma Sorgu Listesi] tuşuna basın.**

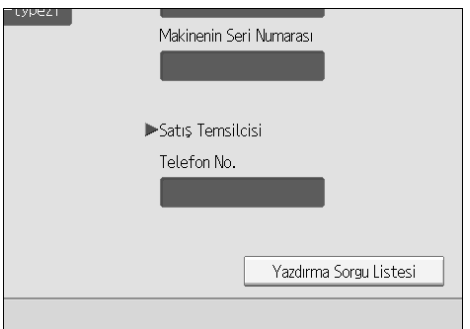

## C {**Başlat**} **tuşuna basın.**

Sorgu bilgileri listesi yazdırılır.

## D **[Çıkış] tuşuna iki defa basın.**

## **Sayaç**

## **Toplam Sayacının Görüntülenmesi**

Tüm işlevler için toplam sayaç değerini görüntüleyebilirsiniz.

Bir sayaç verileri listesi de yazdırabilirsiniz.

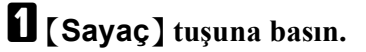

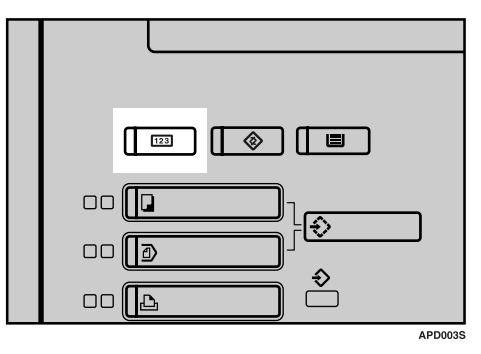

B **Bir sayaç listesi yazdırmak için [Yazıcı Sayacı Listesi] tuşuna basın.**

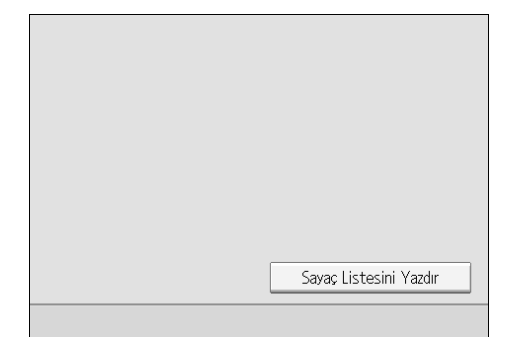

## C {**Başlat**} **tuşuna basın.**

Sayaç listesi yazdırılır.

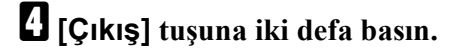

## **Sayma Metodu**

Her bir orijinal sayfası için sayacın artma miktarı "1"dir. Dubleks modunda, orijinal sayfanın ön ve arkası için "2" adet sayar.

## ❖ **İşlevlerdeki sayacın artma miktarları aşağıda verilmiştir:**

- Kopyalama
- Yazdırma
- Tarama
- Test Yazdırma (Çoklu Liste, Konfigürasyon Sayfası, Hata Günlüğü, Menü Listesi, PCL Konfigürasyon / Yazı Tipi Sayfası, PS Konfigürasyon / Yazı Tipi Sayfası, PDF Konfigürasyon / Yazı Tipi Sayfası, Hexa. Aktarma)
- Adres Defteri Hedef Listesinin Yazdırılması

## ❖ **Sayaç aşağıdaki işlevlerde saymaz:**

- Sayaç Listesi Yazdırma
- Hata Raporu Yazdırma
- SP Modunda Yazdırma
- Sorgu Listesi Yazdırma
- Arayüz Ayarları Konfigürasyon Listesi Yazdırma
- Yazdırma işlemi olmadan Kapak sayfası ve Gösterim sayfası, Ara sayfası, Ayırma sayfası

## **Operatörler için Düzenleme Ayarları**

## **Operatörler için Düzenleme Ayarlarının Değiştirilmesi**

## A {**Kullanıcı Araçları**} **tuşuna basın.**

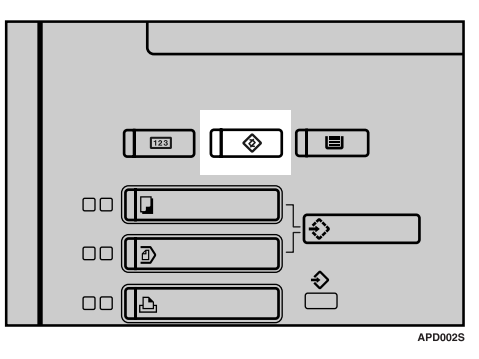

B **[Operatörler için Düzenleme Ayarları] tuşuna basın.**

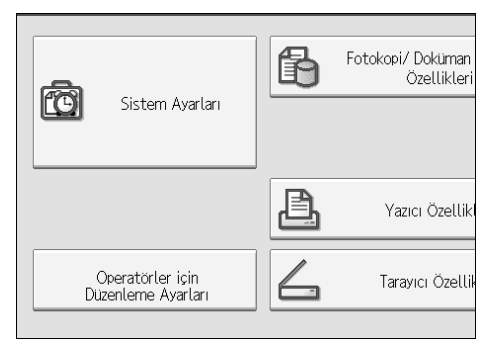

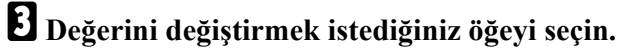

## D **Ayar değerini belirleyin.**

Ayar değerini seçmek için, ekrandaki değere basın. Değeri girişi yapmak için, sayı tuşlarını kullanın.

## E {**gir**} **tuşuna basın.**

F **[Çıkış] tuşuna iki defa basın.**

## **Ayar Değerleri**

#### **Besleme**

## ❖ **Beslemeli Görüntü Değiştirme**

### ❖ **1-710-001 : Ön Yüz**

- Maks.:  $2 \text{ mm}$ .
- Min.: -2 mm.
- Kademe: 0,1 mm.
- İlk değer: 0

#### ❖ **1-710-002 : Arka Yüz**

- Maks.:  $2 \text{ mm}$ .
- Min.:  $-2$  mm.
- Kademe: 0,1 mm.
- İlk değer: 0

## ❖ **1-710-003 : Ön Yüz (Düşük Hız Modu)**

- Maks.:  $2 \text{ mm}$ .
- Min.:  $-2$  mm.
- Kademe: 0,1 mm.
- İlk değer: 0

## ❖ **1-710-004 : Arka Yüz (Düşük Hız Modu)**

- Maks.: 2 mm.
- Min.:  $-2$  mm.
- Kademe: 0,1 mm.
- İlk değer: 0

## ❖ **Çapraz Besleme Görüntü Değiştirme**

#### ❖ **1-720-001 : Kaset 1**

- Maks.:  $2 \text{ mm}$ .
- Min  $\cdot$  -2 mm.
- Kademe: 0,1 mm.
- İlk değer: 0

## ❖ **1-720-002 : Kaset 2**

- Maks.:  $2 \text{ mm}$ .
- Min.:  $-2$  mm.
- Kademe: 0,1 mm.
- İlk değer: 0

## ❖ **1-720-003 : Kaset 3**

- Maks.:  $2 \text{ mm}$ .
- Min.: -2 mm.
- Kademe: 0,1 mm.
- İlk değer: 0

## ❖ **1-720-004 : Kaset 4 LCT**

- Maks.:  $2 \text{ mm}$ .
- Min.:  $-2$  mm.
- Kademe: 0,1 mm.
- İlk değer: 0

## ❖ **1-720-005 : Kaset 5 LCT**

- Maks.:  $2 \text{ mm}$ .
- Min  $\cdot$  -2 mm.
- Kademe: 0,1 mm.
- İlk değer: 0

#### ❖ **1-720-006 : Kaset 6 LCT**

- Maks.:  $2 \text{ mm}$ .
- Min  $\cdot$  -2 mm.
- Kademe: 0,1 mm.
- İlk değer: 0

#### ❖ **1-720-007 : Kaset 7 Bypass**

- Maks.:  $2 \text{ mm}$ .
- Min.:  $-2$  mm.
- Kademe: 0,1 mm.
- İlk değer: 0

## ❖ **1-720-008 : Dubleks**

- Maks.:  $2 \text{ mm}$ .
- Min.:  $-2$  mm.
- Kademe: 0,1 mm.
- İlk değer: 0

### ❖ **Erime Sıcaklığını Ayarla**

#### ❖ **1–740–001 : Erime Sıcaklığını Ayarla**

- 1: Erimeyi geliştirmek için sıcaklığı arttırın.
- 2: Dağılmayı azaltmak için sıcaklığı azaltın

#### ❖ **Çift Besleme Algılaması**

#### ❖ **1-908-001 : Kaset 1**

- 0: Kapalı
- 1: Açık

#### ❖ **1-908-002 : Kaset 2**

- 0: Kapalı
- 1: Açık

#### ❖ **1-908-003 : Kaset 3**

- 0: Kapalı
- $\bullet$  1: Açık

#### ❖ **1-908-004 : Kaset 4 (LCT Kaset 1)**

- 0: Kapalı
- 1: Açık

## ❖ **1-908-005 : Kaset 5 (LCT Kaset 2)**

- 0: Kapalı
- 1: Açık

#### ❖ **1-908-006 : Kaset 6 (LCT Kaset 3)**

- 0: Kapalı
- 1: Açık

## ❖ **1-908-007 : Kaset 7 (Bypass Tepsisi)**

- 0: Kapalı
- 1: Açık

## ❖ **1-908-008 : Çift Besleme Algılamasından Sonra**

## ❖ **CIS Görüntü Konumu Ayarlaması: Besleme Ayarı**

## ❖ **1-911-001 : Kaset 1**

- 0: Kapalı
- 1: Açık

## ❖ **1-911-002 : Kaset 2**

- 0: Kapalı
- 1: Açık

## ❖ **1-911-003 : Kaset 3**

- 0: Kapalı
- 1: Açık

## ❖ **1-911-004 : Kaset 4 (LCT Kaset 1)**

- 0: Kapalı
- 1: Açık

## ❖ **1-911-005 : Kaset 5 (LCT Kaset 2)**

- 0: Kapalı
- $\bullet$  1: Açık

## ❖ **1-911-006 : Kaset 6 (LCT Kaset 3)**

- 0: Kapalı
- 1: Açık

## ❖ **1-911-007 : Kaset 7 (Bypass Tepsisi)**

- 0: Kapalı
- 1: Açık

## ❖ **1-911-008 : Dubleks Kaseti**

- 0: Kapalı
- 1: Açık

## **Merdane**

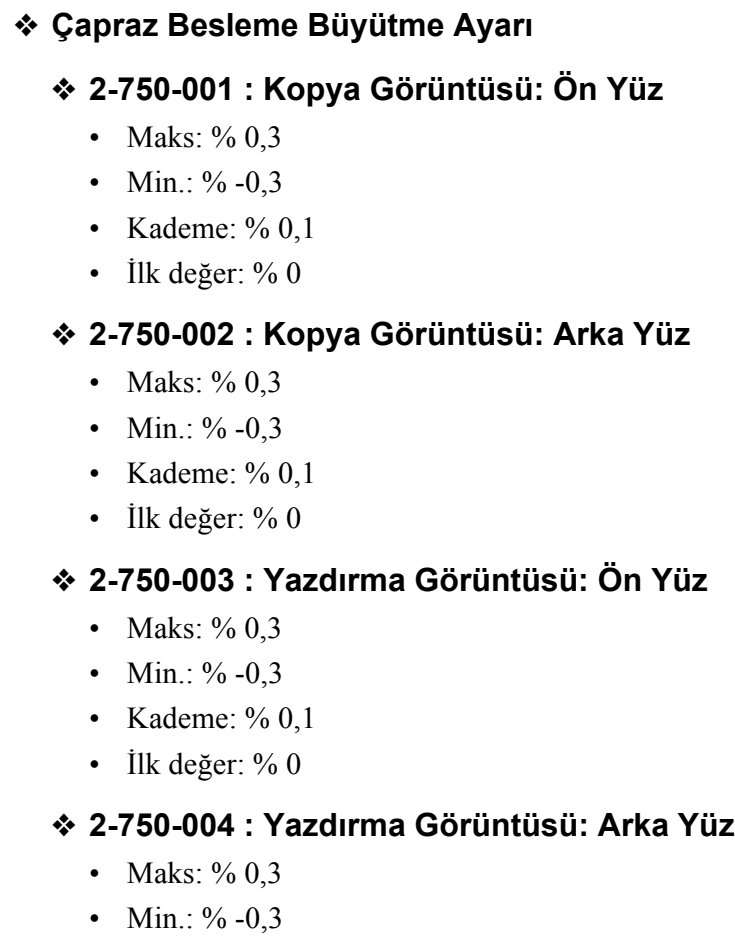

- Kademe: % 0,1
- İlk değer: % 0

## ❖ **Çapraz Besleme Büyütme Ayarı**

## ❖ **2–760–001 : Beslemeli Büyütme Ayarı**

- Maks: % 0,3
- Min.:  $\%$  -0,3
- Kademe: % 0,1
- İlk değer: % 0

## ❖ **Sıcaklık / Nem Görüntüleme**

## ❖ **2-770-001 : İç Sıcaklık**

- Maks.:  $60 °C$
- Min.: -20 $\degree$ C
- Kademe: 1 °C
- İlk değer: –

## ❖ **2-770-002 : İç Nem**

- Maks: % 100
- Min.:  $% 0$
- Kademe: % 1
- İlk değer: –

#### **İşlem**

## ❖ **Test Örüntüsü Seçme**

- ❖ **3–740–001 : Test Deseni Seçme**
	- Düzen Deseni
- ❖ **Varsayılanlara Dön**
	- ❖ **3–740–002 : Varsayılanlara Dön**

### **Çemberler**

## ❖ **Tel zımba Konumu Ayarlaması**

#### ❖ **6-700-001 : A3-Uzunlamasına**

- Maks  $\cdot$  2 mm.
- Min.:  $-2$  mm.
- Kademe: 0,5 mm.
- İlk değer: 0 mm.

## ❖ **6-700-002 : B4 SEF (Kısa Kenar Önce)**

- Maks.:  $2 \text{ mm}$ .
- Min.:  $-2$  mm.
- Kademe: 0,5 mm.
- İlk değer: 0 mm.

## ❖ **6-700-003 : A4 SEF (Kısa Kenar Önce)**

- Maks.:  $2 \text{ mm}$ .
- Min.:  $-2$  mm.
- Kademe: 0,5 mm.
- İlk değer: 0 mm.

## ❖ **6-700-004 : A4 LEF (Uzun Kenar Önce)**

- Maks.:  $2 \text{ mm}$ .
- Min.:  $-2$  mm.
- Kademe: 0,1 mm.
- İlk değer: 0 mm.

#### ❖ **6-700-005 : B5 SEF (Kısa Kenar Önce)**

- Maks.: 2 mm.
- Min  $\cdot$  -2 mm.
- Kademe: 0,1 mm.
- İlk değer: 0 mm.

### ❖ **6-700-006 : B5 LEF (Uzun Kenar Önce)**

- Maks.:  $2 \text{ mm}$ .
- Min  $\cdot$  -2 mm.
- Kademe: 0,1 mm.
- İlk değer: 0 mm.

#### ❖ **6-700-007 : DLT SEF (Kısa Kenar Önce)**

- Maks.:  $2 \text{ mm}$ .
- Min  $\cdot$  -2 mm.
- Kademe: 0,5 mm.
- İlk değer: 0 mm.

#### ❖ **6-700-008 : LG SEF (Kısa Kenar Önce)**

- Maks  $\cdot$  2 mm.
- Min.:  $-2$  mm.
- Kademe: 0,5 mm.
- İlk değer: 0 mm.

## ❖ **6-700-009 : LT SEF (Kısa Kenar Önce)**

- Maks.:  $2 \text{ mm}$ .
- Min.:  $-2$  mm.
- Kademe: 0,5 mm.
- İlk değer: 0 mm.

## ❖ **6-700-010 : LT LEF (Uzun Kenar Önce)**

- Maks.:  $2 \text{ mm}$ .
- Min.:  $-2$  mm.
- Kademe: 0,5 mm.
- İlk değer: 0 mm.

## ❖ **6-700-011 : Diğerleri**

- Maks.:  $2 \text{ mm}$ .
- Min  $\cdot$  -2 mm.
- Kademe: 0,5 mm.
- İlk değer: 0 mm.

## ❖ **Delgi Deliği Ayarlaması: Besleme ile**

### ❖ **6-705-001 : 2-Delik: JPN**

- Maks.:  $2 \text{ mm}$ .
- Min  $\cdot$  -2 mm.
- Kademe: 0,5 mm.
- İlk değer: 0 mm.

#### ❖ **6-705-002 : 3-Delik: NA**

- Maks  $\cdot$  2 mm.
- Min  $\cdot$  -2 mm.
- Kademe: 0,5 mm.
- İlk değer: 0 mm.

#### ❖ **6-705-003 : 4-Delik: Avrupa**

- Maks.:  $2 \text{ mm}$ .
- Min.:  $-2$  mm.
- Kademe: 0,5 mm.
- İlk değer: 0 mm.

#### ❖ **6-705-004 : 4-Delik: NA**

- Maks.:  $2 \text{ mm}$ .
- Min.:  $-2$  mm.
- Kademe: 0,5 mm.
- İlk değer: 0 mm.

#### ❖ **6-705-005 : 2-Delik: NA**

- Maks.:  $2 \text{ mm}$ .
- Min.:  $-2$  mm.
- Kademe: 0,5 mm.
- İlk değer: 0 mm.

## ❖ **Kitapçık Tel Zımbalama Konumunu Ayarlama**

#### ❖ **6-730-001 : A3-SEF (Kısa Kenar Önce)**

- Maks.: 3,0 mm.
- Min.:  $-3.0$  mm.
- Kademe: 0,2 mm.
- İlk değer: 0 mm.

#### ❖ **6-730-002 : B4 SEF (Kısa Kenar Önce)**

- Maks.: 3,0 mm.
- Min.:  $-3.0$  mm.
- Kademe: 0,2 mm.
- İlk değer: 0 mm.

#### ❖ **6-730-003 : A4 SEF (Kısa Kenar Önce)**

- Maks.: 3,0 mm.
- Min.:  $-3.0$  mm.
- Kademe: 0,2 mm.
- İlk değer: 0 mm.

#### ❖ **6-730-004 : B5 SEF (Kısa Kenar Önce)**

- Maks.:  $3,0$  mm.
- Min.:  $-3.0$  mm.
- Kademe: 0,2 mm.
- İlk değer: 0 mm.

## ❖ **6-730-005 : 12 x 18 SEF (Kısa Kenar Önce)**

- Maks.: 3,0 mm.
- Min.:  $-3.0$  mm.
- Kademe: 0,2 mm.
- İlk değer: 0 mm.

## ❖ **6-730-006 : DLT SEF (Kısa Kenar Önce)**

- Maks.: 3,0 mm.
- Min.:  $-3,0$  mm.
- Kademe: 0,2 mm.
- İlk değer: 0 mm.

## ❖ **6-730-007 : LG SEF (Kısa Kenar Önce)**

- Maks.: 3,0 mm.
- Min.:  $-3.0$  mm.
- Kademe: 0,2 mm.
- İlk değer: 0 mm.

## ❖ **6-730-008 : LT SEF (Kısa Kenar Önce)**

- Maks.: 3,0 mm.
- Min.:  $-3.0$  mm.
- Kademe: 0,2 mm.
- İlk değer: 0 mm.

## ❖ **6-730-009 : Özel Boyut**

- Maks.: 3,0 mm.
- Min.:  $-3.0$  mm.
- Kademe: 0,2 mm.
- İlk değer: 0 mm.

## ❖ **Kitapçık Katlama Konumunu Ayarlama**

#### ❖ **6-735-001 : A3-SEF (Kısa Kenar Önce)**

- Maks.: 3,0 mm.
- Min.:  $-3.0$  mm.
- Kademe: 0,2 mm.
- İlk değer: 0 mm.

### ❖ **6-735-002 : B4 SEF (Kısa Kenar Önce)**

- Maks.:  $3.0$  mm.
- Min.:  $-3.0$  mm.
- Kademe: 0,2 mm.
- İlk değer: 0 mm.

#### ❖ **6-735-003 : A4 SEF (Kısa Kenar Önce)**

- Maks.: 3,0 mm.
- Min.:  $-3,0$  mm.
- Kademe: 0,2 mm.
- İlk değer: 0 mm.

### ❖ **6-735-004 : B5 SEF (Kısa Kenar Önce)**

- Maks.: 3,0 mm.
- Min.:  $-3,0$  mm.
- Kademe: 0,2 mm.
- İlk değer: 0 mm.

## ❖ **6-735-005 : 12 x 18 SEF (Kısa Kenar Önce)**

- Maks.: 3,0 mm.
- Min.:  $-3.0$  mm.
- Kademe: 0,2 mm.
- İlk değer: 0 mm.

#### ❖ **6-735-006 : DLT**

- Maks.: 3,0 mm.
- Min.:  $-3.0$  mm.
- Kademe: 0,2 mm.
- İlk değer: 0 mm.

#### ❖ **6-735-007 : LG**

- Maks.: 3,0 mm.
- Min.:  $-3.0$  mm.
- Kademe: 0,2 mm.
- İlk değer: 0 mm.

## ❖ **6-735-008 : LT SEF (Kısa Kenar Önce)**

- Maks.: 3,0 mm.
- Min.: -3,0 mm.
- Kademe: 0,2 mm.
- İlk değer: 0 mm.

## ❖ **6-735-009 : Özel Boyut**

- Maks.: 3,0 mm.
- Min.:  $-3,0$  mm.
- Kademe: 0,2 mm.
- İlk değer: 0 mm.

## **Ana Ünite Teknik Özellikleri**

❖ **Konfigürasyon:**

Konsol

- ❖ **Işığa duyarlılık türü:** OPC merdanesi (100)
- ❖ **Orijinal tarama:** CCD yoluyla tek boyutlu orijinal tarama sistemi
- ❖ **Kopya işlemi:** Kuru elektrostatik aktarım sistemi
- ❖ **Geliştirme:** İki parçalı kuru mıknatıslı fırça geliştirme sistemi

## ❖ **Erime:**

Isıtma merdane basınç sistemi

- ❖ **Resolution:** 1200 dpi
- ❖ **Tarayıcı camı:** Sabit orijinal tarayıcı tipi
- ❖ **Orijinal referans konumu:** Arka sol köşe
- ❖ **Isınma süresi:** En çok 300 saniye (23°C)
- ❖ **Orijinaller:** Sayfa/Kitapçık/Nesneler
- ❖ **Orijinal boyutu:** A3 $\Box$  - A5 $\Box$   $\Box$ , 11"  $\times$  17" $\Box$  - 5 $^{1}\!/_{2}$ "  $\times$  8 $^{1}\!/_{2}$ "  $\Box$   $\Box$
- ❖ **Kopya kağıdı boyutu:**  $13" \times 18"$  – Kartpostal (kağıt kasetlerine bağlı)

## ❖ **Kopya kağıdı ağırlığı:**

- Kaset 1 Kaset 3 : 52 216  $g/m^2$ , 16 lb. Bond 80 lb. Kapak
- Kaset 4, Kaset 5 (LCIT RT5000), Kaset 4 Kaset 6 (LCIT RT5010) : 52 216  $g/m<sup>2</sup>$ , 16 lb. Bond - 80 lb. Kapak, 110 lb. Indeks
- Kaset 6 (LCIT RT5000): 52 163  $g/m^2$ , 16 lb. Bond 60 lb. Kapak
- Kaset 7 (Çoklu Bypass Tepsisi BY5000):  $52 216$  g/m<sup>2</sup>, 16 lb. Bond 80 lb. Kapak, 110 lb. İndeks

## **Referans**

- $\Rightarrow$  [p.277 "LCIT RT5000"](#page-284-0)
- $\Rightarrow$  [p.278 "LCIT RT5010"](#page-285-0)

#### ❖ **Çoğaltmasız alan:**

- Ön kenar: 4' ten çok  $\pm$  2 mm.
- Arka kenar:  $2 + 2$ 'den daha cok $/$ -1,7 mm.
- Ön kenar: 2' ten fazla  $\pm$  1,5 mm
- Sağ kenar: 2' ten fazla  $\pm$  1,5 mm.

## ❖ **İlk kopya süresi:**

- Tür 1
	- 3,5 saniye (Yüz Yukarı için)
	- 5 saniye (Yüz Aşağı için)
- Tür 2
	- 3,2 saniye (Yüz Yukarı için)
	- 4,5 saniye (Yüz Aşağı için)
- Tür 3
	- 3 saniye (Yüz Yukarı için)
	- 4 saniye (Yüz Aşağı için)

## ❖ **Kopyalama hızı:**

- Tür 1
	- 90 kopya/dakika (A4  $\Box$ , 8<sup>1</sup>/<sub>2</sub>" × 11" $\Box$ )
- Tür 2
	- 110 kopya/dakika (A4  $\mathbb{J}$ ,  $8^{1}/2" \times 11" \mathbb{J}$ )
- Tür 3
	- 135 kopya/dakika (A4  $\Box$ ,  $8^{1}/2$ " × 11" $\Box$ )

## ❖ **Çoğaltma oranı:**

Önceden ayarlanmış Çoğaltma oranları:

- Büyütme Metrik versiyon: %400, %200, %141, %122, %115 İnç versiyonu: %400, %200, %155, %129, %121
- Tam Boyut Metrik versiyon: %100 İnç versiyonu: %100
- Küçültme Metrik versiyon: %93, %82, %75, %71, %65, %50, %25 İnç versiyonu: %93, %85, %78, %73, %65, %50, %25
- Zoom Yapma %1' lik kademelerde %25'ten %400'e .

## ❖ **Sürekli kopyalama setleri azami sayısı**

1 – 9999 kopya

## ❖ **Kopya kağıdı kapasitesi:**

- Kaset 1 (Tandem kaset) : 2,000 sayfa  $(1,000 \text{ sayfa} \times 2)$  (80 g/m<sup>2</sup>, 20 lb Bond)
- Kaset 2 (550-sayfa kaseti) : 500 sayfa (80 g/m<sup>2</sup>, 20 lb Bond)
- Kaset 3 (550-sayfa kaseti) : 500 sayfa (80 g/m<sup>2</sup>, 20 lb Bond)
- Kaset 4 (LCIT RT5000): 1,000 sayfa (80 g/m<sup>2</sup>, 20 lb Bond)
- Kaset 4 (LCIT RT5010): 1,000 sayfa (80 g/m<sup>2</sup>, 20 lb Bond)
- Kaset 5 (LCIT RT5000): 1,000 sayfa (80 g/m<sup>2</sup>, 20 lb Bond)
- Kaset 5 (LCIT RT5010): 2.000 sayfa (80  $g/m^2$ , 20 lb Bond)
- Kaset 6 (LCIT RT5000): 2.550 sayfa (80 g/m2, 20 lb Bond)
- Kaset 6 (LCIT RT5010): 1,000 sayfa (80 g/m<sup>2</sup>, 20 lb Bond)
- Kaset 7: 500 sayfa  $(80 \text{ g/m}^2, 20 \text{ lb Bond})$

## ❖ **Güç tüketimi (Tür 1: 90 kopya/dakika modeli):**

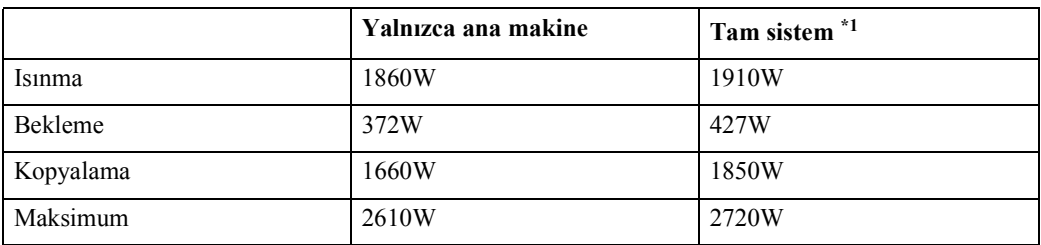

<span id="page-275-0"></span>\*1 Sonlandırıcılı ana makine, Kitapçık Sonlandırıcısı, A3 LCIT, Çoklu bypass tepsisi (Kaset 7), ADF, bölücü ve Z-katlayıcı Ünitesi.

## ❖ **Güç tüketimi (Tür 2: 110 kopya/dakika modeli):**

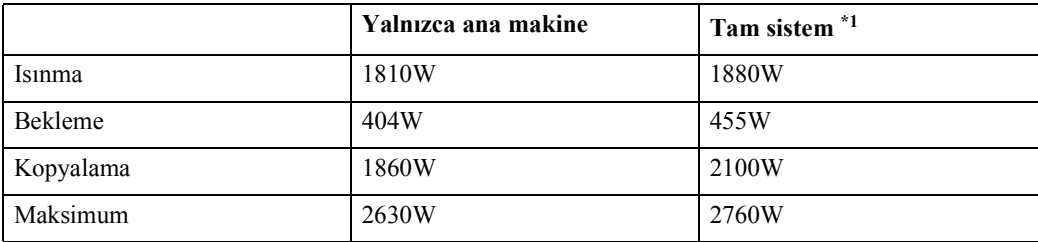

<span id="page-276-0"></span>\*1 Sonlandırıcılı ana makine, Kitapçık Sonlandırıcısı, A3 LCIT, Çoklu bypass tepsisi (Kaset 7), ADF, bölücü ve Z-katlayıcı Ünitesi.

## ❖ **Güç tüketimi (Tür 3: 135 kopya/dakika modeli):**

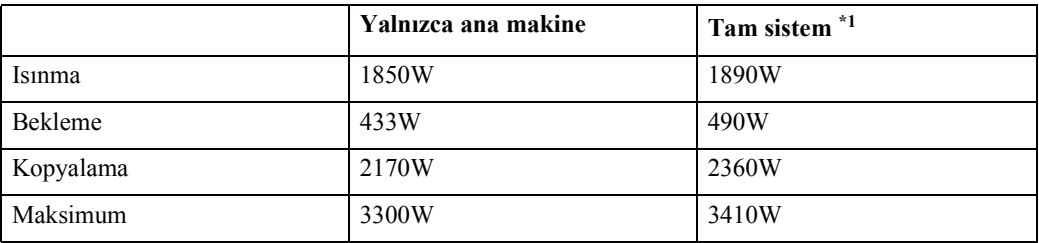

<span id="page-276-1"></span>\*1 Sonlandırıcılı ana makine, Kitapçık Sonlandırıcısı, A3 LCIT, Çoklu bypass tepsisi (Kaset 7), ADF, bölücü ve Z-katlayıcı Ünitesi.

## ❖ **Boyutlar (Tarayıcı camına kadar G** × **D** × **Y):**

 $870 \times 858,5 \times 1000$  mm.,  $34,23'' \times 33,78'' \times 39,34''$ 

## ❖ **Ana makine için boşluk (W** × **D):**

- 1,202  $\times$  858,5 mm., 47,3"  $\times$  33,78" (ADF dış uzatma kullanılmaz, isteğe bağlı çıkış tepsisi kurulur.)
- 2,218  $\times$  858,5 mm., 87,3"  $\times$  33,78" (ADF dış uzatma daha büyük orijinaller için kullanılır, isteğe bağlı sonlandırıcı düzeltme tepsisi kurulur.)

## ❖ **Gürültü emisyonu [\\*1](#page-276-3) (Tür 1):**

Ses gücü seviyesi

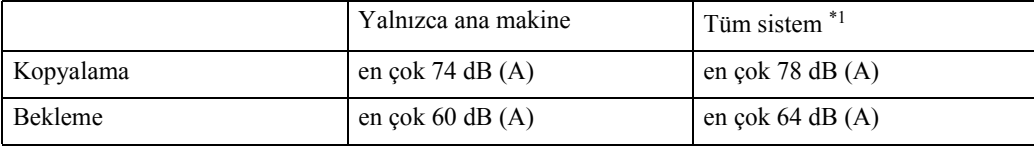

Ses basıncı seviyes[i \\*1](#page-276-4) 

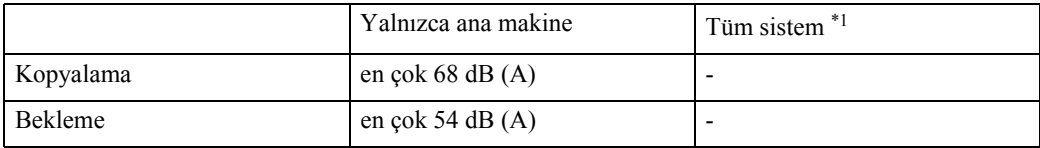

<span id="page-276-3"></span>\*1 Yukarıdaki ölçümler ISO 7779 gerçek değerleridir.

<span id="page-276-4"></span>\*1 Yanında duran kişi/operatör konumunda ölçülmüştür. Yazdırma sırasında.

<span id="page-276-2"></span>\*1 Tüm seçeneklerin mevcut olduğu ana makine.

## ❖ **Gürültü emisyonu [\\*1](#page-277-2) (Tür 2):**

Ses gücü seviyesi

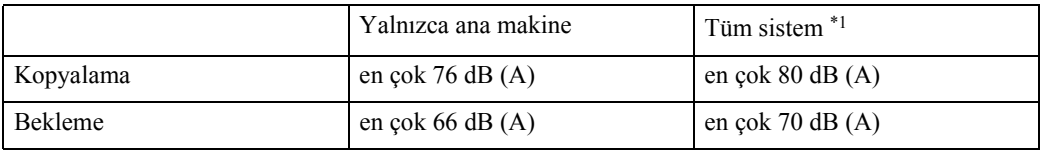

Ses basıncı seviyes[i \\*1](#page-277-3) 

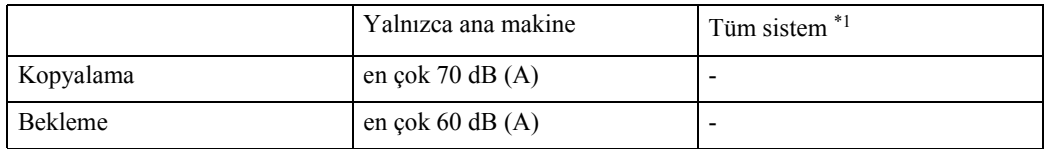

<span id="page-277-2"></span>\*1 Yukarıdaki ölçümler ISO 7779 gerçek değerleridir.

<span id="page-277-3"></span>\*1 Yanında duran kişi/operatör konumunda ölçülmüştür. Yazdırma sırasında.

<span id="page-277-0"></span>\*1 Tüm seçeneklerin mevcut olduğu ana makine.

## ❖ **Gürültü emisyonu [\\*1](#page-277-4) (Tür 3):**

Ses gücü seviyesi

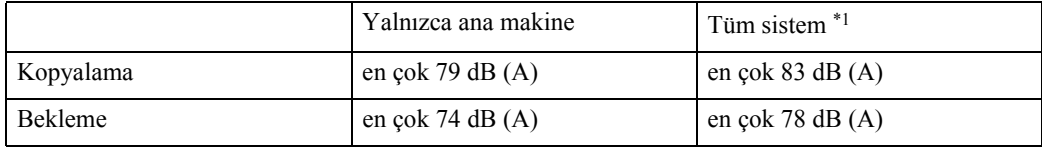

Ses basıncı seviyes[i \\*1](#page-277-5) 

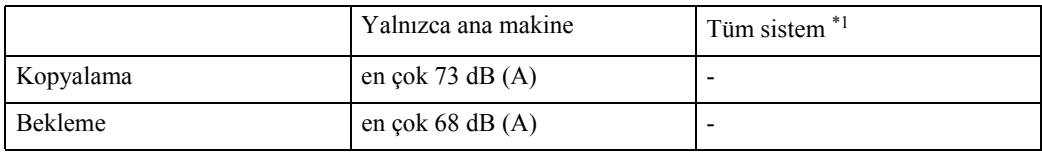

<span id="page-277-4"></span>\*1 Yukarıdaki ölçümler ISO 7779 gerçek değerleridir.

<span id="page-277-5"></span>\*1 Yanında duran kişi/operatör konumunda ölçülmüştür. Yazdırma sırasında.

<span id="page-277-1"></span>\*1 Tüm seçeneklerin mevcut olduğu ana makine.

## ❖ **Ağırlık:**

Tür 1, 2: Yaklaşık 299 kg., 659,2 lb Tür 3: Yaklaşık 305 kg., 672,4 lb

## **Doküman Sunucusu**

#### ❖ **HDD:**

 $160$  GB  $\times$  2

❖ **HDD (Döküman Sunucusu):**

45 GB

#### ❖ **Kapasite:**

- Kopya: Yaklaşık 3.000 sayfa (ITUT-No.4 şeması)
- Toplu İş modu: Yaklaşık 3.000 sayfa (ITUT-No.4 şeması)
- Yazıcı: Yaklaşık 15.000 sayfa (600 dpi)
- Tarayıcı: Yaklaşık 3.000 sayfa (200 dpi/Yazı) (ITUT-No.4 şeması) [\\*1](#page-278-0)

## *M* Not

❒ Doküman sunucusunun kapasitesini değiştirmeniz gerekirse, servis temsilcinize danışın.

- ❖ **Azami saklanan doküman sayısı:** 3,000
- ❖ **Azami saklanan doküman sayfası:**

15.000 sayfa

❖ **Doküman başına azami sayfa sayısı:** 2,000

#### ❖ **Kapasite (Hafıza Sıralama):**

6,75 GB (A4/8<sup>1</sup>/<sub>2</sub>" × 11" : Yaklaşık 333 sayfa-maksimumda 3000 sayfa)<sup>\*1</sup>

## ❖ **Kapasite (Diğerleri):**

10,0 GB

<span id="page-278-0"></span>\*1 Tarama Durumu: ITUT-No.4 şeması/200 dpi/Yazı/A4/MMR

<span id="page-278-1"></span>\*1 Çoklu işlevler kullanıldığında kapasite değişecektir.

## **Oto. Doküman Besleyici**

#### ❖ **Mod:**

ADF modu, Toplu İş modu, SADF modu, Karışık Boyutlar modu, İnce mod

## ❖ **Orijinal boyutu:**

- A3 $\neg$ -A5 $\neg$  $\neg$
- $11" \times 17"$   $\rightarrow$   $8^{1/2" \times 5^{1/2}$   $\rightarrow$   $\rightarrow$

## ❖ **Orijinal ağırlığı:**

- 1 taraflı orijinaller:  $52 157$  g/m<sup>2</sup> (14 42 lb. Bond)
- 2 taraflı orijinaller:  $52 128$  g/m<sup>2</sup> (14 34 lb. Bond) (Dubleks)
- İnce kağıt modu:  $40 156$  g/m<sup>2</sup> (11 42 lb. Bond)

## ❖ **Ayarlanabilen orijinal sayısı:**

en çok 12 mm.  $0,5$ " ölçülerinde 100 sayfa (80 g/m<sup>2</sup>, 20 lb Bond)

## ❖ **Kopyalama hızı:**

80 kopya/dakika (A4  $\Box$ ,  $8^{1}/2$ " × 11" $\Box$ , 1'e 1 kopyalama)

#### ❖ **Güç tüketimi:**

Ana makineden beslenen.

## **Not**

❒ Teknik özellikler haber verilmeden değiştirilebilir.

## **Seçenekler için Teknik Özellikler**

## **Sonlandırıcı SR5000**

Sonlandırıcı Üst Tepsi:

❖ **Kağıt boyutu:**

A3 $\overline{D}$ , B4 $\overline{D}$ , A4 $\overline{D}$ , B5 $\overline{D}$ , A5 $\overline{D}$ , 11"  $\times$  17" $\overline{D}$ ,  $8^{1/2}$ "  $\times$  14" $\overline{D}$ ,  $8^{1/2}$ "  $\times$  $11"\boldsymbol{\Box}\boldsymbol{\Box}, 5^{1}/2" \times 8^{1}/2" \boldsymbol{\Box}\boldsymbol{\Box}, 12" \times 18"\boldsymbol{\Box}$ 

## ❖ **Kağıt ağırlığı:**

 $52 - 216$  g/m<sup>2</sup>,  $14 - 58$  lb. Bond

#### ❖ **İstifleme kapasitesi:**

- 500 sayfa (A4 $\Box$  $\Box$ , B5 $\Box$  $\Box$ , A5 $\Box$  $\Box$ , 8<sup>1</sup>/<sub>2</sub>" × 11" $\Box$  $\Box$ , 5<sup>1</sup>/<sub>2</sub>" × 8<sup>1</sup>/<sub>2</sub>" $\Box$  $\Box$ ) (80  $g/m^2$ , 20 lb. Bond)
- 250 sayfa (A3 $\Box$ , B4 $\Box$ , 11" × 17" $\Box$ , 8<sup>1</sup>/<sub>2</sub>" × 14" $\Box$ , 12" × 18" $\Box$ ) (80 g/m<sup>2</sup>, 20 lb. Bond)

Sonlandırıcı Ayırma Tepsisi:

#### ❖ **Kağıt boyutu:**

A3 $\overline{L}$ , B4 $\overline{L}$ , A4 $\overline{L}$  $\overline{L}$ , B5 $\overline{L}$  $\overline{L}$ , A5 $\overline{L}$  $\overline{L}$ , 11"  $\times$  17" $\overline{L}$ ,  $8^{1/2}$ "  $\times$  14" $\overline{L}$ ,  $8^{1/2}$ "  $\times$  $11"\overline{D}$  $\overline{D}$ ,  $5^{1}/2" \times 8^{1}/2"$  $\overline{D}$ ,  $12" \times 18"$  $\overline{D}$ 

## ❖ **Kağıt ağırlığı:**

 $52 - 300$  g/m<sup>2</sup>, 14 – 80 lb. Bond

#### ❖ **İstifleme kapasitesi:**

- 3,000 sayfa (A4 $\Box$ , B5 $\Box$ , 8<sup>1</sup>/<sub>2</sub>" × 11" $\Box$ ) (80 g/m<sup>2</sup>, 20 lb. Bond)
- 1,500 sayfa (A3 $\Box$ , B4 $\Box$ , A4 $\Box$ , B5 $\Box$ , 11"  $\times$  17" $\Box$ ,  $8^{1/2}$ "  $\times$  14" $\Box$ ,  $8^{1/2}$ "  $\times$  $11''\overline{D}$ ,  $12'' \times 18''\overline{D}$ ) (80 g/m<sup>2</sup>, 20 lb. Bond)
- 500 sayfa (A5 $\Box$ , 5<sup>1</sup>/<sub>2</sub>" × 8<sup>1</sup>/<sub>2</sub>" $\Box$ ) (80 g/m<sup>2</sup>, 20 lb. Bond)
- 100 sayfa (A5 $\Box$ ,  $5^{1}/2$ " ×  $8^{1}/2$ " $\Box$ ) (80 g/m<sup>2</sup>, 20 lb. Bond)

#### ❖ **Tel zımba kağıt boyutu:**

A3 $\bm{\Box},$  B4 $\bm{\Box},$  A4  $\bm{\Box}$   $\bm{\Box},$  B5  $\bm{\Box}$   $\bm{\Box},$  11"  $\times$  17" $\bm{\Box},$   $8^1\!/_2$ "  $\times$  14" $\bm{\Box},$   $8^1\!/_2$ "  $\times$  11"  $\bm{\Box}$   $\bm{\Box}$ 

## ❖ **Tel zımba kağıt ağırlığı:**

 $64 - 80$  g/m<sup>2</sup>,  $17 - 20$  lb. Bond

#### ❖ **Tel zımba kapasitesi:**

- 100 sayfa (A4 $\Box$  $\Box$ , B5 $\Box$  $\Box$ , 8<sup>1</sup>/<sub>2</sub>" × 11" $\Box$  $\Box$ ) (80 g/m<sup>2</sup>, 20 lb. Bond)
- 50 sayfa (A3 $\Box$ , B4 $\Box$ , 11" × 17" $\Box$ , 8<sup>1</sup>/<sub>2</sub>" × 14" $\Box$ ) (80 g/m<sup>2</sup>, 20 lb. Bond)

#### ❖ **Tel zımbalama sonrası istifleme kapasitesi**

- 200–30 set (10–100 sayfa) (A4 $\Box \Box$ , B5 $\Box \Box$ , 8<sup>1</sup>/<sub>2</sub>" × 11" $\Box \Box$ )(80 g/m<sup>2</sup>, 20 lb. Bond)
- 150 set (2–9 sayfa) (A4 $\Box \Box$ , B5 $\Box \Box$ , 8<sup>1</sup>/<sub>2</sub>" × 11" $\Box \Box$ )(80 g/m<sup>2</sup>, 20 lb. Bond)
- 150–30 set (10–50 sayfa) (A3 $\blacktriangledown$ , B4 $\blacktriangledown$ , 11" × 17" $\blacktriangledown$ , 8<sup>1</sup>/<sub>2</sub>" × 14" $\blacktriangledown$ )(80 g/m<sup>2</sup>, 20 lb. Bond)
- 150 set (2–9 sayfa) (A3 $\Box$ , B4 $\Box$ , 11" × 17" $\Box$ , 8<sup>1</sup>/<sub>2</sub>" × 14" $\Box$ )(80 g/m<sup>2</sup>, 20 lb. Bond)

#### ❖ **Tel zımba konumu:**

4 konum (Üst, Üst Eğim, Alt, 2 Tel Zımba)

## ❖ **Güç tüketimi:**

Yaklaşık 120 W (ana makineden beslenir)

❖ **Boyutlar (G** × **D** × **Y):**  $800 \times 730 \times 980$  mm.,  $31,5'' \times 28,7'' \times 38,6''$ 

#### ❖ **Ağırlık:**

Yaklaşık 75 kg., 163,3 lb.

## *A* Not

❒ Teknik özellikler haber verilmeden değiştirilebilir.

## **Kitapçık Sonlandırıcı BK5000**

BK5000 Kitapçık Sonlandırıcı kullanmak için, SR5000 Sonlandırıcısı gereklidir.

❖ **Ciltleyici kağıt boyutu:**

A3 $\Box$ , B4 $\Box$ , A4 $\Box$ , B5 $\Box$ , 12"  $\times$  18" $\Box$ , 11" $\times$  17" $\Box$ , 8 $^{1}/_2$ " $\times$  14" $\Box$ , 8 $^{1}/_2$ " $\times$  11" $\Box$ 

- ❖ **Ciltleyici kağıt ağırlığı:**  $64 - 90$  g/m<sup>2</sup>,  $17 - 28$  lb. Bond
- ❖ **Ciltleyici kapasitesi:** Azami 15 sayfa  $(80 \text{ g/m}^2, 20 \text{ lb } \text{Bond})$

## ❖ **Ciltleyici sonrası istifleme kapasitesi**

- 30 set  $(2-5 \text{ sayfa}) (80 \text{ g/m}^2, 20 \text{ lb. Bond})$
- 15 set (6-10 sayfa) (80 g/m<sup>2</sup>, 20 lb. Bond)
- 10 set (11-15 sayfa) (80 g/m<sup>2</sup>, 20 lb. Bond)

## ❖ **Ciltleyici konumu:**

Orta 2 konumu

#### ❖ **Güç tüketimi:**

Yaklaşık 100 W (güç ana bilgisayardan beslenir)

## ❖ **Boyutlar (G** × **D** × **Y):**

 $600 \times 730 \times 980$  mm.,  $23.6$ "  $\times 28.7$ "  $\times 38.6$ " inch

## ❖ **Ağırlık:**

Yaklaşık 70 kg., 152,4 lb.

## *A* Not

❒ Teknik özellikler haber verilmeden değiştirilebilir.

## **Kapak Bölücü Tepsisi CI5010**

Kapak Bölücü Tepsisi CI5010 kullanmak için, Sonlandırıcı SR5000 ya da Kitapçık Sonlandırıcı BK5000 gereklidir.

## ❖ **Kağıt boyutu:**

- Genişlik:  $13" A5 \Box / 5^{1}/2" \times 8^{1}/2" \Box$
- Uzunluk:  $5\overline{v} A5^{8}1/2x^{19}1/2\overline{v}$ ""

## ❖ **Kağıt ağırlığı:**

 $64 - 216$  g/m<sup>2</sup>, 20 lb. Bond – 80 lb. Kapak

## ❖ **Kağıt kapasitesi:**

200 sayfa (80 g/m<sup>2</sup>, 20 lb. Bond)  $\times$  2

#### ❖ **Güç tüketimi (Maks.):**

Yaklaşık 95 W (ana makineden beslenir)

## ❖ **Boyutlar (G** × **D** × **Y):**

 $543 \times 730 \times 1270$  mm.,  $21,3'' \times 28,7'' \times 50''$ 

#### ❖ **Ağırlık:**

Yaklaşık 45 kg., 98,0 lb.

## **Not**

❒ Teknik özellikler haber verilmeden değiştirilebilir.

## **Delgeç Ünitesi PU5000**

 Delgeç Ünitesi PU5000 kullanmak için, Sonlandırıcı SR5000 ya da Kitapçık Sonlandırıcı BK5000 gereklidir.

## ❖ **Kağıt boyutu:**

- 2 delik  $\Box$ : A3 - A6, 11" × 17" -  $5^{1}/2$ " ×  $8^{1}/2$ "  $\Box$ : A4 - A5,  $8^{1}/2" \times 11"$ ,  $5^{1}/2" \times 8^{1}/2"$
- 3 delik  $\Box$ : A3, B4, 11" × 17"  $\Box$ : A4, B5,  $8^{1}/2" \times 11"$
- 4 delik (Avrupa)  $\Box$ : A3, B4,  $11" \times 17"$  $\Box$ : A4, B5,  $8^{1}/2" \times 11"$
- 4 delik (Kuzey Avrupa)  $\Box$ : A3 - B6, 11" × 17" -  $5^{1}/2$ " ×  $8^{1}/2$ "  $\Box$ : A4 - A5,  $8^{1}/2$ " × 11",  $5^{1}/2$ " ×  $8^{1}/2$ "

❖ **Kağıt ağırlığı:**

 $52 - 163$  g/m<sup>2</sup>, 14 lb.  $-43$  lb. Bond

- 2 delik  $52 - 163$  g/m<sup>2</sup>, 14 lb. – 43 lb. Bond
- 3 delik  $52 - 163$  g/m<sup>2</sup>, 14 lb. – 43 lb. Bond
- 4 delik (Avrupa)  $52 - 128$  g/m<sup>2</sup>, 14 lb. – 34 lb. Bond
- 4 delik (Kuzey Avrupa)  $52 - 128$  g/m<sup>2</sup>, 14 lb. – 34 lb. Bond

## **Not**

❒ Teknik özellikler haber verilmeden değiştirilebilir.

## **Z-katlayıcı Ünitesi ZF4000**

Z-katlayıcı Ünitesi ZF4000 kullanmak için, Kitapçık Sonlandırıcı BK5000 gereklidir.

- ❖ **Kağıt boyutu:** A3 $\overline{D}$ , B4JIS $\overline{D}$ , A4 $\overline{D}$  $\overline{D}$ , B5 $\overline{D}$  $\overline{D}$ , 11"  $\times$  17" $\overline{D}$ ,  $8^{1/2}$ "  $\times$  14" $\overline{D}$ ,  $8^{1/2}$ "  $\times$  11" $\overline{D}$  $\overline{D}$
- ❖ **Kağıt ağırlığı:**  $64 - 80$  g/m<sup>2</sup>,  $17 - 20$  lb. Bond
- ❖ **Güç tüketimi**

Maksimum. 100 W (ayrı bir güç kaynağı gereklidir)

- ❖ **Boyutlar (G** × **D** × **Y):**  $177 \times 620 \times 960$  mm.,  $6.9'' \times 24.4'' \times 37.8''$
- ❖ **Ağırlık:**

Yaklaşık 55 kg., 121,3 lb.

## **Not**

❒ Teknik özellikler haber verilmeden değiştirilebilir.

## <span id="page-284-0"></span>**LCIT RT5000**

A4 Geniş Kapasite Kaset

❖ **Kağıt boyutu:** A4 $\bm{\Box},$  B5 $\bm{\Box},$  A5 $\bm{\Box}$   $\bm{\Box},$  17"  $\times$  11" $\bm{\Box},$  8 $^{\rm l}$ / $_2$ "  $\times$  5 $^{\rm l}$ / $_2$ "  $\bm{\Box}$   $\bm{\Box}$ 

## ❖ **Kağıt ağırlığı:**

Kaset 4, 5:  $52 - 216$  g/m<sup>2</sup>, 16 lb. Bond – 80 lb. Kapak, 110 lb. Indeks Kaset 6:  $52 - 163$  g/m<sup>2</sup>, 16 lb. Bond – 60 lb. Kapak

## ❖ **Kağıt kapasitesi:**

Kaset 4, 5: 1.000 sayfa  $(80 \text{ g/m}^2, 20 \text{ lb. Bond})$ Kaset 6: 2.550 sayfa  $(80 \text{ g/m}^2, 20 \text{ lb. Bond})$ Toplam 4.550 sayfa  $(80 \text{ g/m}^2, 20 \text{ lb } \text{Bond})$ 

## ❖ **Güç tüketimi**

Maksimum. 135 W (ana makineden beslenir)

❖ **Boyutlar (W** × **D** × **H, seçenek ünitesi):**  $540 \times 730 \times 980$  mm.,  $21,3'' \times 28,8'' \times 38,6''$ 

## ❖ **Ağırlık:**

Yaklaşık 87 kg. (192 lb.) veya daha az

## **Not**

❒ Teknik özellikler haber verilmeden değiştirilebilir.

## <span id="page-285-0"></span>**LCIT RT5010**

A3 Geniş Kapasite Kaset

#### ❖ **Kağıt boyutu:**

Uzunluk:  $8\Box - A5^{3}1/2x^{n}$  191/2 $\Box$  "" Genişlik: A5 $\Box$  /  $8^{1}/2$ "  $\times$  5<sup>1</sup>/<sub>2</sub>" $\Box$  – 13", özel yan parmaklıkla 100 mm. genişlik

## ❖ **Kağıt ağırlığı:**

Kaset 4 – Kaset 6: 52 – 216 g/m<sup>2</sup>, 16 lb. Bond – 80 lb. Kapak, 110 lb. İndeks

#### ❖ **Kağıt kapasitesi:**

Kaset 4, 6: 1.000 sayfa (80 g/m2, 20 lb. Bond) Kaset 5: 2.000 sayfa  $(80 \text{ g/m}^2, 20 \text{ lb. Bond})$ Toplam 4.000 sayfa  $(80 \text{ g/m}^2, 20 \text{ lb } \text{Bond})$ 

#### ❖ **Güç tüketimi**

Maksimum. 135 W (ana makineden beslenir)

#### ❖ **Boyutlar (W** × **D** × **H, seçenek ünitesi):**

 $880 \times 730 \times 980$  mm.,  $21.3'' \times 28.8'' \times 38.6''$ 

## ❖ **Ağırlık:**

Yaklaşık 163 kg., 359,5 lb.

## *A* Not

❒ Teknik özellikler haber verilmeden değiştirilebilir.

## **Çoklu Bypass Tepsisi BY5000 (Kaset 7)**

❖ **Kağıt boyutu:**

Genişlik: 100 mm. – 13" Uzunluk:  $8\Box - A5^{1/5}1/2 \times 1^{19}1/2 \Box$ 

- ❖ **Kağıt ağırlığı:** 52 - 216 g /m<sup>2</sup>, 16 lb. Bond - 80 lb. Kapak
- ❖ **Kağıt kapasitesi:** 500 sayfa (80 g/m2 , 20 lb. Bond)

❖ **Güç tüketimi:** Maksimum. 75 W (ana makineden beslenir)

- ❖ **Boyutlar (G** × **D** × **Y):**  $702 \times 556 \times 202$  mm.,  $27.6$ "  $\times$   $21.9$ "  $\times$   $8.0$ "
- ❖ **Ağırlık:** Yaklaşık 18 kg. (39,7 lb.) veya daha az

*A* Not

❒ Teknik özellikler haber verilmeden değiştirilebilir.

## **Diğerleri**

❖ **A3 / 11"** × **17" Kaset Ünitesi TK5000**

A3 $\Box$  ya da 11" × 17" $\Box$  kağıdı bu üniteyi kullanarak kaset 1'e yükleyebilirsiniz.

❖ **Kopya Bağlama Ünitesi Türü 3260**

Bağlantılı kopya işlevinden, Kopya Bağlama Ünitesi Türü 3260 ile iki makine arasında köprü kurarak yararlanabilirsiniz.

❖ **Kopya Veri Güvenlik Ünitesi Türü E**

Kopya Veri Güvenlik Ünitesi Türü E, yetkisiz işaretlenmiş dokümanlar kopyalandığında, görüntüleri siler ve boş bir kağıt yazdırır.

## ❖ **Veri ÜstüneYazdırmaGüvenlik Ünitesi F**

Veri ÜstüneYazdırmaGüvenlik Ünitesi F sabit diskte kalan verilerin üstüne otomatik olarak yazdırır.

## **Yüklenmiş Uygulamalar hakkında Bilgiler**

## **Open SSL**

Copyright (c) 1998-2004 The OpenSSL Project. All rights reserved.

Redistribution and use in source and binary forms, with or without modification, are permitted provided that the following conditions are met:

1. Redistributions of source code must retain the above copyright notice, this list of conditions and the following disclaimer.

2. Redistributions in binary form must reproduce the above copyright notice, this list of conditions and the following disclaimer in the documentation and/or other materials provided with the distribution.

3. All advertising materials mentioning features or use of this software must display the following acknowledgment: "This product includes software developed by the OpenSSL Project for use in the OpenSSL Toolkit. (http://www.openssl.org/)"

4. The names "OpenSSL Toolkit" and "OpenSSL Project" must not be used to endorse or promote products derived from this software without prior written permission. For written permission, please contact openssl-core@openssl.org.

5. Products derived from this software may not be called "OpenSSL" nor may "OpenSSL" appear in their names without prior written permission of the OpenSSL Project.

6. Redistributions of any form whatsoever must retain the following acknowledgment: "This product includes software developed by the OpenSSL Project for use in the OpenSSL Toolkit (http://www.openssl.org/)"
THIS SOFTWARE IS PROVIDED BY THE OpenSSL PROJECT ``AS IS'' AND ANY EXPRESSED OR IMPLIED WARRANTIES, INCLUDING, BUT NOT LIMITED TO, THE IMPLIED WARRANTIES OF MERCHANTABILITY AND FITNESS FOR A PARTICULAR PURPOSE ARE DISCLAIMED. IN NO EVENT SHALL THE OpenSSL PROJECT OR ITS CONTRIBUTORS BE LIABLE FOR ANY DIRECT, INDIRECT, INCIDENTAL, SPECIAL, EXEMPLARY, OR CONSEQUENTIAL DAMAGES (INCLUDING, BUT NOT LIMITED TO, PROCUREMENT OF SUBSTITUTE GOODS OR SERVICES; LOSS OF USE, DATA, OR PROFITS; OR BUSINESS INTERRUPTION) HOWEVER CAUSED AND ON ANY THEORY OF LIABILITY, WHETHER IN CONTRACT, STRICT LIABILITY, OR TORT (INCLUDING NEGLIGENCE OR OTHERWISE) ARISING IN ANY WAY OUT OF THE USE OF THIS SOFTWARE, EVEN IF ADVISED OF THE POSSIBILITY OF SUCH DAMAGE.

This product includes cryptographic software written by Eric Young (eay@cryptsoft.com). This product includes software written by Tim Hudson  $(tih@cryptsoft.com)$ .

Original SSLeay License

Copyright (C) 1995-1998 Eric Young (eay@cryptsoft.com) All rights reserved.

This package is an SSL implementation written by Eric Young (eay $@$ cryptsoft.com). The implementation was written so as to conform with Netscapes SSL.

This library is free for commercial and non-commercial use as long as the following conditions are aheared to. The following conditions apply to all code found in this distribution, be it the RC4, RSA, lhash, DES, etc., code; not just the SSL code. The SSL documentation included with this distribution is covered by the same copyright terms except that the holder is Tim Hudson (tjh@cryptsoft.com).

Copyright remains Eric Young's, and as such any Copyright notices in the code are not to be removed. If this package is used in a product, Eric Young should be given attribution as the author of the parts of the library used. This can be in the form of a textual message at program startup or in documentation (online or textual) provided with the package.

Redistribution and use in source and binary forms, with or without modification, are permitted provided that the following conditions are met:

1. Redistributions of source code must retain the copyright notice, this list of conditions and the following disclaimer.

2. Redistributions in binary form must reproduce the above copyright notice, this list of conditions and the following disclaimer in the documentation and/or other materials provided with the distribution.

3. All advertising materials mentioning features or use of this software must display the following acknowledgement: "This product includes cryptographic software written by Eric Young (eay@cryptsoft.com)" The word 'cryptographic' can be left out if the rouines from the library being used are not cryptographic related :-).

4. If you include any Windows specific code (or a derivative thereof) from the apps directory (application code) you must include an acknowledgement: "This product includes software written by Tim Hudson (tjh@cryptsoft.com)"

THIS SOFTWARE IS PROVIDED BY ERIC YOUNG ``AS IS'' AND ANY EXPRESS OR IMPLIED WARRANTIES, INCLUDING, BUT NOT LIMITED TO, THE IMPLIED WARRANTIES OF MERCHANTABILITY AND FITNESS FOR A PARTICULAR PURPOSE ARE DISCLAIMED. IN NO EVENT SHALL THE AUTHOR OR CONTRIBUTORS BE LIABLE FOR ANY DIRECT, INDIRECT, INCIDENTAL, SPECIAL, EXEMPLARY, OR CONSEQUENTIAL DAMAGES (INCLUDING, BUT NOT LIMITED TO, PROCUREMENT OF SUBSTITUTE GOODS OR SERVICES; LOSS OF USE, DATA, OR PROFITS; OR BUSINESS INTERRUPTION) HOWEVER CAUSED AND ON ANY THEORY OF LIABILITY, WHETHER IN CONTRACT, STRICT LIABILITY, OR TORT (INCLUDING NEGLIGENCE OR OTHERWISE) ARISING IN ANY WAY OUT OF THE USE OF THIS SOFTWARE, EVEN IF ADVISED OF THE POSSIBILITY OF SUCH DAMAGE.

The licence and distribution terms for any publically available version or derivative of this code cannot be changed. i.e this code cannot simply be copied and put under another distribution licence [including the GNU Public Licence.]

### **Open SSH**

The licences which components of this software fall under are as follows. First, we will summarize and say that all components are under a BSD licence, or a licence more free than that.

OpenSSH contains no GPL code.

#### 1)

Copyright (c) 1995 Tatu Ylonen <ylo@cs.hut.fi>, Espoo, Finland All rights reserved

As far as I am concerned, the code I have written for this software can be used freely for any purpose. Any derived versions of this software must be clearly marked as such, and if the derived work is incompatible with the protocol description in the RFC file, it must be called by a name other than "ssh" or "Secure Shell".

**9**

[Tatu continues]

However, I am not implying to give any licenses to any patents or copyrights held by third parties, and the software includes parts that are not under my direct control. As far as I know, all included source code is used in accordance with the relevant license agreements and can be used freely for any purpose (the GNU license being the most restrictive); see below for details.

[However, none of that term is relevant at this point in time. All of these restrictively licenced software components which he talks about have been removed from OpenSSH, i.e.,

- RSA is no longer included, found in the OpenSSL library
- IDEA is no longer included, its use is deprecated
- DES is now external, in the OpenSSL library
- GMP is no longer used, and instead we call BN code from OpenSSL
- Zlib is now external, in a library
- The make-ssh-known-hosts script is no longer included
- TSS has been removed
- MD5 is now external, in the OpenSSL library
- RC4 support has been replaced with ARC4 support from OpenSSL
- Blowfish is now external, in the OpenSSL library

[The licence continues]

Note that any information and cryptographic algorithms used in this software are publicly available on the Internet and at any major bookstore, scientific library, and patent office worldwide. More information can be found e.g. at "http://www.cs.hut.fi/crypto".

The legal status of this program is some combination of all these permissions and restrictions. Use only at your own responsibility. You will be responsible for any legal consequences yourself; I am not making any claims whether possessing or using this is legal or not in your country, and I am not taking any responsibility on your behalf.

#### NO WARRANTY

**9**

BECAUSE THE PROGRAM IS LICENSED FREE OF CHARGE, THERE IS NO WARRANTY FOR THE PROGRAM, TO THE EXTENT PERMITTED BY APPLICABLE LAW. EXCEPT WHEN OTHERWISE STATED IN WRITING THE COPYRIGHT HOLDERS AND/OR OTHER PARTIES PROVIDE THE PROGRAM "AS IS" WITHOUT WARRANTY OF ANY KIND, EITHER EXPRESSED OR IMPLIED, INCLUDING, BUT NOT LIMITED TO, THE IMPLIED WARRANTIES OF MERCHANTABILITY AND FITNESS FOR A PARTICULAR PURPOSE. THE ENTIRE RISK AS TO THE QUALITY AND PERFORMANCE OF THE PROGRAM IS WITH YOU. SHOULD THE PROGRAM PROVE DEFECTIVE, YOU ASSUME THE COST OF ALL NECESSARY SERVICING, REPAIR OR CORRECTION.

IN NO EVENT UNLESS REQUIRED BY APPLICABLE LAW OR AGREED TO IN WRITING WILL ANY COPYRIGHT HOLDER, OR ANY OTHER PARTY WHO MAY MODIFY AND/OR REDISTRIBUTE THE PROGRAM AS PERMITTED ABOVE, BE LIABLE TO YOU FOR DAMAGES, INCLUDING ANY GENERAL, SPECIAL, INCIDENTAL OR CONSEQUENTIAL DAMAGES ARISING OUT OF THE USE OR INABILITY TO USE THE PROGRAM (INCLUDING BUT NOT LIMITED TO LOSS OF DATA OR DATA BEING RENDERED INACCURATE OR LOSSES SUSTAINED BY YOU OR THIRD PARTIES OR A FAILURE OF THE PROGRAM TO OPERATE WITH ANY OTHER PROGRAMS), EVEN IF SUCH HOLDER OR OTHER PARTY HAS BEEN ADVISED OF THE POSSIBILITY OF SUCH DAMAGES.

#### 2)

The 32-bit CRC compensation attack detector in deattack.c was contributed by CORE SDI S.A. under a BSD-style license.

Cryptographic attack detector for ssh - source code

Copyright (c) 1998 CORE SDI S.A., Buenos Aires, Argentina.

All rights reserved. Redistribution and use in source and binary forms, with or without modification, are permitted provided that this copyright notice is retained.

THIS SOFTWARE IS PROVIDED ``AS IS'' AND ANY EXPRESS OR IMPLIED WARRANTIES ARE DISCLAIMED. IN NO EVENT SHALL CORE SDI S.A. BE LIABLE FOR ANY DIRECT, INDIRECT, INCIDENTAL, SPECIAL, EXEMPLARY OR CONSEQUENTIAL DAMAGES RESULTING FROM THE USE OR MISUSE OF THIS SOFTWARE.

Ariel Futoransky <futo@core-sdi.com>

<http://www.core-sdi.com>

#### 3)

One component of the ssh source code is under a 3-clause BSD license, held by the University of California, since we pulled these parts from original Berkeley code.

**9**

Copyright (c) 1983, 1990, 1992, 1993, 1995

The Regents of the University of California. All rights reserved.

Redistribution and use in source and binary forms, with or without modification, are permitted provided that the following conditions are met:

1. Redistributions of source code must retain the above copyright notice, this list of conditions and the following disclaimer.

2. Redistributions in binary form must reproduce the above copyright notice, this list of conditions and the following disclaimer in the documentation and/or other materials provided with the distribution.

3. Neither the name of the University nor the names of its contributors may be used to endorse or promote products derived from this software without specific prior written permission.

THIS SOFTWARE IS PROVIDED BY THE REGENTS AND CONTRIBUTORS ``AS IS'' AND ANY EXPRESS OR IMPLIED WARRANTIES, INCLUDING, BUT NOT LIMITED TO, THE IMPLIED WARRANTIES OF MERCHANTABILITY AND FITNESS FOR A PARTICULAR PURPOSE ARE DISCLAIMED. IN NO EVENT SHALL THE REGENTS OR CONTRIBUTORS BE LIABLE FOR ANY DIRECT, INDIRECT, INCIDENTAL, SPECIAL, EXEMPLARY, OR CONSEQUENTIAL DAMAGES (INCLUDING, BUT NOT LIMITED TO, PROCUREMENT OF SUBSTITUTE GOODS OR SERVICES; LOSS OF USE, DATA, OR PROFITS; OR BUSINESS INTERRUPTION) HOWEVER CAUSED AND ON ANY THEORY OF LIABILITY, WHETHER IN CONTRACT, STRICT LIABILITY, OR TORT (INCLUDING NEGLIGENCE OR OTHERWISE) ARISING IN ANY WAY OUT OF THE USE OF THIS SOFTWARE, EVEN IF ADVISED OF THE POSSIBILITY OF SUCH DAMAGE.

4)

Remaining components of the software are provided under a standard 2-term BSD licence with the following names as copyright holders:

Markus Friedl Theo de Raadt Niels Provos Dug Song Kevin Steves Daniel Kouril Wesley Griffin Per Allansson Jason Downs Solar Designer Todd C. Miller Redistribution and use in source and binary forms, with or without modification, are permitted provided that the following conditions are met:

1. Redistributions of source code must retain the above copyright notice, this list of conditions and the following disclaimer.

2. Redistributions in binary form must reproduce the above copyright notice, this list of conditions and the following disclaimer in the documentation and/or other materials provided with the distribution.

THIS SOFTWARE IS PROVIDED BY THE AUTHOR ``AS IS'' AND ANY EXPRESS OR IMPLIED WARRANTIES, INCLUDING, BUT NOT LIMITED TO, THE IMPLIED WARRANTIES OF MERCHANTABILITY AND FITNESS FOR A PARTICULAR PURPOSE ARE DISCLAIMED. IN NO EVENT SHALL THE AUTHOR BE LIABLE FOR ANY DIRECT, INDIRECT, INCIDENTAL, SPECIAL, EXEMPLARY, OR CONSEQUENTIAL DAMAGES (INCLUDING, BUT NOT LIMITED TO, PROCUREMENT OF SUBSTITUTE GOODS OR SERVICES; LOSS OF USE, DATA, OR PROFITS; OR BUSINESS INTERRUPTION) HOWEVER CAUSED AND ON ANY THEORY OF LIABILITY, WHETHER IN CONTRACT, STRICT LIABILITY, OR TORT (INCLUDING NEGLIGENCE OR OTHERWISE) ARISING IN ANY WAY OUT OF THE USE OF THIS SOFTWARE, EVEN IF ADVISED OF THE POSSIBILITY OF SUCH DAMAGE.

#### 5)

Portable OpenSSH contains the following additional licenses:

c) Compatibility code (openbsd-compat)

Apart from the previously mentioned licenses, various pieces of code in the openbsdcompat/ subdirectory are licensed as follows:

Some code is licensed under a 3-term BSD license, to the following copyright holders:

Todd C. Miller Theo de Raadt Damien Miller Eric P. Allman The Regents of the University of California

Redistribution and use in source and binary forms, with or without modification, are permitted provided that the following conditions are met:

1. Redistributions of source code must retain the above copyright notice, this list of conditions and the following disclaimer.

2. Redistributions in binary form must reproduce the above copyright notice, this list of conditions and the following disclaimer in the documentation and/or other materials provided with the distribution.

3. Neither the name of the University nor the names of its contributors may be used to endorse or promote products derived from this software without specific prior written permission.

THIS SOFTWARE IS PROVIDED BY THE REGENTS AND CONTRIBUTORS ``AS IS'' AND ANY EXPRESS OR IMPLIED WARRANTIES, INCLUDING, BUT NOT LIMITED TO, THE IMPLIED WARRANTIES OF MERCHANTABILITY AND FITNESS FOR A PARTICULAR PURPOSE ARE DISCLAIMED. IN NO EVENT SHALL THE REGENTS OR CONTRIBUTORS BE LIABLE FOR ANY DIRECT, INDIRECT, INCIDENTAL, SPECIAL, EXEMPLARY, OR CONSEQUENTIAL DAMAGES (INCLUDING, BUT NOT LIMITED TO, PROCUREMENT OF SUBSTITUTE GOODS OR SERVICES; LOSS OF USE, DATA, OR PROFITS; OR BUSINESS INTERRUPTION) HOWEVER CAUSED AND ON ANY THEORY OF LIABILITY, WHETHER IN CONTRACT, STRICT LIABILITY, OR TORT (INCLUDING NEGLIGENCE OR OTHERWISE) ARISING IN ANY WAY OUT OF THE USE OF THIS SOFTWARE, EVEN IF ADVISED OF THE POSSIBILITY OF SUCH DAMAGE.

## **Open LDAP**

The OpenLDAP Public License Version 2.8, 17 August 2003

Redistribution and use of this software and associated documentation ("Software"), with or without modification, are permitted provided that the following conditions are met:

1. Redistributions in source form must retain copyright statements and notices,

2. Redistributions in binary form must reproduce applicable copyright statements and notices, this list of conditions, and the following disclaimer in the documentation and/or other materials provided with the distribution, and

3. Redistributions must contain a verbatim copy of this document.

The OpenLDAP Foundation may revise this license from time to time. Each revision is distinguished by a version number. You may use this Software under terms of this license revision or under the terms of any subsequent revision of the license.

THIS SOFTWARE IS PROVIDED BY THE OPENLDAP FOUNDATION AND ITS CONTRIBUTORS ``AS IS'' AND ANY EXPRESSED OR IMPLIED WARRANTIES, INCLUDING, BUT NOT LIMITED TO, THE IMPLIED WARRANTIES OF MERCHANTABILITY AND FITNESS FOR A PARTICULAR PURPOSE ARE DISCLAIMED. IN NO EVENT SHALL THE OPENLDAP FOUNDATION, ITS CONTRIBUTORS, OR THE AUTHOR(S) OR OWNER(S) OF THE SOFTWARE BE LIABLE FOR ANY DIRECT, INDIRECT, INCIDENTAL, SPECIAL, EXEMPLARY, OR CONSEQUENTIAL DAMAGES (INCLUDING, BUT NOT LIMITED TO, PROCUREMENT OF SUBSTITUTE GOODS OR SERVICES; LOSS OF USE, DATA, OR PROFITS; OR BUSINESS INTERRUPTION) HOWEVER CAUSED AND ON ANY THEORY OF LIABILITY, WHETHER IN CONTRACT, STRICT LIABILITY, OR TORT (INCLUDING NEGLIGENCE OR OTHERWISE) ARISING IN ANY WAY OUT OF THE USE OF THIS SOFTWARE, EVEN IF ADVISED OF THE POSSIBILITY OF SUCH DAMAGE.

The names of the authors and copyright holders must not be used in advertising or otherwise to promote the sale, use or other dealing in this Software without specific, written prior permission. Title to copyright in this Software shall at all times remain with copyright holders.

OpenLDAP is a registered trademark of the OpenLDAP Foundation.

Copyright 1999-2003 The OpenLDAP Foundation, Redwood City, California, USA. All Rights Reserved. Permission to copy and distribute verbatim copies of this document is granted.

## **İNDEKS**

1394 üzerinden IPv4, [61](#page-68-0) 1 Taraflı <sup>→</sup> *2 Taraflı Oto. Kenar Boşluğu T'den B'ye*, [132](#page-139-0) *Ü-Ü*, [132](#page-139-1)

#### **A**

A3/11"  $\times$  17" Kaset Ünitesi, [279](#page-286-0) A4 Genişliğine Genişlet, [176](#page-183-0) A.C.S. Hassasiyet Seviyesi, [181](#page-188-0) ADF Orijinal Tabla Elevasyonu, [49](#page-56-0) Adların bir Gruba Kaydedilmesi, [230](#page-237-0) Adların Kaydedilmesi, [190](#page-197-0) Adres Defteri *Başlığı Düzenle*, [74](#page-81-0) *Başlığı Seç*, [75](#page-82-0) *Grubu Programla / Değiştir / Sil*, [72](#page-79-0) *Sırayı Değiştir*, [72](#page-79-1) Adres Defteri Hakkında, [185](#page-192-0) Adres Defterini Yazdır *Hedef Listesi*, [74](#page-81-1) Adres Defterini Yedekle / Geri Yükle, [75](#page-82-1) Adres Defteri Yönetimi, [71](#page-78-0) ADS Arka Plan Yoğunluğu (Tam Renkli), [182](#page-189-0) Ağ, [55](#page-62-0) Ağ Ayarları, [15](#page-22-0) Ağ Dağıtım Tarayıcısını Kullanmak için Gereken Ayarlar / Ethernet, [26](#page-33-0) Ağ Dağıtım Tarayıcısını Kullanmak için Gereken Ayarlar / IEEE 1394 (1394 üzerinden IPv4), [27](#page-34-0) Ağ Dağıtım Tarayıcısını Kullanmak için Gereken Ayarlar / IEEE 802.11b (kablosuz yerel ağ), [28](#page-35-0) Ağ Gönderim Tarayıcısını Kullanmak için Gerekli Ayarlar, [26](#page-33-1) Ağ Güvenlik Seviyesi, [79](#page-86-0) Ağ TWAIN Tarayıcısını Kullanmak için Gereken Ayarlar / IEEE 1394 (1394 üzerinden IPv4), [30](#page-37-0) Ağ TWAIN Tarayıcısını Kullanmak için Gereken Ayarlar / IEEE 802.11b (kablosuz yerel ağ), [31](#page-38-0) Ağ TWAIN Tarayıcısını Kullanmak için Gerekli Ayarlar, [29](#page-36-0) Ağ TWAIN Tarayıcısını Kullanmak için Gerekli Ayarlar / Ethernet, [29](#page-36-1)

Alım Protokolü, [67](#page-74-0) Alt Kağıt Boyutu, [171](#page-178-0) Ana Bilgisayar Adı, [58](#page-65-0) Ana Bilgisayar Adı (IEEE 1394), [60](#page-67-0) Anahtar Sayacı Yönetimi, [77](#page-84-0) Anahtar Tekrarı, [50](#page-57-0) Ana Makine Arayüzü / Yazıcı Özellikleri, [174](#page-181-0) Ana Ünite Teknik Özellikleri, [266](#page-273-0) Ana ve Alt-makinelerdeki Kaset Kağıt Ayarları, [117](#page-124-0) Ana ve Alt-makinelerdeki Sistem Ayarları, [87](#page-94-0), [154](#page-161-0) Antet Ayarı, [172](#page-179-0) AOF (Her Zaman Açık), [79](#page-86-1) Aralıklı Yazdırma, [47](#page-54-0) Arayüz Ayarları / Sistem Ayarları, [55](#page-62-1) Arayüze Bağlanma, [7](#page-14-0) Arka Kapağı Kopyala, [136](#page-143-0) Arka Kenar Boşluğu *Sol/Sağ*, [131](#page-138-0) *Üst/Alt*, [132](#page-139-2) Arka Plan Numaralandırma, [137](#page-144-0) Ayarları Yapmak için Yardımcı Programların Kullanılması, [35](#page-42-0) Ayırma Sayfası Ekle, [150](#page-157-0) Ayrılmış İş Bekleme Süresi, [171](#page-178-1) Azami Alınan E-posta Boyutu, [68](#page-75-0) Azami E-posta Boyutu, [183](#page-190-0) Azami Kopya Miktarı, [120](#page-127-0)

#### **B**

Bağlanmak için SMB'nin Kullanılması, [209](#page-216-0) Bağlantının kontrol edilmesi, [13](#page-20-0) Bakım / Yazıcı Özellikleri, [168](#page-175-0) Basit Ekran *Bitirme Türleri*, [152](#page-159-0) Biçim (Tarih Damgası), [142](#page-149-0) Bir Adın bir Gruptan Silinmesi, [234](#page-241-0) Bir Başka Grubun İçindeki Bir Grubun Silinmesi, [235](#page-242-0) Bir Grubun Kaydedilmesi, [228](#page-235-0) Bir Grubun Silinmesi, [238](#page-245-0) Bir Grup Adının Değiştirilmesi, [237](#page-244-0) Bir Gruptaki Kayıtlı Adların Görüntülenmesi, [233](#page-240-0) Bir Koruma Kodunun Bir Grubun Kullanıcısına Kaydedilmesi, [241](#page-248-0) Bir Koruma Kodunun Tek bir Kullanıcıya Kaydedilmesi, [239](#page-246-0)

Bir Kullanıcı Kodunun Kaydedilmesi, [195](#page-202-0) Bir Kullanıcı Kodunun Silinmesi, [198](#page-205-0) Boş Sayfa Yazdırma, [170](#page-177-0) Boyut (Arka Plan Numaralandırma), [137](#page-144-1) Boyut (Damga Yazısı), [148](#page-155-0) Boyut (Say. Numaralan.), [145](#page-152-0) Boyut (Tarih Damgası), [143](#page-150-0) Bölücü Üst - Alt, [115](#page-122-0) Bypass Tepsisi Ayarı Önceliği, [173](#page-180-0)

#### **C**

Cam Modunda Kopya Çıkarma Metodu, [150](#page-157-1) Courier Yazı Tipi, [176](#page-183-1)

#### **Ç**

Çift Kopya Ayırma Hattı, [135](#page-142-0) Çift Kopya Konumu, [136](#page-143-1) Çift yönlü İletişim, [59](#page-66-0) Çift yönlü SCSI yazdırma, [61](#page-68-1) Çıkış *Doküman Sunucusu*, [48](#page-55-0) *Fotokopi*, [48](#page-55-1) *Yazıcı*, [48](#page-55-2) Çıkış tepsisi ayarları, [51](#page-58-0) Çoğaltma Oranı / Fotokopi / Doküman Sunucusu Özellikleri, [127](#page-134-0) Çoklu Bypass Tepsisi BY5000 (Kaset 7), [279](#page-286-1) Çoklu Listeler, [165](#page-172-0) Çözünürlük, [176](#page-183-2), [177](#page-184-0), [178](#page-185-0)

#### **D**

Dağıtım Sunucusu Hedef Listesini Güncelle, [179](#page-186-0) Damga Ayarı (Damga Yazısı), [148](#page-155-1) Damga Ayarı (Tarih Damgası), [143](#page-150-1) Damga Biçimi *1-5 (Kullanıcı Damgası)*, [141](#page-148-0) Damga Biçimi (Önayarlı Damga), [139](#page-146-0) Damga Biçimi (Say. Numaralan.), [145](#page-152-1) Damga Dili (Önayarlı Damga), [138](#page-145-0) Damga / Fotokopi / Döküman Sunucusu Özellikleri, [137](#page-144-2) Damga Konumu (Say. Numaralan.), [146](#page-153-0) Damga Yazısı, [148](#page-155-2) Damgayı Programla/Sil (Kull.Damga), [141](#page-148-1) DDNS Konfigürasyonu, [56](#page-63-0) DDNS Konfigürasyonu (IEEE 1394), [60](#page-67-1) Delgi Türünü Seçin, [151](#page-158-0) Delgi Ünitesi PU5000, [276](#page-283-0) Dergi için Sürünme Ayarı, [132](#page-139-3)

DNS Konfigürasyonu, [56](#page-63-1) Dok.Sunucusundaki Dosyayı Oto.Sil, [77](#page-84-1) Doküman Sunucusu, [153](#page-160-0) Doküman Sunucusu için Ayarlar, [153](#page-160-0) Doküman Sunucusu Kullanmak için Gereken Ayarlar, [32](#page-39-0) Doküman Sunucusu Kullanmak için Gereken Ayarlar / Ethernet, [32](#page-39-1) Doküman Sunucusu Kullanmak için Gereken Ayarlar / IEEE 1394 (1394 üzerinden IPv4), [33](#page-40-0) Doküman Sunucusundaki Tüm Dosyaları Sil, [78](#page-85-0) Doküman Sunucusunu Kullanmak için Gereken Ayarlar / IEEE 802.11b (kablosuz yerel ağ), [34](#page-41-0) Dosya Aktarımı / Sistem Ayarları, [65](#page-72-0) Dubleks, [170](#page-177-1) Dubleks Arka Sayfa Damgalama Konumu (Say. Numaralan.), [145](#page-152-2) Dubleks Modunda Kopya Yönü, [120](#page-127-1) Dubleks Modunda Orijinal Yönü, [119](#page-126-0) Durum Göstergesi, [47](#page-54-1) Düzenle / Fotokopi / Döküman Sunucusu Özellikleri, [131](#page-138-1)

#### **E**

Ekran renk Ayarı, [47](#page-54-2) Enerji Koruyucu Zamanlayıcısı, [52](#page-59-0) E-posta Alım Aralığı, [68](#page-75-1) E-posta Bilgi Dili, [184](#page-191-0) E-posta Böl ve Gönder, [184](#page-191-1) E-posta Hedefi, [204](#page-211-0) E-posta Hedefinin Değiştirilmesi, [206](#page-213-0) E-posta Hedefinin Kaydedilmesi, [204](#page-211-1) E-posta Hedefinin Silinmesi, [207](#page-214-0) E-posta İletişim Bağl. Nok., [68](#page-75-2) E-posta İşlevini Kullanmak için Gereken Ayarlar / Ethernet, [19](#page-26-0) E-posta İşlevini Kullanmak için Gereken Ayarlar / IEEE 1394 (1394 üzerinden IPv4), [20](#page-27-0) E-posta İşlevini Kullanmak için Gereken Ayarlar / IEEE 802.11b (kablosuz yerel ağ), [21](#page-28-0) E-Posta Mesajını Programla/Değştr/İpt.Et, [69](#page-76-0) Ethernet Arayüzüne Bağlanma, [8](#page-15-0) Ethernet Hızı, [58](#page-65-1) Etki Alanı Adı, [56](#page-63-2) Etki Alanı Adı (IEEE 1394), [60](#page-67-2) Etkin Protokol, [57](#page-64-0)

Fabrika Varsayılanlarına Dön, [63](#page-70-0) Firmware Sürümü, [79](#page-86-2) Form Satırları, [175](#page-182-0) Fotoğraf, [122](#page-129-0) Fotokopi/Dok.Sun.Oto.Sıf.Zamanlayıcısı, [53](#page-60-0) Fotokopi / Doküman Sunucusu Özellikleri / Çoğaltma Oranı, [127](#page-134-0) Fotokopi / Doküman Sunucusu Özellikleri / Damga, [137](#page-144-2) Fotokopi / Doküman Sunucusu Özellikleri / Düzenle, [131](#page-138-1) Fotokopi / Doküman Sunucusu Özellikleri / Genel Özellikler, [119](#page-126-1) Fotokopi / Doküman Sunucusu Özellikleri / Giriş/Çıkış, [150](#page-157-2) FTP Klasör Hedefinin Değiştirilmesi, [219](#page-226-0) FTP Klasör Hedefinin Kaydedilmesi, [216](#page-223-0) FTP Klasör Hedefinin Silinmesi, [221](#page-228-0)

#### **G**

Geçici Tüm Yazdırma İşlerini Sil, [168](#page-175-1) Geçici Yazdırma İşlerini Oto. Sil, [169](#page-176-0) Geliştirilmiş Kimlik Doğrulama Yönetimi, [77](#page-84-2) Genel Ayarlar / Sistem Ayarları, [45](#page-52-0) Genel Ayarlar / Tarayıcı Özellikleri, [179](#page-186-1) Genel Özellikler / Fotokopi / Doküman Sunucusu Özellikleri, [119](#page-126-1) Genişletilmiş Güvenlik, [77](#page-84-3) Giriş/Çıkış / Fotokopi / Doküman Sunucusu Özellikleri, [150](#page-157-2) Gönderen Adını Oto Belirle, [69](#page-76-1) Gönderim Seçeneği, [65](#page-72-1) Gönderme Ayarları / Tarayıcı Özellikleri, [183](#page-190-1) Görüntü, [2](#page-9-0) Görüntü Ayarı Önceliği, [124](#page-131-0) Görüntü Dilinin Değiştirilmesi, [247](#page-254-0) Görüntü Tekrarı Ayırma Hattı, [134](#page-141-0) Gösterim Ara Sayfasına Damga (Say. Numaralan.), [146](#page-153-1) Günlük Ayarını Aktarma, [80](#page-87-0) Güvenlik Metodu, [62](#page-69-0)

#### **H**

Hafıza Dolu Oto.Tarama Tkr.Başlat, [150](#page-157-3) Hafıza Kullanımı, [170](#page-177-2) Hafıza Taşması, [169](#page-176-1) Haftalık Zamanlayıcı *Pazartesi-Pazar*, [54](#page-61-0) Haftalık Zamanlayıcı Kodu, [54](#page-61-1) Harm./İstifleme Ayırma ayarı, [150](#page-157-4) Hata Günlüğü, [165](#page-172-1) Hata Raporu Yazdır, [169](#page-176-2) Hedef Araştır, [179](#page-186-2) Hedef Listesi Görüntü Önceliği 1, [180](#page-187-0) Hedef Listesi Görüntü Önceliği 2, [180](#page-187-1) Her Kullanıcı için Sayacın Görüntülenmesi, [199](#page-206-0) Her Kullanıcı için Sayacın Yazdırılması, [200](#page-207-0) Hex Dump, [166](#page-173-0) Hızlı Arama Tablosunun Başlığına Geçiş Yap, [179](#page-186-3)

#### **I**

IEEE 1284 Arayüzüne Bağlanma, [11](#page-18-0) IEEE 1394, [60](#page-67-3) IEEE 1394 Arayüzüne Bağlanma, [10](#page-17-0) IEEE 802.11b, [14](#page-21-0), [62](#page-69-1) IEEE 802.11b (Kablosuz LAN) Arayüzüne Bağlanma, [12](#page-19-0) IEEE 802.11b seçeneğini Kurma, [12](#page-19-1) Input Prime, [59](#page-66-1) I/O Ara bellek, [174](#page-181-1) I/O Zaman Aşımı, [174](#page-181-2) IPv4 Adresi (IEEE 1394), [60](#page-67-4) IPv4 Gateway Adresi, [55](#page-62-2) IPv6 Durum Bilgisi Olmayan Adr.Oto.Konf., [56](#page-63-3) IPv6 Gateway Adresi, [56](#page-63-4) Isınma İkazı, [46](#page-53-0)

#### **İ**

İletim Hızı, [63](#page-70-1) İletişim Modu, [62](#page-69-2) İş Ayrımı, [169](#page-176-3) İşlevi Özelleştir *Fotokopi*, [126](#page-133-0) İşlev Önceliği, [46](#page-53-1) İşlev Sıfırlama Zamanlayıcısı, [47](#page-54-3) İş Son Çağrısı, [125](#page-132-0)

#### **K**

Kablosuz Yerel Ağını Kurma, [12](#page-19-1) Kablosuz Yerel Ağ Sinyali, [63](#page-70-2) Kağıt Görüntüsü, [124](#page-131-1) Kağıt Kaseti Önceliği *Fotokopi*, [49](#page-56-1) *Yazıcı*, [49](#page-56-2) Kanal, [62](#page-69-3) Kapak Bölücü Tepsisi CI5000, [275](#page-282-0) Kaset 1, [95](#page-102-0) Kaset 2 - 3, [97](#page-104-0) Kaset 4, [100](#page-107-0) Kaset 5, [104](#page-111-0) Kaset 6, [108](#page-115-0) Kaset 7, [112](#page-119-0) Kaset Değiştirme, [173](#page-180-1) Kaset Kağıt Ayarları, [93](#page-100-0) Kaset Kağıt Ayarlarından Çıkılması, [94](#page-101-0) Kaset Kağıt Ayarlarının Değiştirilmesi, [93](#page-100-1) Kaset Kağıt Ayarlarının Öğeleri, [95](#page-102-1) Kayıtlı bir Adın Değiştirilmesi, [192](#page-199-0) Kayıtlı bir Adın Silinmesi, [193](#page-200-0) Kayıtlı SMB Klasör Hedefinin Değiştirilmesi, [213](#page-220-0) Kayıtlı Tüm Yazdırma İşlerini Sil, [168](#page-175-2) Kayıtlı Yazdırma İşlerini Oto. Sil, [170](#page-177-3) K/B Oranı, [128](#page-135-0) K/B Oranı Önceliği, [129](#page-136-0) Kenar Boşl. Oluşturma Oranı, [130](#page-137-0) Kenardan Kenara Yazdırma, [173](#page-180-2) Kimlik Doğrulama Bilgileri, [194,](#page-201-0) [242](#page-249-0) Kitapçık Sonlandırıcı BK5000, [274](#page-281-0) Kısayol K/B, [127](#page-134-1) Klasöre Tara İşlevini Kullanmak için Gereken Ayarlar / Ethernet, [23](#page-30-0) Klasöre Tara İşlevini Kullanmak için Gereken Ayarlar / IEEE 1394 (1394 üzerinden IPv4), [24](#page-31-0) Klasöre Tara İşlevini Kullanmak için Gereken Ayarlar / IEEE 802.11b (kablosuz yerel ağ), [25](#page-32-0) Klasöre Tara İşlevini Kullanmak için Gerekli Ayarlar, [23](#page-30-1) Klasör Hedefi, [209](#page-216-1) Klasörlerin Kaydedilmesi, [209](#page-216-1) Kombine olarak Ayırma Hattı, [136](#page-143-2) Kombine olarak Gösterim Sayfasında Kopya, [134](#page-141-1) Kombine olarak Kopya Sırası, [134](#page-141-2) Kombine olarak Orijinal Gölgesini Sil, [133](#page-140-0) Kombine olarak Ön Kapak Kopyası, [133](#page-140-1)

Kombine Sayfa Numaralandırma (Say. Numaralan.), [145](#page-152-3) Konfigürasyon sayfasının yazdırılması, [166](#page-173-1) Konfigürasyon sayfasının yorumlanması, [166](#page-173-2) Konfigürasyon Türü, [165](#page-172-2) Kopya Bağlama Ünitesi Türü 3260, [279](#page-286-2) Kopyalar, [170](#page-177-4) Kopya Sayısı Görüntüsü, [46](#page-53-2) Kopya Veri Güvenlik Ünitesi Türü E, [279](#page-286-3) Koyu Arka Plan, [123](#page-130-0) Kul. Kimlik Doğrulama Yönetimi, [76](#page-83-0) Kullanıcı adlarının ve hedef adlarının kaydedilmesi, [190](#page-197-0) Kullanıcı Araçlarına Erişim (Sistem Ayarları), [3](#page-10-0) Kullanıcı Araçları / Sistem Ayarları, [71](#page-78-1) Kullanıcı Damgası, [141](#page-148-2) Kullanıcı Kodu, [194](#page-201-0) Kullanıcı Kodunun Değiştirilmesi, [196](#page-203-0) Kullanıcı Yazısı Programla / Değiştir / Sil, [45](#page-52-1) Kull.başına Sayacı Göster / Temizle / Yazdır, [76](#page-83-1)

#### **L**

LCIT RT5000, [277](#page-284-0) LCIT RT5010, [278](#page-285-0) LDAP Arama, [79](#page-86-3) LDAP Kimlik doğrulama, [244](#page-251-0) LDAP Kimlik Doğrulamasının Kaydedilmesi, [242,](#page-249-0) [244](#page-251-0) LDAP sunucusunun programlanması, [81](#page-88-0) LDAP Sunucusunu Programla/Değiştir/ Sil, [78](#page-85-1), [80](#page-87-1) Liste/Test Yazdırması Kilidi, [168](#page-175-3) Liste Yazdır, [63](#page-70-3)

#### **M**

Makine Adı, [59](#page-66-2) Makine IPv4 Adresi, [55](#page-62-3) Makine IPv6 Adresi, [55](#page-62-4) Menü Listesi, [165](#page-172-3)

#### **N**

NCP Gönderme Protokolü, [57](#page-64-1) NCP Klasör Hedefinin Kaydedilmesi, [222](#page-229-0) NCP Klasör Hedefinin Silinmesi, [227](#page-234-0) Nokta Boyutu, [175](#page-182-1) NW Çerçeve Tipi, [57](#page-64-2)

Operatörler için Düzenleme Ayarları, [253](#page-260-0) Orijinal Sayacı Sıfırlama Tuşu, [120](#page-127-2) Orijinal Sayaç Görüntüsünü Değiştir, [125](#page-132-1) Orijinal Türü Görüntüsü, [124](#page-131-2) Orta Genişliği Sil, [133](#page-140-2) Ortayı Sola Yasla, [176](#page-183-3) Oto. Görüntü Yoğunluğu Önceliği, [119](#page-126-2) Oto. Kapama Zamanlayıcısı, [52](#page-59-1) Otomatik Devam, [169](#page-176-4) Otomatik Kaset Değiştirme, [121](#page-128-0) Oto.Oturum Kapatma Zamanlayıcısı, [53](#page-60-1)

#### **Ö**

Önayarlı Damga, [138](#page-145-1) Ön Kenar Boşluğu *Sol/Sağ*, [131](#page-138-2) *Üst/Alt*, [131](#page-138-3) Özelleşen İşlev *Doküman Sunucusunda Saklama*, [126](#page-133-1) Özel Orijinal Görüntüsü, [124](#page-131-3) Özel Orijinal Görüntü Varsayılanları, [124](#page-131-4)

#### **P**

Panel Kapatma Zamanlayıcısı, [52](#page-59-2) Panel Tuş Sesi, [46](#page-53-3) Paralel Arayüz, [59](#page-66-3) Paralel İletişim Hızı, [59](#page-66-4) Paralel Zamanlama, [59](#page-66-5) PCL Konf./Yazı Tipi Sayf., [165](#page-172-4) PCL Menüsü / Yazıcı Özellikleri, [175](#page-182-2) PDF Grup Şifresi, [178](#page-185-1) PDF Konf./Yazı Tipi Sayf., [166](#page-173-3) PDF Menüsü / Yazıcı Özellikleri, [178](#page-185-2) PDF Şifresini Değiştir, [178](#page-185-3) Ping Komutu, [58](#page-65-2) POP3/IMAP4 Ayarları, [67](#page-74-1) PS Konf./Yazı Tipi Sayfası, [165](#page-172-5) Ps Menüsü / Yazıcı Özellikleri, [177](#page-184-1)

SADF Oto. Sıfırlaması, [150](#page-157-5) Saklanan Dosya E-posta Yöntemi, [184](#page-191-2) Sayacın Temizlenmesi, [202](#page-209-0) Sayaç, [250](#page-257-0) Sayaç Görüntüle/Yazdır, [75](#page-82-2) Sayfa Boyutu, [172](#page-179-1) Sayfa Numaralandırma, [145](#page-152-4) Sayfa Numaralandırması İlk Harfi (Say. Numaralan.), [147](#page-154-0) SCSI yazdırma (SBP-2), [61](#page-68-2) Seçim Sinyal Durumu, [59](#page-66-6) Sembol Seti, [176](#page-183-4) Sinyal Kontrolü, [59](#page-66-7) Sist.Durumu/İş List.Görüntü Zamanı, [49](#page-56-3) Sistem Ayarları / Dosya Aktarımı, [65](#page-72-0) Sistem Ayarları / Genel Özellikler, [45](#page-52-0) Sistem Ayarları / Kullanıcı Araçları, [71](#page-78-1) Sistem Ayarları / Zamanlayıcı Ayarları, [52](#page-59-3) Sistem Otomatik Sıfırlama Zamanlayıcısı, [52](#page-59-4) Sistem / Yazıcı Özellikleri, [169](#page-176-5) Sıkıştırma (Gri Tonlama / Tam Renkli), [183](#page-190-2) Sıkıştırma (Siyah & Beyaz), [183](#page-190-3) Sınır Genişliğini Silin, [133](#page-140-3) Sıralı kopyalama tuş görüntüsü, [125](#page-132-2) SMB Bilgisayar Adı, [57](#page-64-3) SMB Çalışma Grubu, [57](#page-64-4) SMB Klasör Hedefinin Kaydedilmesi, [210](#page-217-0) SMTP Kimlik Doğrulama, [66,](#page-73-0) [242](#page-249-1) SMTP Kimlik Doğrulamasının Kaydedilmesi, [242](#page-249-0) SMTP öncesi POP, [66](#page-73-1) SMTP Sunucusu, [65](#page-72-2) SNMPv3 İletişimine İzin Ver, [58](#page-65-3) Soluk, [123](#page-130-1) Sonlandırıcı *Delgi Türü*, [152](#page-159-1) *Tel Zımbalama Konumu*, [151](#page-158-1) Sonlandırıcı SR5000, [273](#page-280-0) Sonrakionraki Orj.İçin Bekleme Süresi *Şaryo Camı*, [181](#page-188-1) Sonraki Orij.(ler) İçin Bekleme Süresi *SADF*, [182](#page-189-1) Sorgu, [248](#page-255-0) SSID Ayarı, [62](#page-69-4) SSL / TLS İletişimine İzin Ver, [58](#page-65-4) Sunucuda E-posta Saklama, [68](#page-75-3) Superimpose (Damga Yazısı), [148](#page-155-3) Superimpose (Say. Numaralan.), [147](#page-154-1) Superimpose (Tarih Damgası), [143](#page-150-2) Suretten Kopya, [123](#page-130-2)

Tarama Ayarları / Tarayıcı Özellikleri, [181](#page-188-2) Tarayıcı Oto. Sıfırlama Zamanlayıcısı, [53](#page-60-2) Tarayıcı Özellikleri / Genel Ayarlar, [179](#page-186-1) Tarayıcı Özellikleri / Gönderme Ayarları, [183](#page-190-1) Tarayıcı Özellikleri / Tarama Ayarları, [181](#page-188-2) Tarayıcı Raporu Silme, [180](#page-187-2) Tarayıcı Raporu Yazdırma, [180](#page-187-3) Tarayıcı Raporu Yazdır & Sil, [180](#page-187-4) Tarayıcı Tekrar Gönderme Sayısı, [70](#page-77-0) Tarayıcı Tekrar Gönderme Süresi, [70](#page-77-1) Tarih Damgası, [142](#page-149-1) Tarihi Ayarla, [53](#page-60-3) Teknik Özellikler, [266](#page-273-0) Tek Syflı Dosyalar İçin Hane Sayısı, [184](#page-191-3) Tel Zımbalama Konumu, [151](#page-158-2) Test Yazdırma / Yazıcı Özellikleri, [165](#page-172-6) Ton *Orijinal İçerde Kalıyor*, [125](#page-132-3) Toner Tasarrufu, [171](#page-178-2) Tüm Kullanıcılar için Sayacın Yazdırılması, [201](#page-208-0) TWAIN Bekleme Süresi, [179](#page-186-4)

#### **U**

USB Arayüzü ile Bağlanma, [9](#page-16-0)

#### **V**

Varsayılan Kullanıcı Adı / Parola (Gönder), [68](#page-75-4) Varsayılan Panel Özellikleri, [124](#page-131-5) Varsayılan Yazıcı Dili, [173](#page-180-3) Veri Biçimi, [177](#page-184-2) Veri ÜstüneYazdırmaGüvenlik Ünitesi F, [279](#page-286-4) WINS Konfigürasyonu, [56](#page-63-5) WINS Konfigürasyonu (IEEE 1394), [61](#page-68-3)

#### **Y**

Yakalama Sunucusu IP Adresi, [65](#page-72-3) Yazdırma İşleri arasındaki Zaman Aralığı, [49](#page-56-4) Yazdırma Önceliği, [46](#page-53-4), [87](#page-94-1) Yazdırma Sayısının Silinmesi, [202](#page-209-0) Yazı, [121](#page-128-1) Yazıcı Dili, [171](#page-178-3) Yazıcı Oto. Sıfırlama Zamanlayıcısı, [53](#page-60-4) Yazıcı Özellikleri / Ana Makine Arayüzü, [174](#page-181-0) Yazıcı Özellikleri / Bakım, [168](#page-175-0) Yazıcı Özellikleri / PCL Menüsü, [175](#page-182-2) Yazıcı Özellikleri / PDF Menüsü, [178](#page-185-2)

Yazıcı Özellikleri / PS Menüsü, [177](#page-184-1) Yazıcı Özellikleri / Sistem, [169](#page-176-5) Yazıcı Özellikleri / Test Yazdırma, [165](#page-172-6) Yazıcıyı Kullanmak için Gereken Ayarlar, [15](#page-22-1) Yazıcıyı Kullanmak için Gereken Ayarlar / Ethernet, [15](#page-22-2) Yazıcıyı Kullanmak için Gereken Ayarlar / IEEE 1394 (1394 üzerinden IPv4), [17](#page-24-0) Yazıcıyı Kullanmak için Gereken Ayarlar / IEEE 802.11b (kablosuz yerel ağ), [18](#page-25-0) Yazı/fotoğraf, [122](#page-129-1) Yazı tipi (Damga Yazısı), [148](#page-155-4) Yazı Tipi Kaynağı, [175](#page-182-3) Yazı Tipi Numarası, [175](#page-182-4) Yazı tipi (Say. Numaralan.), [145](#page-152-5) Yazı Tipi Sıklığı, [175](#page-182-5) Yazı tipi (Tarih Damgası), [143](#page-150-3) Yedek İş Modu, [120](#page-127-3) Yer Ayırt. Ekranı Oto.-kap. Zamanl., [120](#page-127-4) Yerel Ağ Tipi, [58](#page-65-5) Yoğunluk (Arka Plan Numaralandırma), [137](#page-144-3) Yönetici Kimlik Doğrulama Yönetimi, [77](#page-84-4) Yöneticinin E-posta Adresi, [67](#page-74-2) Yönetici Programla / Değiştir, [77](#page-84-5) Yönlendirme, [175](#page-182-6) *Kitapçık, Dergi*, [134](#page-141-3) Yüksek Sıkıştırma PDF Seviyesi, [183](#page-190-4)

#### **Z**

Zaman Ayarla, [53](#page-60-5) Zamanlayıcı Ayarları / Sistem Ayarları, [52](#page-59-3) Z-katlama pozisyonu, [50](#page-57-1) Z-katlayıcı Ünitesi ZF4000, [277](#page-284-1)

# $\epsilon$

Uygunluk Bildirimi

"Bu Ürün EMC Direktifi 89/336/EEC ve değiştirilmiş direktiflerinin ve Düşük Voltaj Direktifi 73/23/EEC ve değiştirilmiş direktiflerinin şartları ile uyumludur."

IEC 60417 uyarınca, bu makine ana güç düğmesi için aşağıdaki sembolleri kullanmaktadır:

- a **GÜÇ AÇIK anlamına gelir.**
- c **BEKLEME anlamına gelir.**

#### **Ticari Markalar**

Microsoft®, Windows® ve Windows NT® ABD'de ve/ya diğer ülkelerde Microsoft Corporation'ın tescilli ticari markalarıdır.

Acrobat®, Adobe Systems Incorporated şirketinin tescilli ticari markasıdır.

NetWare Novell, Inc.'in tescilli ticari markasıdır.

Burada kullanılan diğer ürün isimleri sadece tanımlama amaçlıdır ve kendi şirketlerinin ticari markaları olabilirler. Bu markalarla ilgili tüm haklardan feragat ederiz.

Windows işletim sistemlerinin özel isimleri şöyledir:

Windows® 95'in ürün adı: Microsoft® Windows® 95

Windows® 98'in ürün adı: Microsoft® Windows® 98

Windows<sup>®</sup> Me ürün adı: Microsoft<sup>®</sup> Windows<sup>®</sup> Millennium Edition (Windows Me)

Windows® 2000 ürün adları:

Microsoft® Windows® 2000 Advanced Server

Microsoft® Windows® 2000 Server

Microsoft® Windows® 2000 Professional

Windows® XP ürün adları:

Microsoft® Windows® XP Professional

Microsoft® Windows® XP Home Edition

Windows Server™ 2003 ürün adları:

Microsoft<sup>®</sup> Windows Server<sup>™</sup> 2003 Standard Edition

Microsoft® Windows ServerTM 2003 Enterprise Edition

Microsoft<sup>®</sup> Windows Server™ 2003 Web Edition

Windows® NT ürün adları:

Microsoft® Windows NT® Server 4.0

Microsoft® Windows NT® Workstation 4.0

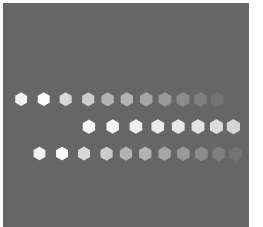

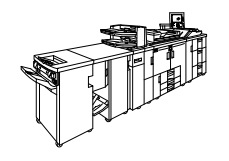

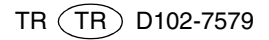